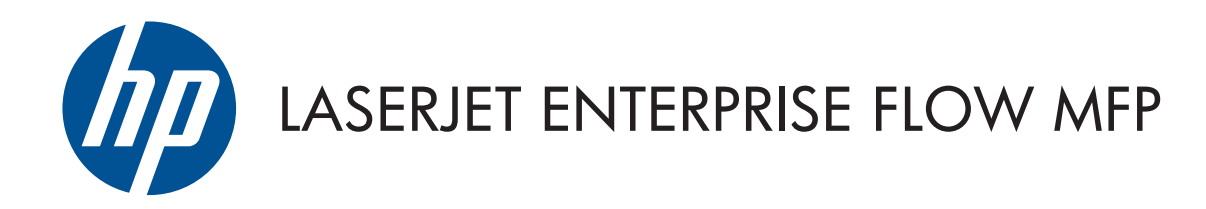

# Panduan Pengguna

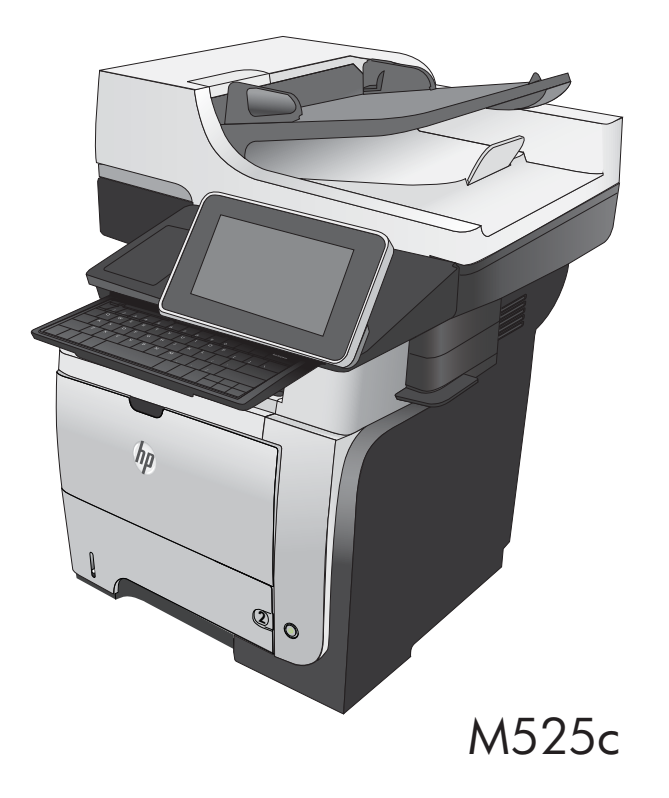

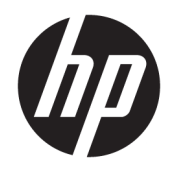

# HP LaserJet Enterprise flow MFP M525

Panduan Pengguna

#### Hak Cipta dan Lisensi

© Copyright 2017 HP Development Company, L.P.

Dilarang melakukan reproduksi, adaptasi atau penerjemahan tanpa izin tertulis sebelumnnya, kecuali sejauh yang diperbolehkan dalam undang-undang hak cipta.

Informasi yang terkandung di sini dapat berubah-ubah sewaktu-waktu.

Satu-satunya jaminan untuk produk dan layanan HP tercantum dalam keterangan jaminan yang ditegaskan dan menyertai produk serta layanan tersebut. Tidak ada bagian apa pun dari dokumen ini yang dapat ditafsirkan sebagai jaminan tambahan. HP tidak bertanggung jawab atas kesalahan atau kekurangan teknis atau editorial yang terdapat dalam dokumen ini.

Edition 1, 08/2017

#### Informasi mengenai Merek Dagang

Adobe® , Adobe Photoshop® , Acrobat® , dan PostScript® adalah merek dagang dari Adobe Systems Incorporated.

Apple dan logo Apple adalah merek dagang dari Apple Computer, Inc., yang terdaftar di AS dan negara/kawasan lainnya. iPod adalah merek dagang dari Apple Computer, Inc. iPod hanya ditujukan untuk penyalinan yang sesuai dengan undang-undang atau izin pemegang hak. Jangan curi musik.

Microsoft®, Windows®, Windows XP®, dan Windows Vista® adalah merek dagang terdaftar di Amerika Serikat dari Microsoft Corporation.

UNIX® adalah merek dagang terdaftar milik The Open Group.

## **Isi**

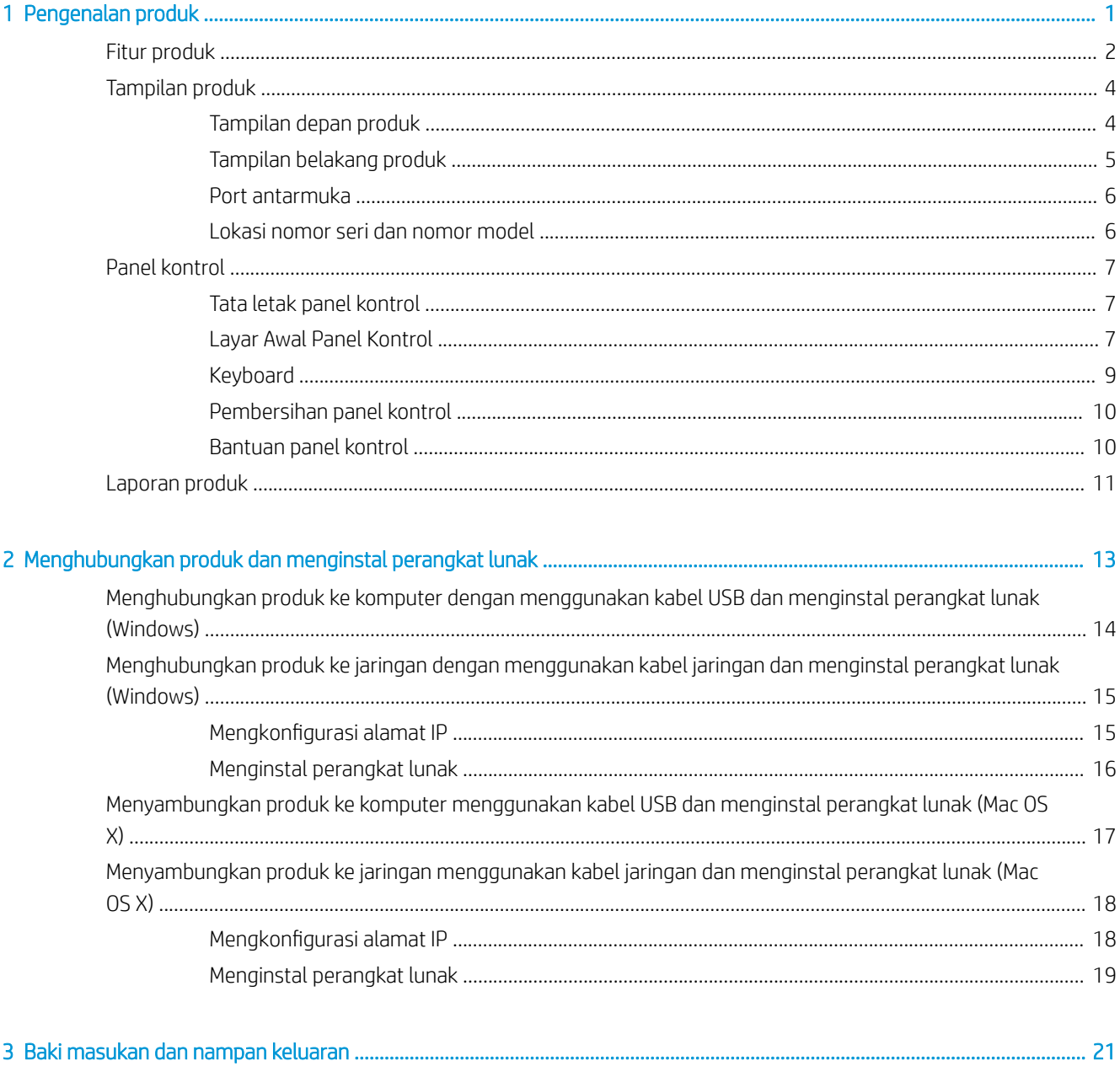

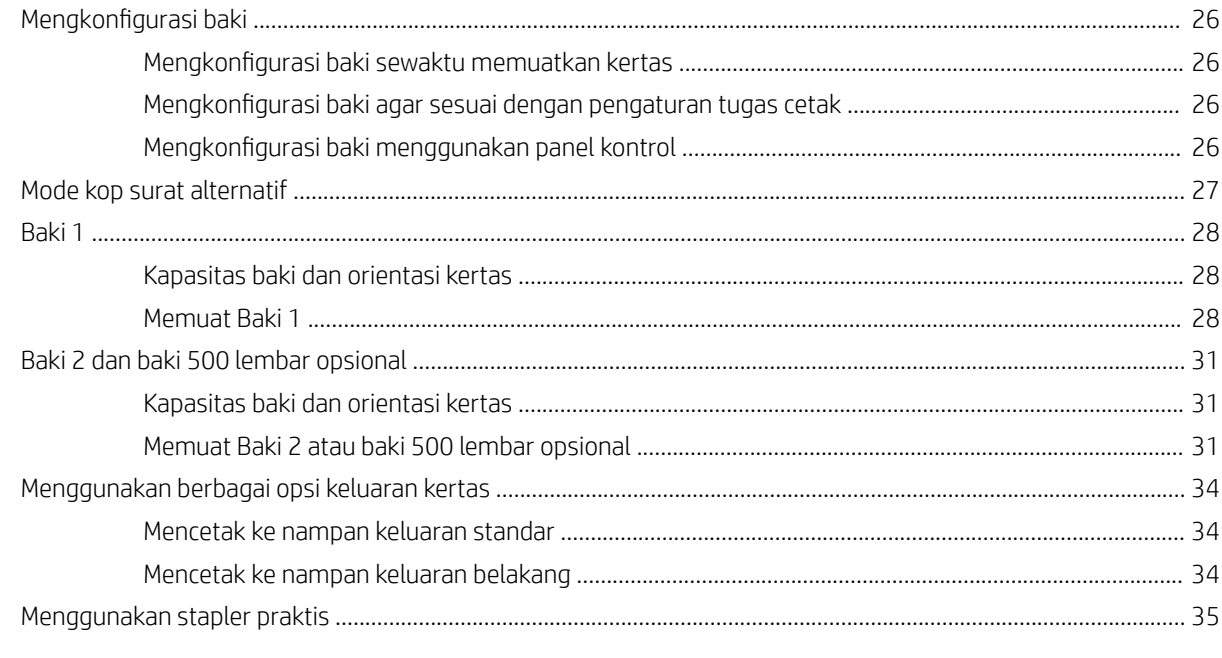

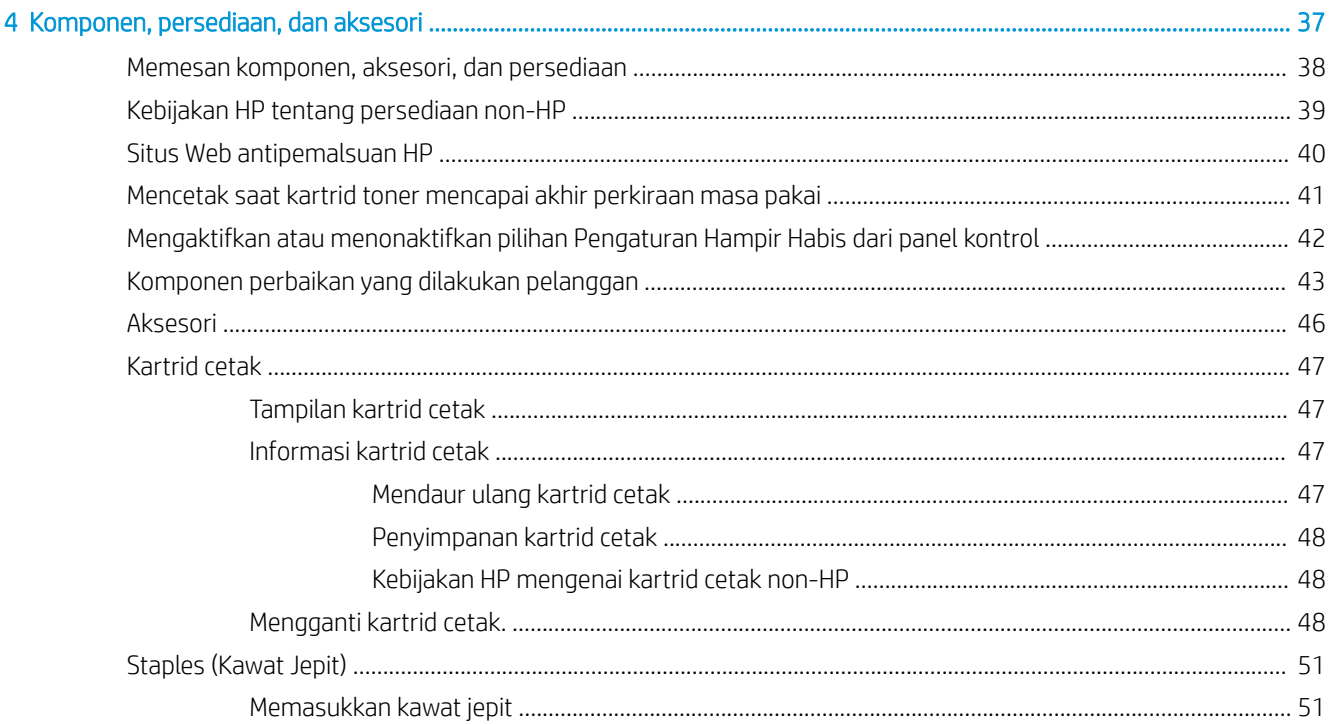

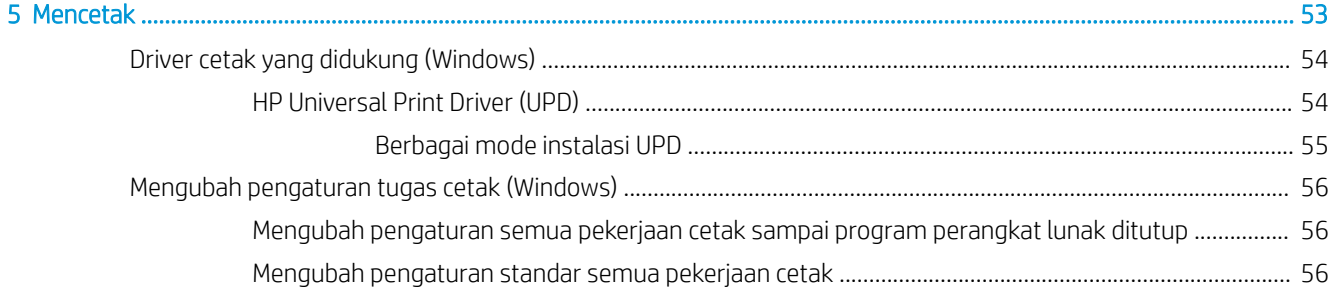

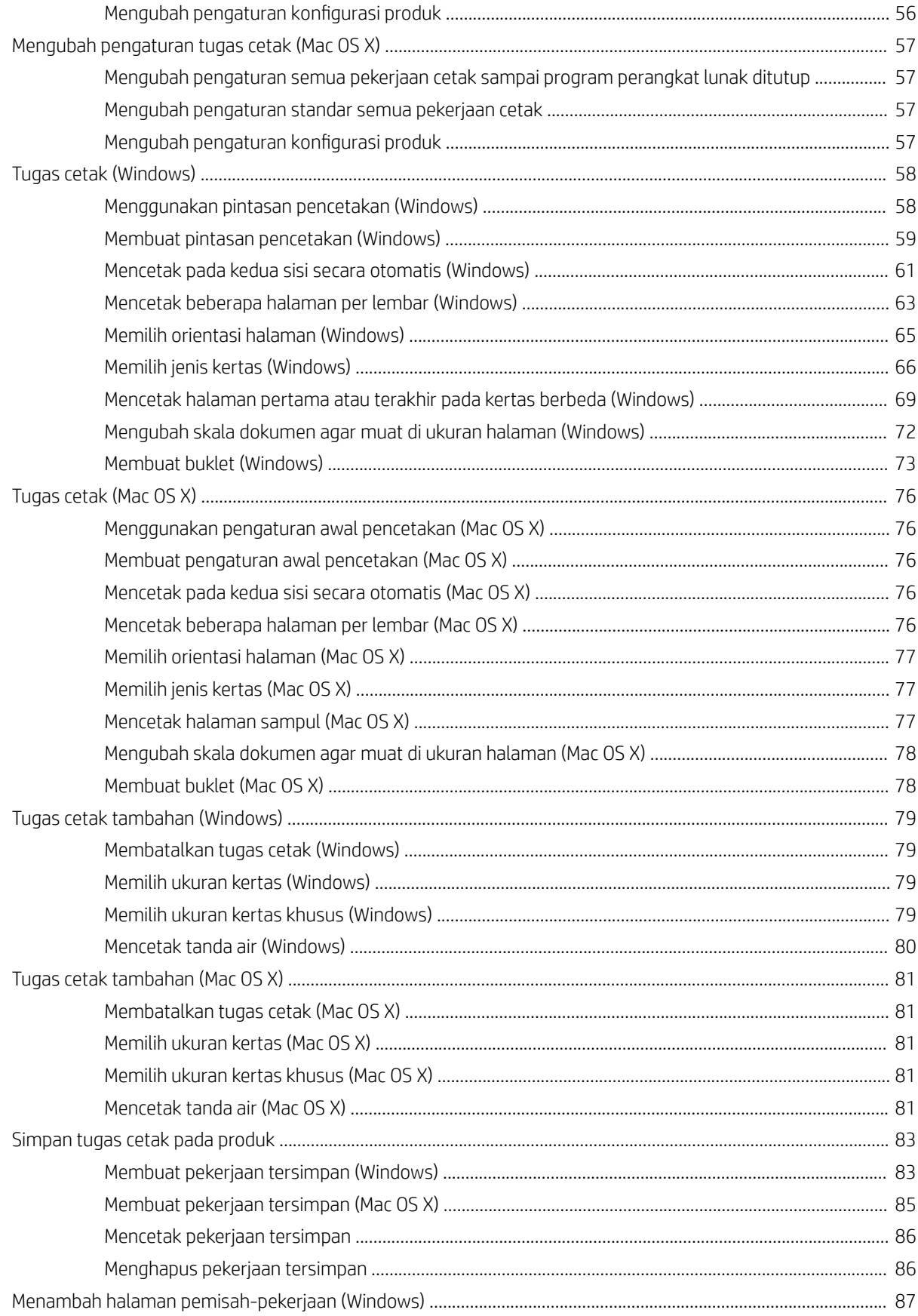

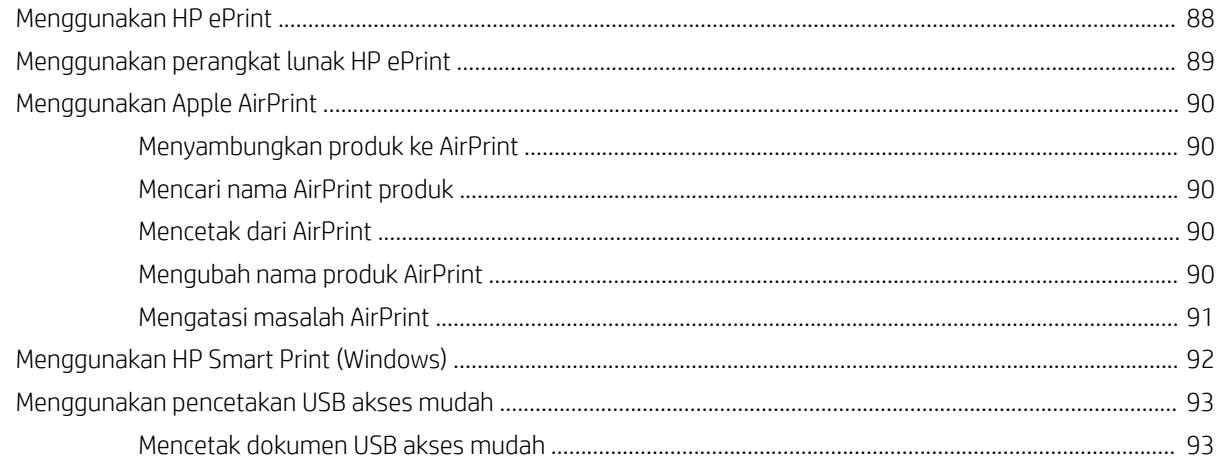

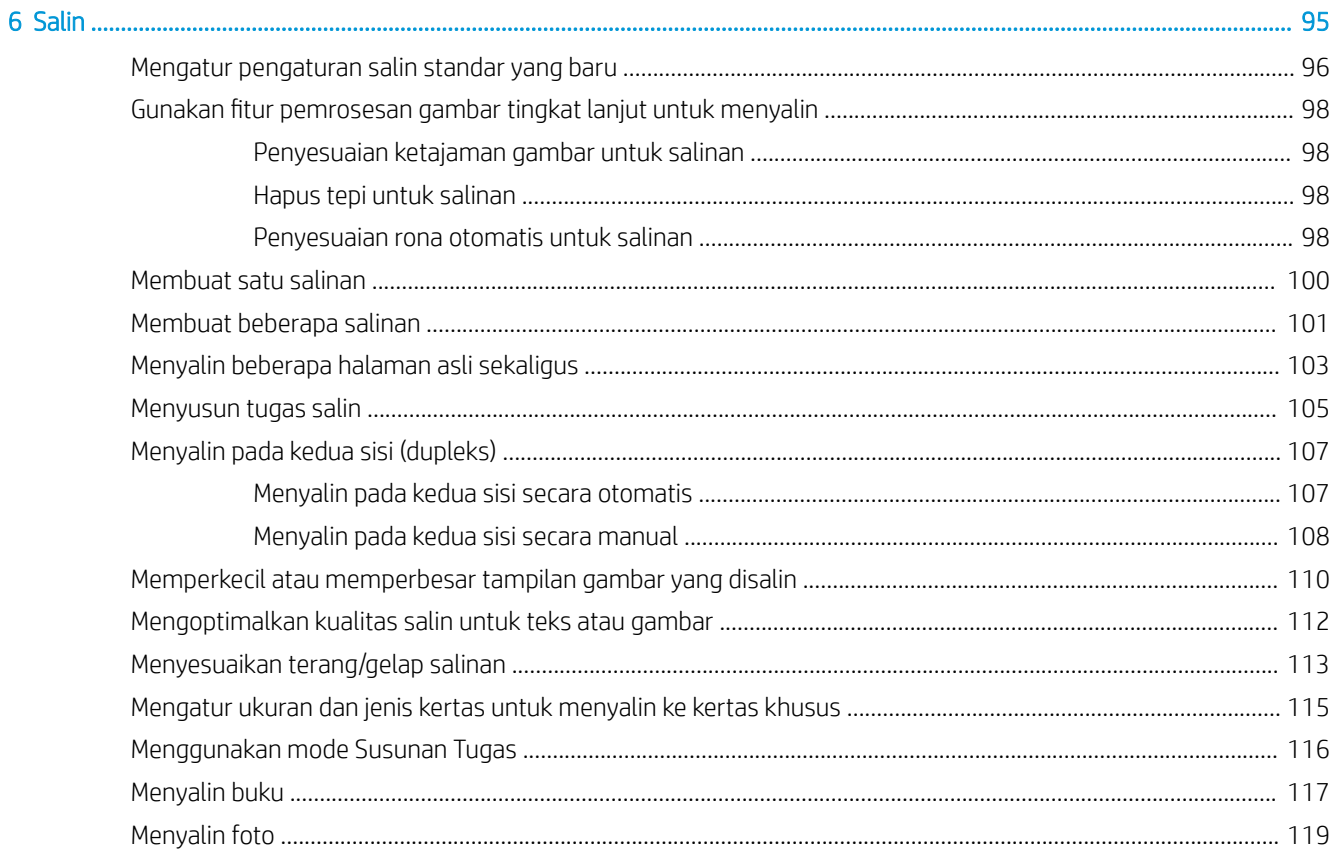

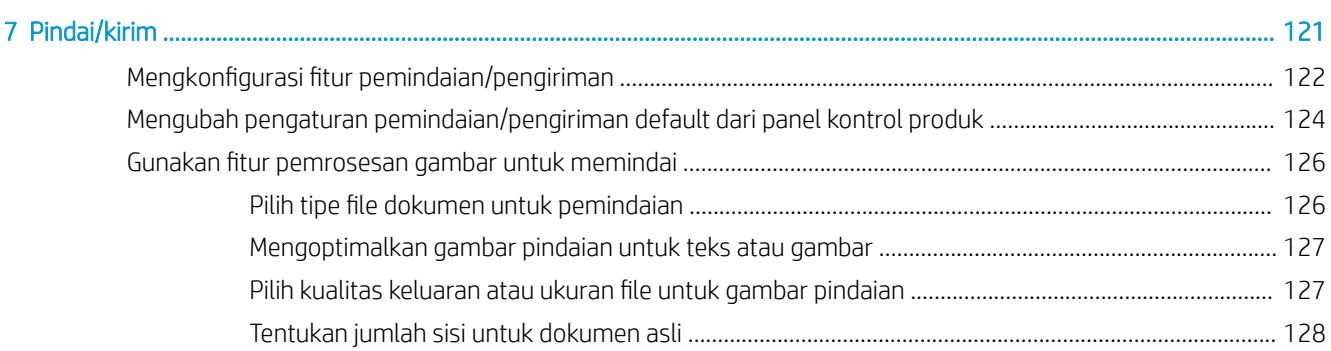

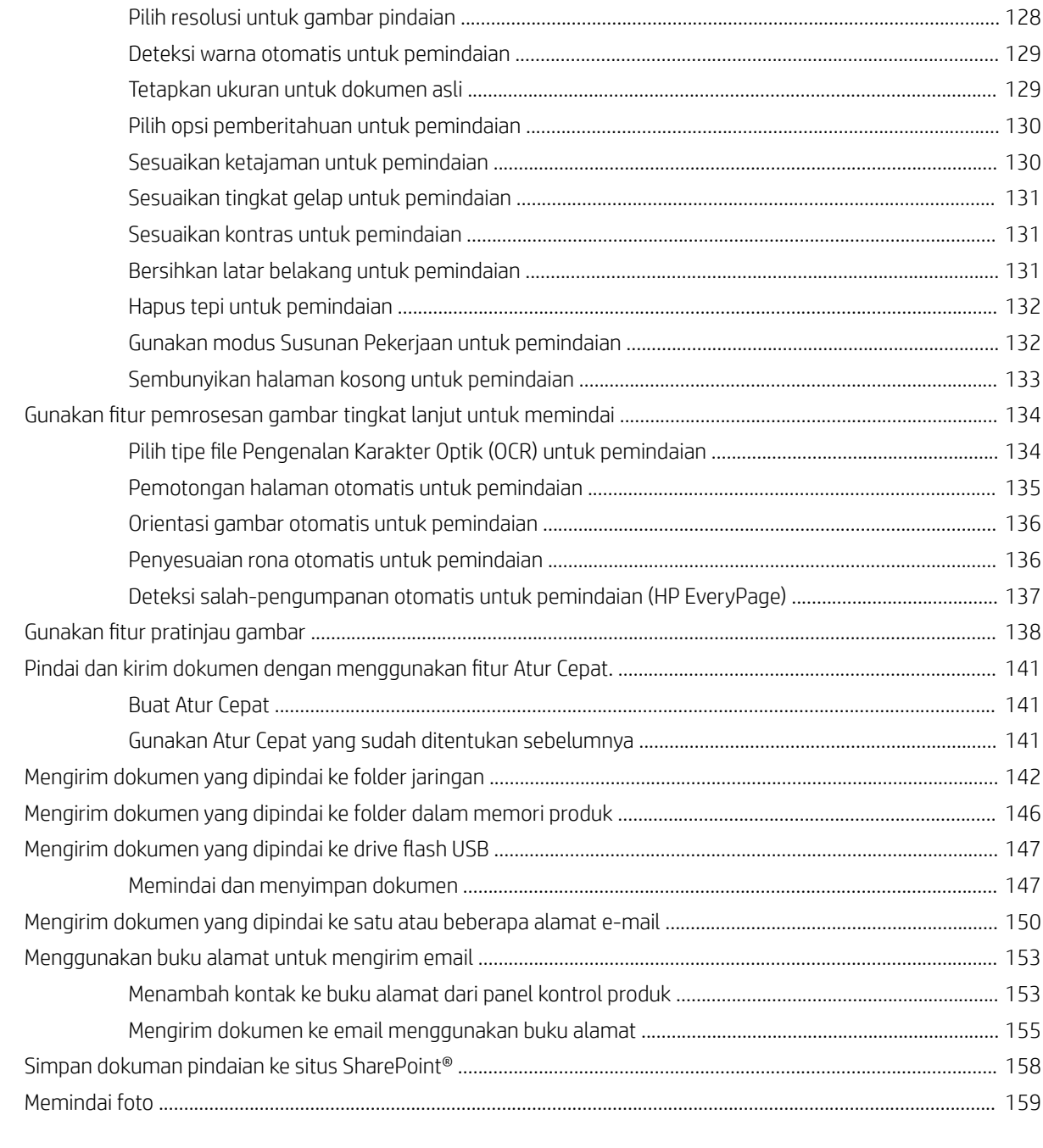

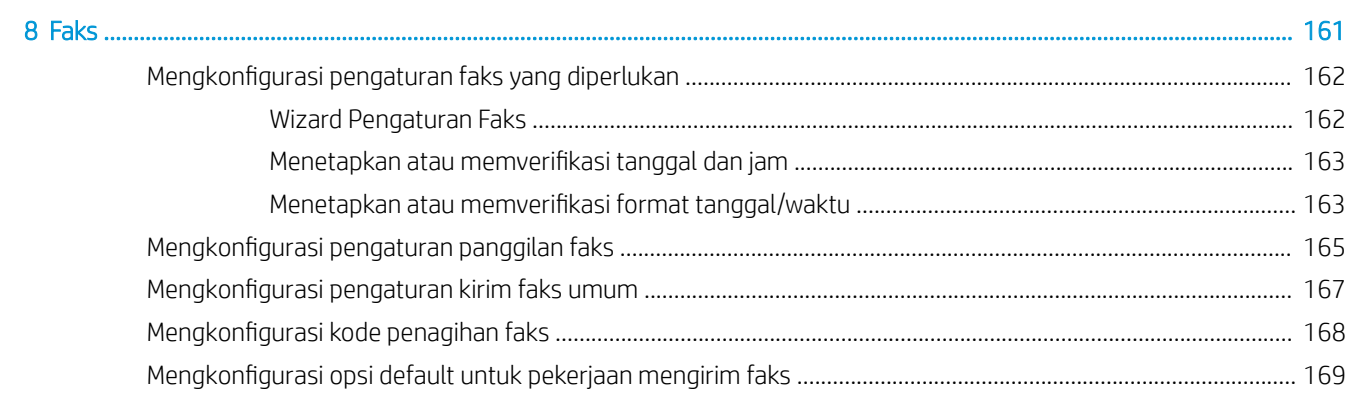

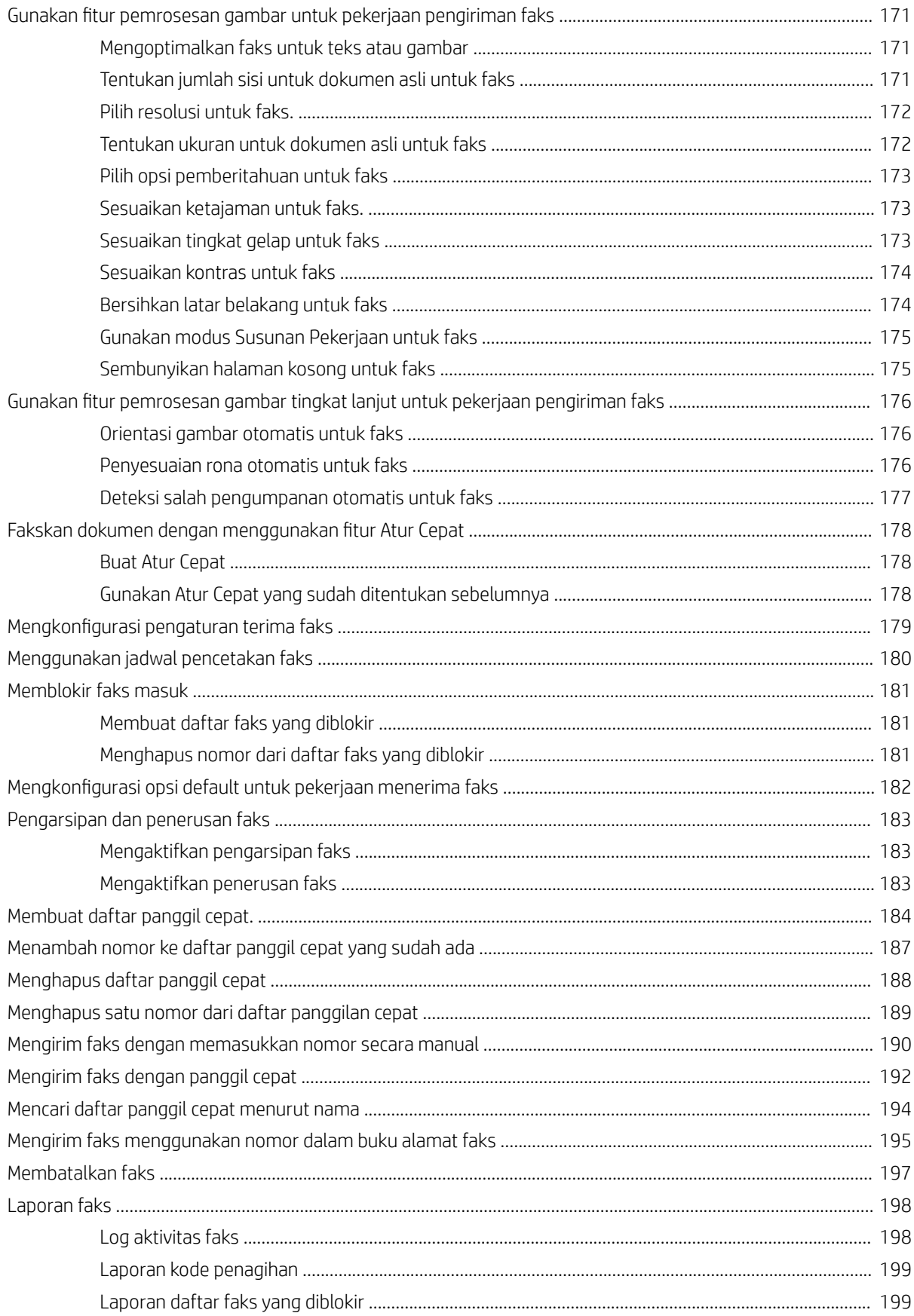

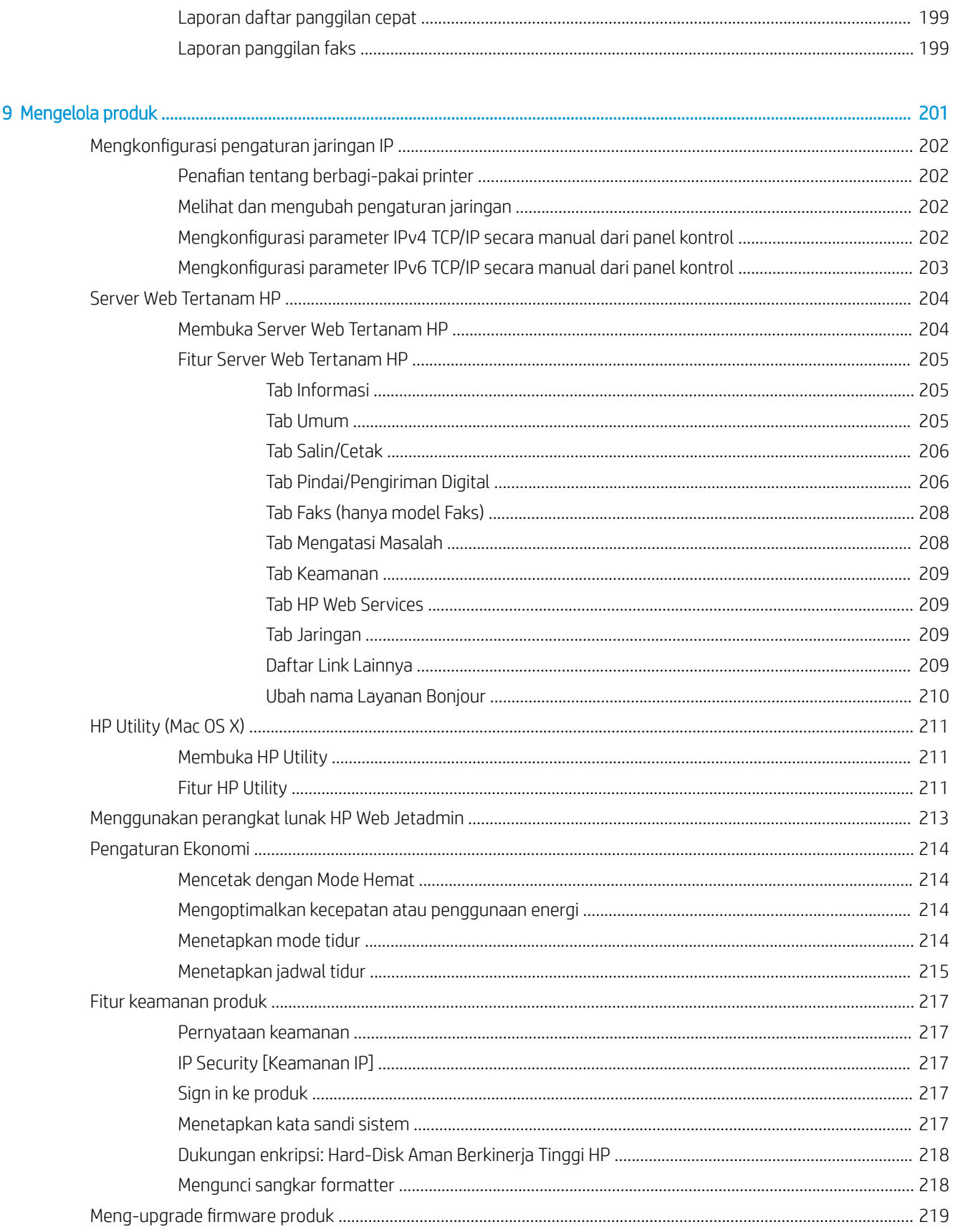

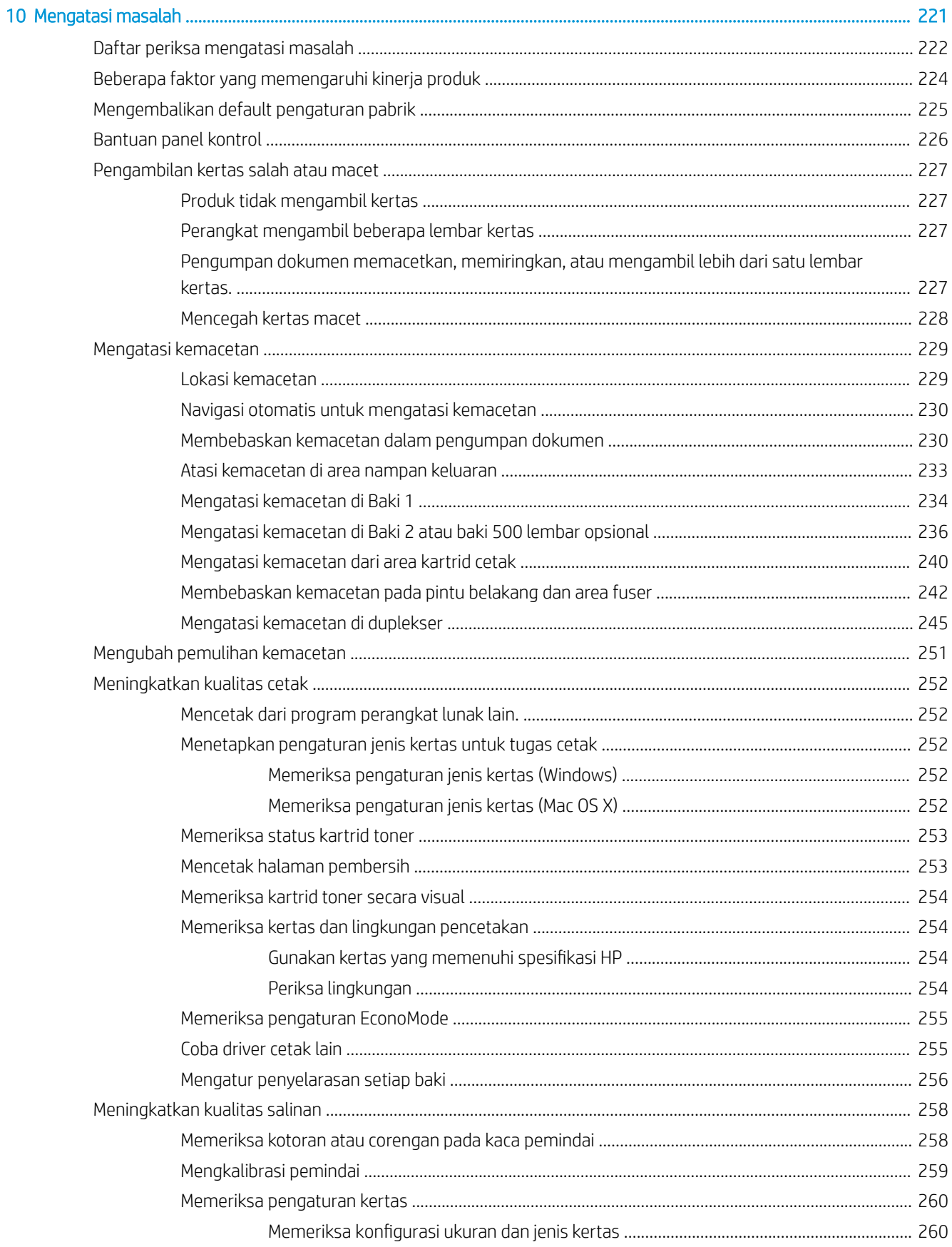

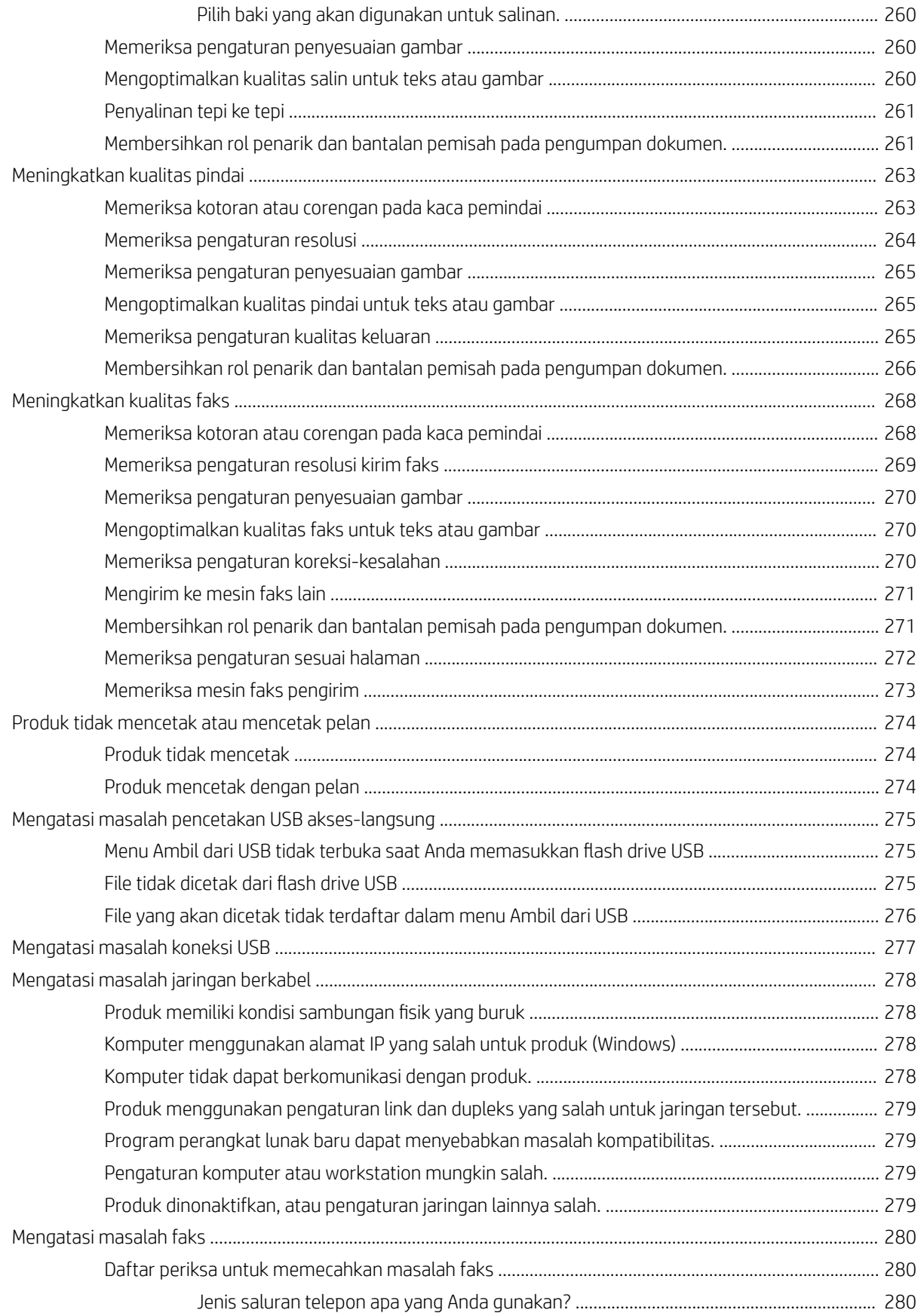

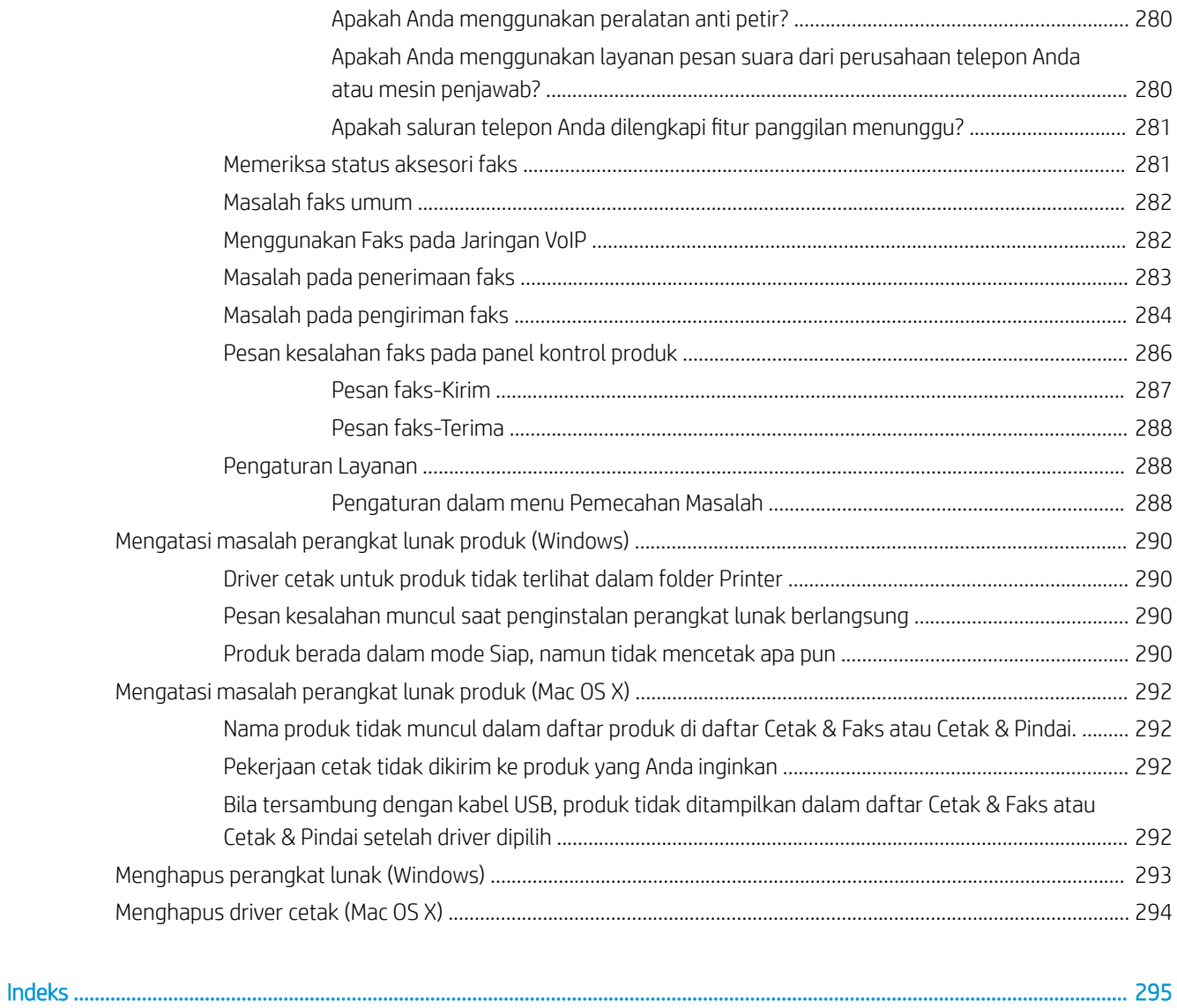

# <span id="page-14-0"></span>1 Pengenalan produk

- [Fitur produk](#page-15-0)
- [Tampilan produk](#page-17-0)
- [Panel kontrol](#page-20-0)
- [Laporan produk](#page-24-0)

## <span id="page-15-0"></span>Fitur produk

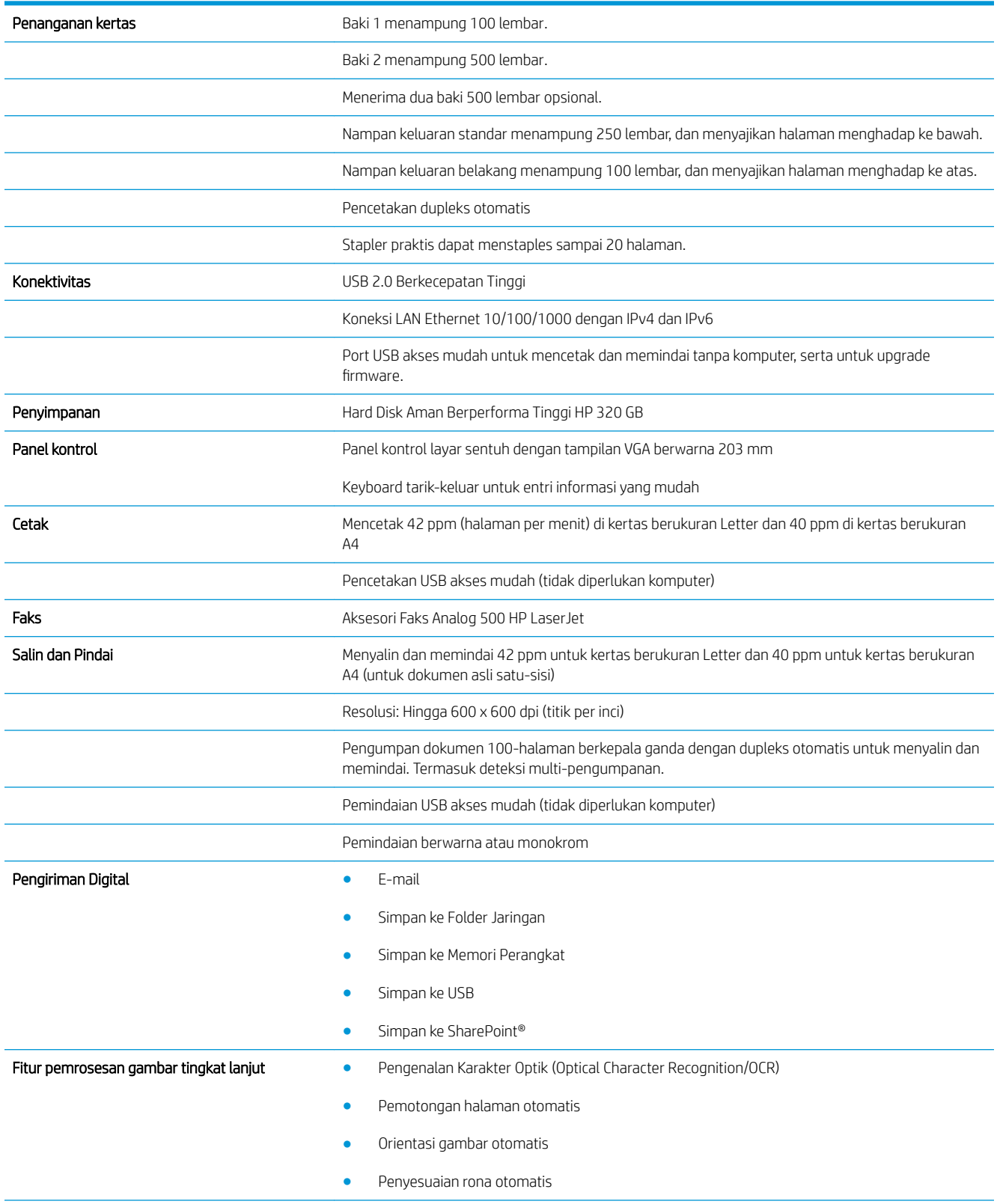

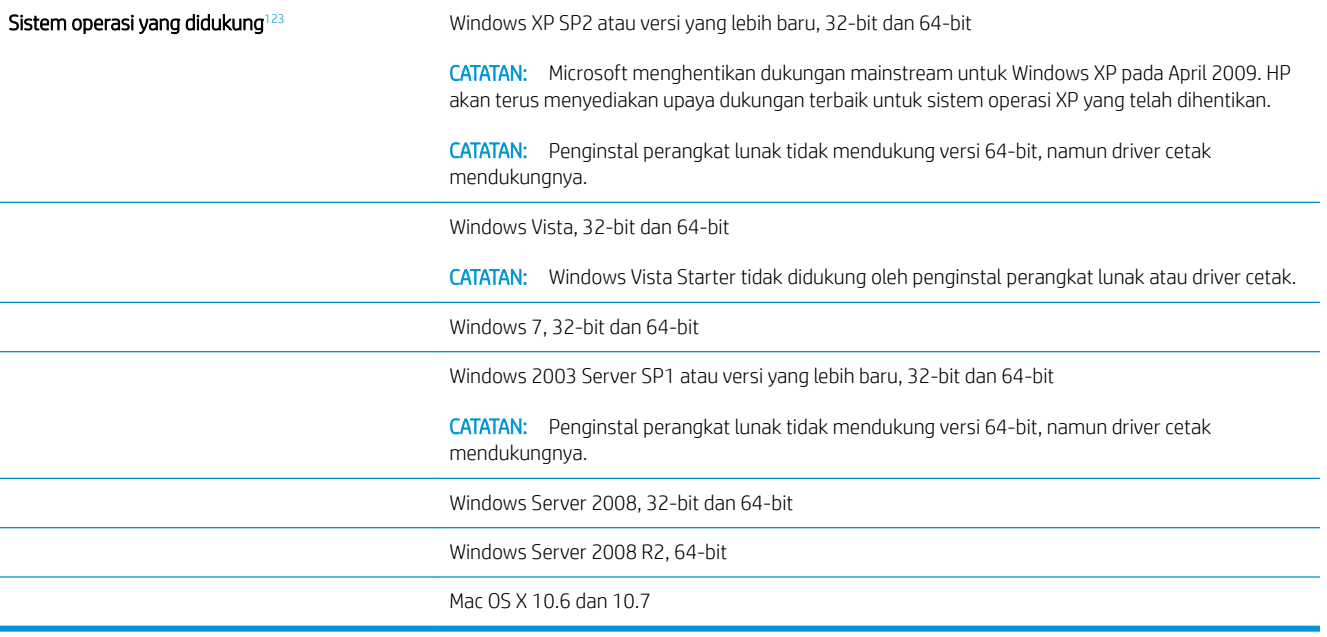

<sup>1</sup> Daftar sistem operasi yang didukung berlaku untuk driver cetak Windows PCL 6, PCL 5, PS, dan Mac, serta CD penginstalan perangkat lunak dalam kemasan. Untuk daftar terbaru sistem operasi yang didukung, kunjungi www.hp.com/go/ljflowMFPM525\_software.

<sup>2</sup> Bila Anda menginstal perangkat lunak dari CD dalam-kotak, driver khusus HP PCL6 dan .NET 3.5 SP1 diinstal untuk sistem pengoperasian Windows.

<sup>3</sup> Driver Mac Postscript dan Mac Utility diinstal untuk sistem operasi Mac OS X.

## <span id="page-17-0"></span>Tampilan produk

### Tampilan depan produk

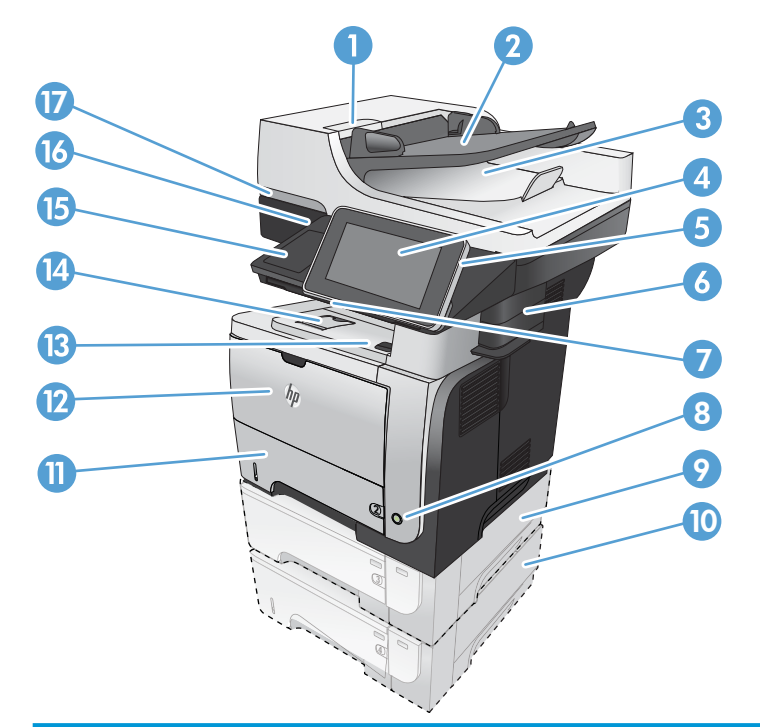

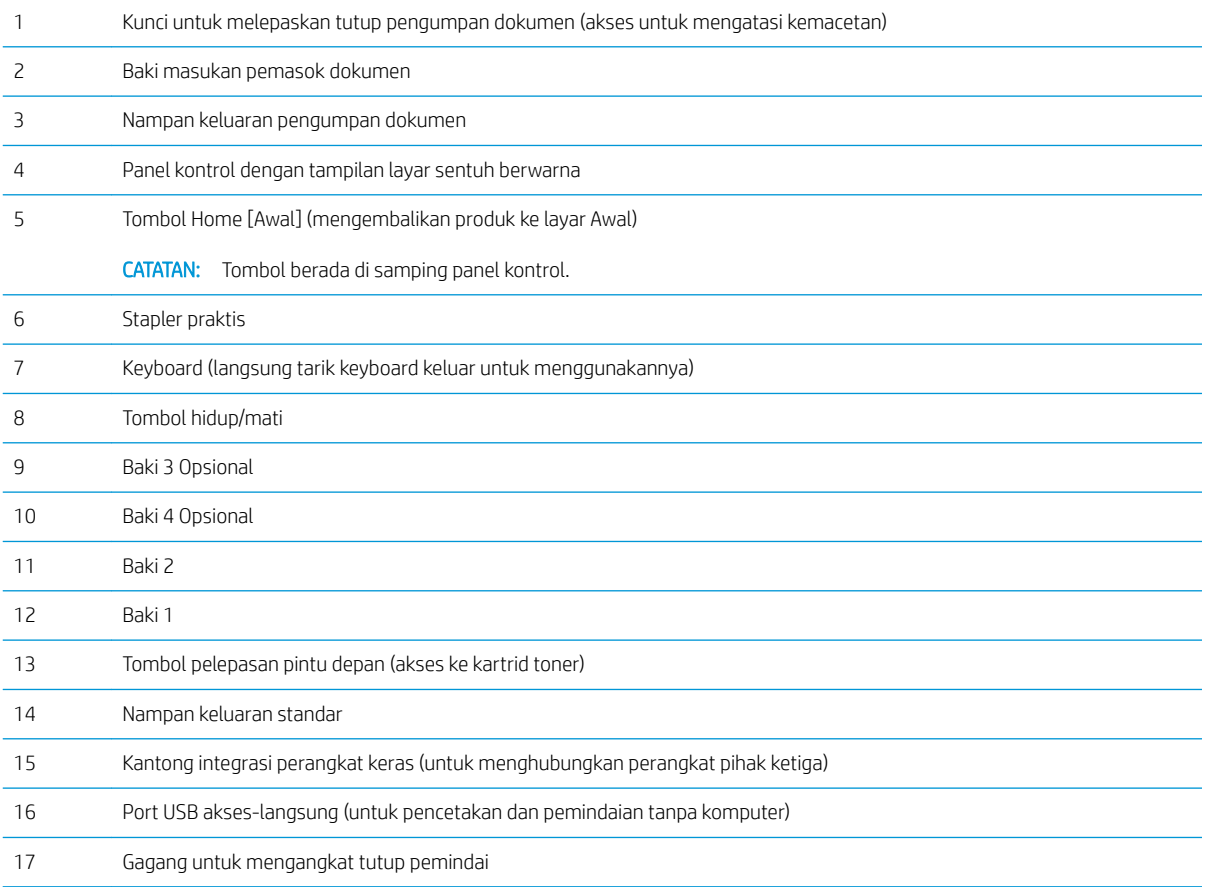

### <span id="page-18-0"></span>Tampilan belakang produk

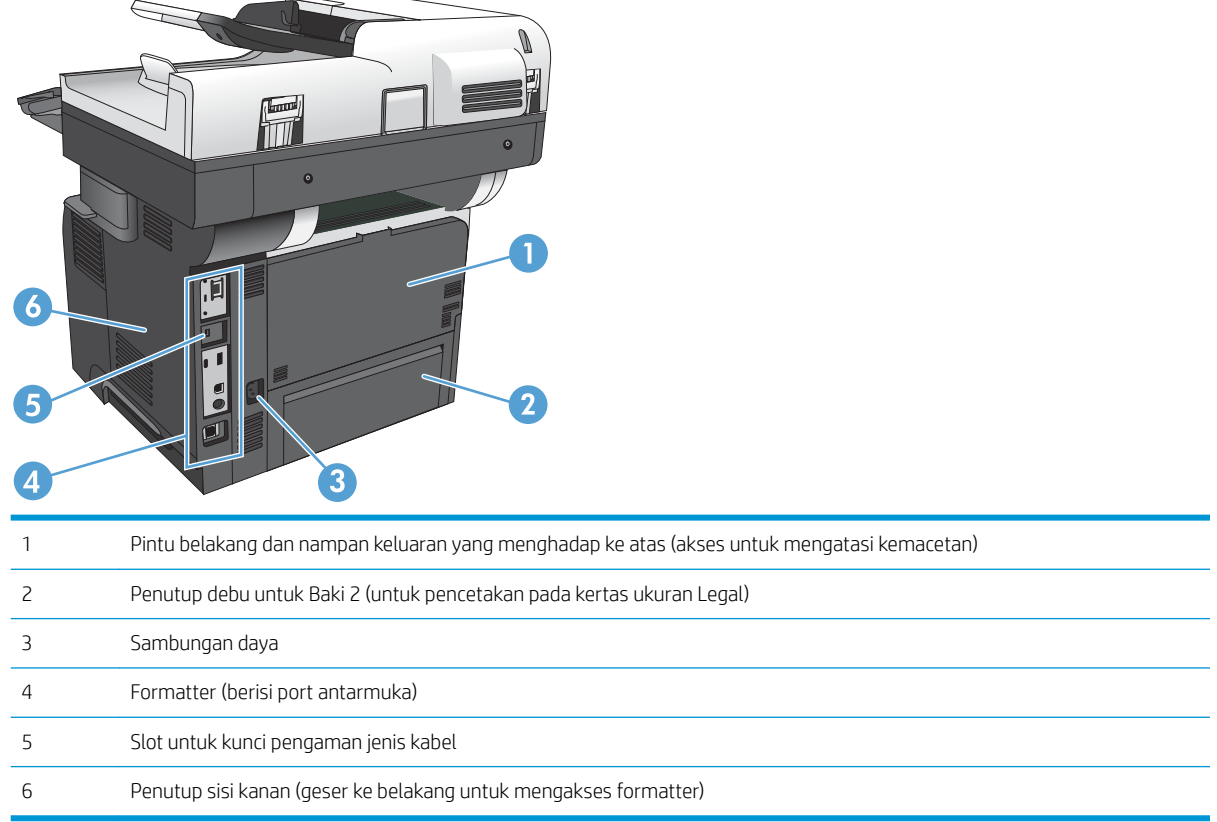

### <span id="page-19-0"></span>Port antarmuka

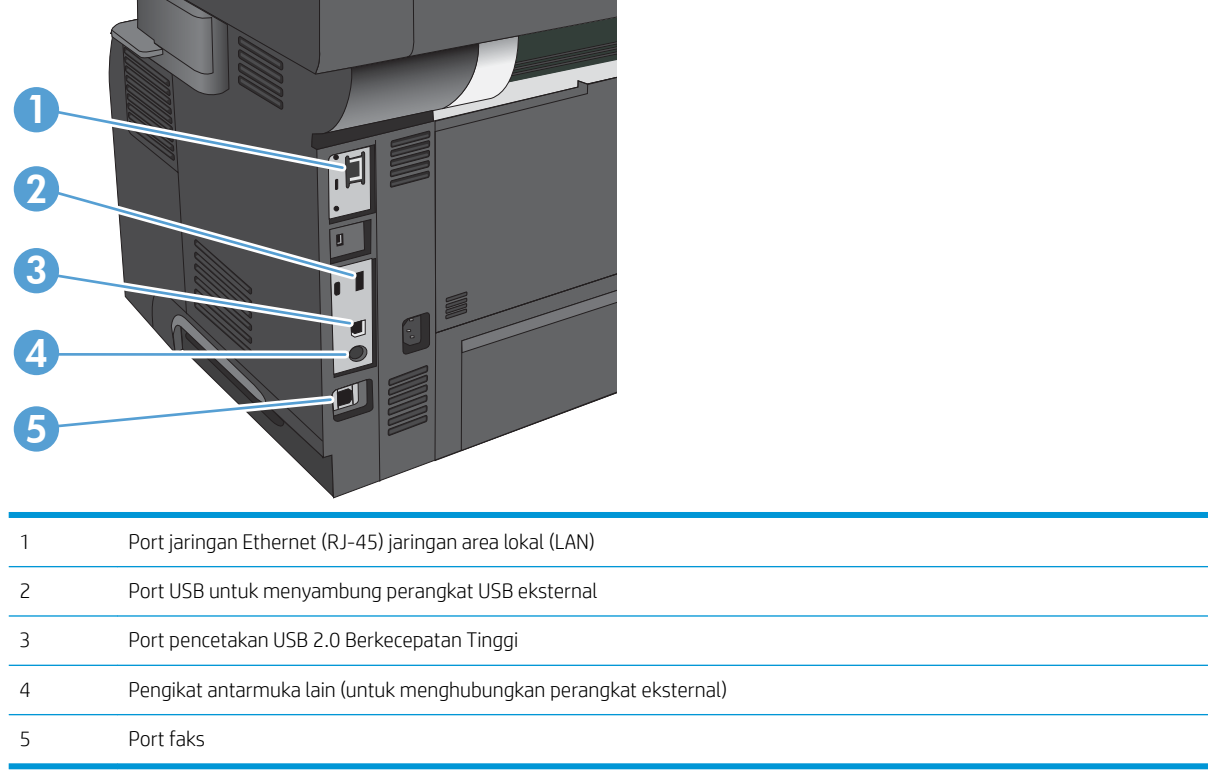

### Lokasi nomor seri dan nomor model

Nomor seri dan nomor model tertera pada label pengenal yang berada pada bagian belakang produk. Nomor seri berisi informasi tentang negara/kawasan asal, versi produk, kode produksi, dan nomor produksi produk.

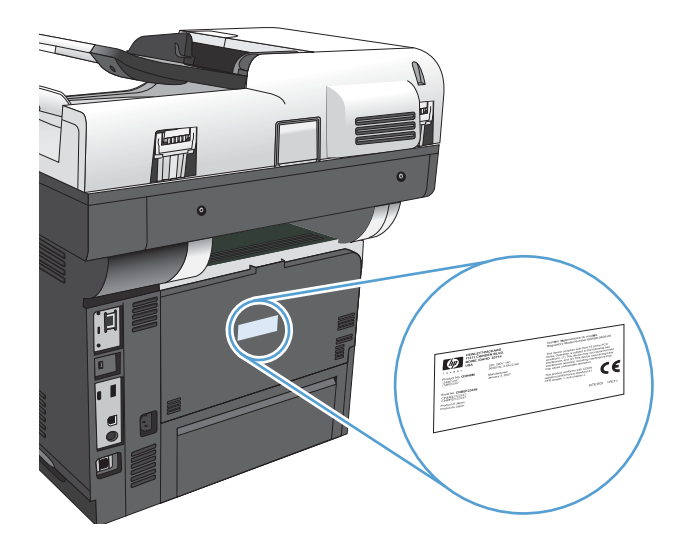

## <span id="page-20-0"></span>Panel kontrol

### Tata letak panel kontrol

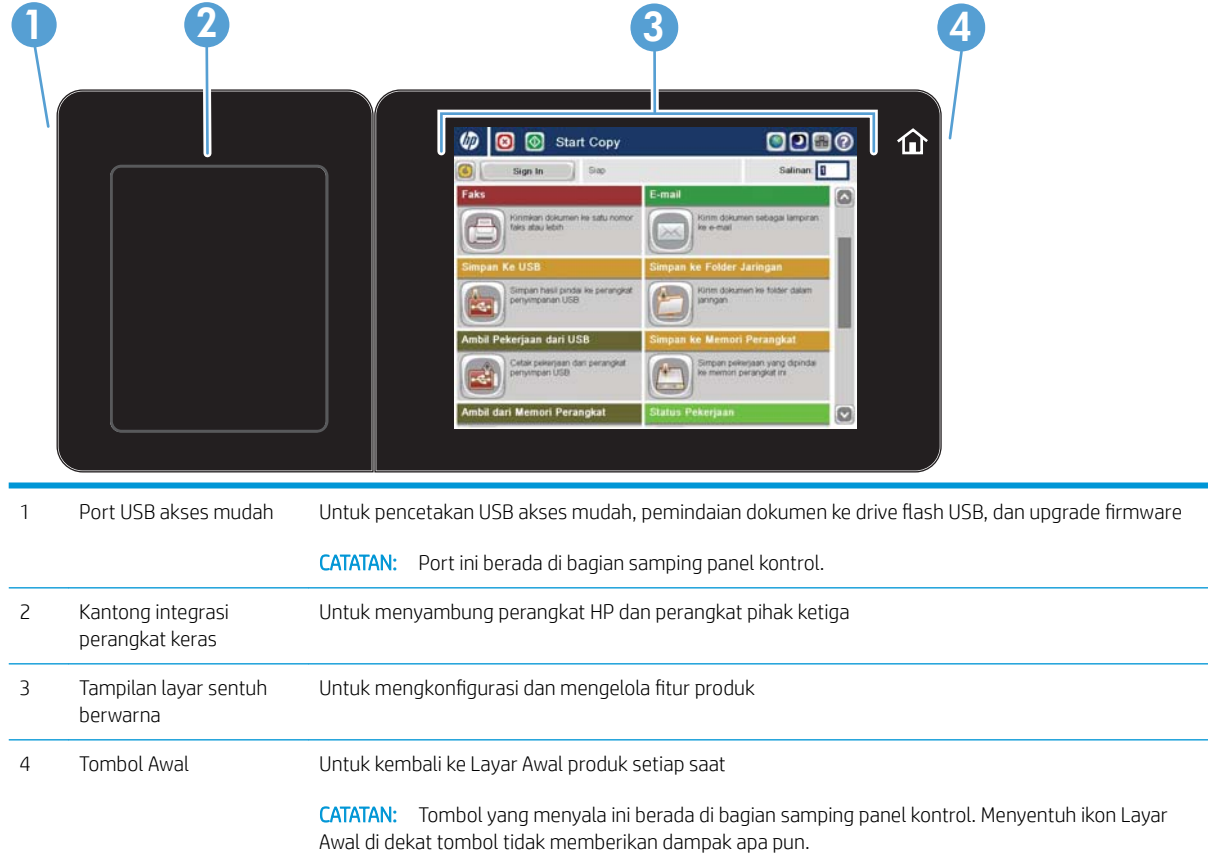

#### Layar Awal Panel Kontrol

Layar Awal menyediakan akses ke berbagai fitur produk dan menunjukkan status produk saat ini.

Anda dapat kembali ke Layar Awal setiap saat dengan menekan tombol Awal di sisi kanan panel kontrol produk. Anda juga dapat menyentuh tombol Awal di sudut kiri atas sebagian besar layar.

**EX** CATATAN: HP memperbarui fitur yang tersedia di firmware produk secara rutin. Untuk memanfaatkan fitur terkini, upgrade firmware produk. Untuk men-download upgrade firmware terkini, kunjungi [www.hp.com/go/](http://www.hp.com/go/ljflowMFPM525_firmware) ljflowMFPM525 firmware.

**EX CATATAN:** Fitur yang muncul pada Layar Awal dapat berbeda, tergantung pada konfigurasi produk. Gunakan Server Web Tertanam HP untuk mengaktifkan dan mengkonfigurasi fitur. Anda dapat mengatur ulang ikon-ikon di Layar Awal sesuai keinginan Anda. Selagi mengaktifkan fitur, ikon akan tampil otomatis di Layar Awal.

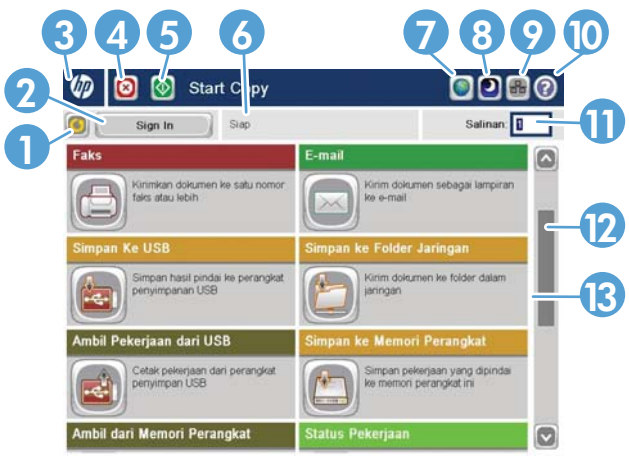

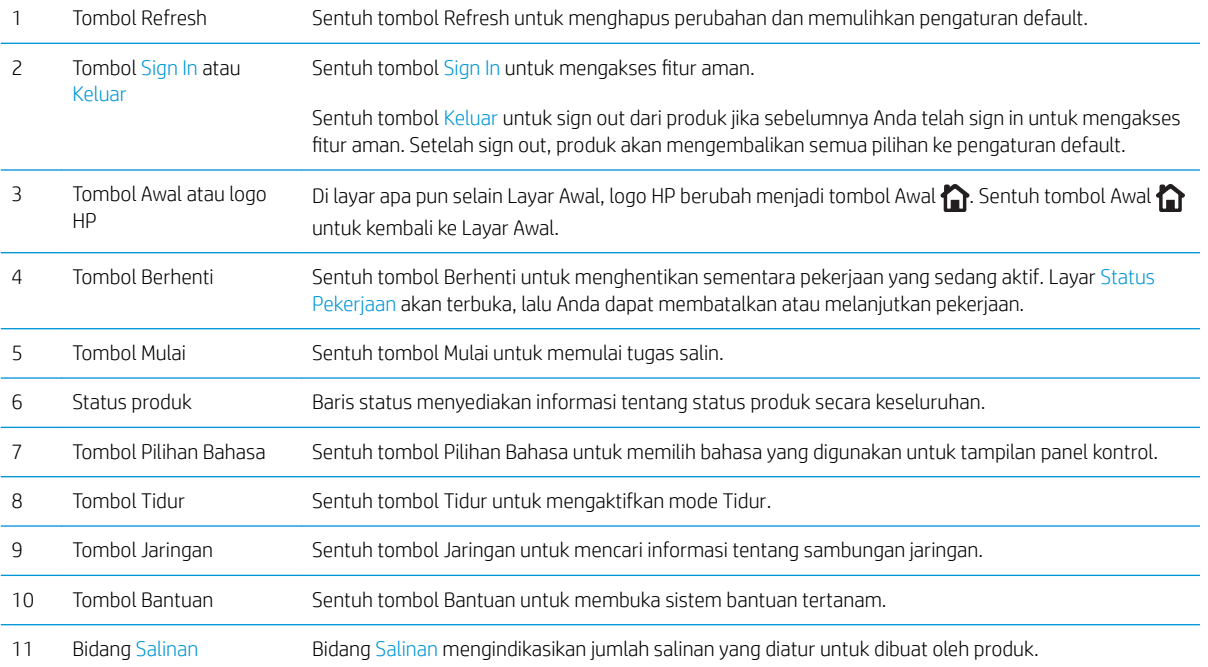

<span id="page-22-0"></span>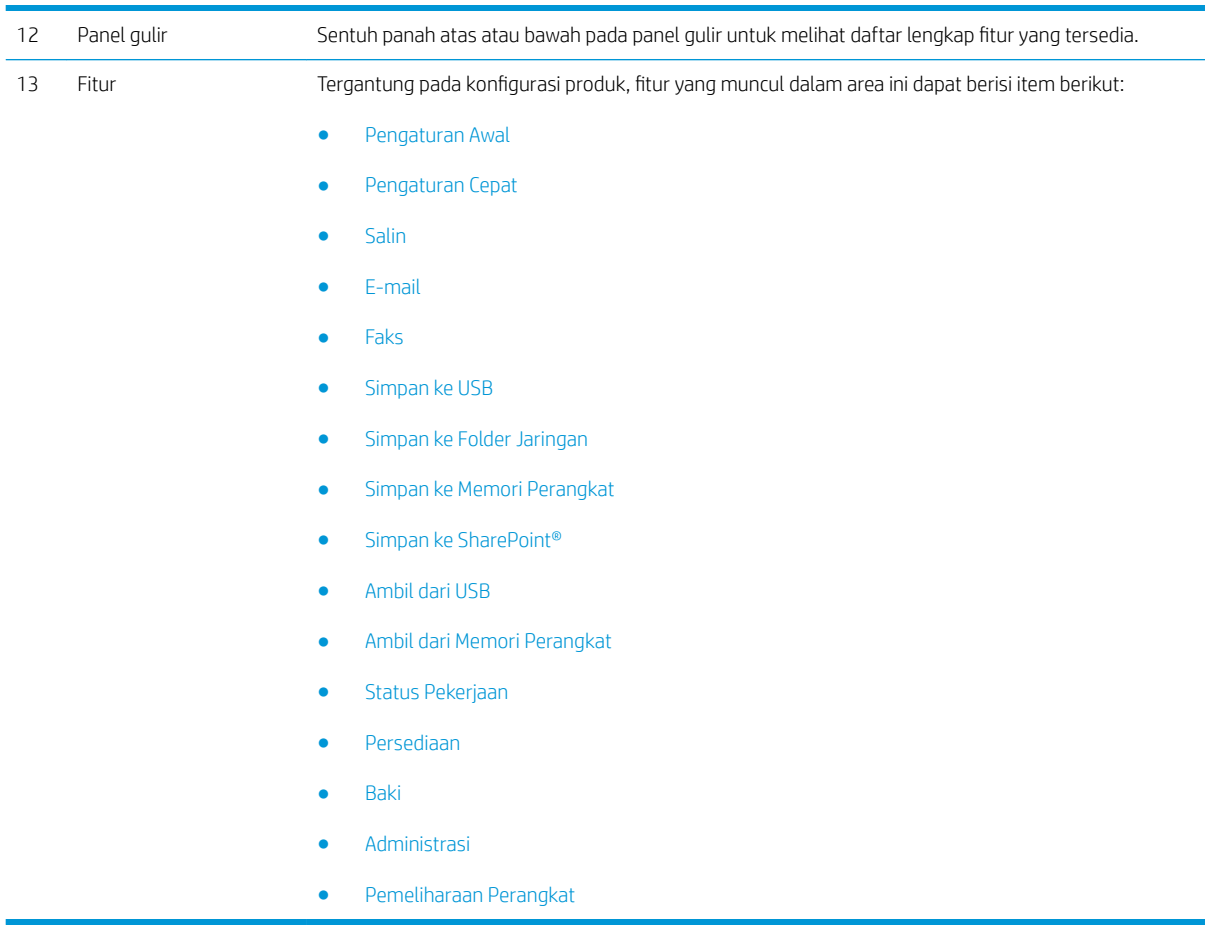

### Keyboard

Produk ini mencakup sebuah keyboard fisik. Tombol-tombolnya dipetakan sesuai bahasa Anda sama seperti cara keyboard virtual pada panel kontrol produk dipetakan. Jika Anda memilih tata letak keyboard berbeda untuk keyboard virtual, tombol-tombol pada keyboard fisik dipetakan ulang untuk disesuaikan dengan pengaturan baru.

Untuk produk yang dikirim ke Eropa dan Amerika, produk dilengkapi dengan penutup keyboard untuk beberapa bahasa. Instruksi untuk memasang penutup sudah disertakan. Anda juga dapat membeli peralatan yang mencakup penutup dalam bahasa-bahasa berikut:

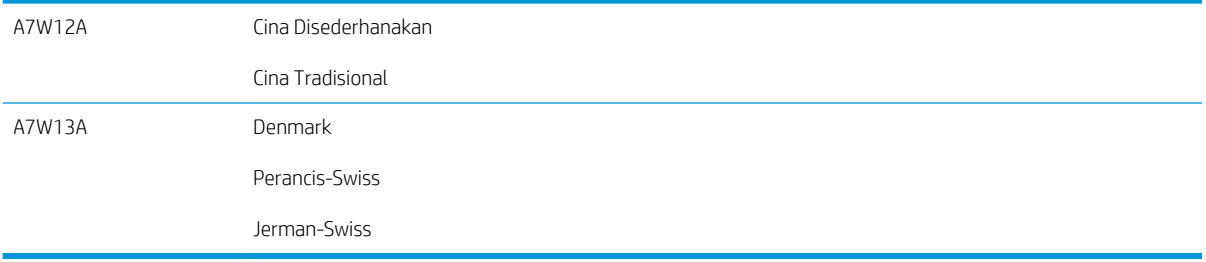

Tarik lurus keyboard untuk menggunakannya.

<span id="page-23-0"></span>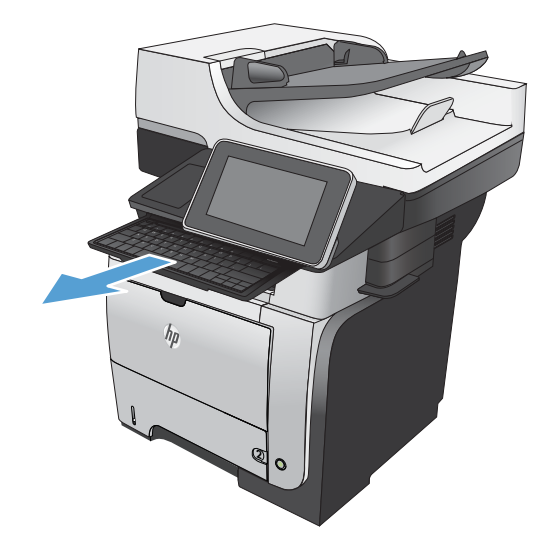

#### Pembersihan panel kontrol

Bersihkan panel kontrol dengan kain lembut, tak berbulu. Jangan gunakan handuk kertas atau tisu karena abrasif dan dapat merusak layar. Bila perlu untuk menghilangkan kotoran yang membandel, basahi kain dengan air atau pembersih kaca.

#### Bantuan panel kontrol

Produk ini dilengkapi sistem Bantuan terpadu yang menjelaskan cara menggunakan setiap layar. Untuk membuka sistem Bantuan, sentuh tombol Bantuan @ di sudut kanan atas layar.

Pada sebagian layar, sistem bantuan akan membuka menu global di mana Anda dapat mencari topik tertentu. Anda dapat menjelajahi struktur menu dengan menyentuh tombol pada menu.

Untuk layar yang berisi pengaturan untuk pekerjaan individual, sistem bantuan akan membuka topik yang menjelaskan pilihan untuk layar tersebut.

Jika produk memberitahukan kesalahan atau peringatan, sentuh tombol Kesalahan 1 atau tombol Peringatan untuk membuka pesan yang menerangkan masalah tersebut. Pesan tersebut juga berisi petunjuk untuk membantu mengatasi masalah.

Anda dapat mencetak atau melihat laporan menu Administrasi lengkap agar dapat lebih mudah menavigasi ke setiap pengaturan yang diperlukan.

- 1. Dari Layar Awal di panel kontrol produk, gulir ke dan sentuh tombol Administrasi.
- 2. Buka menu berikut:
	- Laporan
	- · Halaman Konfigurasi/Status
- 3. Tetapkan pilihan Peta Menu Administrasi.
- 4. Sentuh tombol Cetak untuk mencetak laporan. Sentuh tombol Lihat untuk melihat laporan.

## <span id="page-24-0"></span>Laporan produk

Laporan produk menyediakan rincian tentang produk dan konfigurasi aktifnya. Gunakan prosedur berikut untuk mencetak atau melihat laporan:

- 1. Dari layar Awal di panel kontrol produk, gulirkan ke dan sentuh tombol Administrasi.
- 2. Buka menu Laporan.
- 3. Pilih salah satu kategori laporan:
	- Halaman Konfigurasi/Status
	- Laporan Faks (hanya model faks)
	- Halaman Lainnya
- 4. Pilih nama laporan yang akan dilihat, lalu sentuh tombol Cetak untuk mencetaknya atau sentuh tombol Lihat untuk melihat pengaturan di tampilan panel kontrol.

**EX** CATATAN: Beberapa halaman tidak memiliki pilihan Lihat.

#### Tabel 1-1 Menu Laporan

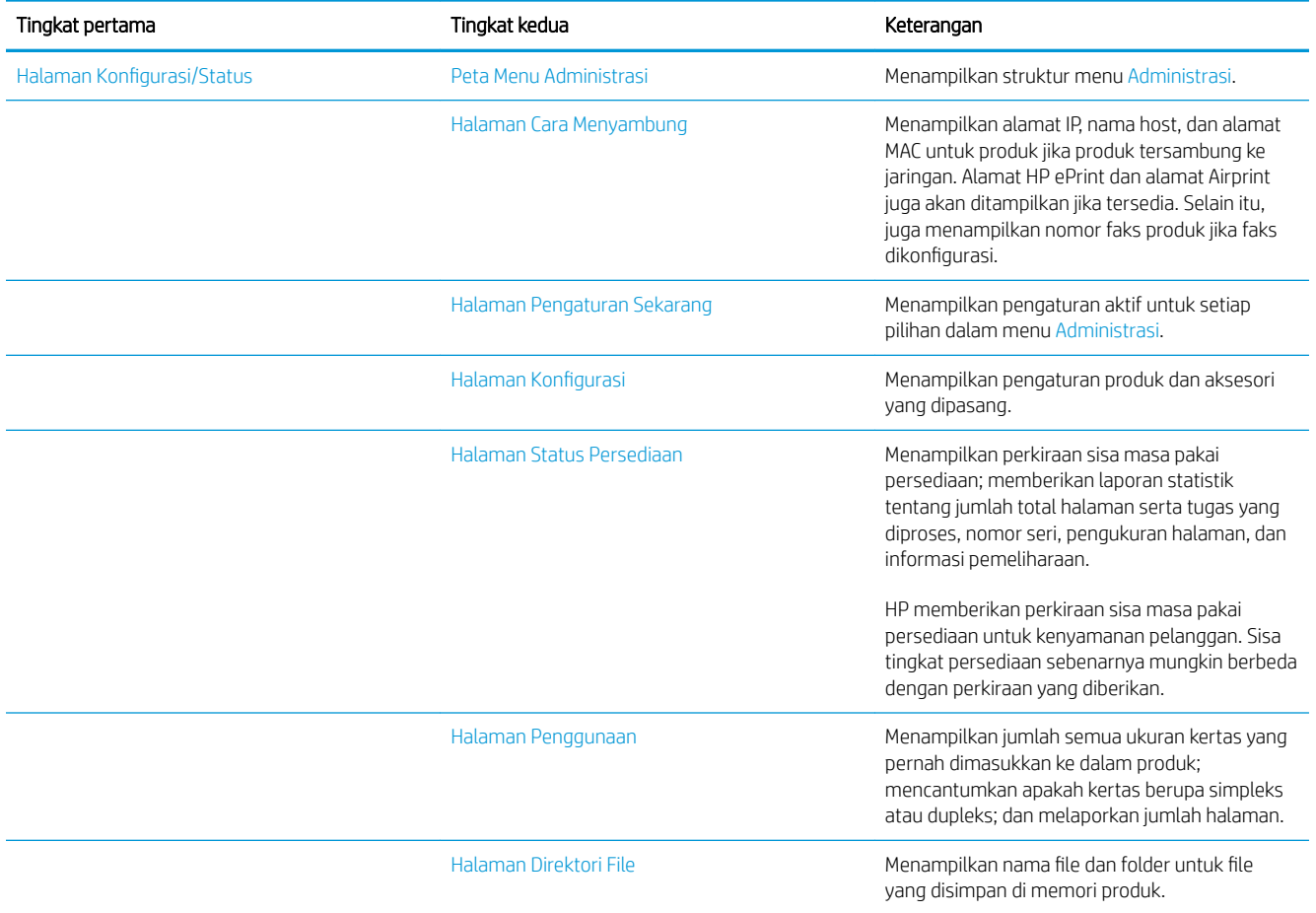

#### Tabel 1-1 Menu Laporan (Lanjutan)

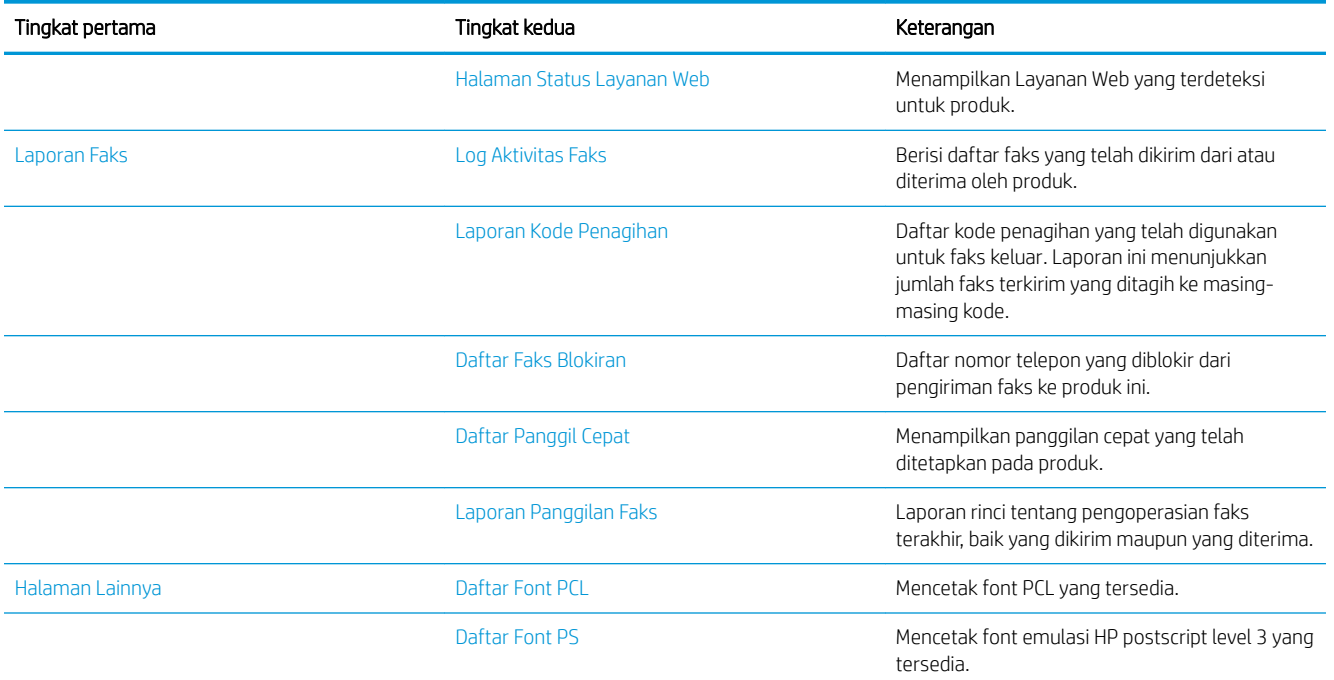

# <span id="page-26-0"></span>2 Menghubungkan produk dan menginstal perangkat lunak

- [Menghubungkan produk ke komputer dengan menggunakan kabel USB dan menginstal perangkat lunak](#page-27-0)  [\(Windows\)](#page-27-0)
- [Menghubungkan produk ke jaringan dengan menggunakan kabel jaringan dan menginstal perangkat lunak](#page-28-0) [\(Windows\)](#page-28-0)
- [Menyambungkan produk ke komputer menggunakan kabel USB dan menginstal perangkat lunak \(Mac OS](#page-30-0) [X\)](#page-30-0)
- [Menyambungkan produk ke jaringan menggunakan kabel jaringan dan menginstal perangkat lunak \(Mac](#page-31-0) [OS X\)](#page-31-0)

### <span id="page-27-0"></span>Menghubungkan produk ke komputer dengan menggunakan kabel USB dan menginstal perangkat lunak (Windows)

Produk ini mendukung sambungan USB 2.0. Gunakan kabel USB jenis A-ke-B. HP menyarankan menggunakan kabel yang tidak lebih panjang dari 2 m (6,5 ft).

- **A PERHATIAN:** Jangan sambungkan kabel USB sebelum perangkat lunak penginstalan meminta Anda untuk menyambungkannya.
	- 1. Tutup semua program yang terbuka pada komputer.
	- 2. Instal perangkat lunak dari CD, lalu ikuti petunjuk pada layar.
	- 3. Saat diminta, pilih pilihan Sambungkan langsung ke komputer menggunakan kabel USB, lalu klik tombol Berikutnya.
	- 4. Saat perangkat lunak meminta Anda, sambungkan kabel USB ke produk dan komputer.

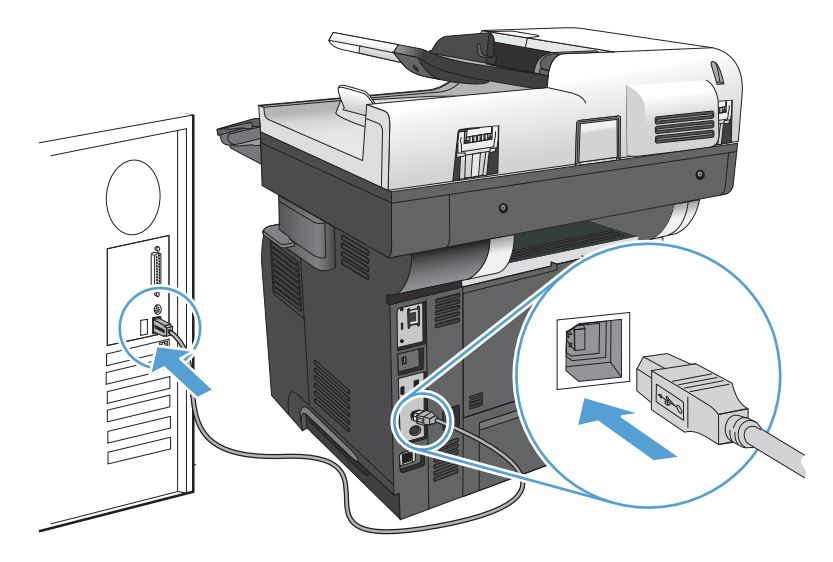

- 5. Di bagian akhir penginstalan, klik tombol Finish [Selesai], atau klik tombol Pilihan Lainnya untuk menginstal perangkat lunak lainnya maupun mengkonfigurasi fitur pengiriman digital dasar pada produk.
- 6. Cetak halaman dari program apa saja untuk memastikan bahwa perangkat lunak telah diinstal dengan benar.

### <span id="page-28-0"></span>Menghubungkan produk ke jaringan dengan menggunakan kabel jaringan dan menginstal perangkat lunak (Windows)

### 0engkonfigurasi alamat IP

- 1. Pastikan produk telah dihidupkan dan pesan Siap ditampilkan di layar panel kontrol produk.
- 2. Hubungkan kabel jaringan ke produk dan ke jaringan.

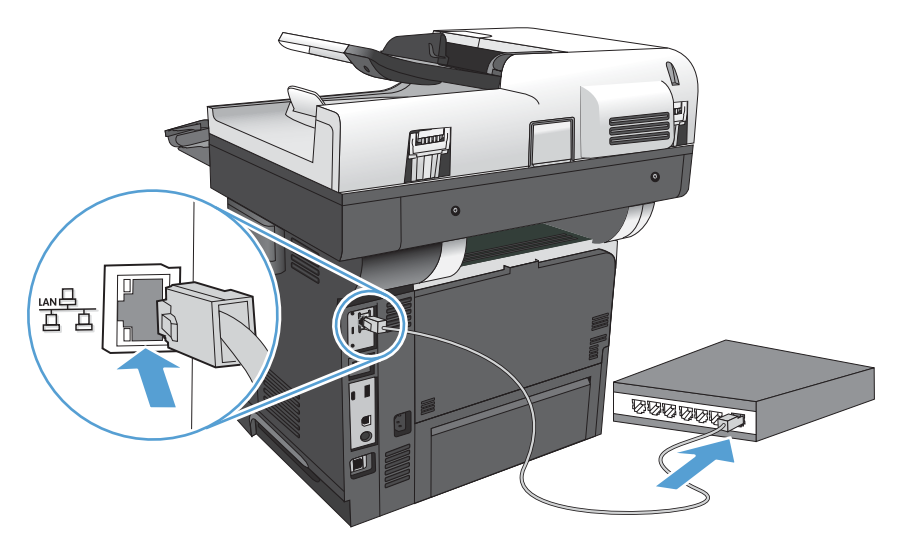

- 3. Tunggu 60 detik sebelum melanjutkan. Pada waktu ini, jaringan mengenali produk dan menetapkan alamat IP atau nama host untuk produk.
- 4. Dari layar Awal pada panel kontrol produk, sentuh tombol Jaringan @untuk mengenali alamat IP produk atau nama host.

Jika tombol Jaringan tidak ditampilkan, Anda dapat menemukan alamat IP atau nama host dengan mencetak halaman konfigurasi.

- a. Dari layar Awal di panel kontrol produk, gulirkan ke dan sentuh tombol Administrasi.
- b. Buka menu berikut:
	- Laporan
	- Halaman Konfigurasi/Status
	- Halaman Konfigurasi
- c. Sentuh tombol Lihat untuk melihat informasi di panel kontrol atau sentuh tombol Cetak untuk mencetak halaman.

<span id="page-29-0"></span>d. Temukan alamat IP pada halaman Jetdirect.

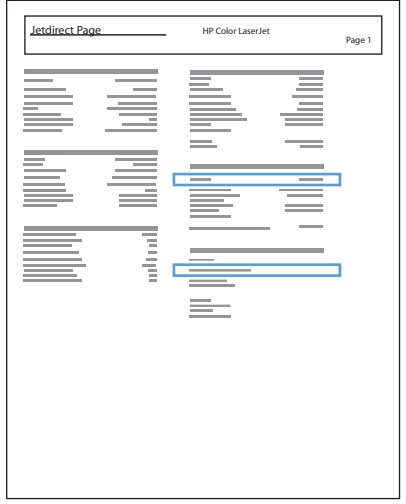

5. IPv4: Jika alamat IP 0.0.0.0, 192.0.0.192, atau 169.254.x.x, Anda harus mengkonfigurasi alamat IP secara manual. Jika tidak, berarti konfigurasi jaringan berhasil.

IPv6: Jika alamat IP diawali dengan "fe80:", produk seharusnya dapat mencetak. Jika tidak, Anda harus mengkonfigurasi alamat IP secara manual.

#### Menginstal perangkat lunak

- 1. Tutup semua program pada komputer.
- 2. Instal perangkat lunak dari CD.
- 3. Ikuti petunjuk di layar.
- 4. Bila diminta, gunakan pilihan Sambungkan melalui jaringan berkabel.
- 5. Dari daftar produk yang tersedia, pilih yang memiliki alamat IP yang benar. Jika produk tidak tercantum, secara manual masukkan Alamat IP, Nama Host, atau Alamat Perangkat Keras produk.
- 6. Di bagian akhir penginstalan, klik tombol Finish [Selesai], atau klik tombol Pilihan Lainnya untuk menginstal perangkat lunak lainnya maupun mengkonfigurasi fitur pengiriman digital dasar pada produk.
- 7. Cetak halaman dari program apa saja untuk memastikan bahwa perangkat lunak telah diinstal dengan benar.

### <span id="page-30-0"></span>Menyambungkan produk ke komputer menggunakan kabel USB dan menginstal perangkat lunak (Mac OS X)

Produk ini mendukung sambungan USB 2.0. Gunakan kabel USB jenis A-ke-B. HP menyarankan menggunakan kabel yang tidak lebih panjang dari 2 m.

1. Sambungkan kabel USB ke produk dan komputer.

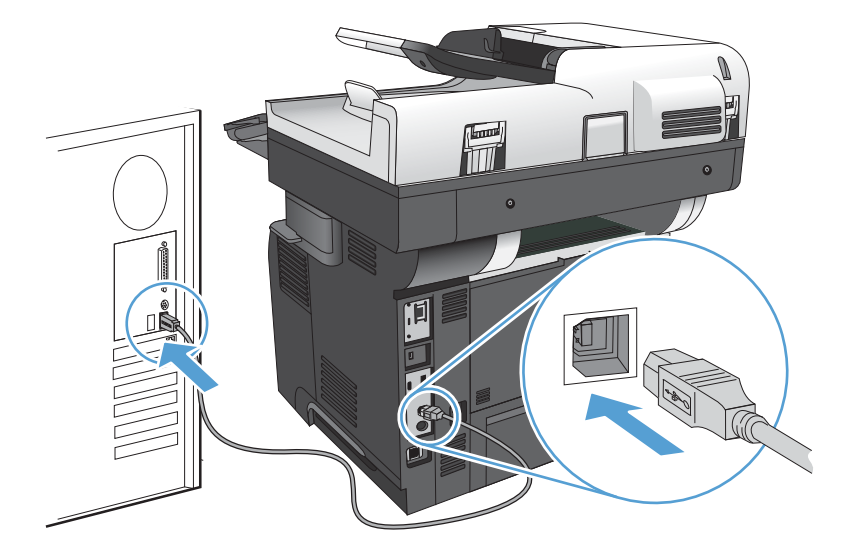

- 2. Instal perangkat lunak dari CD.
- 3. Klik ikon produk, dan ikuti petunjuk di layar.
- 4. Klik tombol Close [Tutup].
- 5. Cetak halaman dari program apa saja untuk memastikan bahwa perangkat lunak telah diinstal dengan benar.

### <span id="page-31-0"></span>Menyambungkan produk ke jaringan menggunakan kabel jaringan dan menginstal perangkat lunak (Mac OS X)

### 0engkonfigurasi alamat IP

- 1. Pastikan produk telah dihidupkan dan pesan Siap ditampilkan di layar panel kontrol produk.
- 2. Hubungkan kabel jaringan ke produk dan ke jaringan.

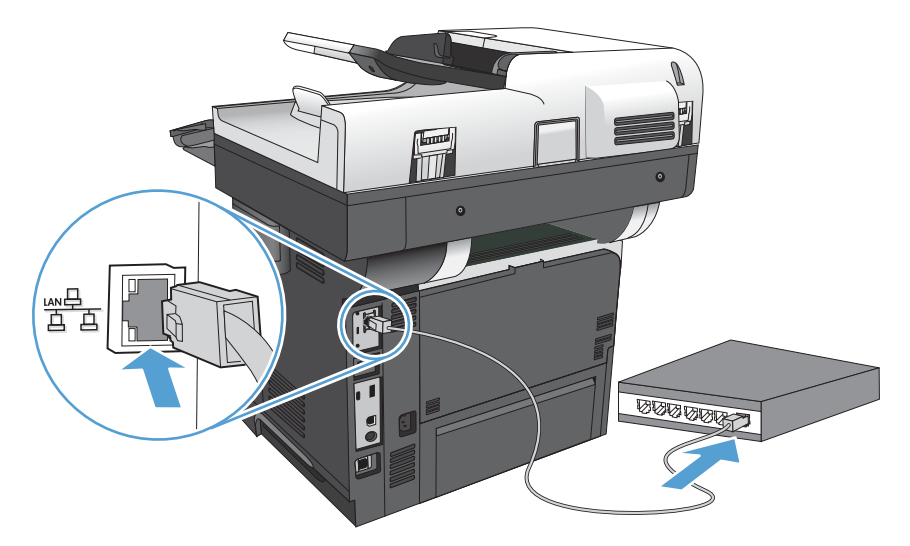

- 3. Tunggu 60 detik sebelum melanjutkan. Pada waktu ini, jaringan mengenali produk dan menetapkan alamat IP atau nama host untuk produk.
- 4. Dari layar Awal pada panel kontrol produk, sentuh tombol Jaringan **B**untuk mengenali alamat IP produk atau nama host.

Jika tombol Jaringan tidak ditampilkan, Anda dapat menemukan alamat IP atau nama host dengan mencetak halaman konfigurasi.

- a. Dari layar Awal di panel kontrol produk, gulirkan ke dan sentuh tombol Administrasi.
- b. Buka menu berikut:
	- Laporan
	- Halaman Konfigurasi/Status
	- Halaman Konfigurasi
- c. Sentuh tombol Lihat untuk melihat informasi di panel kontrol atau sentuh tombol Cetak untuk mencetak halaman.

<span id="page-32-0"></span>d. Temukan nama Layanan Bonjour dan alamat IP pada halaman Jetdirect.

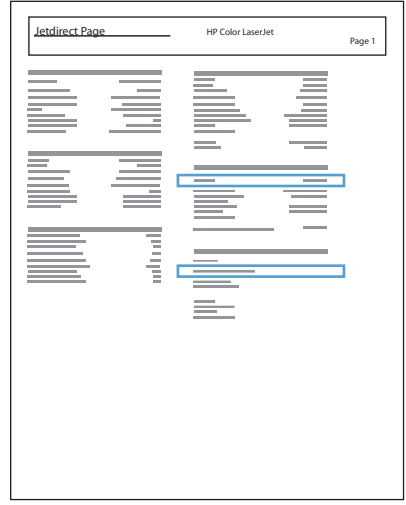

5. IPv4: Jika alamat IP 0.0.0.0, 192.0.0.192, atau 169.254.x.x, Anda harus mengkonfigurasi alamat IP secara manual. Jika tidak, berarti konfigurasi jaringan berhasil.

IPv6: Jika alamat IP diawali dengan "fe80:", produk seharusnya dapat mencetak. Jika tidak, Anda harus mengkonfigurasi alamat IP secara manual.

#### Menginstal perangkat lunak

- 1. Tutup semua program pada komputer.
- 2. Instal perangkat lunak dari CD.
- 3. Klik ikon produk, dan ikuti petunjuk di layar.
- 4. Klik tombol Close [Tutup] setelah penginstalan selesai.

**EX** CATATAN: Lakukan langkah-langkah berikut ini setelah menyelesaikan instalasi perangkat lunak sistem pencetakan *hanya* jika Anda tidak menambahkan printer saat menjalankan installer.

- 5. Di komputer, buka menu Apple  $\bullet$ , klik menu System Preferences [Preferensi Sistem], lalu klik ikon Print & Fax [Cetak & Faks] atau ikon Cetak & Pindai.
- 6. Klik simbol tambah (+).
- 7. Gunakan Bonjour (browser default) atau IP Printing untuk koneksi jaringan.
- **EX** CATATAN: Bonjour adalah metode termudah dan terbaik untuk digunakan jika produk diinstal pada jaringan lokal.

Pencetakan IP *harus* digunakan jika produk berada di luar wilayah link lokal Bonjour di jaringan yang lebih luas.

Jika Anda menggunakan Bonjour, lakukan langkah-langkah berikut ini:

- a. Klik tab Default Browser [Browser Default].
- b. Pilih produk dari daftar. Perangkat lunak memastikan kembali bahwa produk terhubung ke jaringan. Bidang Print Using [Cetak Menggunakan] secara otomatis terisi dengan PPD yang benar untuk produk.
	- **EX CATATAN:** Jika Anda berada dalam jaringan yang memiliki lebih dari satu produk, cetaklah halaman konfigurasi dan cocokkan Nama Printer Bonjour dengan nama yang ada dalam daftar untuk mengenali produk yang sedang Anda instal.
	- **EX CATATAN:** Jika produk tidak ditampilkan dalam daftar, pastikan kembali bahwa produk hidup dan terhubung ke jaringan, kemudian cobalah mematikan dan menghidupkan produk lagi. Jika PPD produk tidak berada dalam daftar buka-bawah Print Using [Cetak Menggunakan], matikan komputer dan hidupkan kembali, lalu ulangi kembali proses pengaturan.
- c. Klik tombol Add [Tambah] untuk menyelesaikan proses pengaturan.

Jika Anda menggunakan metode IP Printing, lakukan langkah-langkah berikut ini:

- a. Klik tab IP Printer.
- b. Pilih HP Jet Direct Socket [Soket] dari menu buka bawah Protocol [Protokol]. Ini adalah pengaturan yang dianjurkan untuk produk HP.
- c. Ketkkan alamat IP dalam bidang Address [Alamat] pada layar tambah printer.
- d. Informasi Name [Nama], Location [Lokasi], dan Print Using [Cetak Menggunakan] secara otomatis terisi. Jika PPD produk tidak berada dalam bidang Print Using [Cetak Menggunakan], matikan komputer dan hidupkan kembali, lalu ulangi kembali proses pengaturan.

# <span id="page-34-0"></span>3 Baki masukan dan nampan keluaran

- [Ukuran kertas yang didukung](#page-35-0)
- [Jenis kertas yang didukung](#page-38-0)
- **•** Mengkonfigurasi baki
- [Mode kop surat alternatif](#page-40-0)
- [Baki 1](#page-41-0)
- [Baki 2 dan baki 500 lembar opsional](#page-44-0)
- [Menggunakan berbagai opsi keluaran kertas](#page-47-0)
- [Menggunakan stapler praktis](#page-48-0)

## <span id="page-35-0"></span>Ukuran kertas yang didukung

**CATATAN:** Untuk mendapatkan hasil terbaik, pilih ukuran dan jenis kertas yang benar dalam driver cetak sebelum mencetak.

#### Tabel 3-1 Ukuran kertas yang didukung

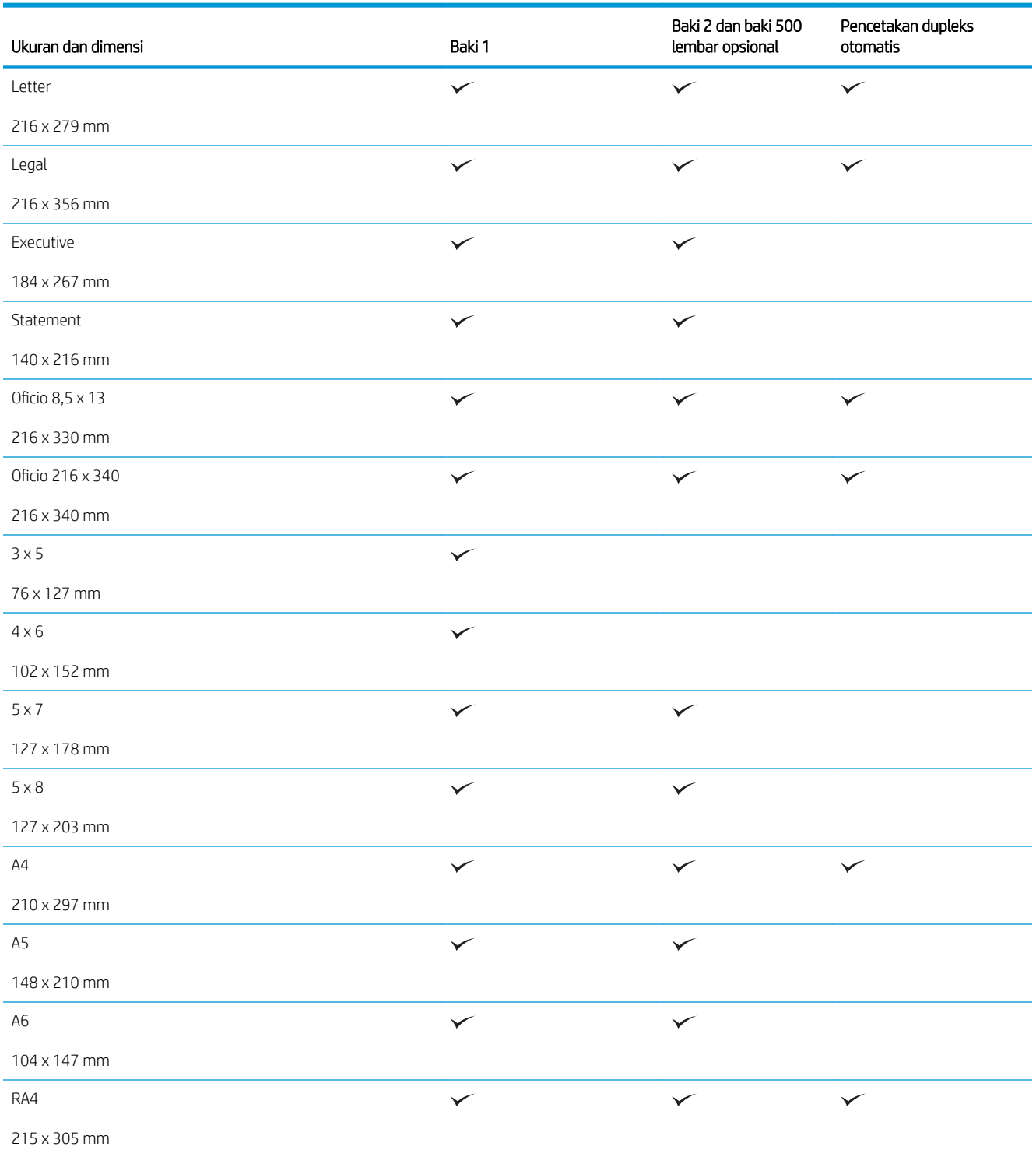
#### Tabel 3-1 Ukuran kertas yang didukung (Lanjutan)

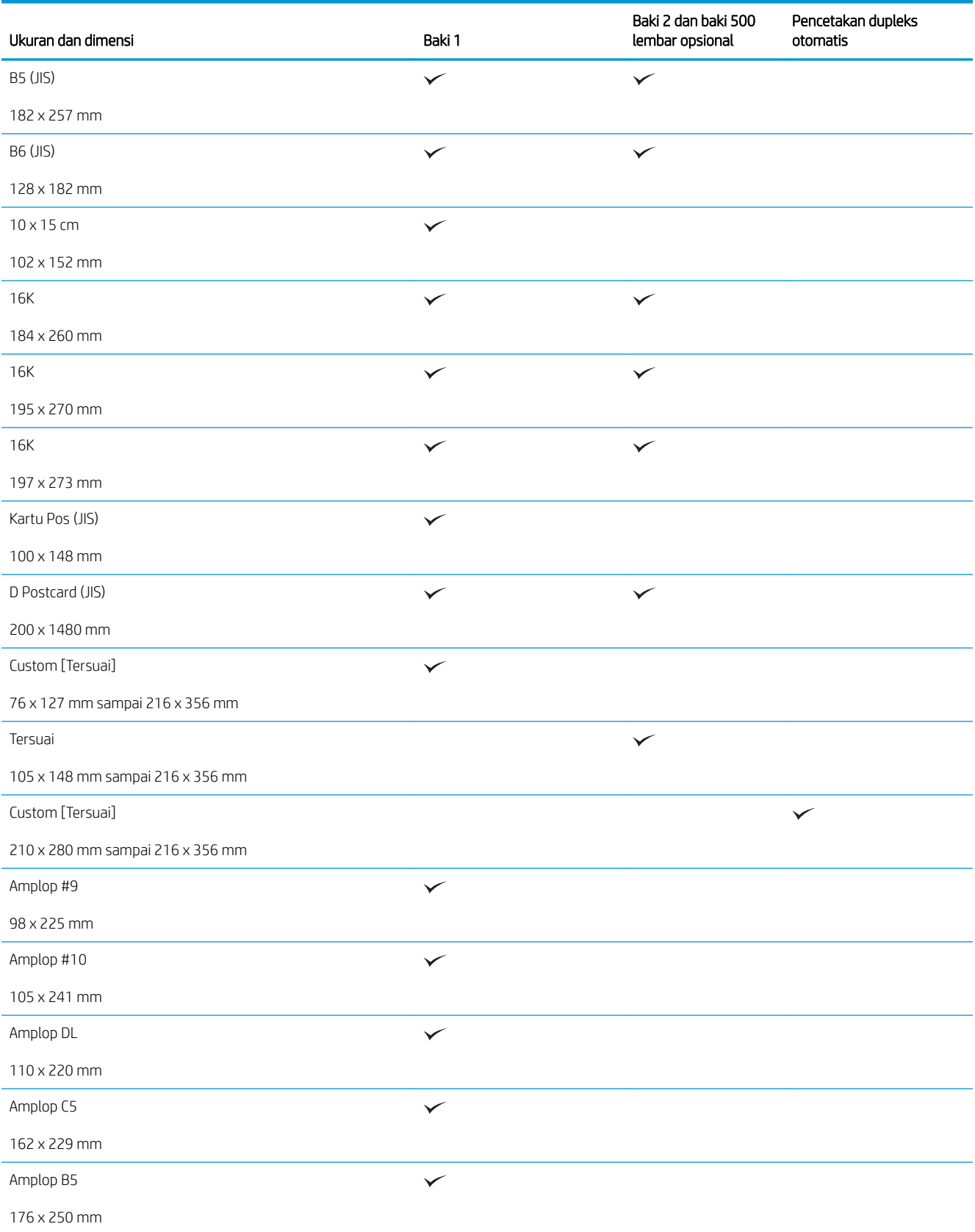

#### Tabel 3-1 Ukuran kertas yang didukung (Lanjutan)

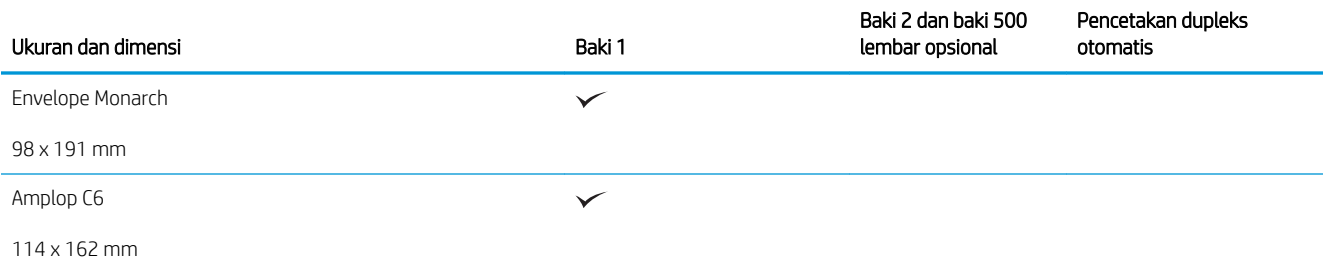

# Jenis kertas yang didukung

Untuk daftar lengkap kertas merek HP tertentu yang didukung produk ini, kunjungi [www.hp.com/support/](http://www.hp.com/support/ljflowMFPM525) ljflowMFPM525.

**EX** CATATAN: Untuk mendapatkan hasil terbaik, pilih ukuran dan jenis kertas yang benar dalam driver cetak sebelum mencetak.

#### Tabel 3-2 Jenis kertas yang didukung

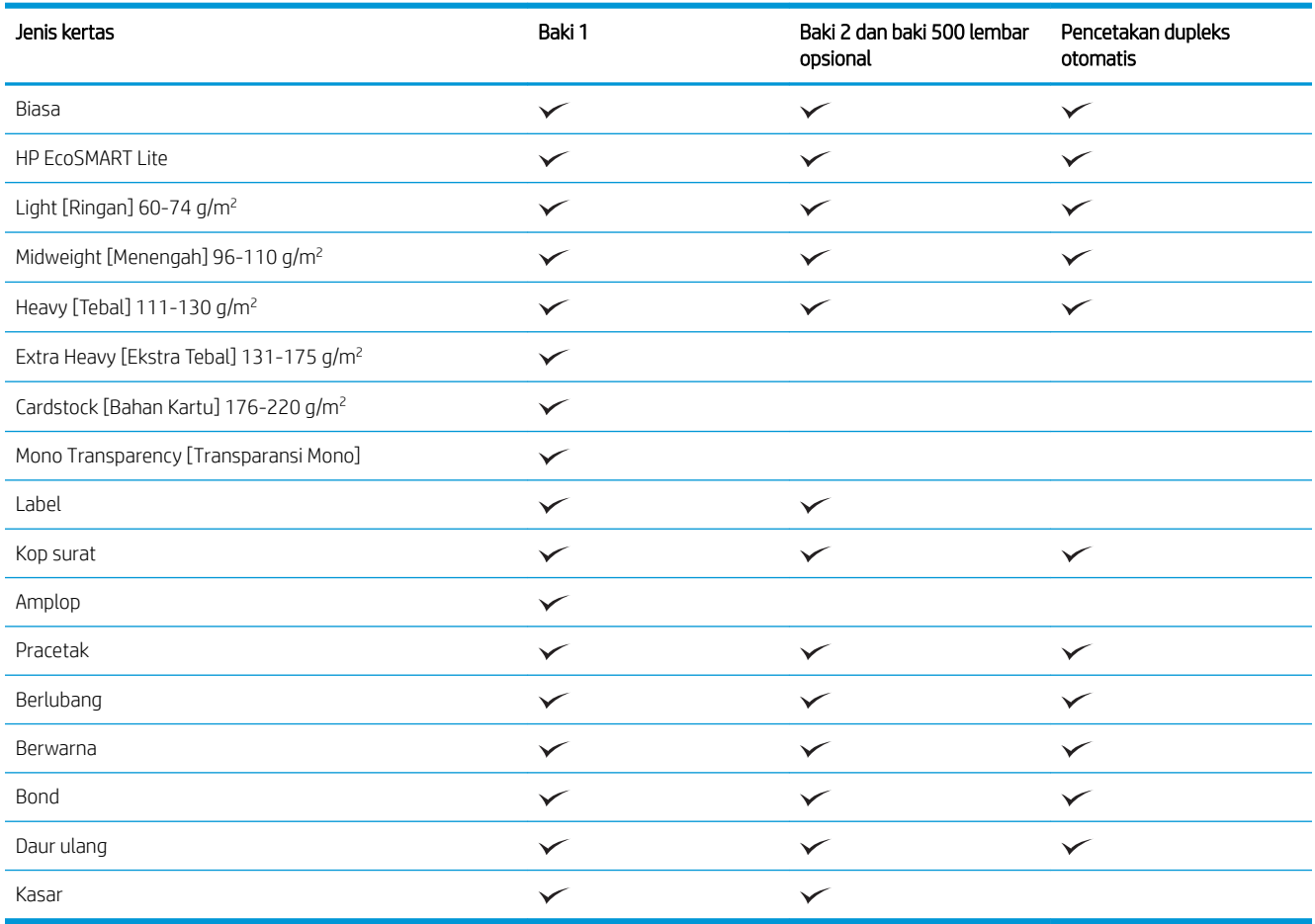

# Mengkonfigurasi baki

Produk secara otomatis meminta Anda mengkonfigurasi baki untuk jenis dan ukuran dalam situasi berikut:

- Apabila Anda memuatkan kertas ke dalam baki
- Apabila Anda menetapkan jenis kertas atau baki tertentu untuk suatu tugas cetak melalui driver cetak atau program perangkat lunak sementara baki tidak dikonfigurasi agar sesuai dengan pengaturan tugas cetak tersebut

**W** CATATAN: Perintah tidak menampilkan bahwa Anda mencetak dari Baki 1 dan Baki 1 dikonfigurasi untuk pengaturan ukuran kertas Ukuran Apapun dan jenis kertas Jenis Apapun. Dalam situasi ini, jika tugas cetak tidak menentukan baki, produk akan dicetak dari Baki 1, meskipun pengaturan ukuran dan jenis kertas dalam tugas cetak tidak sesuai dengan kertas yang dimasukkan dalam Baki 1.

### 0engkonfigurasi baki sewaktu memuatkan kertas

- 1. Masukkan kertas ke dalam baki. Tutup baki jika Anda menggunakan Baki 2 dan 3.
- 2. Pesan konfigurasi baki ditampilkan di panel kontrol produk.
- 3. Sentuh tombol OK untuk menerima ukuran dan jenis yang terdeteksi atau sentuh Ubah untuk memilih ukuran atau jenis kertas lain.
- 4. Pilih ukuran dan jenis kertas yang benar, lalu sentuh tombol OK.

### 0engkonfigurasi baki agar sesuai dengan pengaturan tugas cetak

- 1. Dalam program perangkat lunak, tentukan baki sumber, ukuran kertas dan jenis kertas.
- 2. Kirim pekerjaan tersebut ke produk.

Jika baki perlu dikonfigurasi, pesan konfigurasi baki ditampilkan di panel kontrol produk.

- 3. Muatlah baki dengan kertas berjenis dan berukuran yang ditentukan, kemudian tutup baki tersebut.
- 4. Sentuh tombol OK untuk menerima ukuran dan jenis yang terdeteksi atau sentuh Ubah untuk memilih ukuran atau jenis kertas lain.
- 5. Pilih ukuran dan jenis kertas yang benar, lalu sentuh tombol OK.

### 0engkonfigurasi baki menggunakan panel kontrol

Anda juga dapat mengkonfigurasi jenis dan ukuran baki tanpa prompt dari produk.

- 1. Dari layar Awal di panel kontrol produk, gulirkan ke dan sentuh tombol Baki.
- 2. Sentuh baris untuk baki yang akan dikonfigurasi, lalu sentuh tombol Ubah.
- 3. Pilih ukuran dan jenis kertas dari daftar pilihan.
- 4. Sentuh tombol OK untuk menyimpan pilihan.

# Mode kop surat alternatif

Gunakan fitur Mode Kop Surat Alternatif agar Anda dapat memuat kertas kop surat atau pracetak ke baki seperti pada semua pekerjaan cetak atau salin, baik Anda mencetak atau menyalin ke satu sisi lembar kertas atau pada kedua sisinya. Ketika menggunakan mode ini, muatkan kertas dengan cara yang sama seperti Anda lakukan saat mencetak dupleks otomatis.

Untuk menggunakan fitur ini, aktifkan fitur melalui menu panel kontrol produk. Untuk menggunakan fitur ini pada Windows, Anda perlu mengaktifkannya dalam driver cetak dan mengkonfigurasi jenis kertas dalam driver cetak.

#### Mengaktifkan Mode Kop Surat Alternatif melalui menu panel kontrol produk.

- 1. Dari layar Awal di panel kontrol produk, gulirkan ke dan sentuh tombol Administrasi.
- 2. Buka menu berikut:
	- Kelola Baki
	- Mode Kop Surat Alternatif
- 3. Sentuh pilihan Diaktifkan, lalu sentuh tombol Simpan.

Untuk mencetak dengan Mode Kop Surat Alternatif untuk Windows, lakukan prosedur berikut untuk setiap pekerjaan cetak.

#### Mencetak dengan Mode Kop Surat Alternatif (Windows)

- 1. Dari program perangkat lunak, tentukan pilihan Cetak.
- 2. Pilih produk, kemudian klik tombol Properti atau Preferensi.
- 3. Klik tab Tingkat Lanjut.
- 4. Buka daftar Fitur Printer.
- 5. Buka daftar buka-bawah Mode Kop Surat Alternatif, lalu klik opsi Hidup.
- 6. Klik tombol Apply (Terapkan).
- 7. Klik tab Kertas/Kualitas.
- 8. Dari daftar buka-bawah Jenis kertas, klik opsi More... [Lainnya...].
- 9. Buka daftar opsi Jenis:
- 10. Buka daftar opsi Lainnya, kemudian klik opsi Kop surat. Klik tombol OK.
- 11. Klik tombol OK untuk menutup kotak dialog Properti Dokumen. Pada kotak dialog Print [Cetak], klik tombol OK untuk mencetak pekerjaan.

# Baki 1

### Kapasitas baki dan orientasi kertas

Untuk mencegah kemacetan, jangan mengisi baki secara berlebihan. Pastikan bagian atas tumpukan tidak melebihi indikator baki penuh. Untuk kertas pendek/sempit dan tebal/glossy, muat kertas hingga kurang dari setengah dari indikator baki penuh.

#### Tabel 3-3 Kapasitas baki 1

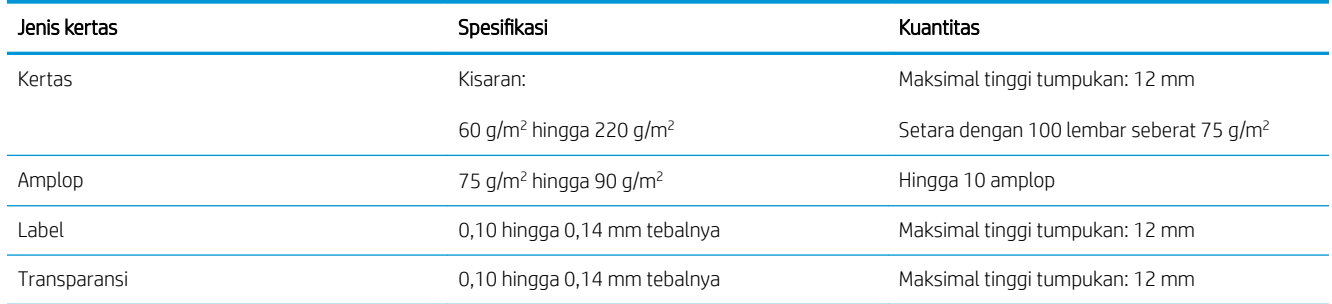

#### Tabel 3-4 Orientasi kertas Baki 1

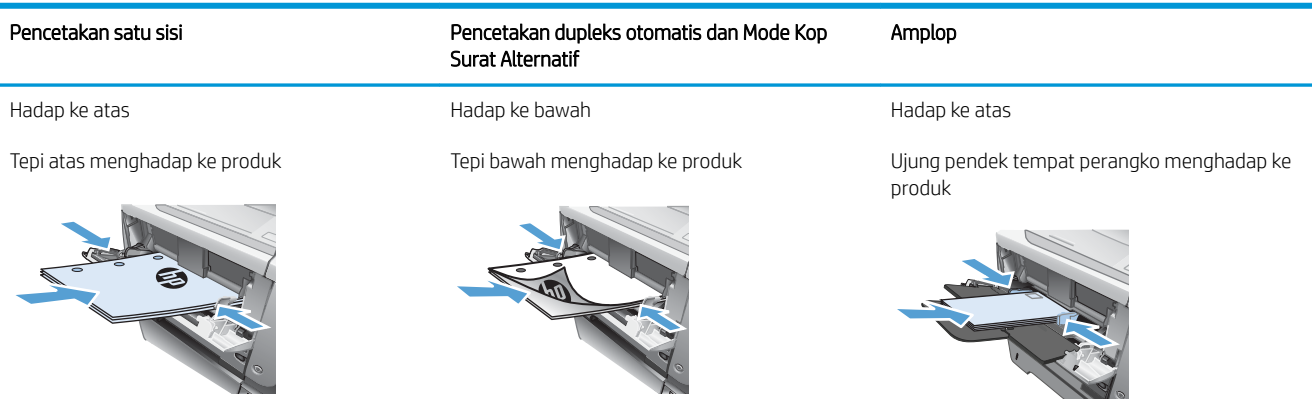

120

### Memuat Baki 1

1. Buka Baki 1.

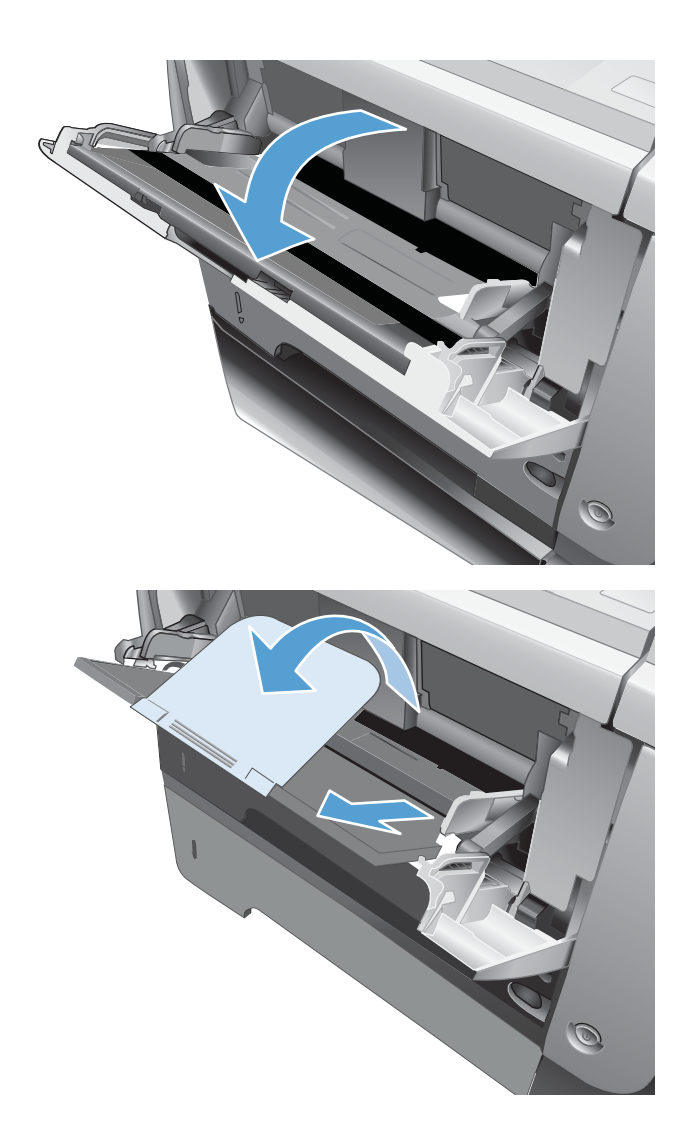

2. Tarik keluar penahan kertas dan buka lipatan ekstensi.

- 3. Muat kertas ke dalam baki. Pastikan bahwa kertas tepat di bawah tab dan di bawah indikator tinggi maksimal.
- 

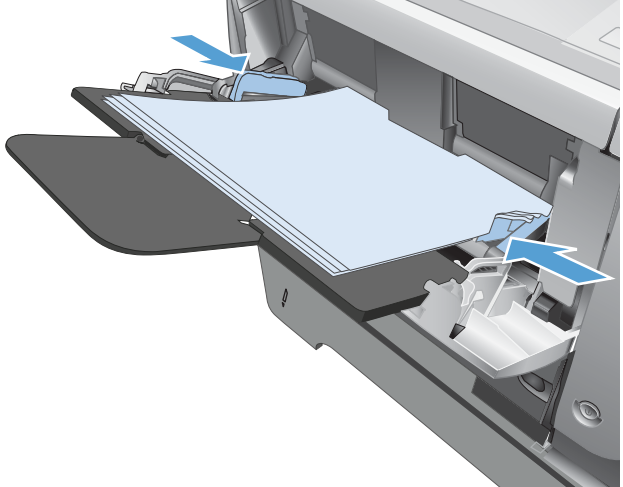

4. Sesuaikan pemandu samping agar sedikit menyentuh tumpukan kertas tetapi jangan sampai menekuknya.

# Baki 2 dan baki 500 lembar opsional

### Kapasitas baki dan orientasi kertas

Untuk mencegah kemacetan, jangan mengisi baki secara berlebihan. Pastikan bagian atas tumpukan tidak melebihi indikator baki penuh. Untuk kertas pendek/sempit dan tebal/mengkilap, muat kertas hingga kurang dari setengah dari indikator baki penuh.

#### Tabel 3-5 Kapasitas Baki 2 dan baki 500 lembar opsional

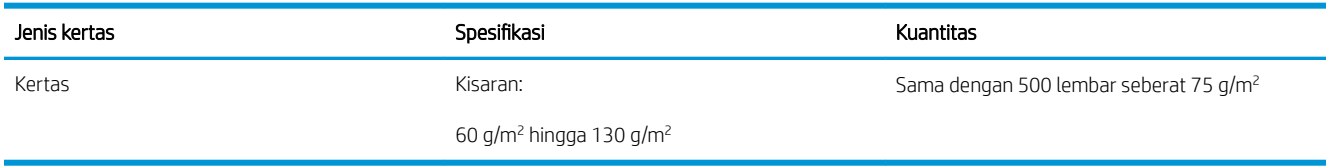

#### Tabel 3-6 Orientasi kertas Baki 2 dan baki 500 lembar opsional

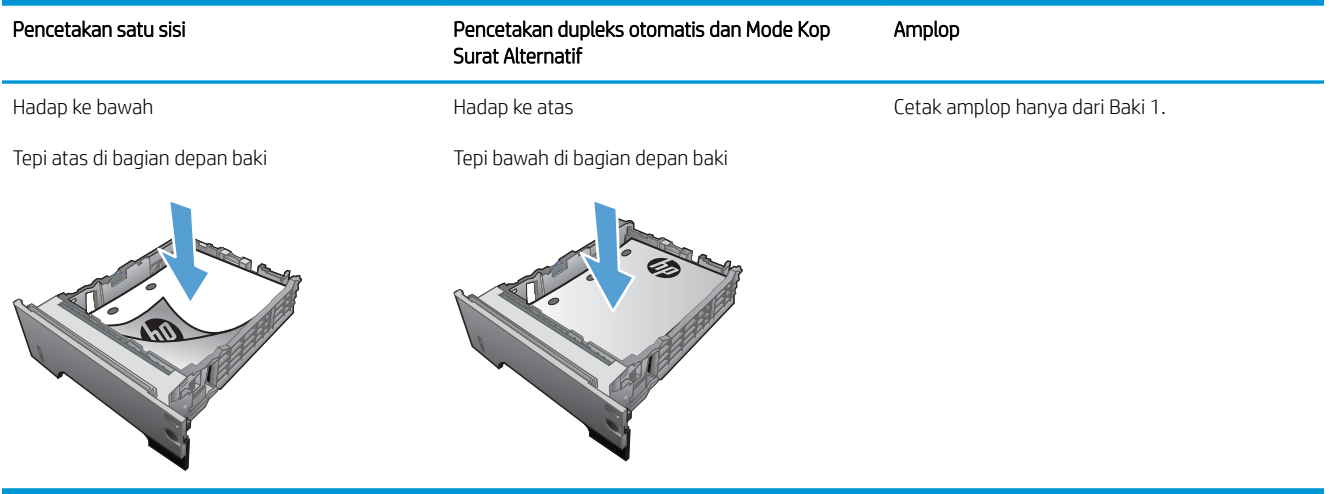

## Memuat Baki 2 atau baki 500 lembar opsional

1. Tarik baki dan angkat sedikit untuk benar-benar mengeluarkannya dari produk.

2. Ungkit pelepas yang terletak di pemandu kiri dan geser pemandu samping ke ukuran kertas yang benar.

3. Ungkit pelepas yang terletak di pemandu kertas belakang ke ukuran kertas yang benar.

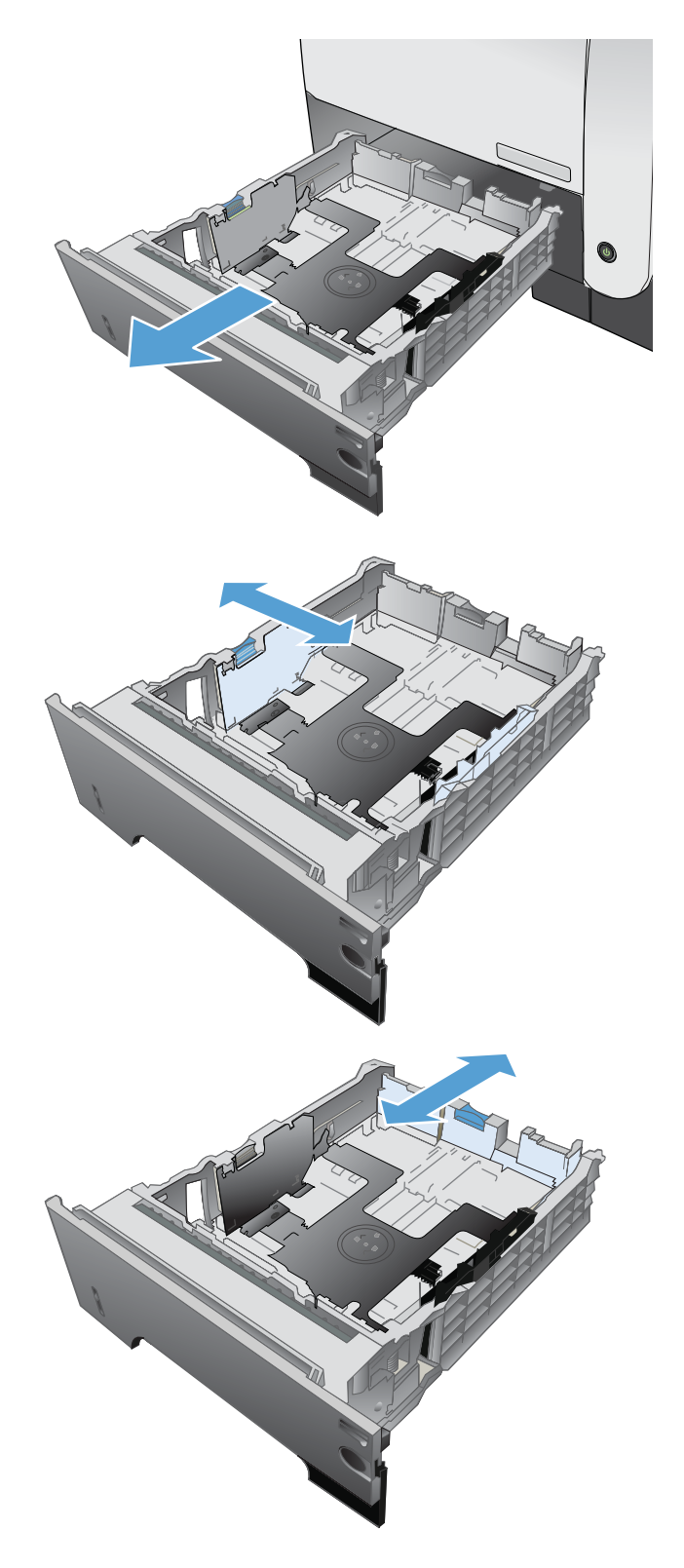

- 4. Muat kertas ke dalam baki. Pastikan bahwa tumpukan rata di semua sudutnya dan bagian atas tumpukan di bawah indikator tinggi maksimal.
- ø  $\oint$ **1** O **2**
- 5. Dorong baki hingga benar-benar masuk ke dalam produk.

# Menggunakan berbagai opsi keluaran kertas

### Mencetak ke nampan keluaran standar

Nampan keluaran standar mengumpulkan kertas menghadap ke bawah dalam urutan yang benar. Gunakan nampan ini untuk sebagian besar pekerjaan cetak, termasuk transparansi. Untuk menggunakan nampan keluaran standar, pastikan bahwa nampan keluaran belakang tertutup. Untuk menghindari kemacetan, jangan membuka atau menutup nampan keluaran belakang sewaktu produk sedang mencetak.

Nampan keluaran standar menampung hingga 250 lembar kertas 75 g/m².

### Mencetak ke nampan keluaran belakang

Produk selalu mencetak ke nampan keluaran belakang jika nampan itu terbuka. Kertas yang dicetak ke nampan ini akan keluar dengan menghadap ke atas, dengan halaman terakhir di paling atas (urutan terbalik).

Nampan keluaran belakang menampung hingga 50 lembar kertas 75 g/m<sup>2</sup>.

Mencetak dari Baki 1 ke nampan keluaran belakang adalah jalur yang paling lurus. Membuka nampan keluaran belakang mungkin dapat meningkatkan kinerja untuk item berikut ini:

- **Amplop**
- Label
- Kertas ukuran-khusus kecil
- Kartu pos
- Kertas lebih berat dari 120 g/m<sup>2</sup> (32 lb)

Untuk membuka nampan keluaran belakang, pegang gagang di atas nampan. Tarik nampan ke bawah hingga sudut 45° derajat, dan geser keluar perpanjangan nampan.

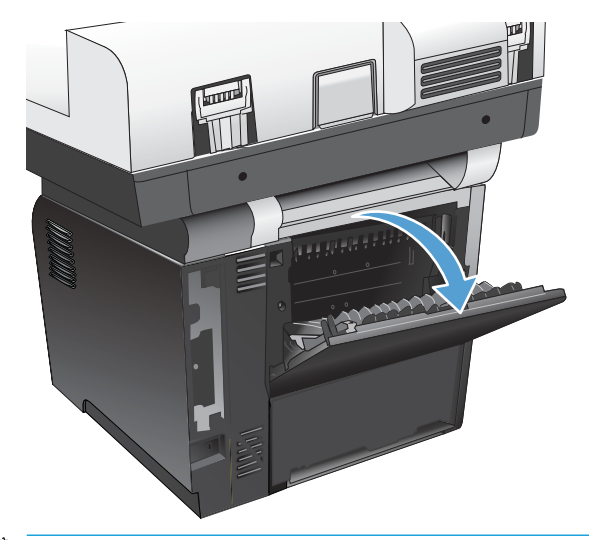

**EY CATATAN:** Membuka nampan keluaran belakang membuat duplekser dan nampan keluaran atas menjadi tidak dapat digunakan. Untuk menghindari kemacetan, jangan membuka atau menutup nampan keluaran belakang sewaktu produk sedang mencetak.

# Menggunakan stapler praktis

Aktifkan mekanisme penstaples dengan memasukkan kertas ke dalam stapler praktis.

1. Masukkan maksimal 20 lembar kertas dengan berat hingga 75 g/m<sup>2</sup> ke dalam slot di pintu stapler. Kurangi jumlah lembaran yang dimasukkan untuk distaples jika berat kertas lebih dari 75 g/m².

PERHATIAN: Jangan gunakan fasilitas stapler untuk menjepit plastik, karton, atau kayu. Kerusakan pada fasilitas stapler dapat dikarenakan berusaha menstaples bahan-bahan ini.

CATATAN: Melampaui kapasitas yang disarankan dapat menyebabkan kemacetan atau kerusakan.

2. Tunggulah hingga stapler selesai menstaples kertas. Bila kertas telah dimasukkan sepenuhnya ke dalam slot stapler, kertas akan memicu mekanisme stapler.

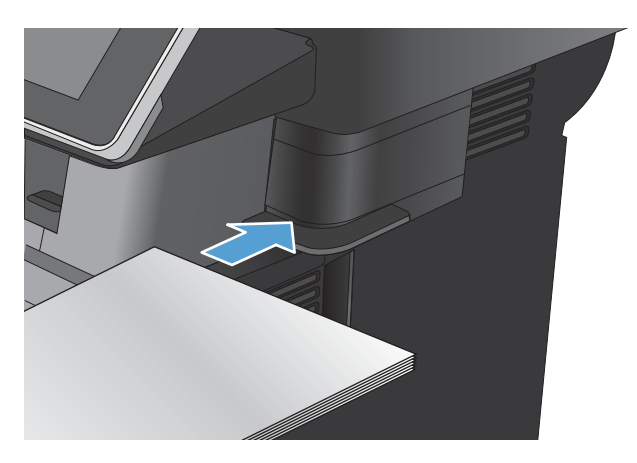

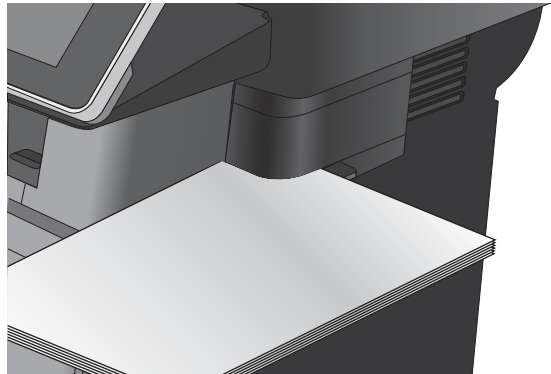

3. Keluarkan kertas yang sudah distaples dari slot.

CATATAN: Jika kertas tidak dapat dikeluarkan setelah distaples, bukalah pintu stapler dengan hati-hati, kemudian tarik dokumen keluar.

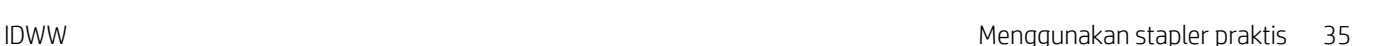

# 4 Komponen, persediaan, dan aksesori

- [Memesan komponen, aksesori, dan persediaan](#page-51-0)
- [Kebijakan HP tentang persediaan non-HP](#page-52-0)
- [Situs Web antipemalsuan HP](#page-53-0)
- [Mencetak saat kartrid toner mencapai akhir perkiraan masa pakai](#page-54-0)
- [Mengaktifkan atau menonaktifkan pilihan Pengaturan Hampir Habis dari panel kontrol](#page-55-0)
- [Komponen perbaikan yang dilakukan pelanggan](#page-56-0)
- **•** [Aksesori](#page-59-0)
- [Kartrid cetak](#page-60-0)
- [Staples \(Kawat Jepit\)](#page-64-0)

# <span id="page-51-0"></span>Memesan komponen, aksesori, dan persediaan

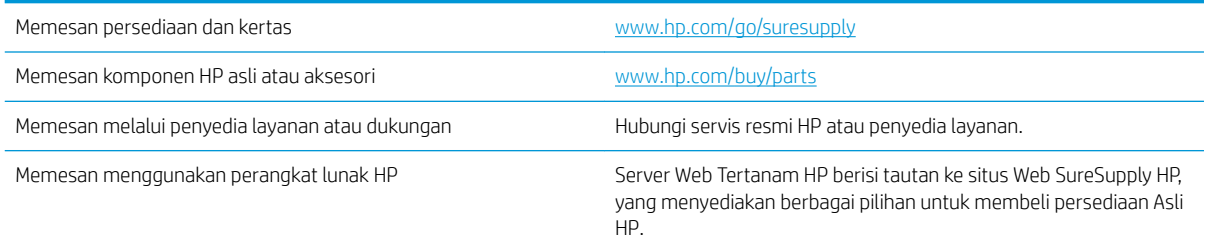

# <span id="page-52-0"></span>Kebijakan HP tentang persediaan non-HP

HP tidak dapat menyarankan penggunaan kartrid toner non-HP, baik dalam kondisi baru maupun yang rekondisi.

**EX** CATATAN: Untuk produk printer HP, penggunaan kartrid cetak non-HP atau kartrid cetak yang diisi ulang tidak mempengaruhi garansi kepada pelanggan atau kontrak dukungan HP apa pun dengan pelanggan. Namun, bila kegagalan atau kerusakan produk disebabkan oleh penggunaan kartrid cetak non-HP atau yang diisi ulang, HP akan mengenakan biaya waktu dan bahan standar untuk memperbaiki produk dengan kerusakan atau kegagalan tersebut.

# <span id="page-53-0"></span>Situs Web antipemalsuan HP

Kunjungi [www.hp.com/go/anticounterfeit](http://www.hp.com/go/anticounterfeit) saat Anda memasang kartrid toner HP dan pesan panel kontrol menyatakan bahwa kartrid tersebut adalah non-HP. HP akan membantu menentukan apakah kartrid memang asli dan mengambil langkah-langkah untuk mengatasi masalah tersebut.

Kartrid cetak Anda mungkin bukan kartrid cetak HP asli jika Anda mendapati hal berikut:

- Halaman status persediaan menunjukkan bahwa persediaan non-HP diinstal.
- Anda mengalami banyak masalah dengan kartrid.
- Kartrid tidak seperti biasanya (misalnya, kemasannya berbeda dengan kemasan HP).

# <span id="page-54-0"></span>Mencetak saat kartrid toner mencapai akhir perkiraan masa pakai

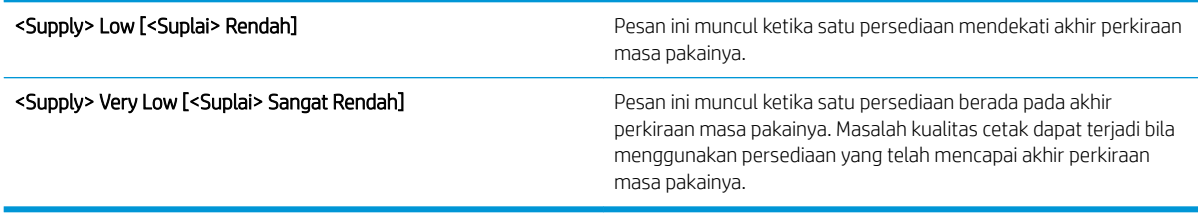

Lanjutkan pencetakan dengan kartrid saat ini hingga kualitas cetak dari perataan toner tidak dapat lagi diterima. Untuk meratakan ulang toner, keluarkan kartrid toner dari printer dan guncang perlahan kartrid mundur-maju pada sumbu horizontalnya. Untuk gambaran grafis, lihat petunjuk penggantian kartrid. Masukkan kembali kartrid toner ke dalam printer dan tutup penutupnya.

# <span id="page-55-0"></span>Mengaktifkan atau menonaktifkan pilihan Pengaturan Hampir Habis dari panel kontrol

Anda dapat mengaktifkan atau menonaktifkan pengaturan default setiap saat dan tidak perlu mengaktifkan ulang saat memasang kartrid baru.

- 1. Dari layar Awal di panel kontrol produk, gulirkan ke dan sentuh tombol Administrasi.
- 2. Buka menu berikut:
	- Kelola Persediaan
	- Pengaturan Persediaan
	- Kartrid Hitam
- 3. Pilih salah satu pilihan berikut:
	- Gunakan pilihan Stop untuk mengatur agar produk berhenti mencetak (termasuk mencetak faks) hingga Anda mengganti kartrid.
	- Gunakan pilihan Tanya untuk melanjutkan untuk mengatur agar produk berhenti mencetak (termasuk mencetak faks) dan meminta Anda mengganti kartrid. Anda dapat mengkonfirmasi permintaan tersebut dan melanjutkan pencetakan.
	- Gunakan pilihan Lanjut untuk mengatur agar produk memberi tanda bahwa kartrid sangat rendah, namun melanjutkan pencetakan.

**27 CATATAN:** Menggunakan pengaturan Lanjut memungkinkan pencetakan setelah Very Low [Sangat Rendah] tanpa interaksi pelanggan dan dapat menyebabkan kualitas cetak yang tidak memuaskan.

Jika menggunakan pilihan Stop atau Tanya untuk melanjutkan, produk akan berhenti mencetak bila mencapai ambang batas Very Low [Sangat Rendah]. Bila mengganti kartrid, produk akan secara otomatis melanjutkan pencetakan.

Bila produk ditetapkan ke pilihan Stop atau Tanya untuk melanjutkan, terdapat risiko faks tidak tercetak bila produk melanjutkan pencetakan. Hal tersebut dapat terjadi jika produk menerima faks dalam jumlah yang melampaui kapasitas memori sementara produk menunggu.

Produk dapat mencetak faks tanpa gangguan bila melampaui ambang batas Very Low [Sangat Rendah] jika Anda menggunakan pilihan Lanjut untuk kartrid toner, namun kualitas cetak mungkin menurun.

Setelah persediaan HP mencapai Very Low [Sangat Rendah], Jaminan Perlindungan premium HP atas persediaan tersebut telah berakhir.

# <span id="page-56-0"></span>Komponen perbaikan yang dilakukan pelanggan

Komponen perbaikan yang dilakukan pelanggan berikut tersedia untuk produk ini.

- Komponen yang tercantum sebagai komponen penggantian sendiri yang Wajib dipasang oleh pelanggan, kecuali jika Anda bersedia membayar staf layanan HP untuk melakukan perbaikan tersebut. Untuk komponen tersebut, dukungan di tempat atau kembalikan-ke-depot tidak tersedia dalam jaminan produk HP.
- Komponen yang tercantum sebagai komponen penggantian sendiri yang **Opsional** dapat dipasang oleh staf layanan HP sesuai permintaan Anda tanpa biaya tambahan selama masa jaminan produk.

**EX CATATAN:** Untuk informasi lebih lanjut, kunjungi www.hp.com/go/customerselfrepair/ljflowMFPM525.

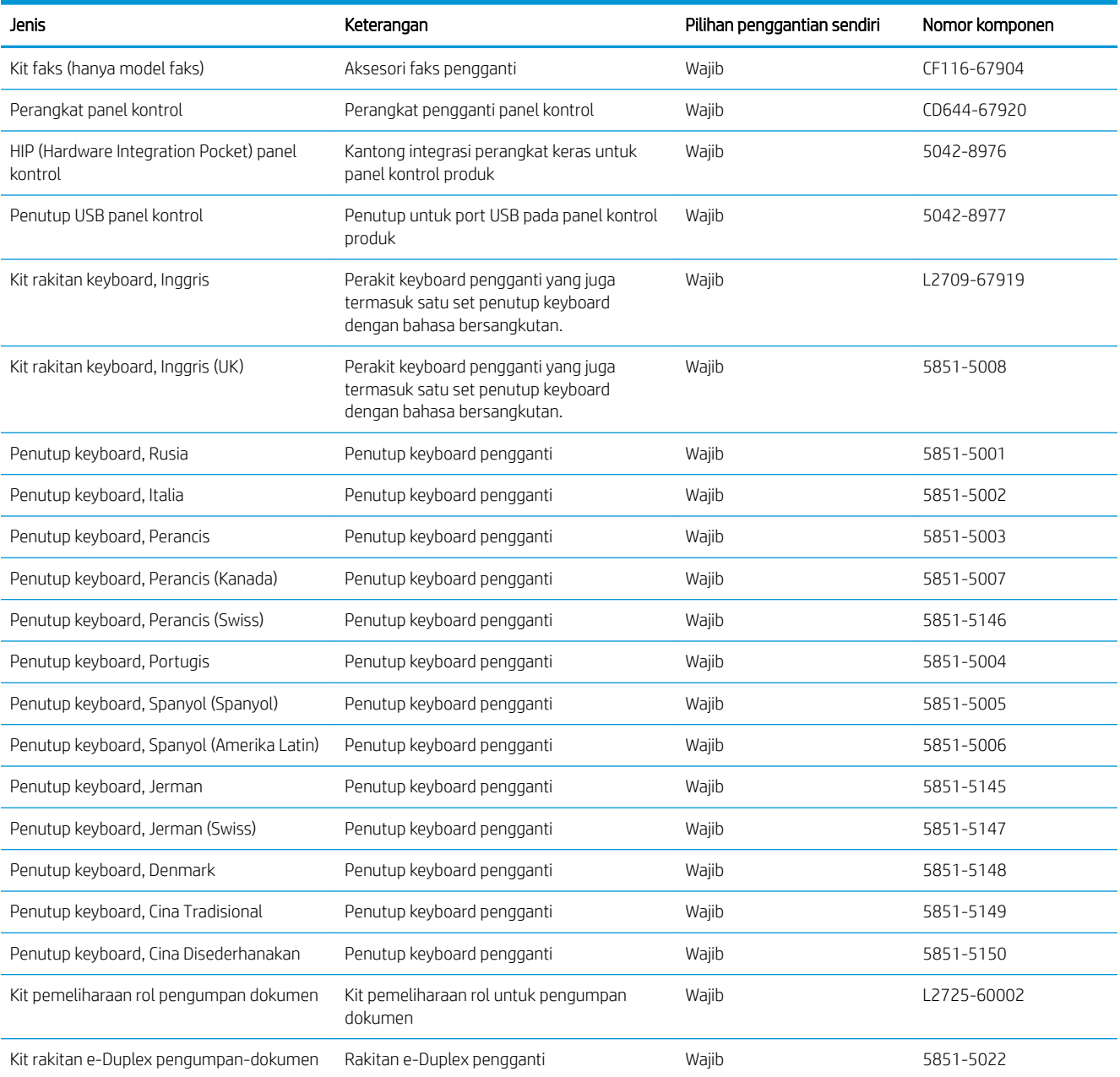

#### Tabel 4-1 Komponen perbaikan yang dilakukan pelanggan

#### Tabel 4-1 Komponen perbaikan yang dilakukan pelanggan (Lanjutan)

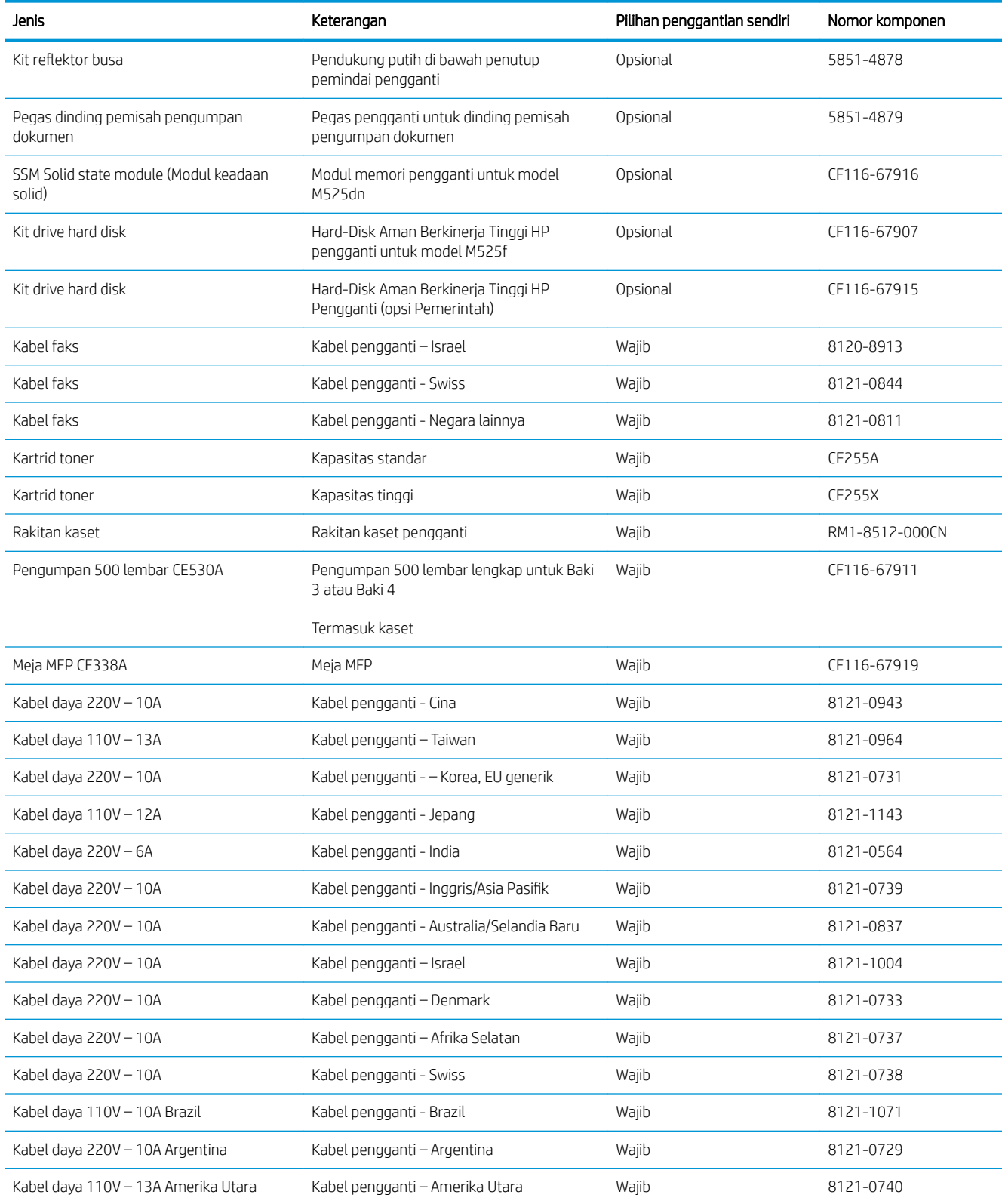

#### Tabel 4-1 Komponen perbaikan yang dilakukan pelanggan (Lanjutan)

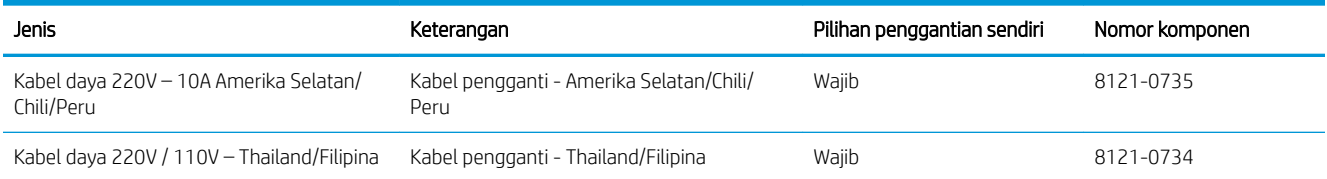

# <span id="page-59-0"></span>Aksesori

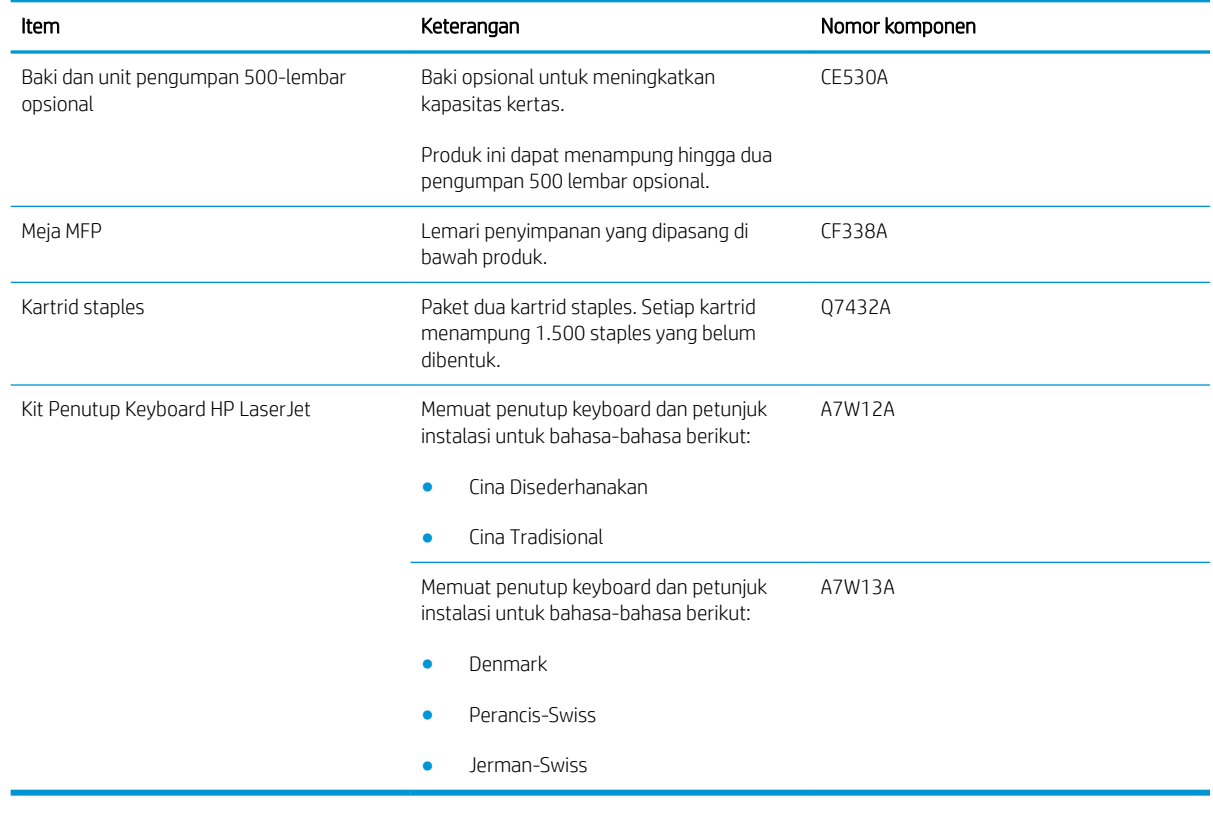

# <span id="page-60-0"></span>Kartrid cetak

- Tampilan kartrid cetak
- Informasi kartrid cetak
- [Mengganti kartrid cetak.](#page-61-0)

### Tampilan kartrid cetak

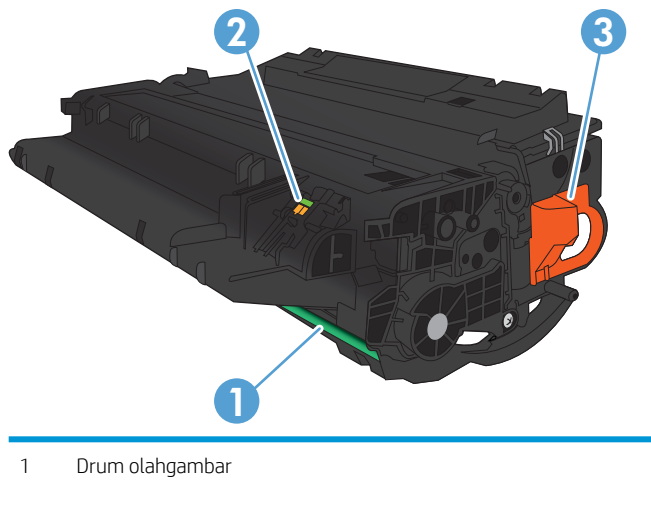

PERHATIAN: Jangan sentuh penutupnya atau permukaan rol. Menyentuhnya dapat merusak kartrid.

- 2 Chip memori
- 3 Tarik tab pita segelnya

## Informasi kartrid cetak

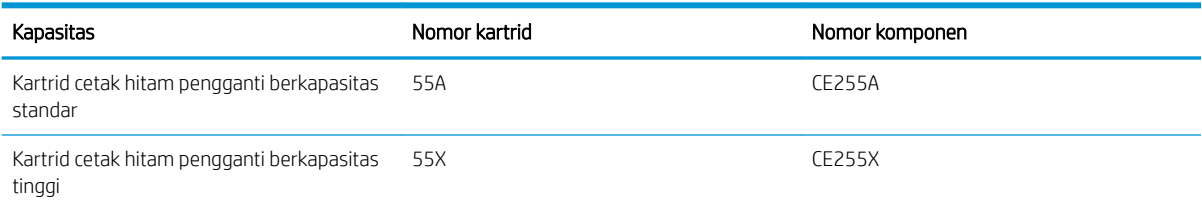

Untuk informasi lebih lanjut tentang persediaan, kunjungi [www.hp.com/go/learnaboutsupplies](http://www.hp.com/go/learnaboutsupplies).

Informasi yang dimuat dalam dokumen ini dapat berubah tanpa pemberitahuan sebelumnya. Untuk informasi tentang persediaan terbaru, kunjungi www.hp.com/go/ljflowMFPM525\_manuals.

#### Mendaur ulang kartrid cetak

Untuk mendaur ulang kartrid cetak HP asli, masukkan kartrid bekas ke dalam kemasan kartrid baru. Gunakan label pengembalian yang diberikan untuk mengirim persediaan bekas ke HP agar didaur ulang. Untuk informasi lengkap, lihat panduan daur ulang yang disertakan bersama setiap item persediaan HP yang baru.

#### <span id="page-61-0"></span>Penyimpanan kartrid cetak

Jangan keluarkan kartrid cetak dari kemasannya hingga Anda siap menggunakannya.

A PERHATIAN: Untuk mencegah kerusakan pada kartrid cetak, jangan sampai terkena cahaya lebih dari beberapa menit.

#### Kebijakan HP mengenai kartrid cetak non-HP

HP tidak dapat menyarankan penggunaan kartrid toner non-HP, baik dalam kondisi baru maupun yang rekondisi.

**EX** CATATAN: Kerusakan apa pun yang disebabkan kartrid cetak non-HP tidak dilindungi oleh garansi dan perjanjian servis HP.

### Mengganti kartrid cetak.

- **A PERHATIAN:** Jika pakaian Anda terkena toner, bersihkan dengan lap kering dan cuci dengan air dingin. Air panas akan menyebabkan toner terserap oleh kain.
- **EX CATATAN:** Informasi tentang daur ulang kartrid cetak bekas terdapat pada kotaknya.
- 1. Tekan tombol pelepas pintu depan.

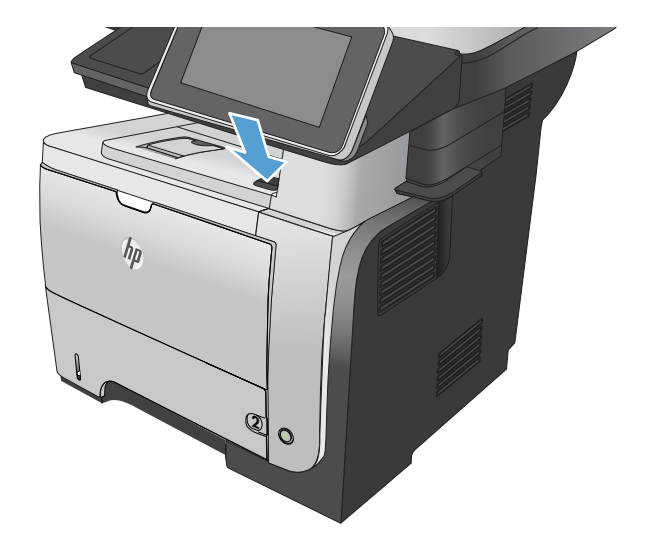

2. Buka pintu depan.

3. Keluarkan kartrid cetak bekas dari produk.

4. Keluarkan kartrid cetak baru dari kantongnya. Masukkan kartrid cetak bekas ke dalam kemasannya untuk didaur-ulang.

5. Pegang bagian depan dan belakang kartrid cetak, dan ratakan toner dengan mengocoknya perlahan sebanyak lima atau enam kali.

PERHATIAN: Jangan menyentuh shutter (penutup) atau permukaan rol.

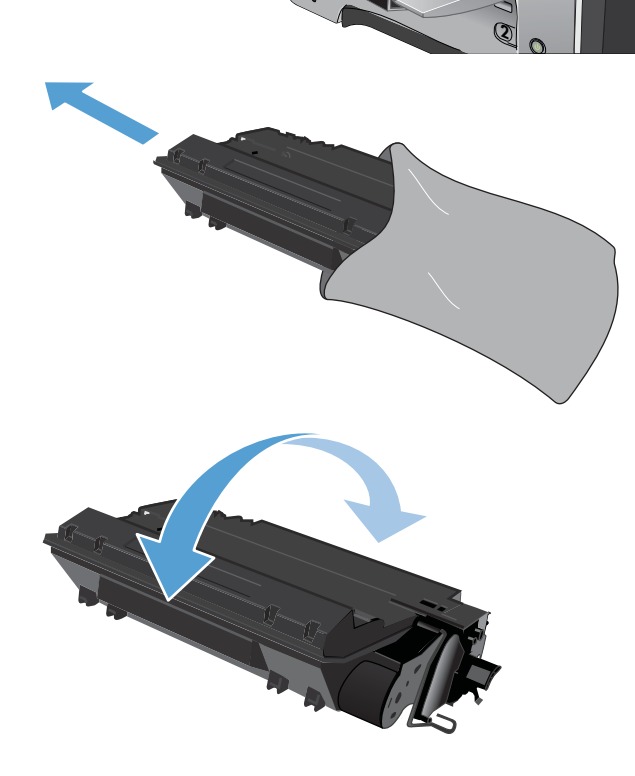

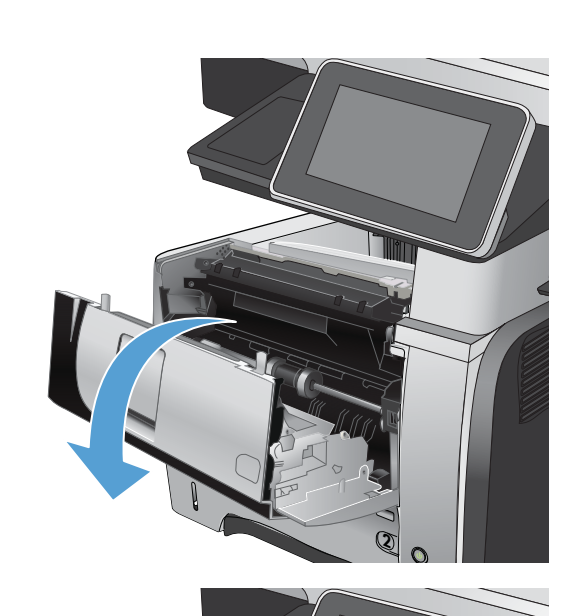

6. Lepaskan pita pengaman pengiriman dari kartrid cetak yang baru. Daur ulang pita dengan kartrid cetak bekas.

7. Sejajarkan kartrid cetak dengan jalur di dalam produk, dan masukkan kartrid cetak tersebut hingga terpasang dengan erat.

8. Tutup penutup depan. Setelah beberapa saat, panel kontrol akan menampilkan pesan Siap.

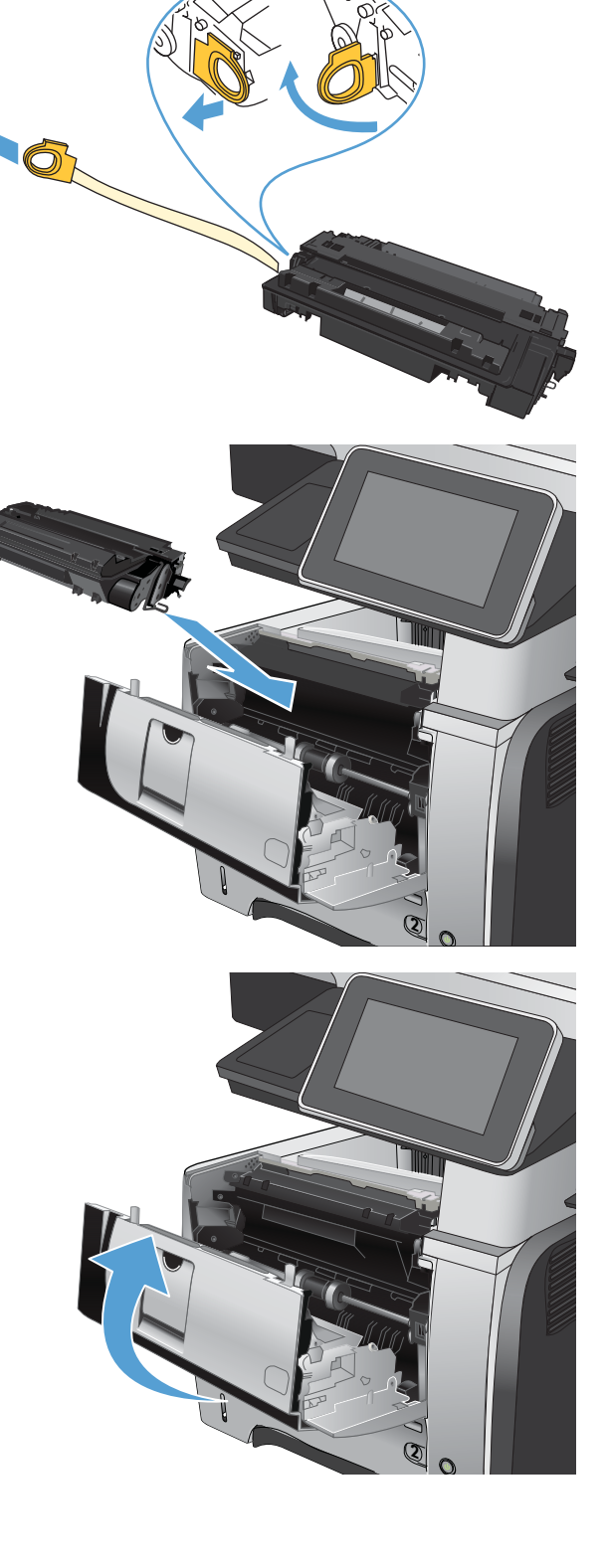

# <span id="page-64-0"></span>Staples (Kawat Jepit)

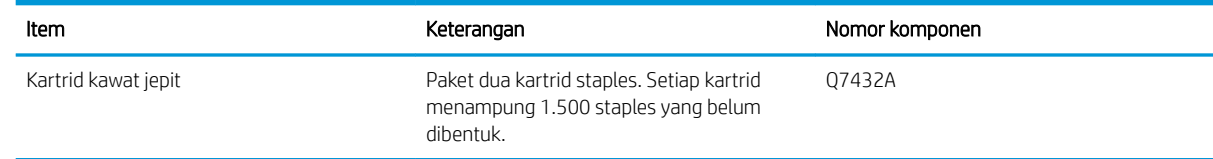

Untuk informasi lebih lanjut, kunjungi [www.hp.com/go/learnaboutsupplies.](http://www.hp.com/go/learnaboutsupplies)

## Memasukkan kawat jepit

1. Buka pintu stapler.

CATATAN: Membuka pintu stapler akan menonaktifkan stapler.

Petunjuk dan nomor komponen staples pengganti dicantumkan pada pintu stapler.

2. Jika Anda mengganti kartrid staples (misalnya, jika kartrid staples sudah kehabisan kawat staples), keluarkan kartrid staples dari produk.

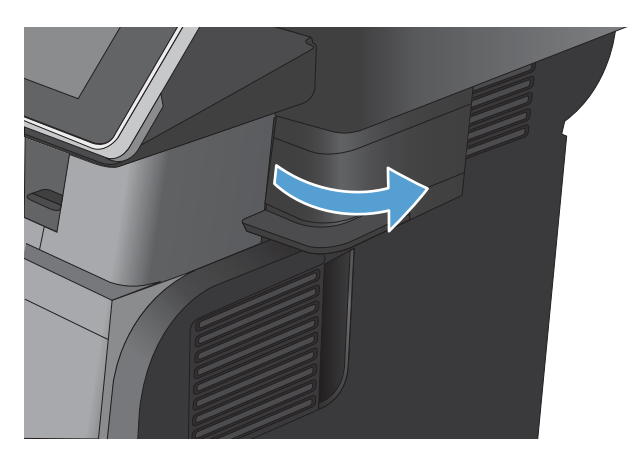

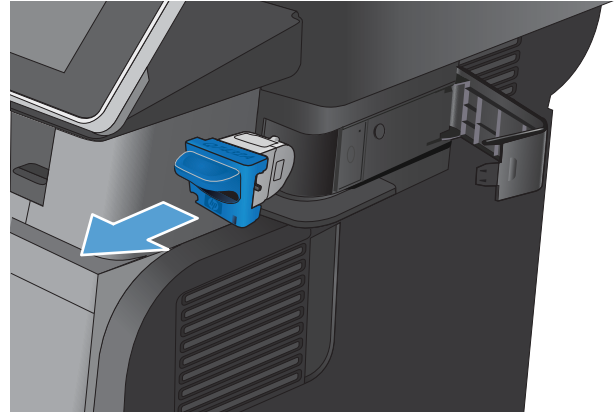

3. Masukkan kartrid staples baru ke dalam bukaan di dalam pintu stapler.

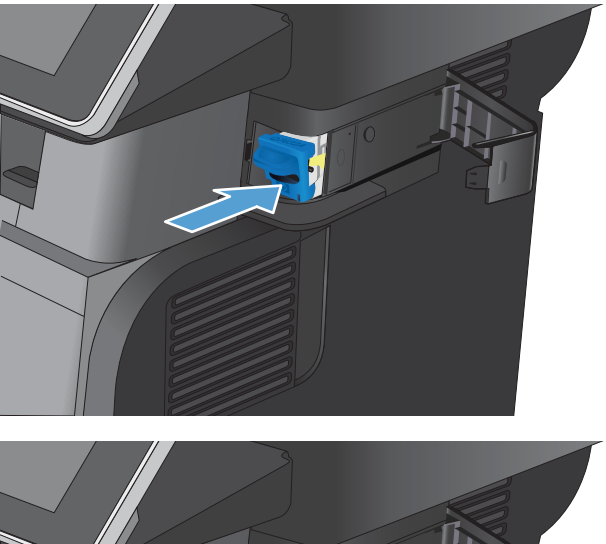

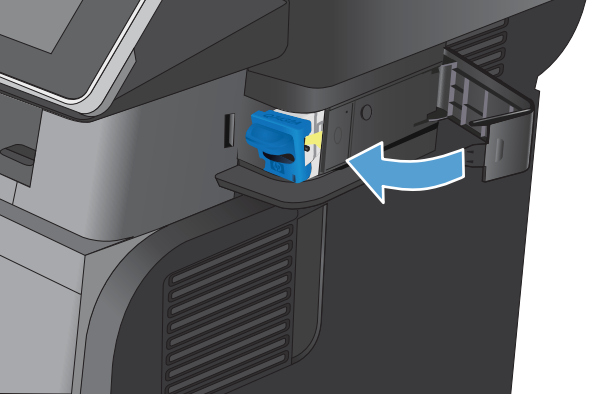

4. Tutuplah pintu stapler.

# 5 Mencetak

- [Driver cetak yang didukung \(Windows\)](#page-67-0)
- [Mengubah pengaturan tugas cetak \(Windows\)](#page-69-0)
- [Mengubah pengaturan tugas cetak \(Mac OS X\)](#page-70-0)
- [Tugas cetak \(Windows\)](#page-71-0)
- [Tugas cetak \(Mac OS X\)](#page-89-0)
- [Tugas cetak tambahan \(Windows\)](#page-92-0)
- [Tugas cetak tambahan \(Mac OS X\)](#page-94-0)
- [Simpan tugas cetak pada produk](#page-96-0)
- [Menambah halaman pemisah-pekerjaan \(Windows\)](#page-100-0)
- [Menggunakan HP ePrint](#page-101-0)
- [Menggunakan perangkat lunak HP ePrint](#page-102-0)
- [Menggunakan Apple AirPrint](#page-103-0)
- [Menggunakan HP Smart Print \(Windows\)](#page-105-0)
- [Menggunakan pencetakan USB akses mudah](#page-106-0)

# <span id="page-67-0"></span>Driver cetak yang didukung (Windows)

Driver cetak menyediakan akses ke fitur produk dan memungkinkan komputer berkomunikasi dengan produk (menggunakan bahasa printer). Driver cetak berikut ini tersedia di www.hp.com/go/ljflowMFPM525\_software.

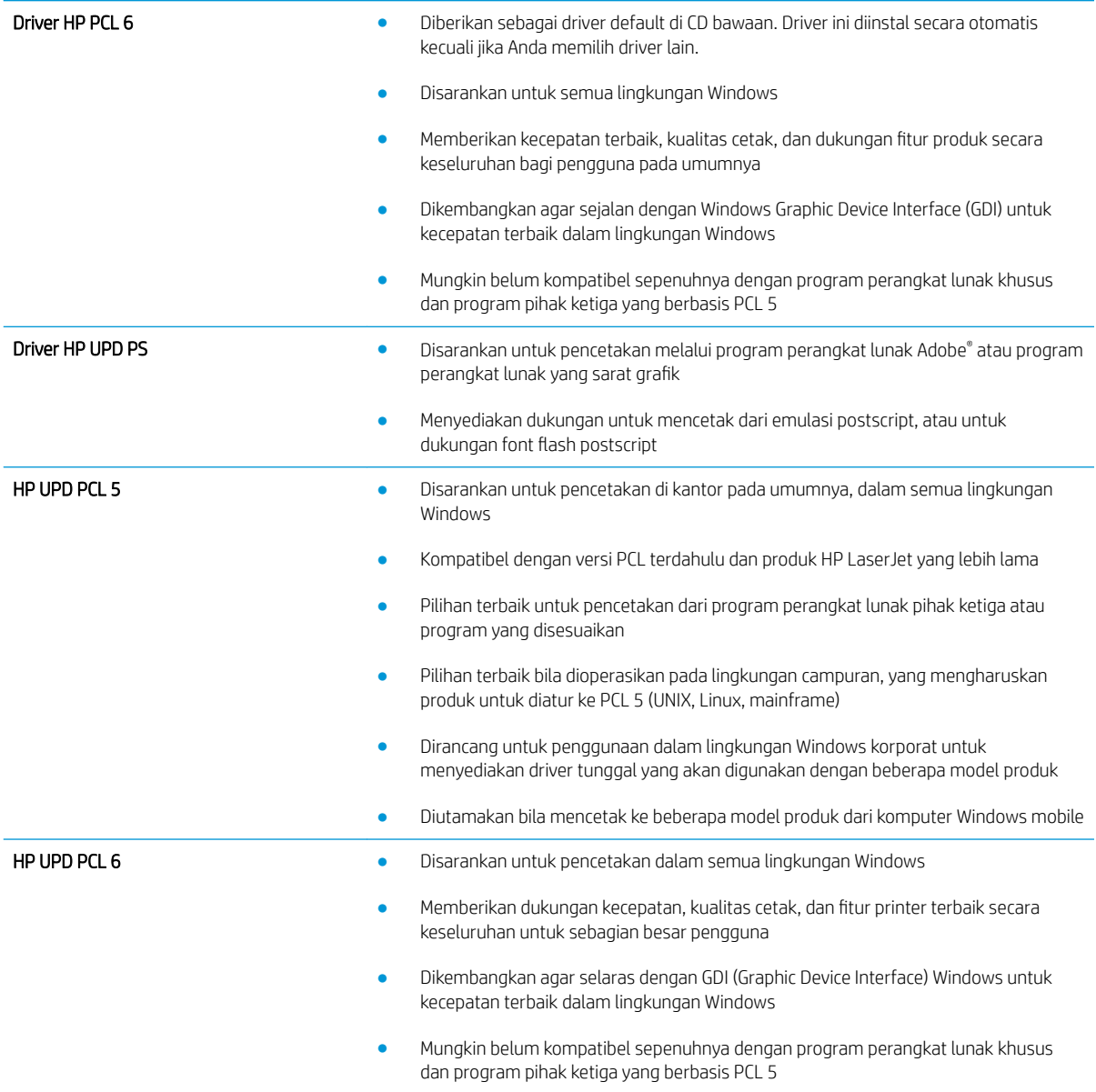

### HP Universal Print Driver (UPD)

HP Universal Print Driver (UPD) untuk Windows adalah driver cetak tunggal yang memberi Anda akses instan ke hampir semua produk HP LaserJet, dari lokasi mana pun, tanpa men-download driver terpisah. Driver ini dibuat dengan teknologi driver cetak HP dan telah teruji secara seksama serta digunakan oleh banyak program perangkat lunak. Driver ini merupakan solusi andal dengan kinerja yang konsisten selamanya.

HP UPD berkomunikasi langsung dengan setiap produk HP, mengumpulkan informasi konfigurasi, kemudian menyesuaikan antarmuka pengguna untuk menampilkan fitur unik yang tersedia pada produk. Driver ini secara otomatis memfungsikan fitur-fitur yang tersedia untuk produk, seperti pencetakan dua sisi dan penstaplesan, sehingga Anda tidak perlu memfungsikannya secara manual.

Untuk informasi lebih lanjut, kunjungi [www.hp.com/go/upd.](http://www.hp.com/go/upd)

### Berbagai mode instalasi UPD

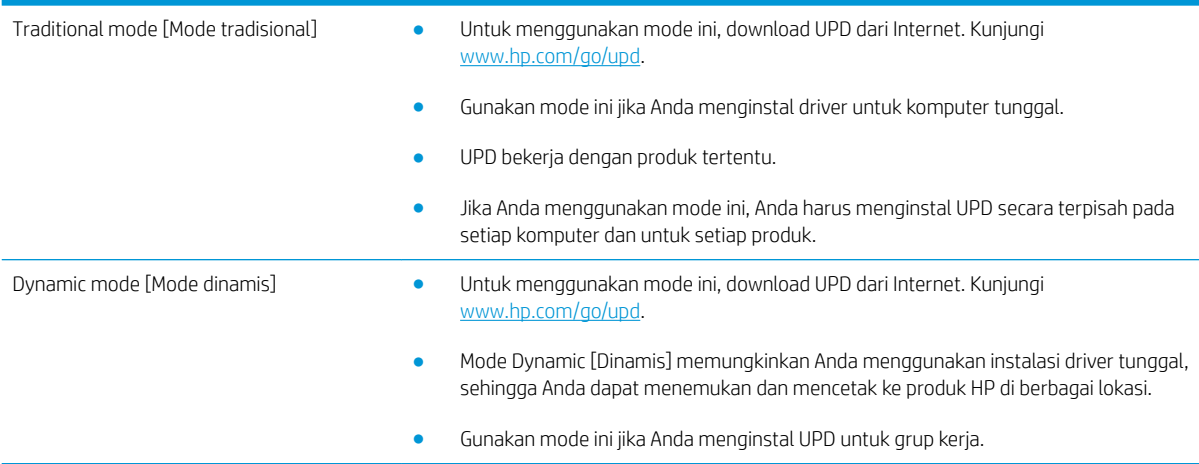

# <span id="page-69-0"></span>Mengubah pengaturan tugas cetak (Windows)

### Mengubah pengaturan semua pekerjaan cetak sampai program perangkat lunak ditutup

Langkahnya dapat bervariasi; prosedur ini yang paling umum.

- 1. Dari program perangkat lunak, tentukan pilihan Cetak.
- 2. Pilih produk, lalu klik Properties atau Preferences.

### Mengubah pengaturan standar semua pekerjaan cetak

1. Windows XP, Windows Server 2003, dan Windows Server 2008 (menggunakan menu Start [Mulai] standar): Klik Start [Mulai], kemudian klik Printers and Faxes [Printer dan Faks].

Windows XP, Windows Server 2003, dan Windows Server 2008 (menggunakan menu Classic Start [Mulai Klasik]): Klik Start [Mulai], klik Settings [Pengaturan], kemudian klik Printers.

Windows Vista: Klik ikon Windows di sudut kiri bawah layar, klik Control Panel [Panel Kontrol], lalu klik Printers.

Windows 7: Klik ikon Windows di sudut kiri bawah layar, lalu klik Devices and Printers [Perangkat dan Printer].

2. Klik kanan ikon driver-cetak, lalu pilih Printing Preferences [Preferensi Pencetakan].

### Mengubah pengaturan konfigurasi produk

1. Windows XP, Windows Server 2003, dan Windows Server 2008 (menggunakan menu Start [Mulai] standar): Klik Start [Mulai], kemudian klik Printers and Faxes [Printer dan Faks].

Windows XP, Windows Server 2003, dan Windows Server 2008 (menggunakan menu Classic Start [Mulai Klasik]): Klik Start [Mulai], klik Settings [Pengaturan], kemudian klik Printers.

Windows Vista: Klik ikon Windows di sudut kiri bawah layar, klik Control Panel [Panel Kontrol], lalu klik Printers.

Windows 7: Klik ikon Windows di sudut kiri bawah layar, lalu klik Devices and Printers [Perangkat dan Printer].

- 2. Klik kanan ikon driver cetak, kemudian pilih Properties [Properti] atau Printer properties [Properti printer].
- 3. Klik tab Device Settings [Pengaturan Perangkat].

# <span id="page-70-0"></span>Mengubah pengaturan tugas cetak (Mac OS X)

### Mengubah pengaturan semua pekerjaan cetak sampai program perangkat lunak ditutup

- 1. Klik menu File, kemudian klik opsi Print [Cetak].
- 2. Dalam menu Printer, pilih produk ini.
- 3. Secara default, driver cetak menampilkan menu Copies & Pages [Salinan & Halaman]. Buka daftar bukabawah menu, lalu buka menu yang Anda ingin ganti pengaturan cetaknya.
- 4. Untuk setiap menu, pilih pengaturan cetak yang ingin Anda ubah.
- 5. Ubah pengaturan yang Anda inginkan pada berbagai menu.

### Mengubah pengaturan standar semua pekerjaan cetak

- 1. Klik menu File, kemudian klik opsi Print [Cetak].
- 2. Dalam menu Printer, pilih produk ini.
- 3. Secara default, driver cetak menampilkan menu Copies & Pages [Salinan & Halaman]. Buka daftar bukabawah menu, lalu buka menu yang Anda ingin ganti pengaturan cetaknya.
- 4. Untuk setiap menu, pilih pengaturan cetak yang akan disimpan untuk digunakan kembali.
- 5. Pada menu Presets [Pra-setel], klik opsi Save As... [Simpan Sbg...], dan masukkan nama untuk prasetelan tersebut.
- 6. Klik tombol OK.

Pengaturan tersebut disimpan pada menu Presets [Pra-setel]. Untuk menggunakan pengaturan baru, Anda harus memilih opsi preset [pra-setel] yang tersimpan setiap kali Anda membuka program dan mencetak.

### Mengubah pengaturan konfigurasi produk

- 1. Di komputer, buka menu Apple (, klik menu System Preferences [Preferensi Sistem], lalu klik ikon Print & Fax [Cetak & Faks] atau Cetak & Pindai.
- 2. Pilih produk di sisi kiri jendela.
- 3. Klik tombol Options & Supplies [Opsi & Persediaan].
- 4. Klik tab Driver.
- 5. Konfigurasikan opsi yang terinstal.

# <span id="page-71-0"></span>Tugas cetak (Windows)

## Menggunakan pintasan pencetakan (Windows)

- 1. Dari program perangkat lunak, tentukan pilihan Cetak.
- 2. Pilih produk, kemudian klik tombol Properti atau Preferensi .

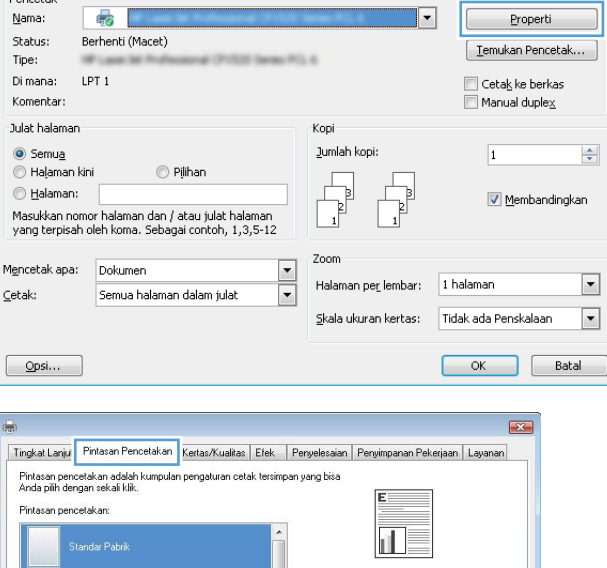

Ukuran kertas:<br>Letter<br>Sumber kertas:<br>Automatically Select

Jenis kertas:<br>Tak ditentukan

Cetak pada kedua sisi:<br>Tidak

-<br>Halaman per lembar:<br>1 halaman per lembar

Pencetakan Umum Sehari-Hari

Simpan Sbg... | Hapus | Reset

Bahan Kartu/Tebal

 $\mathbb{X}$ Amplop

 $\frac{1}{\sqrt{2}}$ 

E

 $\frac{m}{k}$ 

 $\left( \phi \right)$ 

Labe

Transparansi

 $\frac{8.5 \times 11 \text{ inc}}{\bullet}$ 

 $\overline{\phantom{0}}$ 

 $\overline{\phantom{0}}$ 

 $\overline{\phantom{0}}$ 

Tentang... Bantuan **OK** Batal Terapkan

Cetak

Pencetak

Nama:

3. Klik tab Pintasan Pencetakan.

 $\left| \cdot \right|$
4. Pilih salah satu pintasan. Klik tombol OK untuk menutup kotak dialog Properti Dokumen.

> CATATAN: Bila Anda memilih suatu pintasan, pengaturan yang terkait turut berubah di tab lain di driver cetak.

5. Pada kotak dialog Print [Cetak], klik tombol OK untuk mencetak pekerjaan.

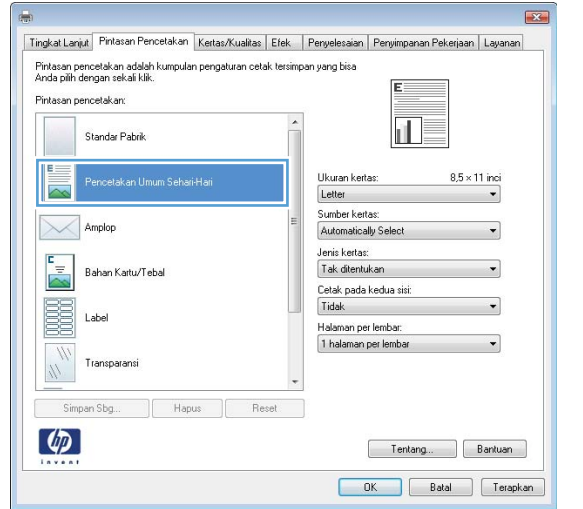

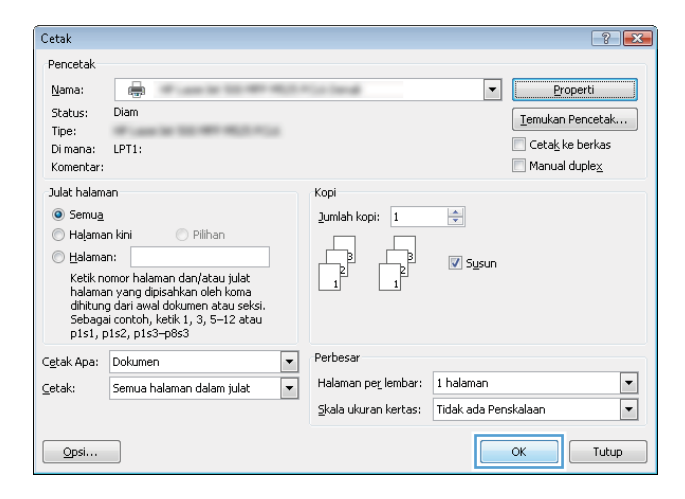

### Membuat pintasan pencetakan (Windows)

- 1. Dari program perangkat lunak, tentukan pilihan Cetak.
- 2. Pilih produk, kemudian klik tombol Properti atau Preferensi.

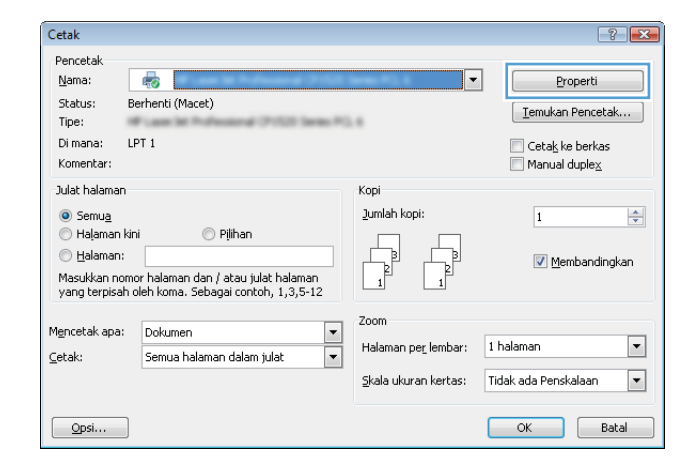

3. Klik tab Pintasan Pencetakan.

4. Pilih pintasan yang ada sebagai basis.

CATATAN: Selalu pilih pintasan sebelum menyesuaikan pengaturan apa pun di sebelah kanan layar. Jika Anda menyesuaikan pengaturan kemudian memilih pintasan, semua pengaturan Anda akan hilang.

5. Pilih opsi cetak untuk pintasan baru tersebut.

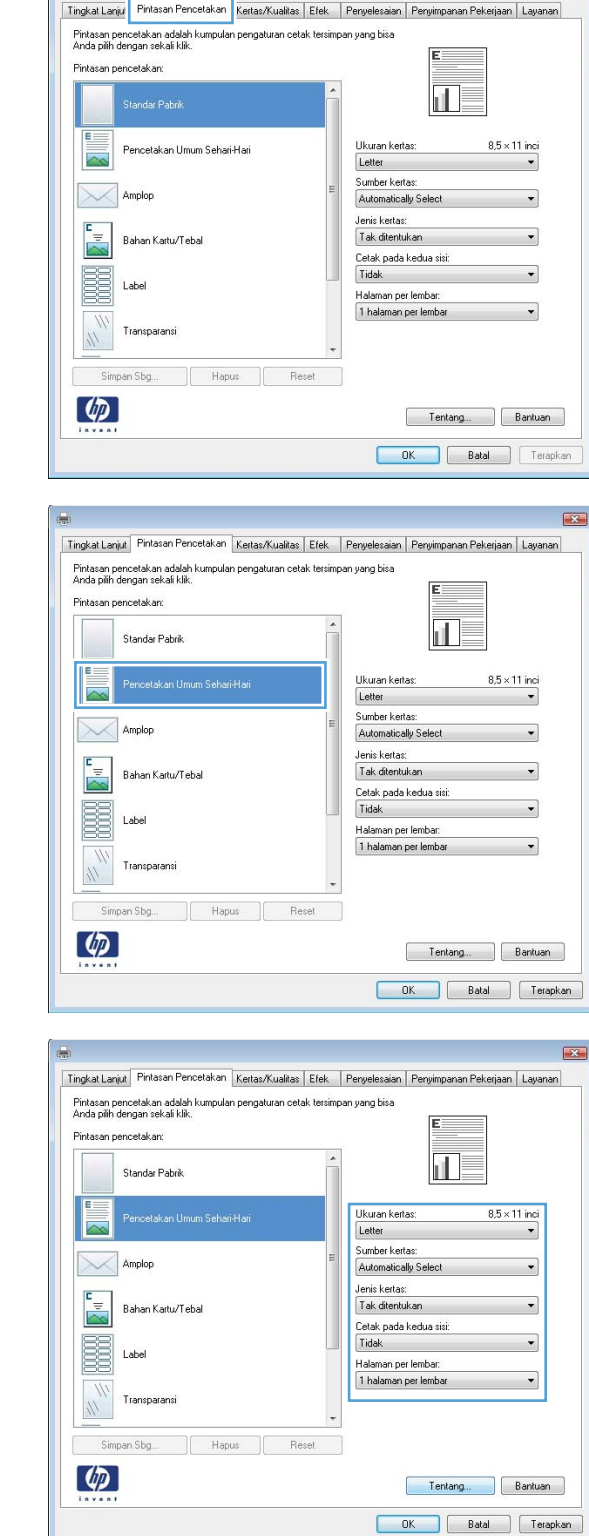

 $\mathbf{E}$ 

6. Klik tombol Simpan Sebagai.

.<br>Pintasan pencetakan Standar Pabrik  $\mathbf{u}$ E Ukuran kertas:  $8.5 \times 14$  inci Pencetakan Umum Sebari-Hari  $\sim$ Legal Sumber kertas Amplop Automatically Select Jenis kertas:<br>Tak ditentukan  $\frac{1}{\sqrt{2}}$ Bahan Kartu/Tebal Cetak pada kedua sisi E Tidak Labe Halaman per lembar: 1 halaman per lembar Transparans  $\frac{1}{\sqrt{2}}$ Simpan Sbg... Hapus Reset  $\omega$ Fentang... Bantuan OK Batal Terapkan Pintasan Pencetakan  $\mathbf{X}$ Nama Harap ketikkan nama untuk pintasan mencetak yang baru. Legal 0K Batal Cetak  $\sqrt{2}$ Pencetak Nama:  $\boxed{\blacksquare}$  $\oplus$ Properti Status: Diam  $[$  Temukan Pencetak... $[$ Tipe: Cetak ke berkas Di mana: LPT1:  $\blacksquare$  Manual duple $\underline{\mathsf{x}}$ Komentar Julat halaman Kopi  $\odot$  Semua Jumlah kopi: 1  $\Rightarrow$ Halaman kini  $\bigcirc$  Pilihar  $<sub>Id</sub>$ alaman:</sub> **V** Susur uasanian<br>Ketik nomor halaman dan/atau julat<br>halaman yang dipisahkan oleh koma<br>dihitung dari awal dokumen atau seksi<br>Sebagai contoh, ketik 1, 3, 5–12 atau<br>p1s1, p1s2, p1s3–p8s3 Cetak Apa: Dokumen  $\boxed{\blacksquare}$ Perbesar Halaman per lembar: 1 halaman  $\boxed{\blacksquare}$  ${\underline{\sf C}}$ etak: Semua halaman dalam julat  $\boxed{\blacksquare}$ Skala ukuran kertas: Tidak ada Penskalaar  $\overline{\phantom{a}}$  $Qpsi$  $\alpha$ Tutup

Tingkat Lanjut Pintasan Pencetakan Kertas/Kualitas Efek Penyelesaian Penyimpanan Pekerjaan Layanan

 $\mathbf{R}$ 

7. Masukkan nama untuk pintasan tersebut, lalu klik tombol OK.

8. Klik tombol OK untuk menutup kotak dialog Properti Dokumen. Pada kotak dialog Print [Cetak], klik tombol OK untuk mencetak pekerjaan.

# Mencetak pada kedua sisi secara otomatis (Windows)

1. Dari program perangkat lunak, pilih opsi Print [Cetak].

2. Pilih produk, kemudian klik tombol **Properti** atau Preferensi.

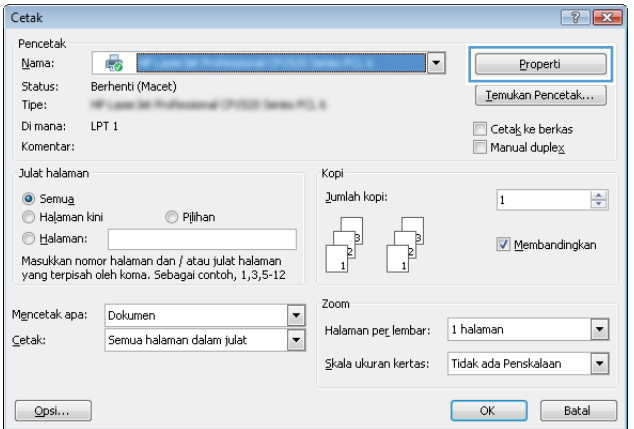

3. Klik tab Penyelesaian.

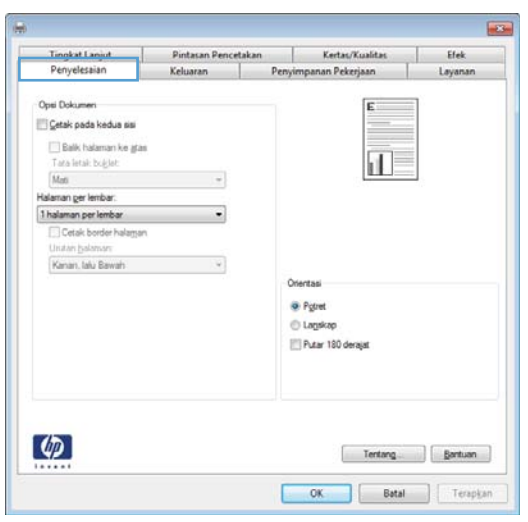

4. Centang kotak Cetak pada kedua sisi. klik tombol OK untuk menutup kotak dialog Properti Dokumen.

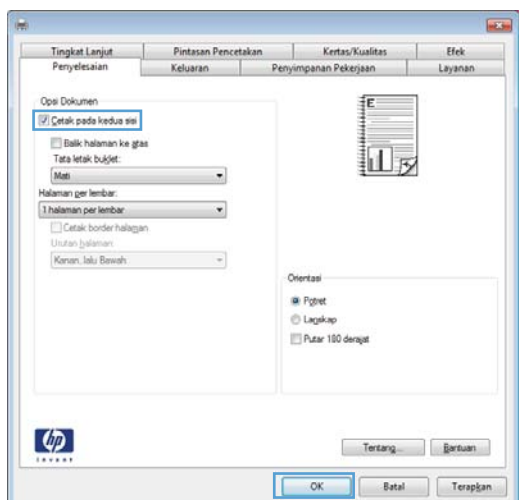

5. Pada kotak dialog Print [Cetak], klik tombol OK untuk mencetak pekerjaan.

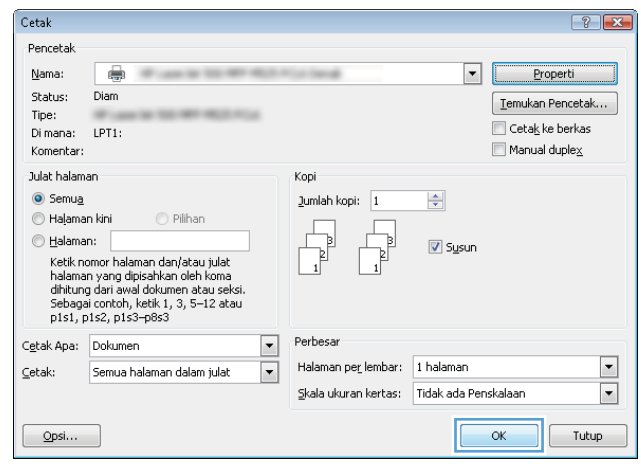

# Mencetak beberapa halaman per lembar (Windows)

- 1. Dari program perangkat lunak, pilih opsi Print [Cetak].
- 2. Pilih produk, kemudian klik tombol Properti atau Preferensi .

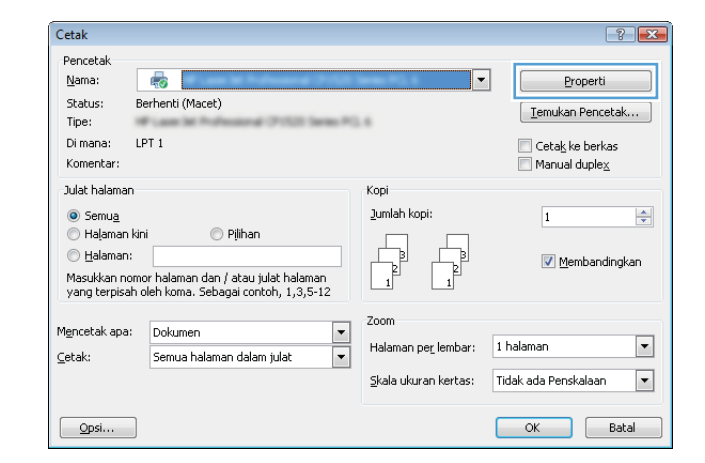

3. Klik tab Penyelesaian.

 $\overline{\mathbf{E}}$ |<br>| Pintasan Pencetakan | Kertas/Kualitas | Efek<br>| Keluaran | Penyimpanan Pekerjaan | Layanan Tingkat Lanjut<br>Penyelesaian Opsi Dokumen  $\mathbf{E}$ Cetak pada kedua sisi Tara letak balaman ke gias<br>Tara letak bagiat<br>Madi<br>Halaman gerlembar:  $\overline{\mathbf{d}}$  $\sim$   $\sim$  $\cdot$ Unitary ball Kanan, lalu Bawah  $\bar{\mathbf{v}}$ Orientas <sup>@</sup> Pgtret © Lagskap<br>⊞ Putar 180 derajat  $\boldsymbol{\phi}$ **Book** -<br>Tingkat Lanjut – Pintasan Pencetakan – Kertas/Kualitas – Efek<br>Penyelesaian – Keluaran – Penyimpanan Pekerjaan – Layanan Opsi Dokumen  $\Box$  Cetak pada kedua sisi i<br>a  $\overline{2}$ **Salik halaman ke gras**<br>Tata letak bulgiet<br>**Mali**  $\sim$ Mati<br>Halaman ger lembar:<br>2 halaman per lembar  $\bullet$ 1 kaleman perlembar<br>2 halaman perlembar<br>4 halaman perlembar

> Otentas ® Pgtret<br>⊕ Lagskap Putar 180 derajat

Tertang... Bartuan OK Batal Terapisan

6 halaman perlembar<br>9 halaman perlembar<br>16 halaman perlembar

 $\lbrack \varphi \rbrack$ 

4. Pilih jumlah halaman per lembar dari daftar bukabawah **Halaman per lembar**.

5. Pilih opsi Cetak border halaman, Urutan halaman, dan Orientasi yang benar. klik tombol OK untuk menutup kotak dialog Properti Dokumen.

6. Pada kotak dialog Print [Cetak], klik tombol OK untuk mencetak pekerjaan.

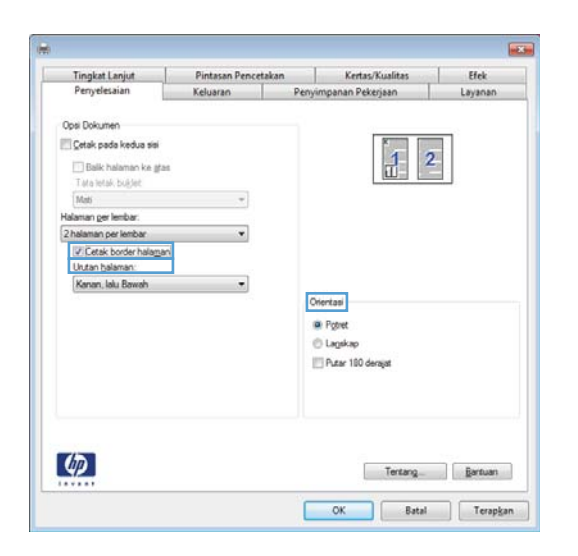

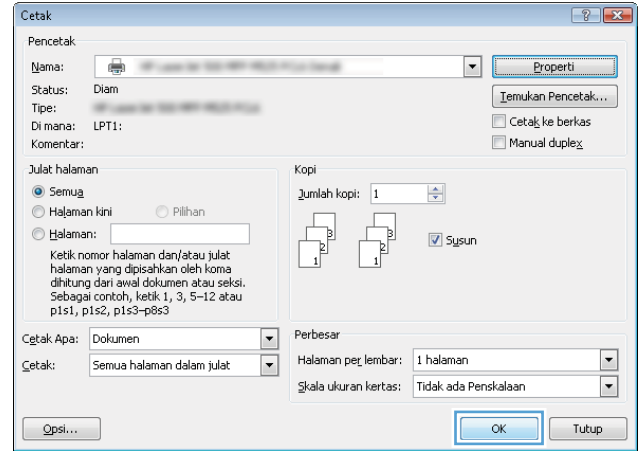

### Memilih orientasi halaman (Windows)

- 1. Dari program perangkat lunak, tentukan pilihan Cetak.
- 2. Pilih produk, kemudian klik tombol Properti atau Preferensi .

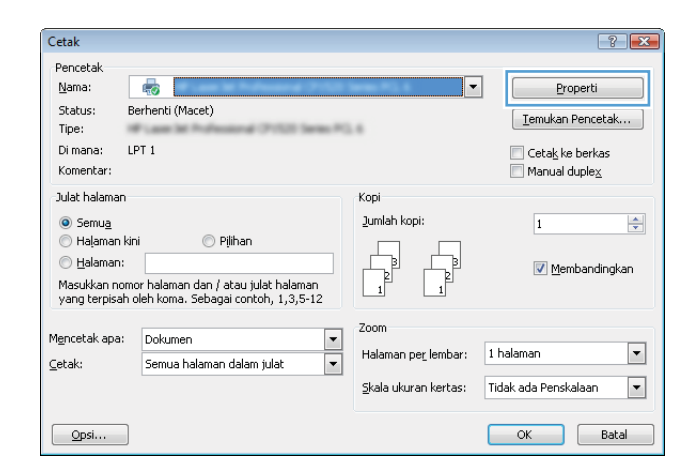

3. Klik tab Penyelesaian.

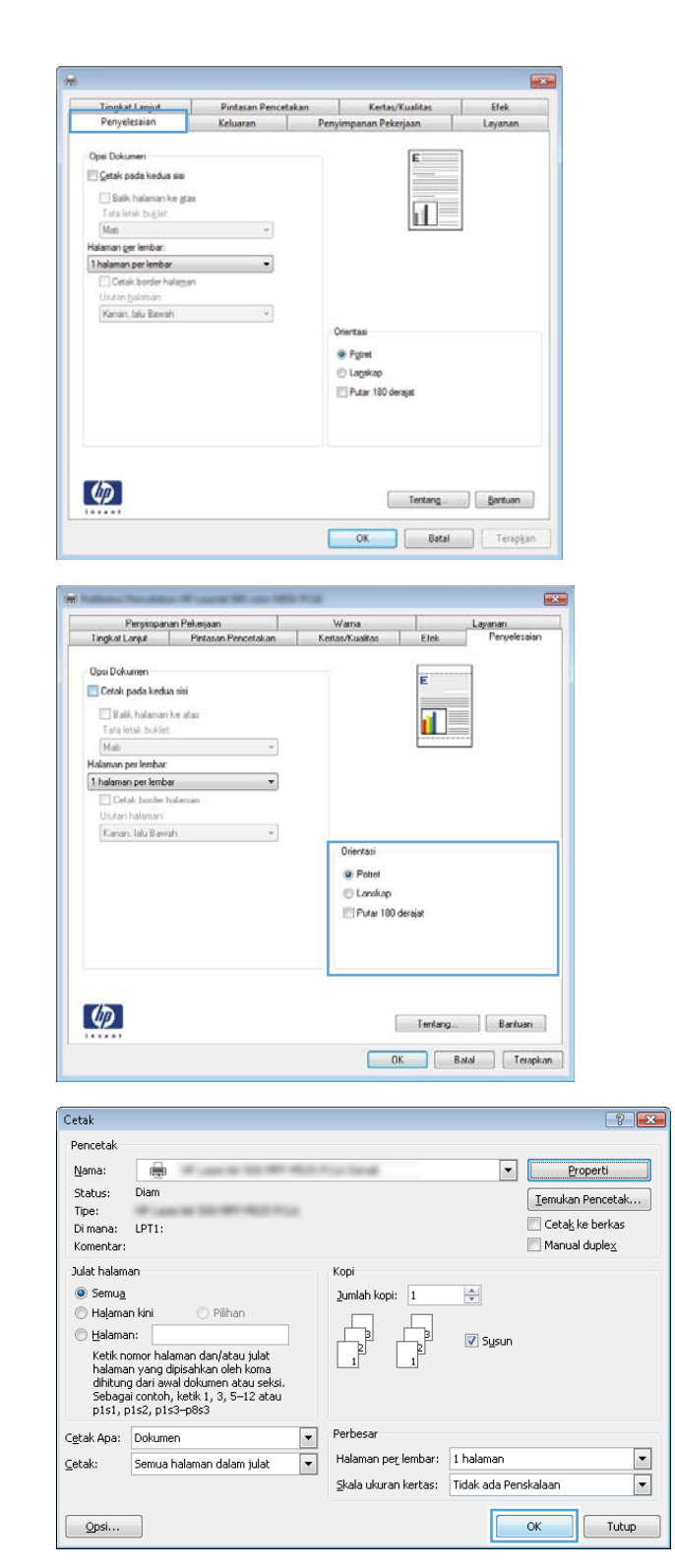

4. Di area Orientasi, pilih opsi Potret atau Lanskap.

Untuk mencetak citra halaman secara terbalik, pilih opsi Putar 180 derajat.

Klik tombol OK untuk menutup kotak dialog Properti Dokumen.

5. Pada kotak dialog Print [Cetak], klik tombol OK untuk mencetak pekerjaan.

## Memilih jenis kertas (Windows)

1. Dari program perangkat lunak, pilih opsi Print [Cetak].

2. Pilih produk, kemudian klik tombol **Properti** atau Preferensi.

3. Klik tab Kertas/Kualitas.

4. Dari daftar buka-bawah Jenis kertas, klik opsi More... [Lainnya...].

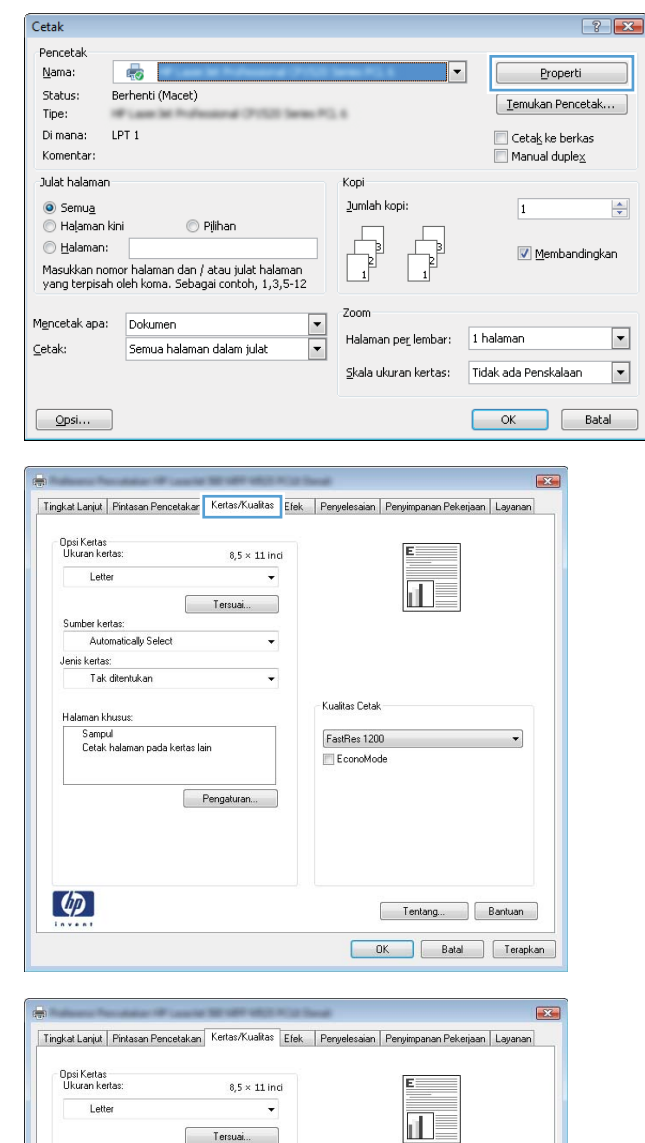

Tersuai...

Pengaturan...

Ĩ.

F

-<br>Kualitas Cetak

 ${\small\textsf{FastRes}}~1200$ EconoMode

Sumber kertas:<br>Automatically Selec

Sampul<br>Cetak halaman pada kertas lain

Jenis kertas:<br>Tak ditentukan<br>Tak ditentukan

 $\phi$ 

Tentang... Bantuan OK Batal Terapkan 5. Buka daftar opsi Jenis:.

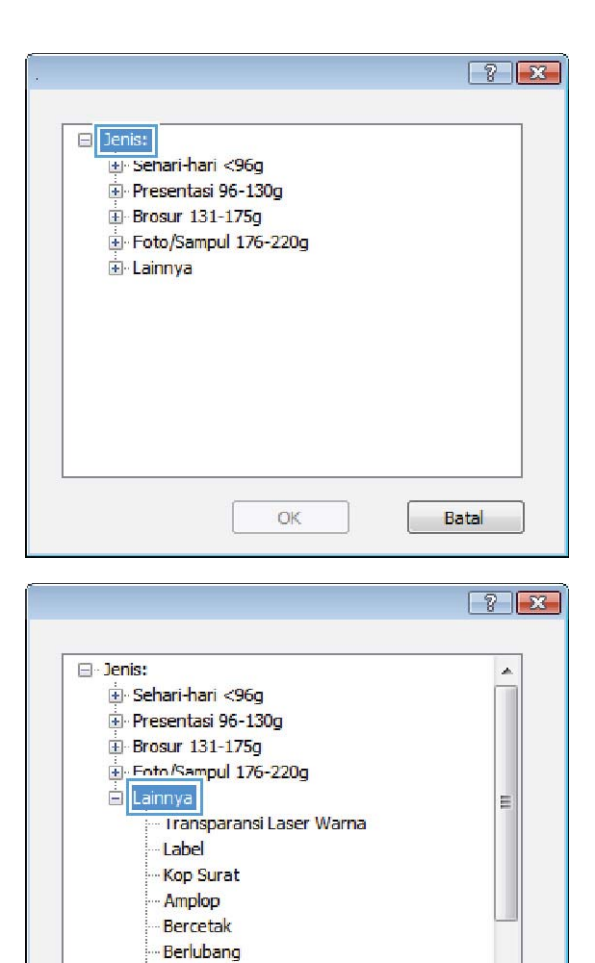

- <mark>B</mark>erwarna **Kara** 

OK

Batal

6. Buka kategori jenis kertas yang paling sesuai dengan kertas Anda.

- 7. Pilih opsi untuk jenis kertas yang digunakan, lalu klik tombol OK.
- $\boxed{?}$   $\boxed{?}$  $\Box$ - Jenis: A. Sehari-hari <96g Presentasi 96-130g E Brosur 131-175g Foto/Sampul 176-220g E Lainnya  $\equiv$ Transnaransi Laser Warna Label Kop Surat - Amplop Bercetak Berlubang Berwarna **Kanal** OK Batal Pencetak  $\boxed{\blacksquare}$ Nama: 晨 Properti Status: Diam
- 8. Klik tombol OK untuk menutup kotak dialog Document Properties [Properti Dokumen]. Pada kotak dialog Print [Cetak], klik tombol OK untuk mencetak pekerjaan.

#### Cetak  $\boxed{? \quad x}$  $[$  Temukan Pencetak... $[$ Tipe: Cetak ke berkas  $LPT1$ Di mana Manual duplex Komentar Julat halaman Kopi O Semua Jumlah koni: 1  $\div$ Halaman kini  $\bigcirc$  Pilihan C Halaman: **V** Sysur Ketik nomor halaman dan/atau julat keukuman naanna naqyota<br>halaman yang dipisahkan oleh koma<br>dihitung dari awal dokumen atau seksi.<br>Sebagai contoh, ketik 1, 3, 5–12 atau<br>p1s1, p1s2, p1s3–p8s3 Perbesa Cetak Apa: Dokumen  $\boxed{\blacksquare}$ Halaman per lembar: 1 halaman  $\boxed{\blacksquare}$  $\subseteq$ etak: Semua halaman dalam julat  $\boxed{\cdot}$ Skala ukuran kertas: Tidak ada Penskalaar  $\overline{\phantom{a}}$  $\alpha$ Tutup  $Qpsi$ ...

# Mencetak halaman pertama atau terakhir pada kertas berbeda (Windows)

- 1. Dari program perangkat lunak, tentukan pilihan Cetak.
- 2. Pilih produk, kemudian klik tombol Properti atau Preferensi.

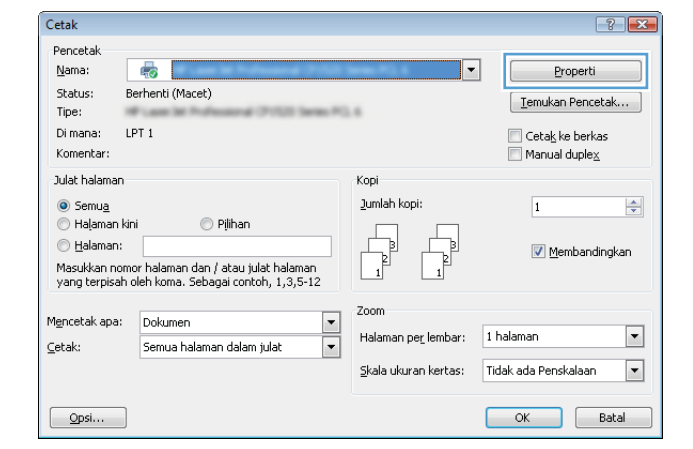

3. Klik tab Kertas/Kualitas.

4. Di area Halaman khusus, klik opsi Cetak halaman **pada kertas lain**, kemudian klik tombol Pengaturan.

5. Di area Halaman dalam dokumen, pilih opsi Pertama atau Terakhir.

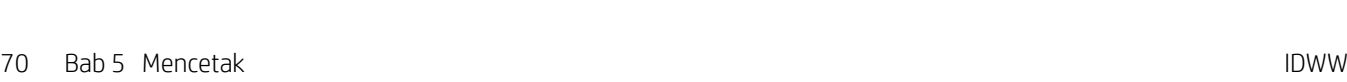

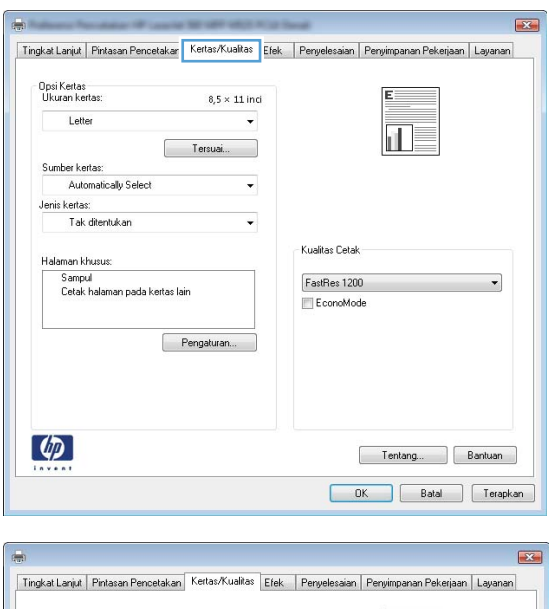

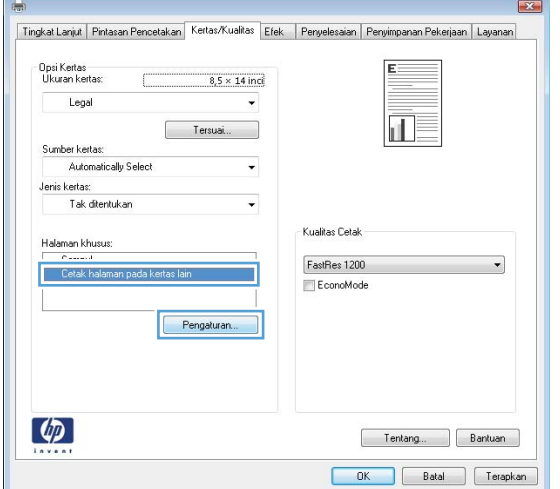

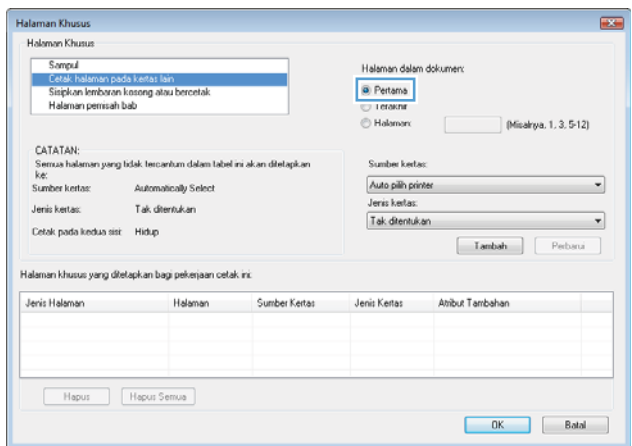

6. Pilih opsi yang benar dari daftar buka-bawah **Sumber kertas** dan **Jenis kertas**. Klik tombol Tambah.

7. Jika Anda mencetak halaman pertama *dan* terakhir pada kertas berbeda, ulangi langkah 5 dan 6, dengan memilih opsi untuk halaman satunya.

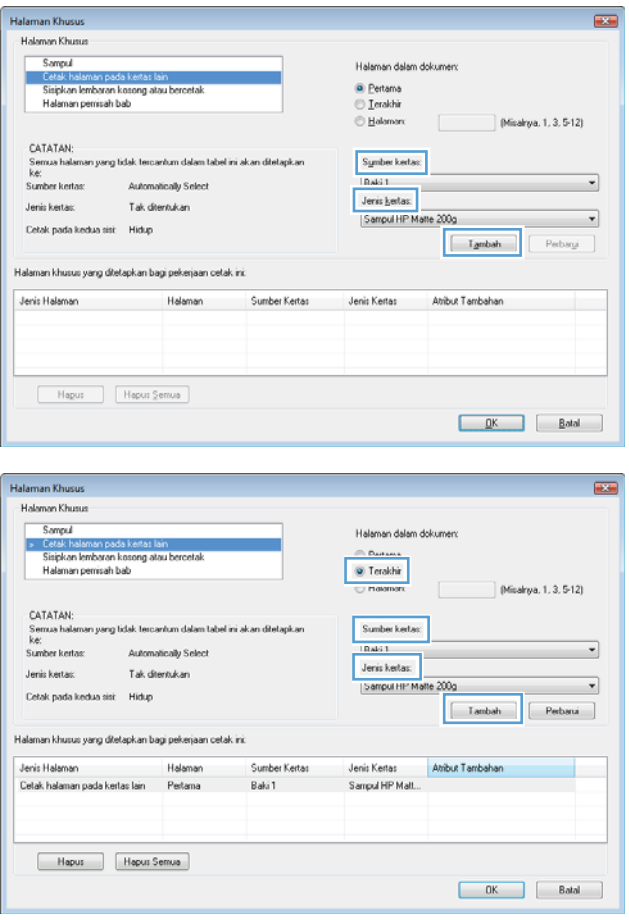

8. Klik tombol OK.

- 9. Klik tombol OK untuk menutup kotak dialog Properti Dokumen. Pada kotak dialog Print [Cetak], klik tombol OK untuk mencetak pekerjaan.
- $\overline{1}$ **Halaman Khusus Halaman Khusus Sampul** Halaman dalam dokumer Cetak halaman pada kertas lain<br>Siaipkan lembaran kosong atau berceta<br>Halaman pemisah bab **C** Halamano Misalrya, 1, 3, 5-12) CATATAN Sumber kerta Auto pilh printer  $\overline{\phantom{a}}$ Jenis kertas Tak diteritukan  $\overline{\phantom{a}}$ Tak ditentukan Cetak pada kedua sist Hidup  $\fbox{\parbox{1.5cm} {\begin{tabular}{|c|c|} \hline & {\bf I} ambah & {\bf I} & {\bf P}ebani \\\hline \end{tabular} }$ .<br>Halaman khusus yang ditetapkan bagi pekerjaan cetak ini. Jeris Halaman Halaman Sumber Kertas Jenis Kertas Atribut Tambahan Cetak halaman pada kertas lain Pertama<br>Cetak halaman pada kertas lain Terakhir Sampul HP Mall...<br>Sampul HP Mall... Baki 1<br>Baki 1 Hapus Hapus Semua  $\begin{array}{|c|c|c|c|c|} \hline & {\rm OK} & & \\\hline & & \\\hline \end{array} \begin{array}{|c|c|c|c|} \hline & {\rm Batal} & & \\\hline \end{array}$ Cetak  $\boxed{?}$   $\rightarrow$ Pencetak Properti Nama:  $\Rightarrow$ Status: Diam [ Temukan Pencetak... Tipe: Cetak ke berkas Di mana:  $LPT1$  $\Box$  Manual duplex Komentar: Julat halaman Kopi  $\odot$  Semua Jumlah kopi: 1  $\frac{\Delta}{\sigma}$ Halaman kini © Pilihar Halaman: Susun Eetik nomor halaman dan/atau julat<br>halaman yang dipisahkan oleh koma<br>dihitung dari awal dokumen atau seksi<br>Sebagai contoh, ketik 1, 3, 5–12 atau<br>p1s1, p1s2, p1s3–p8s3

Perbesa  $\boxed{\blacksquare}$ 

 $\overline{\phantom{a}}$ 

Halaman per lembar: 1 halaman

Skala ukuran kertas: Tidak ada Penskalaan

 $\sim$ 

Cetak Apa: Dokumen

 $Qpsi$ 

 $\subseteq$ etak:

Semua halaman dalam julat

- Mengubah skala dokumen agar muat di ukuran halaman (Windows)
- 1. Dari program perangkat lunak, tentukan pilihan Cetak.
- 2. Pilih produk, kemudian klik tombol Properti atau Preferensi .

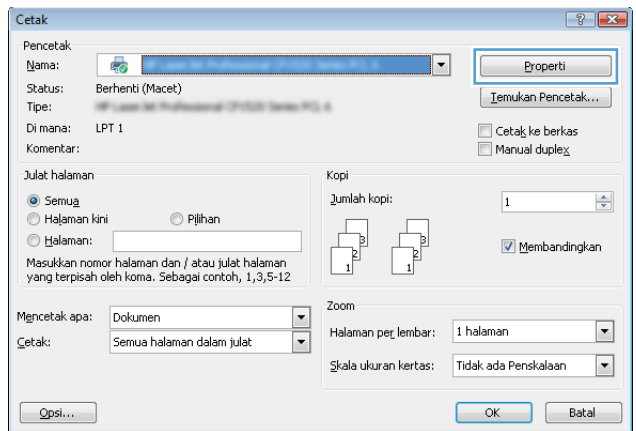

 $\boxed{\blacksquare}$ 

 $\overline{\phantom{a}}$ 

 $\Box$  Tutup

3. Klik tab Effects [Efek].

4. Pilih opsi Print document on [Cetak dokumen pada], lalu pilih ukuran dari daftar buka-bawah.

> Klik tombol OK untuk menutup kotak dialog Properti Dokumen.

5. Pada kotak dialog Print [Cetak], klik tombol OK untuk mencetak pekerjaan.

Cetak.

Membuat buklet (Windows)

1. Dari program perangkat lunak, tentukan pilihan

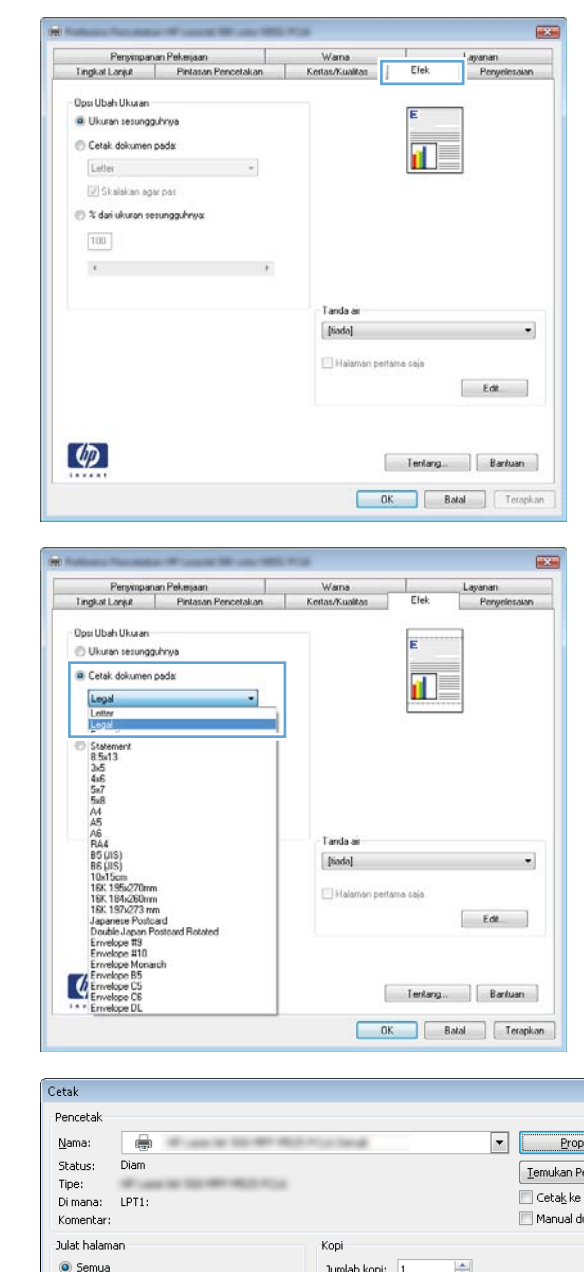

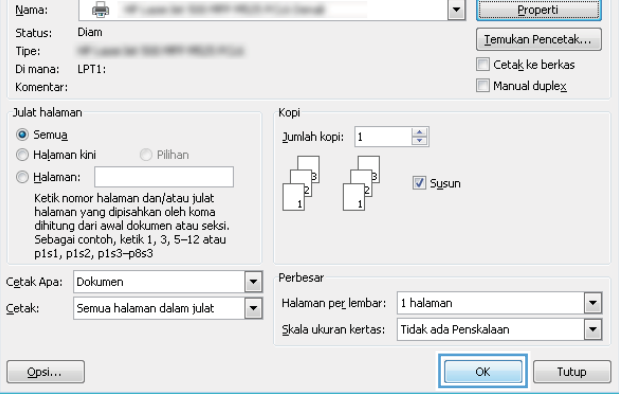

IDWW Tugas cetak (Windows) 73

 $\boxed{?}$  x

2. Pilih produk, kemudian klik tombol **Properti** atau Preferensi .

3. Klik tab Penyelesaian.

4. Pilih kotak cek Cetak pada kedua sisi.

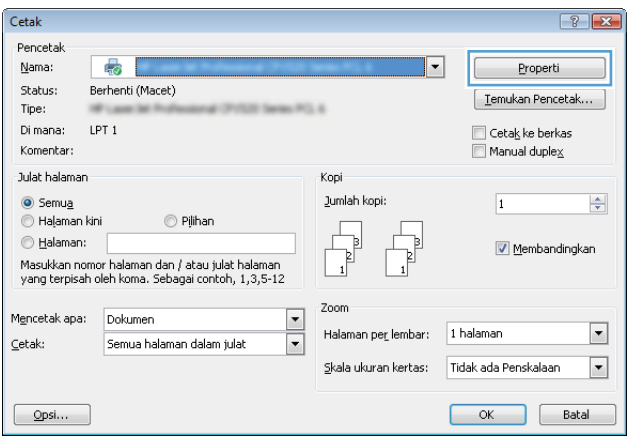

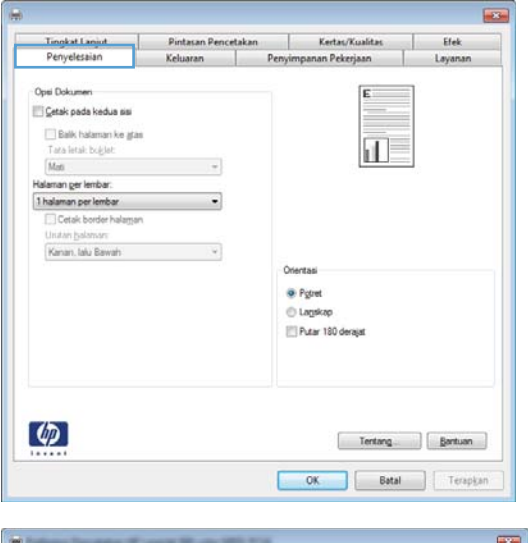

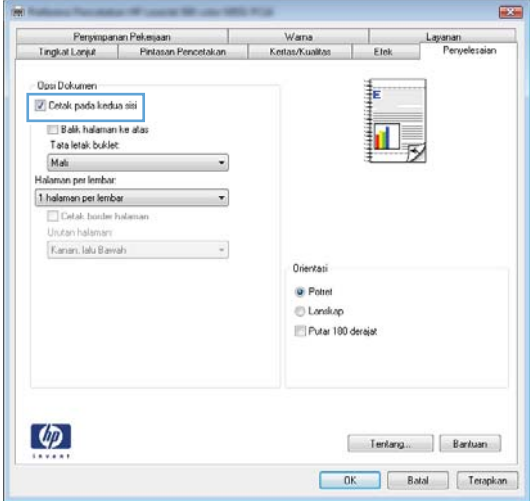

5. Pada daftar buka-bawah **Tata letak buklet**, klik opsi Penjilidan di kiri atau Penjilidan di kanan. Opsi **Halaman per lembar** secara otomatis berubah menjadi **2 halaman per lembar**.

Klik tombol **OK** untuk menutup kotak dialog Properti Dokumen.

6. Pada kotak dialog Print [Cetak], klik tombol OK untuk mencetak pekerjaan.

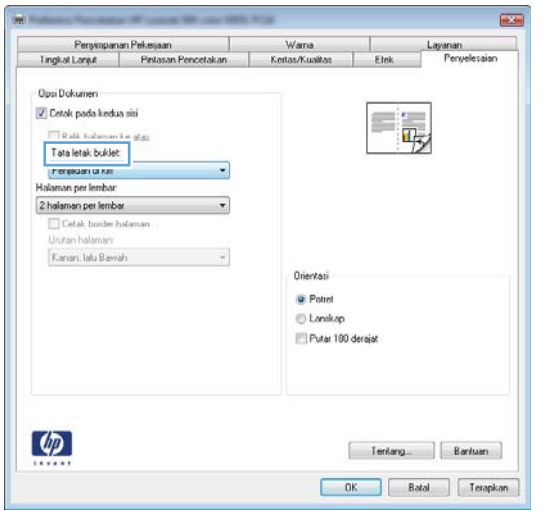

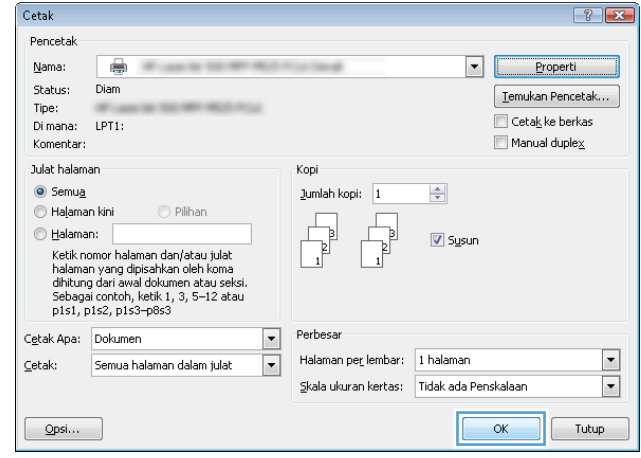

# Tugas cetak (Mac OS X)

# Menggunakan pengaturan awal pencetakan (Mac OS X)

- 1. Klik menu File, kemudian klik opsi Print [Cetak].
- 2. Dalam menu Printer, pilih produk ini.
- 3. Pada menu Presets [Pra-setel], pilih preset pencetakan.
- 4. Klik tombol Print [Cetak].

**EY** CATATAN: Untuk menggunakan pengaturan default driver cetak, pilih opsi standard [standar].

### Membuat pengaturan awal pencetakan (Mac OS X)

Gunakan prasetel pencetakan untuk menyimpan pengaturan pencetakan yang sekarang aktif untuk digunakan kembali.

- 1. Klik menu File, kemudian klik opsi Print [Cetak].
- 2. Dalam menu Printer, pilih produk ini.
- 3. Secara default, driver cetak menampilkan menu Copies & Pages [Salinan & Halaman]. Buka daftar bukabawah menu, lalu buka menu yang Anda ingin ganti pengaturan cetaknya.
- 4. Untuk setiap menu, pilih pengaturan cetak yang akan disimpan untuk digunakan kembali.
- 5. Pada menu Presets [Pra-setel], klik opsi Save As... [Simpan Sbg...], dan masukkan nama untuk prasetelan tersebut.
- 6. Klik tombol OK.

#### Mencetak pada kedua sisi secara otomatis (Mac OS X)

- 1. Klik menu File, kemudian klik opsi Print [Cetak].
- 2. Dalam menu Printer, pilih produk ini.
- 3. Secara default, driver cetak menampilkan menu Copies & Pages [Salinan & Halaman]. Buka daftar buka bawah menu, lalu klik menu Layout [Tata Letak].
- 4. Pilih satu opsi penjilidan dari daftar buka bawah Two-Sided [Dua Sisi].
- 5. Klik tombol Print [Cetak].

#### Mencetak beberapa halaman per lembar (Mac OS X)

- 1. Klik menu File, kemudian klik opsi Print [Cetak].
- 2. Dalam menu Printer, pilih produk ini.
- 3. Secara default, driver cetak menampilkan menu Copies & Pages [Salinan & Halaman]. Buka daftar bukabawah menu, lalu klik menu Layout [Tata Letak].
- 4. Dari daftar buka-bawah Pages per Sheet [Halaman per Lembar], pilih jumlah halaman yang Anda ingin cetak pada setiap lembar.
- 5. Di area Layout Direction [Arah Tata Letak], pilih urutan dan penempatan halaman pada lembaran.
- 6. Dari menu Batas, pilih jenis garis tepi yang akan dicetak di sekeliling setiap halaman pada lembaran.
- 7. Klik tombol Print [Cetak].

#### Memilih orientasi halaman (Mac OS X)

- 1. Klik menu File, dan kemudian klik opsi Print [Cetak].
- 2. Dalam menu Printer, pilih produk.
- 3. Di menu Copies & Pages [Salinan & Halaman], klik tombol Page Setup [Pengaturan Halaman].
- 4. Klik ikon yang mewakili orientasi halaman yang ingin digunakan, lalu klik tombol OK.
- 5. Klik tombol Print [Cetak].

### Memilih jenis kertas (Mac OS X)

- 1. Klik menu File, kemudian klik opsi Print [Cetak].
- 2. Dalam menu Printer, pilih produk ini.
- 3. Secara default, driver cetak menampilkan menu Copies & Pages [Salinan & Halaman]. Buka daftar buka bawah menu, lalu klik menu Finishing [Penuntas].
- 4. Pilih jenis dari daftar buka-bawah Media Type [Jenis Media].
- 5. Klik tombol Print [Cetak].

#### Mencetak halaman sampul (Mac OS X)

- 1. Klik menu File, kemudian klik opsi Print [Cetak].
- 2. Dalam menu Printer, pilih produk ini.
- 3. Secara default, driver cetak menampilkan menu Copies & Pages [Salinan & Halaman]. Buka daftar buka bawah menu, lalu klik menu Cover Page [Halaman Sampul].
- 4. Pilih di mana akan mencetak halaman sampul. Klik tombol Before Document [Sebelum Dokumen] atau tombol After Document [Setelah Dokumen].
- 5. Pada menu Cover Page Type [Tipe Halaman Sampul], pilih pesan yang akan dicetak pada halaman sampul.
- **EX** CATATAN: Untuk mencetak halaman sampul kosong, pilih opsi standard [standar] dari menu Cover Page Type [Tipe Halaman Sampul].
- 6. Klik tombol Print [Cetak].

# Mengubah skala dokumen agar muat di ukuran halaman (Mac OS X)

- 1. Klik menu File, kemudian klik opsi Print [Cetak].
- 2. Dalam menu Printer, pilih produk ini.
- 3. Secara default, driver cetak menampilkan menu Copies & Pages [Salinan & Halaman]. Buka daftar bukabawah menu, lalu klik menu Paper Handling [Penanganan Kertas].
- 4. Di area Destination Paper Size [Ukuran Kertas Tujuan], klik kotak Scale to fit paper size [Skalakan sesuai ukuran kertas], kemudian pilih ukuran dari daftar buka-bawah.
- 5. Klik tombol Print [Cetak].

### Membuat buklet (Mac OS X)

- 1. Klik menu File, kemudian klik opsi Print [Cetak].
- 2. Dalam menu Printer, pilih produk ini.
- 3. Secara default, driver cetak menampilkan menu Copies & Pages [Salinan & Halaman]. Buka daftar bukabawah menu, lalu klik menu Layout [Tata Letak].
- 4. Pilih satu opsi penjilidan dari daftar buka bawah Two-Sided [Dua Sisi].
- 5. Buka daftar buka-bawah menu, lalu klik menu Pencetakan Buklet.
- 6. Klik kotak Format Keluaran sebagai Buklet, lalu pilih salah satu opsi penjilidan.
- 7. Pilih ukuran kertas.
- 8. Klik tombol Print [Cetak].

# Tugas cetak tambahan (Windows)

### Membatalkan tugas cetak (Windows)

**W** CATATAN: Jika tugas cetak telah melalui proses pencetakan cukup lama, Anda mungkin tidak dapat membatalkannya.

- 1. Jika tugas cetak sedang dicetak, batalkan dari panel kontrol produk dengan mengikuti prosedur berikut:
	- a. Dari layar Awal di panel kontrol produk, sentuh tombol Berhenti . Produk menjeda tugas, dan layar Status Pekerjaan terbuka.
	- b. Dari daftar di layar sentuh, sentuh tugas cetak yang akan dibatalkan, lalu sentuh tombol Batalkan Pekerjaan.
	- c. Produk akan meminta Anda mengkonfirmasi pembatalan. Sentuh tombol Ya.
- 2. Anda juga dapat membatalkan pekerjaan cetak dari program perangkat lunak atau antrian cetak.
	- Program perangkat lunak: Biasanya, kotak dialog akan ditampilkan sebentar pada layar komputer, yang memungkinkan Anda untuk membatalkan pekerjaan cetak tersebut.
	- Antrian cetak pada Windows: Jika pekerjaan cetak sedang menunggu dalam antrian cetak (memori komputer) atau pada penampung (spooler) cetak, hapus pekerjaan cetak dari sini.
		- Windows XP, Server 2003, atau Server 2008: Klik Start, klik Settings, kemudian klik Printers and Faxes. Klik ganda ikon produk untuk membuka jendela, klik kanan pekerjaan cetak yang ingin Anda batalkan, kemudian klik Batal.
		- Windows Vista: Klik ikon Windows di sudut kiri bawah layar, klik Settings [Pengaturan], lalu klik Printers. Klik ganda ikon produk untuk membuka jendela, klik kanan pekerjaan cetak yang ingin dibatalkan, lalu klik Batal.
		- Windows 7: Klik ikon Windows pada sudut kiri bawah layar, lalu klik Devices and Printers [Perangkat dan Printer]. Klik ganda ikon produk untuk membuka jendela, klik kanan pekerjaan cetak yang ingin dibatalkan, lalu klik Batal.

#### Memilih ukuran kertas (Windows)

- 1. Dari program perangkat lunak, tentukan pilihan Cetak.
- 2. Pilih produk, kemudian klik tombol Properti atau Preferensi.
- 3. Klik tab Kertas/Kualitas.
- 4. Pilih ukuran dari daftar buka-bawah Ukuran kertas.
- 5. Klik tombol OK.
- 6. Pada kotak dialog Print [Cetak], klik tombol OK untuk mencetak pekerjaan.

#### Memilih ukuran kertas khusus (Windows)

- 1. Dari program perangkat lunak, pilih opsi Print [Cetak].
- 2. Pilih produk, kemudian klik tombol Properti atau Preferensi.
- 3. Klik tab Kertas/Kualitas.
- 4. Klik tombol Kustom.
- 5. Ketikkan nama untuk ukuran tersuai dan tentukan dimensinya.
	- Lebar adalah tepi pendek kertas.
	- Panjang adalah tepi panjang kertas.
- 6. Klik tombol Simpan, kemudian klik tombol Tutup.
- 7. Klik tombol OK untuk menutup kotak dialog Properti Dokumen. Pada kotak dialog Print [Cetak], klik tombol OK untuk mencetak pekerjaan.

#### Mencetak tanda air (Windows)

- 1. Dari program perangkat lunak, pilih opsi Print [Cetak].
- 2. Pilih produk, kemudian klik tombol Properti atau Preferensi.
- 3. Klik tab Effects [Efek].
- 4. Pilih tanda air dari daftar buka-bawah Watermarks [Tanda Air].

Atau, untuk menambahkan tanda air baru ke dalam daftar, klik tombol Edit. Tentukan pengaturan untuk tanda air, kemudian klik tombol OK.

- 5. Untuk mencetak tanda air hanya di halaman pertama, pilih kotak centang First page only [Hanya halaman pertama]. Jika tidak, tanda air akan dicetak pada setiap halaman.
- 6. Klik tombol OK untuk menutup kotak dialog Properti Dokumen. Pada kotak dialog Print [Cetak], klik tombol OK untuk mencetak pekerjaan.

# Tugas cetak tambahan (Mac OS X)

### Membatalkan tugas cetak (Mac OS X)

**EX CATATAN:** Jika tugas cetak telah melalui proses pencetakan cukup lama, Anda mungkin tidak dapat membatalkannya.

- 1. Jika tugas cetak sedang berlangsung, batalkan dari panel kontrol produk dengan mengikuti prosedur ini:
	- a. Dari layar Awal di panel kontrol produk, sentuh tombol Berhenti . Produk menghentikan sementara tugas, dan layar Status Pekerjaan terbuka.
	- b. Dari daftar di layar sentuh, sentuh tugas cetak yang ingin Anda batalkan, dan kemudian sentuh tombol Batalkan Pekerjaan.
	- c. Produk akan meminta Anda mengkonfirmasi pembatalan. Sentuh tombol Ya.
- 2. Anda juga dapat membatalkan pekerjaan cetak dari program perangkat lunak atau antrian cetak.
	- Program perangkat lunak: Biasanya, kotak dialog akan ditampilkan sebentar pada layar komputer, yang memungkinkan Anda untuk membatalkan pekerjaan cetak tersebut.
	- Antrean cetak pada Mac: Buka antrean cetak dengan klik ganda pada produk dalam dok. Sorot pekerjaan cetak tersebut, kemudian klik Delete.

#### Memilih ukuran kertas (Mac OS X)

- 1. Klik menu File, kemudian klik opsi Print [Cetak].
- 2. Dalam menu Printer, pilih produk ini.
- 3. Di menu Copies & Pages [Salinan & Halaman], klik tombol Page Setup [Pengaturan Halaman].
- 4. Pilih ukuran dari daftar buka-bawah Paper Size [Ukuran Kertas], lalu klik tombol OK.
- 5. Klik tombol Print [Cetak].

#### Memilih ukuran kertas khusus (Mac OS X)

- 1. Klik menu File, kemudian klik opsi Print [Cetak].
- 2. Dalam menu Printer, pilih produk ini.
- 3. Di menu Copies & Pages [Salinan & Halaman], klik tombol Page Setup [Pengaturan Halaman].
- 4. Dari daftar buka-bawah Paper Size [Ukuran Kertas], pilih opsi Kelola Ukuran Khusus.
- 5. Tentukan dimensi untuk ukuran kertas, lalu klik tombol OK.
- 6. Klik tombol OK untuk menutup dialog Page Setup [Pengaturan Halaman].
- 7. Klik tombol Print [Cetak].

#### Mencetak tanda air (Mac OS X)

- 1. Klik menu File, kemudian klik opsi Print [Cetak].
- 2. Dalam menu Printer, pilih produk ini.
- 3. Secara default, driver cetak menampilkan menu Copies & Pages [Salinan & Halaman]. Buka daftar bukabawah menu, lalu klik menu Watermarks [Tanda Air].
- 4. Dari menu Mode, pilih opsi Watermark [Tanda Air].
- 5. Dari daftar buka-bawah Pages [Halaman], pilih apakah akan mencetak tanda air di semua halaman atau hanya halaman pertama.
- 6. Dari daftar buka-bawah Text [Teks], pilih salah satu pesan standar, atau pilih opsi Custom [Tersuai] dan ketikkan pesan baru di dalam kotak.
- 7. Pilih opsi untuk pengaturan lainnya.
- 8. Klik tombol Print [Cetak].

# Simpan tugas cetak pada produk

# Membuat pekerjaan tersimpan (Windows)

Anda dapat menyimpan pekerjaan pada produk agar dapat mencetaknya sewaktu-waktu.

- 1. Dari program perangkat lunak, tentukan pilihan Cetak.
- 2. Pilih produk, kemudian klik tombol **Properti** atau Preferensi .

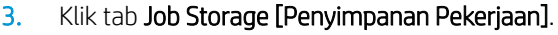

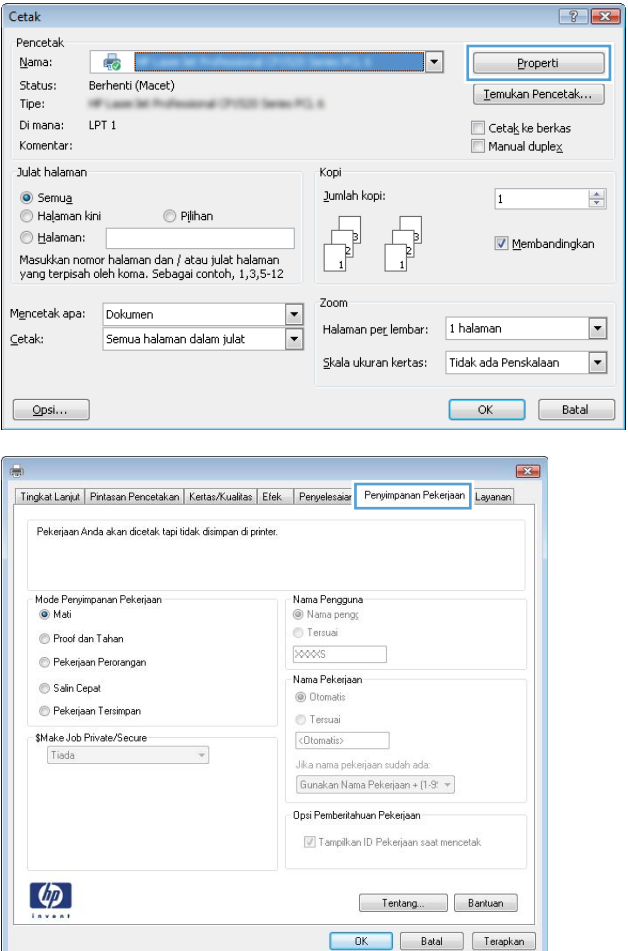

- 4 . Pilih salah satu opsi Job Storage Mode [Mode Penyimpanan Pekerjaan].
	- Proof and Hold [Periksa dan Simpan]: Mencetak dan meneliti satu salinan pekerjaan dan kemudian mencetak salinan lebih banyak lagi.
	- Personal Job [Pekerjaan Pribadi]: Pekerjaan ini tidak akan dicetak sampai Anda memintanya dari panel kontrol produk. Untuk mode penyimpanan-pekerjaan, Anda dapat memilih salah satu dari opsi Jadikan Pekerjaan Privat/ Aman. Jika Anda menetapkan nomor identifikasi pribadi (PIN) untuk pekerjaan tersebut, Anda harus memasukkan PIN yang diperlukan di panel kontrol. Jika Anda mengenkripsi pekerjaan tersebut, Anda harus memasukkan kata sandi yang diperlukan di panel kontrol.
	- Quick Copy [Salin Cepat]: Cetak jumlah salinan yang diminta dari sebuah pekerjaan kemudian simpan salinannya pada memori produk sehingga Anda dapat mencetaknya lagi kemudian.
	- Stored Job [Pekerjaan Tersimpan]: Menyimpan pekerjaan pada produk dan mengizinkan pengguna lain untuk mencetak pekerjaan tersebut sewaktu-waktu. Untuk mode penyimpanan-pekerjaan, Anda dapat memilih salah satu dari opsi **Jadikan Pekerjaan Privat/** Aman. Jika Anda menetapkan nomor identifikasi pribadi (PIN) untuk pekerjaan tersebut, orang yang mencetak pekerjaan itu harus memasukkan PIN yang diperlukan di panel kontrol. Jika Anda mengenkripsi pekerjaan tersebut, orang yang mencetak pekerjaan itu harus memasukkan kata sandi yang diperlukan di panel kontrol.

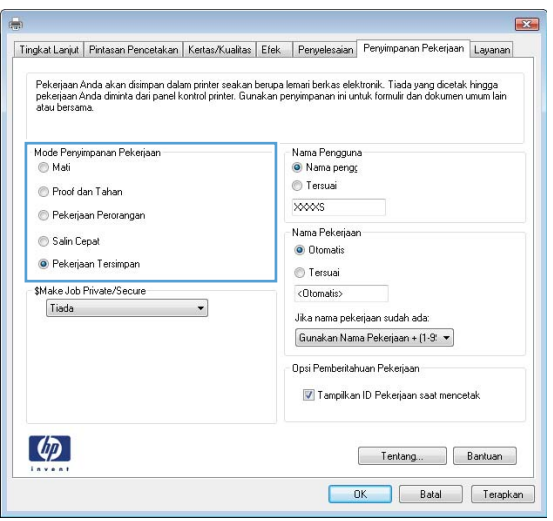

5. Untuk menggunakan nama pengguna atau nama pekerjaan, klik tombol Kustom, kemudian masukkan nama pengguna atau nama pekerjaan.

Pilih opsi mana yang digunakan jika sudah ada pekerjaan tersimpan dengan nama yang sama:

- Use Job Name + (1-99) [Gunakan Nama Pekerjaan + (1-99)]: Tambahkan nomor unik ke akhir nama pekerjaan.
- Replace Existing File [Ganti File Yang Ada]: Timpa pekerjaan tersimpan yang telah ada dengan yang baru.
- 6. Klik tombol OK untuk menutup kotak dialog Properti Dokumen. Pada kotak dialog Print [Cetak], klik tombol OK untuk mencetak pekerjaan.

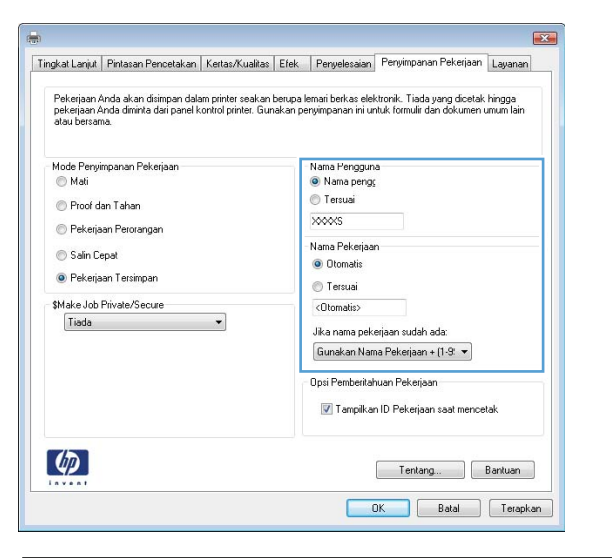

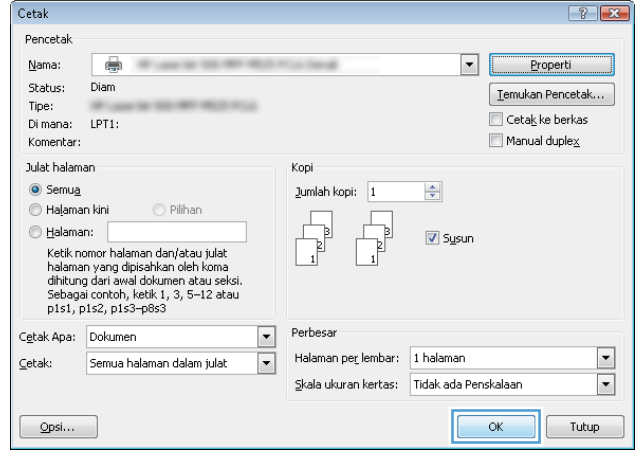

### Membuat pekerjaan tersimpan (Mac OS X)

Anda dapat menyimpan pekerjaan pada produk agar dapat mencetaknya sewaktu-waktu.

- 1. Klik menu File, kemudian klik opsi Print [Cetak].
- 2. Dalam menu Printer, pilih produk ini.
- 3. Secara default, driver cetak menampilkan menu Copies & Pages [Salinan & Halaman]. Buka daftar bukabawah menu, lalu klik menu Job Storage [Penyimpanan Pekerjaan].
- 4. Dalam daftar buka-bawah Mode, pilih jenis pekerjaan tersimpan.
	- Proof and Hold [Periksa dan Simpan]: Mencetak dan meneliti satu salinan pekerjaan dan kemudian mencetak salinan lebih banyak lagi.
	- Personal Job [Pekerjaan Pribadi]: Pekerjaan ini tidak akan dicetak sampai Anda memintanya dari panel kontrol produk. Jika Anda menetapkan nomor identifikasi pribadi (PIN) untuk pekerjaan tersebut, Anda harus memasukkan PIN yang diperlukan di panel kontrol.
- Quick Copy [Salin Cepat]: Cetak jumlah salinan yang diminta dari sebuah pekerjaan kemudian simpan salinannya pada memori produk sehingga Anda dapat mencetaknya lagi kemudian.
- Stored Job [Pekerjaan Tersimpan]: Menyimpan pekerjaan pada produk dan mengizinkan pengguna lain untuk mencetak pekerjaan tersebut sewaktu-waktu. Jika Anda menetapkan nomor identifikasi pribadi (PIN) untuk pekerjaan tersebut, orang yang mencetak pekerjaan itu harus memasukkan PIN yang diperlukan di panel kontrol.
- 5. Untuk menggunakan nama pengguna atau nama pekerjaan, klik tombol Custom [Tersuai], kemudian masukkan nama pengguna atau nama pekerjaan.

Pilih opsi mana yang digunakan jika sudah ada pekerjaan tersimpan dengan nama yang sama.

```
Use Job Name + (1 - 99) [Gunakan Nama 
Pekerjaan + (1 - 99)]
                                         Tambahkan nomor unik ke akhir nama pekerjaan.
```
Replace Existing File [Ganti File Yang Ada] Timpa pekerjaan tersimpan yang telah ada dengan yang baru.

- 6. Jika Anda memilih opsi Stored Job [Pekerjaan Tersimpan] atau Personal Job [Pekerjaan Pribadi] dalam langkah 3, Anda dapat melindungi pekerjaan dengan sebuah PIN. Ketikkan nomor 4-digit dalam field Use PIN to Print [Gunakan PIN untuk Mencetak]. Bila ada orang lain yang berusaha mencetak pekerjaan ini, produk akan memintanya memasukkan nomor PIN ini.
- 7. Klik tombol Print [Cetak] untuk meneruskan pekerjaan.

#### Mencetak pekerjaan tersimpan

Gunakan prosedur berikut untuk mencetak tugas yang disimpan dalam memori produk.

- 1. Dari layar Awal di panel kontrol produk, gulirkan ke dan sentuh tombol Ambil dari Memori Perangkat.
- 2. Pilih nama folder penyimpanan tugas tersebut.
- 3. Pilih nama pekerjaan. Jika pekerjaan tersebut bersifat pribadi atau dienkripsi, masukkan PIN atau sandi.
- 4. Atur jumlah salinan, kemudian sentuh tombol Mulai  $\circledast$  untuk mencetak pekerjaan.

#### Menghapus pekerjaan tersimpan

Bila Anda mengirim tugas yang disimpan ke memori produk, produk akan menimpa tugas sebelumnya dengan nama pengguna dan nama tugas yang sama. Jika tidak ada tugas yang disimpan dengan nama pengguna dan nama tugas yang sama, dan produk memerlukan kapasitas tambahan, produk mungkin akan menghapus tugas lainnya yang disimpan, dimulai dengan tugas terlama. Anda dapat mengubah jumlah tugas yang dapat disimpan produk dari menu Pengaturan Umum pada panel kontrol produk.

Gunakan prosedur berikut untuk menghapus tugas yang disimpan di memori produk.

- 1. Dari layar Awal di panel kontrol produk, gulirkan ke dan sentuh tombol Ambil dari Memori Perangkat.
- 2. Pilih nama folder penyimpanan tugas.
- 3. Pilih nama tugas, lalu sentuh tombol Hapus.
- 4. Jika tugas tersebut bersifat pribadi atau dienkripsi, masukkan PIN atau kata sandi, lalu sentuh tombol Hapus.

# Menambah halaman pemisah-pekerjaan (Windows)

Produk dapat menyisipkan halaman kosong pada awal setiap pekerjaan mencetak untuk lebih memudahkan pekerjaan menyortir.

**W** CATATAN: Prosedur berikut ini akan menghidupkan pengaturan ini untuk semua pekerjaan mencetak.

1. Windows XP, Windows Server 2003, dan Windows Server 2008 (menggunakan menu Start [Mulai] standar): Klik Start [Mulai], kemudian klik Printers and Faxes [Printer dan Faks].

Windows XP, Windows Server 2003, dan Windows Server 2008 (menggunakan menu Classic Start [Mulai Klasik]): Klik Start [Mulai], klik Settings [Pengaturan], kemudian klik Printers.

Windows Vista: Klik ikon Windows di sudut kiri bawah layar, klik Control Panel [Panel Kontrol], lalu klik Printers.

Windows 7: Klik ikon Windows di sudut kiri bawah layar, lalu klik Devices and Printers [Perangkat dan Printer].

- 2. Klik kanan ikon driver, kemudian pilih Properties [Properti] atau Printer properties [Properti printer].
- 3. Klik tab Device Settings [Pengaturan Perangkat].
- 4. Buka daftar Installable Options (Opsi yang Dapat Diinstal).
- 5. Dalam daftar buka-bawah Job Separator [Pemisah Pekerjaan] pilih opsi Enabled [Aktif].
- 6. Klik tombol OK.

# Menggunakan HP ePrint

Gunakan HP ePrint untuk mencetak dokumen dengan mengirimnya sebagai lampiran email ke alamat email produk dari perangkat apapun yang mendukung email.

 $\ddot{\mathbb{B}}$  CATATAN: Produk harus tersambung ke jaringan dan memiliki akses Internet untuk menggunakan HP ePrint.

- 1. Untuk menggunakan HP ePrint, Anda harus terlebih dulu mengaktifkan Layanan Web HP.
	- a. Masukkan alamat IP produk dalam baris alamat di browser Web untuk membuka Server Web Tertanam HP.
	- b. Klik tab HP Web Services.
	- c. Tentukan pilihan untuk mengaktifkan Layanan Web.

**EX** CATATAN: Mengaktifkan Layanan Web mungkin memerlukan waktu beberapa menit.

- 2. Gunakan situs Web HP ePrintCenter untuk menentukan pengaturan keamanan dan mengkonfigurasi pengaturan pencetakan default pada semua tugas HP ePrint yang dikirim ke produk ini.
	- a. Kunjungi [www.hpeprintcenter.com](http://www.hpeprintcenter.com).
	- b. Klik Sign In, lalu masukkan kredensial HP ePrintCenter Anda atau sign up untuk account baru.
	- c. Pilih produk dari daftar atau klik + Tambah printer untuk menambahkannya. Untuk menambahkan produk, Anda memerlukan kode printer, yakni bagian pada alamat email produk sebelum simbol @.
	- **EY CATATAN:** Kode ini hanya berlaku selama 24 jam sejak Anda mengaktifkan Layanan Web HP. Jika kedaluwarsa, ikuti kembali petunjuk untuk mengaktifkan Layanan Web HP dan dapatkan kode baru.
	- d. Agar produk tidak mencetak dokumen yang tidak diinginkan, klik Pengaturan ePrint, lalu klik tab Pengirim yang Dibolehkan. Klik Hanya Pengirim yang Dibolehkan, lalu tambahkan alamat email yang akan digunakan untuk membolehkan tugas ePrint.
	- e. Untuk menetapkan pengaturan default pada semua tugas ePrint yang dikirim ke produk ini, klik Pengaturan ePrint, klik Pilihan Cetak, lalu pilih pengaturan yang akan digunakan.
- 3. Untuk mencetak dokumen, lampirkan dokumen pada pesan email yang dikirim ke alamat email produk.

# Menggunakan perangkat lunak HP ePrint

Perangkat lunak HP ePrint memudahkan pencetakan dari komputer desktop atau laptop ke produk apapun yang mendukung HP ePrint. Setelah perangkat lunak diinstal, buka pilihan Cetak dari aplikasi, lalu pilih HP ePrint dari daftar printer yang diinstal. Perangkat lunak ini memudahkan Anda menemukan produk yang mendukung HP ePrint yang terdaftar pada account ePrintCenter Anda. Produk HP target dapat berada di meja Anda atau di lokasi yang jauh, seperti kantor cabang atau di manapun di seluruh dunia—Anda dapat melakukan pencetakan jarak jauh dengan menggunakan Internet. Produk target dapat berada di manapun di dunia, asalkan terhubung dengan Web dan terdaftar di ePrintCenter, maka Anda dapat mengirim pekerjaan cetak ke produk tersebut.

Untuk Windows, perangkat lunak HP ePrint juga mendukung pencetakan IP langsung tradisional ke printer jaringan lokal pada jaringan (LAN atau WAN) ke produk PostScript® yang didukung.

Untuk driver dan informasi, kunjungi [www.hp.com/go/eprintsoftware](http://www.hp.com/go/eprintsoftware).

#### Sistem operasi yang didukung

- Windows® XP (32-bit, SP 2 atau lebih baru)
- **EX** CATATAN: Microsoft menghentikan dukungan mainstream untuk Windows XP pada April 2009. HP akan terus menyediakan upaya dukungan terbaik untuk sistem operasi XP yang telah dihentikan.
- Windows Vista® (32-bit dan 64-bit)
- Windows 7 (32-bit dan 64-bit)
- Mac OS X versi 10.6 dan 10.7
- **EX CATATAN:** Perangkat lunak HP ePrint merupakan utilitas aliran kerja PDF untuk Mac, dan secara teknis bukan merupakan driver cetak. Perangkat lunak HP ePrint untuk Mac mendukung jalur pencetakan hanya melalui ePrintcenter dan tidak mendukung pencetakan IP langsung ke printer jaringan lokal.

# Menggunakan Apple AirPrint

Pencetakan langsung yang menggunakan AirPrint dari Apple didukung pada iOS 4.2 atau versi yang lebih baru. Gunakan AirPrint untuk mencetak secara nirkabel ke produk dari iPad (iOS 4.2 atau versi yang lebih baru), iPhone (3GS atau versi yang lebih baru), atau iPod touch (generasi ketiga atau versi yang lebih baru) dalam aplikasi berikut:

- Mail
- **Foto**
- Safari
- **iBooks**
- Pilih aplikasi pihak ketiga

#### Menyambungkan produk ke AirPrint

Untuk menggunakan AirPrint, produk harus tersambung ke jaringan nirkabel yang sama seperti pada perangkat Apple. Untuk informasi lebih lanjut tentang cara menggunakan AirPrint dan produk HP yang kompatibel dengan AirPrint, kunjungi [www.hp.com/go/airprint](http://www.hp.com/go/airprint).

**EX CATATAN:** AirPrint tidak mendukung sambungan USB.

#### Mencari nama AirPrint produk

Jika beberapa model produk tersambung ke jaringan, gunakan nama produk AirPrint untuk memilih produk dari perangkat Apple.

Untuk mencari nama produk AirPrint, gunakan langkah-langkah berikut.

- 1. Dari layar Awal di panel kontrol produk, sentuh tombol Jaringan ...
- 2. Nama produk AirPrint tercantum dalam daftar di layar.

#### Mencetak dari AirPrint

- 1. Pada perangkat Apple, buka dokumen yang akan dicetak, lalu sentuh tombol Tindakan  $\rightarrow$ .
- 2. Sentuh pilihan Print [Cetak].

 $\mathbb{F}$  CATATAN: Jika Anda menggunakan iOS 5 atau versi yang lebih baru dan mencetak foto, pilihan untuk menetapkan ukuran kertas akan ditampilkan jika lebih dari satu baki telah terisi kertas.

- 3. Pilih produk.
- 4. Sentuh tombol Print [Cetak].

#### Mengubah nama produk AirPrint

- 1. Dalam browser Web yang didukung di komputer, masukkan alamat IP produk atau nama host dalam bidang alamat/URL untuk membuka Server Web Tertanam HP.
- 2. Klik tab Jaringan, klik pilihan Pengaturan TCP/IP, lalu klik pilihan Identifikasi Jaringan.
- 3. Dalam bidang Nama Layanan Bonjour, masukkan nama baru.
- 4. Klik tombol Terapkan.

# Mengatasi masalah AirPrint

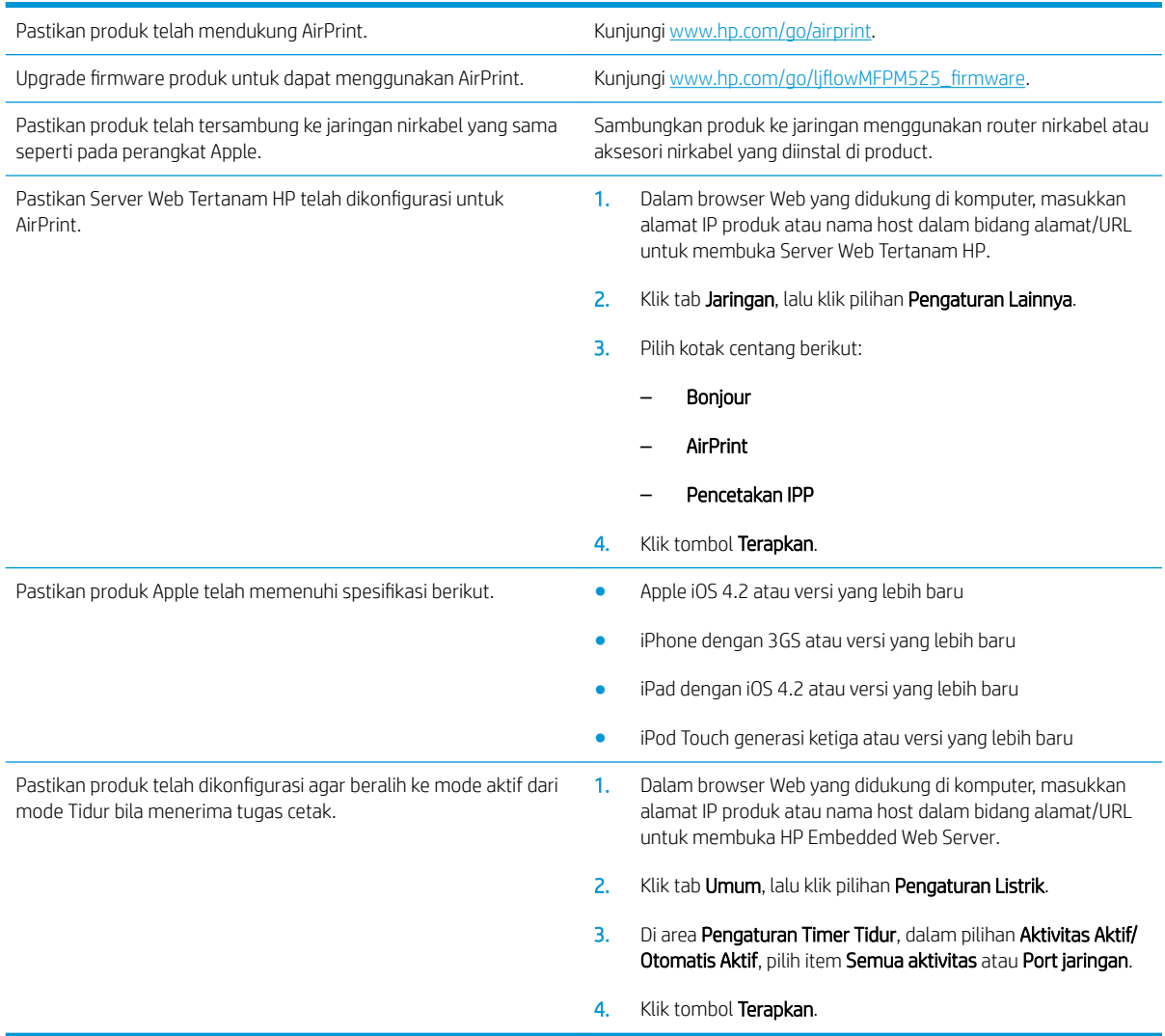

# Menggunakan HP Smart Print (Windows)

Menggunakan HP Smart Print untuk mencetak bagian tertentu sebuah situs Web. Anda dapat menghapus kepala, catatan kaki, dan iklan, jadi Anda meminimalkan hal yang tidak berguna. Aplikasi secara otomatis memilih bagian halaman Web yang paling Anda inginkan untuk dicetak. Anda dapat mengedit bidang yang dipilih sebelum mencetak.

Download HP Smart Print dari situs Web ini: [www.hp.com/go/smartweb](http://www.hp.com/go/smartweb).

**EX** CATATAN: HP Smart Print hanya kompatibel dengan browser Windows.

# Menggunakan pencetakan USB akses mudah

Produk ini dilengkapi pencetakan USB akses mudah sehingga Anda dapat dengan cepat mencetak file tanpa mengirimnya dari komputer. Produk menerima drive flash USB standar di port USB pada bagian depan produk. Anda dapat mencetak jenis file berikut:

- .pdf
- .prn
- .pcl
- .ps
- .cht

Agar dapat menggunakan fitur ini, Anda harus mengaktifkan port USB. Gunakan prosedur berikut untuk mengaktifkan port dari menu panel kontrol produk:

- 1. Dari layar Awal di panel kontrol produk, gulirkan ke dan sentuh tombol Administrasi.
- 2. Buka menu berikut:
	- Pengaturan Umum
	- Aktifkan Ambil dari USB
- 3. Tentukan pilihan Aktifkan, lalu sentuh tombol Simpan.

### Mencetak dokumen USB akses mudah

1. Masukkan drive flash USB ke port USB di sisi kiri panel kontrol produk.

> CATATAN: Anda mungkin perlu melepas penutup dari port USB. Tarik lurus penutup untuk melepasnya.

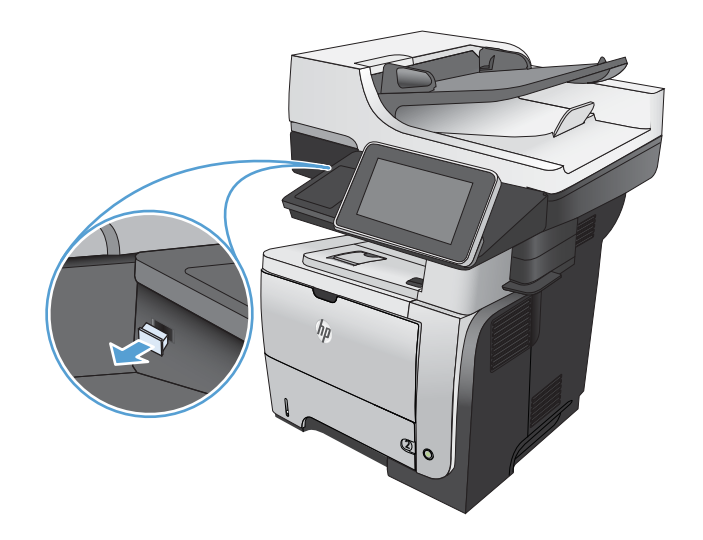

2. Produk mendeteksi drive flash USB. Sentuh tombol OK untuk mengakses drive, atau jika diminta, tetapkan pilihan Ambil dari USB dari daftar aplikasi yang tersedia. Layar Ambil dari USB akan terbuka.

3. Pilih nama dokumen yang akan dicetak.

CATATAN: Dokumen mungkin berada dalam folder. Buka folder jika perlu.

- 4. Untuk menyesuaikan jumlah salinan, sentuh kolom Salinan, lalu gunakan keypad untuk memilih jumlah salinan.
- 5. Untuk mencetak dokumen tersebut, sentuh tombol Mulai @.
# 6 Salin

- [Mengatur pengaturan salin standar yang baru](#page-109-0)
- [Gunakan fitur pemrosesan gambar tingkat lanjut untuk menyalin](#page-111-0)
- [Membuat satu salinan](#page-113-0)
- [Membuat beberapa salinan](#page-114-0)
- [Menyalin beberapa halaman asli sekaligus](#page-116-0)
- [Menyusun tugas salin](#page-118-0)
- [Menyalin pada kedua sisi \(dupleks\)](#page-120-0)
- [Memperkecil atau memperbesar tampilan gambar yang disalin](#page-123-0)
- [Mengoptimalkan kualitas salin untuk teks atau gambar](#page-125-0)
- [Menyesuaikan terang/gelap salinan](#page-126-0)
- [Mengatur ukuran dan jenis kertas untuk menyalin ke kertas khusus](#page-128-0)
- [Menggunakan mode Susunan Tugas](#page-129-0)
- [Menyalin buku](#page-130-0)
- [Menyalin foto](#page-132-0)

### <span id="page-109-0"></span>Mengatur pengaturan salin standar yang baru

Anda dapat menggunakan menu Administrasi untuk menetapkan pengaturan standar yang berlaku pada semua pekerjaan salin. Jika perlu, Anda dapat mengabaikan sebagian besar pengaturan untuk setiap pekerjaan. Setelah pekerjaan itu selesai, produk akan kembali ke pengaturan standar.

- 1. Dari layar Awal di panel kontrol produk, gulirkan ke dan sentuh tombol Administrasi.
- 2. Buka menu Pengaturan Penyalinan.
- 3. Ada beberapa pilihan. Anda dapat mengkonfigurasi standar untuk semua pilihan, atau hanya pilihan tertentu.
- **EX** CATATAN: Untuk mempelajari setiap pilihan menu, sentuh tombol Bantuan @ di sudut kanan atas layar untuk pilihan tersebut.

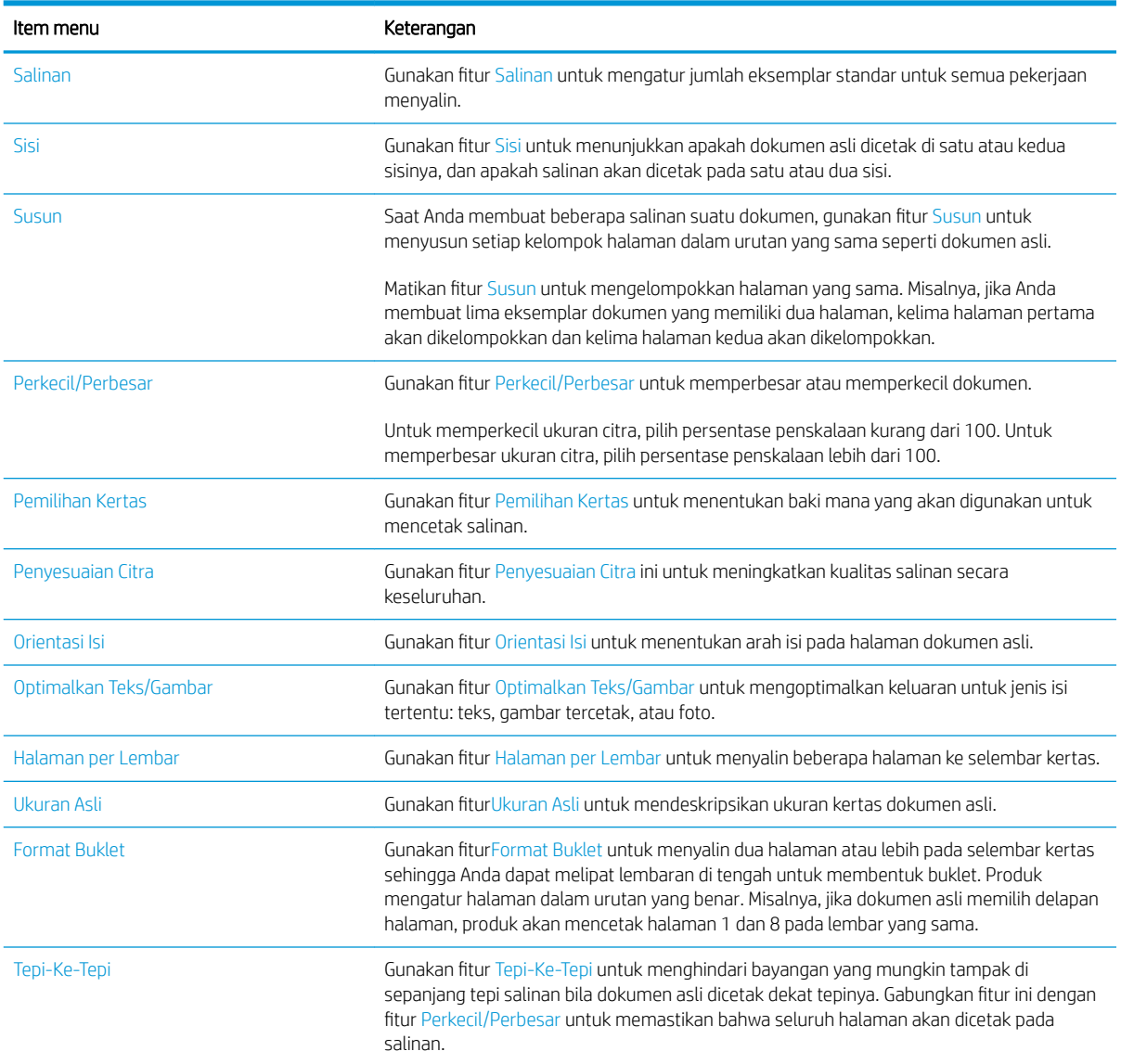

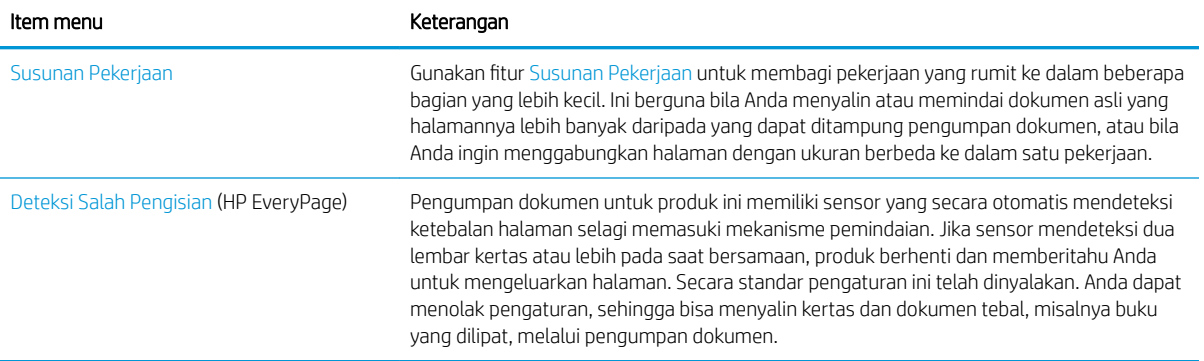

### <span id="page-111-0"></span>Gunakan fitur pemrosesan gambar tingkat lanjut untuk menyalin

Anda dapat menggunakan produk untuk memperjelas gambar pindaian dengan beberapa cara.

#### Penyesuaian ketajaman gambar untuk salinan

Sesuaikan pengaturan Ketajaman untuk memperjelas atau memperhalus citra. Misalnya, meningkatkan ketajaman dapat membuat teks tampak lebih jelas, tetapi menurunkannya dapat membuat foto tampak lebih halus.

- 1. Dari layar Awal di panel kontrol produk, sentuh tombol Salin.
- 2. Sentuh tombol Penyesuaian Citra.
- **EX** CATATAN: Jika tombol tidak ada pada halaman pertama opsi, sentuh tombol Pilihan Lainnya di bagian bawah layar.
- 3. Sesuaikan panel geser Ketajaman ke kiri untuk mengurangi ketajaman atau ke kanan untuk menambah ketajaman.
- 4. Sentuh tombol OK untuk menyimpan perubahan.
- 5. Sentuh tombol Mulai  $\odot$  untuk memulai pemindaian.

#### Hapus tepi untuk salinan

Gunakan fitur Hapus Tepi untuk menghilangkan cacat, seperti tepi yang berwarna hitam atau bekas staples, dengan membersihkan bagian tepi gambar pindaian.

- 1. Dari layar Awal di panel kontrol produk, sentuh tombol Salin.
- 2. Sentuh tombol Hapus Tepi.
- **EX** CATATAN: Jika tombol tidak ada pada halaman pertama opsi, sentuh tombol Pilihan Lainnya di bagian bawah layar.
- 3. Jika perlu, ubah satuan pengukuran dengan memilih kotak Gunakan inci atau kotak Gunakan milimeter.
- 4. Sentuh kolom untuk bagian tepi gambar yang akan dibersihkan, lalu masukkan jarak mulai dari tepi halaman yang akan dibersihkan tersebut. Ulangi langkah ini untuk setiap tepi yang akan dibersihkan.
- 5. Sentuh tombol OK untuk menyimpan perubahan.
- 6. Sentuh tombol Mulai  $\circledcirc$  untuk memulai pemindaian.

#### Penyesuaian rona otomatis untuk salinan

Anda dapat mengkonfigurasi produk untuk secara otomatis menyesuaikan pengaturan tingkat gelap, kontras, dan pembersihan latar belakang pada setiap halaman. Misalnya, jika dokumen asli memiliki beberapa halaman yang lebih cerah dari halaman lainnya, maka hasil gambar pindaian akan memiliki pengaturan tingkat gelap yang lebih seragam pada semua halaman.

- 1. Dari layar Awal di panel kontrol produk, sentuh tombol Salin.
- 2. Sentuh tombol Penyesuaian Citra.
- CATATAN: Jika tombol tidak ada pada halaman pertama opsi, sentuh tombol Pilihan Lainnya di bagian bawah layar.
- 3. Sentuh kotak centang Rona Otomatis untuk memilihnya.
- 4. Sentuh tombol OK untuk menyimpan perubahan.
- 5. Sentuh tombol Mulai  $\circledcirc$  untuk memulai pemindaian.

## <span id="page-113-0"></span>Membuat satu salinan

- 1. Letakkan dokumen menghadap ke bawah pada kaca pemindai, atau letakkan menghadap ke atas pada pengumpan dokumen dan sesuaikan pemandu kertas dengan ukuran dokumen.
- 
- 2. Dari layar Awal di panel kontrol produk, sentuh tombol Mulai @.

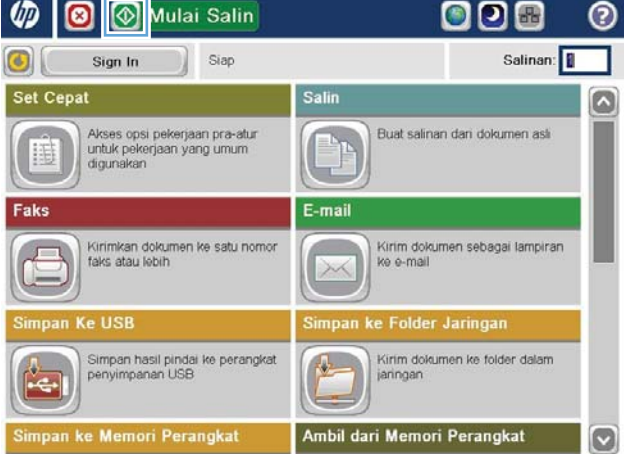

## <span id="page-114-0"></span>Membuat beberapa salinan

- 1. Letakkan dokumen menghadap ke bawah pada kaca pemindai, atau letakkan menghadap ke atas pada pengumpan dokumen dan sesuaikan pemandu kertas dengan ukuran dokumen.
- 
- $\bullet$ Mulai Salin w ෧ Salinan: Siap G Sign In Set Cepa Salin Akses opsi pekerjaan pra-atur<br>untuk pekerjaan yang umum<br>digunakan Buat salinan dari dokumen asl E E-mail Faks Kirim dokumen sebagai lampiran<br>ke e-mail Kirimkan dokumen ke satu nomo<br>faks atau lebih **In Ke USB** ke Folder Jaringar Simpan hasil pindai ke perangkat<br>penyimpanan USB Kirim dokumen ke folder dalam 國 jaringar pan ke Memori Perangkat Ambil dari Memori Perangkat  $\circ$  $\circledR$  Salin  $^{\circ}$ 6 Siap Salinan: 100%  $\blacktriangleright$  $\mathbf 1$  $\,$  1 S EI si ot Legal Lega **Warna/Hitam** Sisi 1 hingga 1-sisi Otomatis Kurangi/Perbesa **Susun** Tersusun Otomatis Opsi<br>Lainnya milihan Kertas **Penyesuaian Citr** Otomatis Default
- 2. Dari layar Awal di panel kontrol produk, sentuh tombol Salin.

3. Sentuh bidang Salinan untuk membuka keypad.

4. Masukkan jumlah salinan, kemudian sentuh tombol OK.

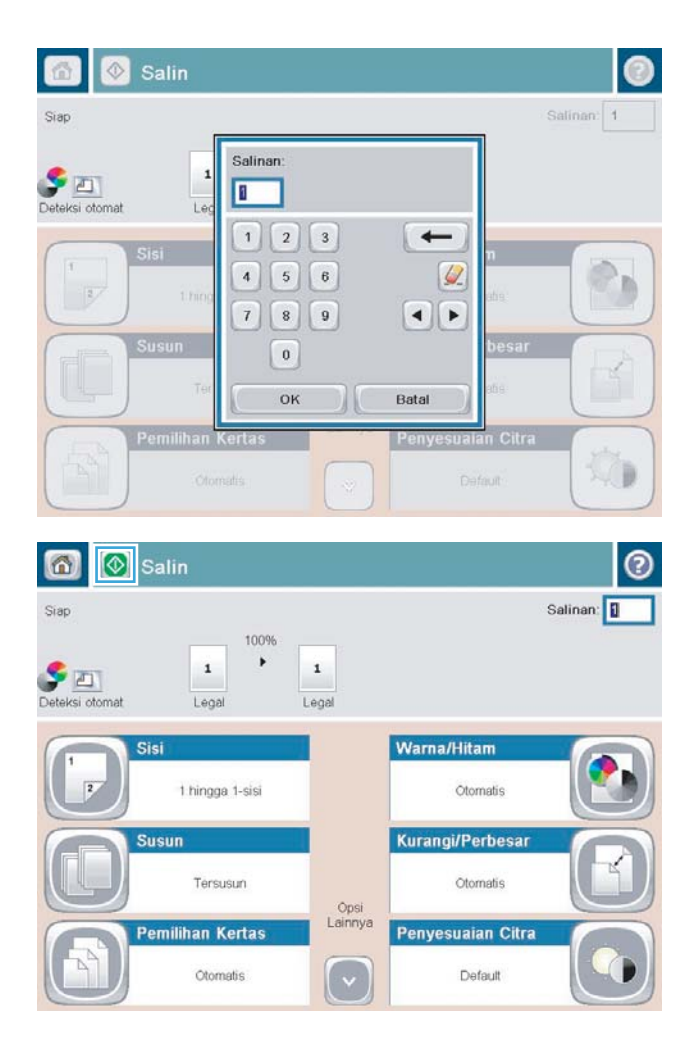

5. Sentuh tombol Mulai  $\odot$ .

### <span id="page-116-0"></span>Menyalin beberapa halaman asli sekaligus

Pemasok dokumen menampung hingga 100 halaman (tergantung pada ketebalan halaman).

1. Letakkan dokumen dalam pengumpan dokumen dengan halaman menghadap ke atas. Sesuaikan pemandu kertas dengan ukuran dokumen.

2. Dari layar Awal di panel kontrol produk, sentuh tombol Salin.

3. Sentuh bidang Salinan untuk membuka keypad.

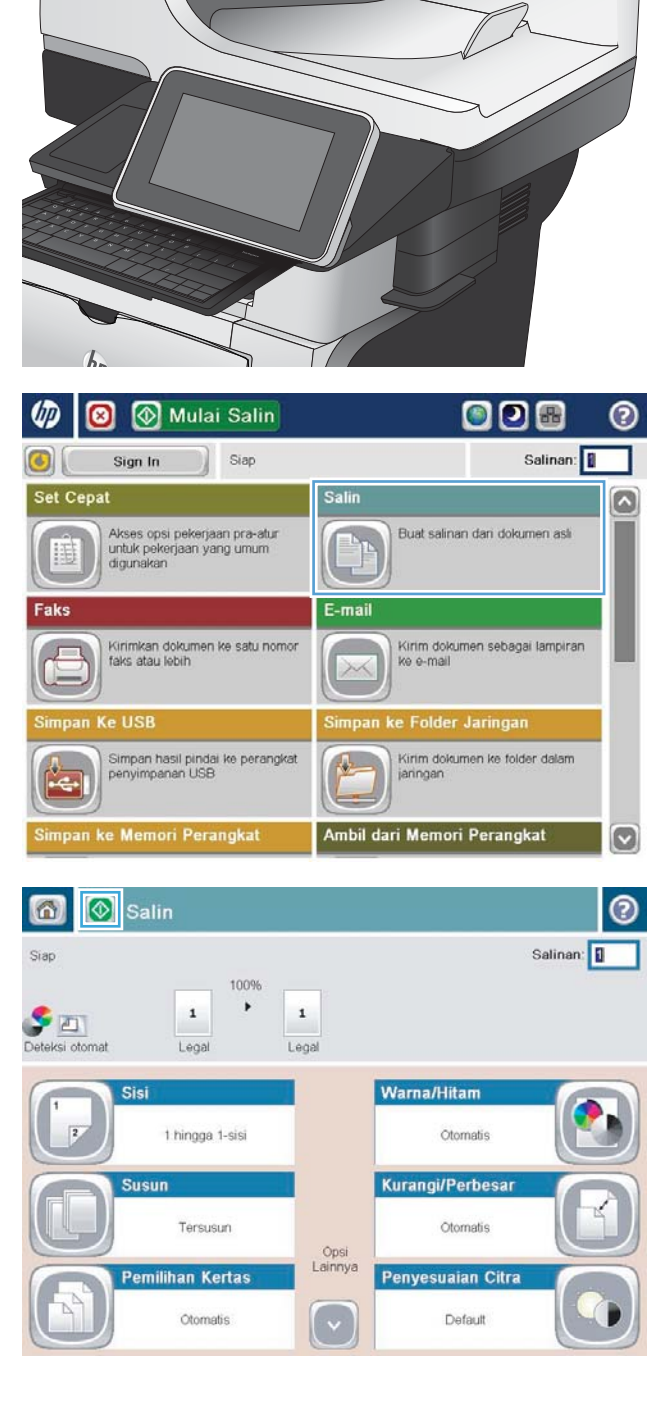

4. Masukkan jumlah salinan, kemudian sentuh tombol OK.

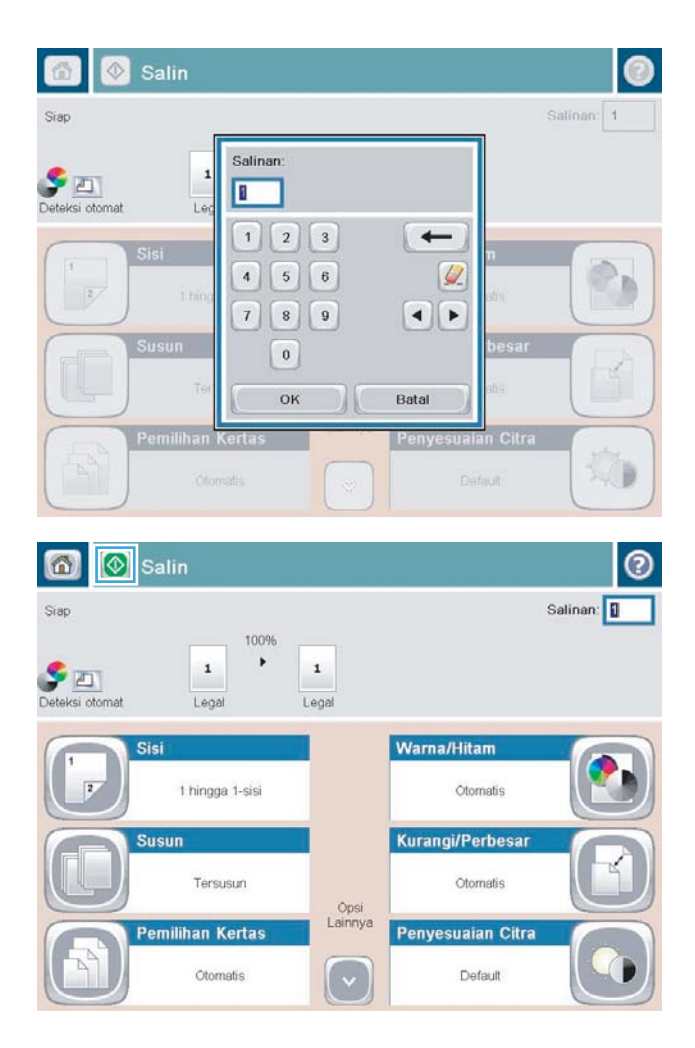

5. Sentuh tombol Mulai  $\odot$ .

# <span id="page-118-0"></span>Menyusun tugas salin

1. Dari layar Awal di panel kontrol produk, sentuh tombol Salin.

2. Sentuh tombol Susun.

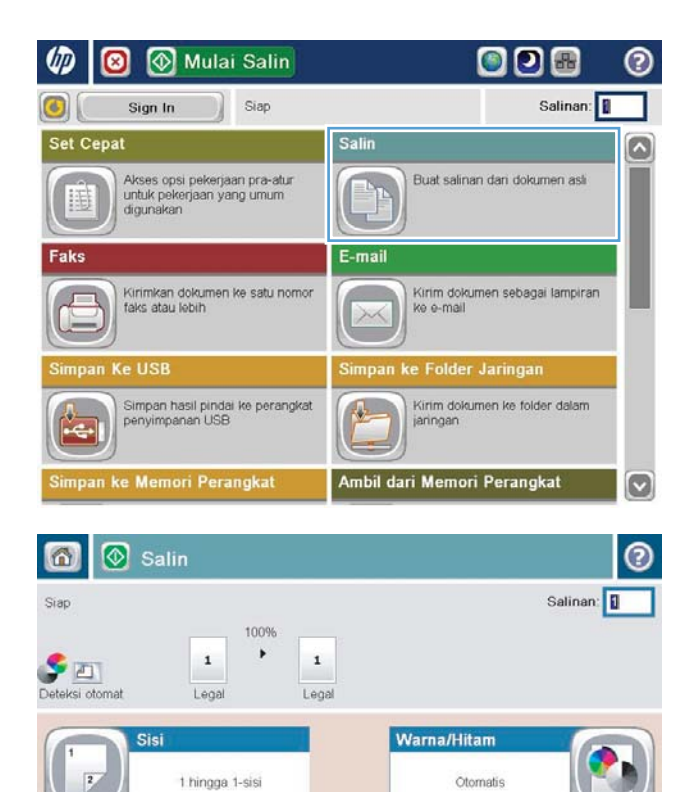

Opsi<br>Lainnya

 $\lceil \cdot \rceil$ 

**Susun** 

Tersusun

Otomatis

**Pemilihan Kertas** 

Kurangi/Perbesar

Penyesuaian Citra

Otomatis

Default

3. Sentuh pilihan Susun aktif (Mengatur sesuai urutan halaman). Sentuh tombol OK.

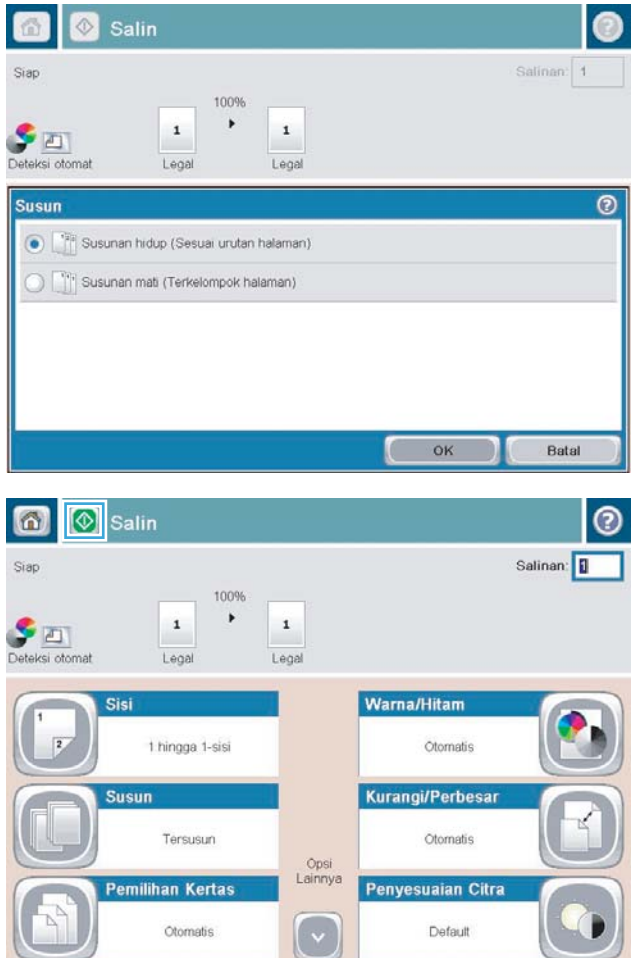

4. Sentuh tombol Mulai  $\circledast$ .

# <span id="page-120-0"></span>Menyalin pada kedua sisi (dupleks)

### Menyalin pada kedua sisi secara otomatis

1. Masukkan dokumen asli ke dalam pemasok dokumen dengan halaman pertama menghadap ke atas dan tepi atas halaman berada di awal.

2. Sesuaikan pemandu kertas dengan ukuran dokumen.

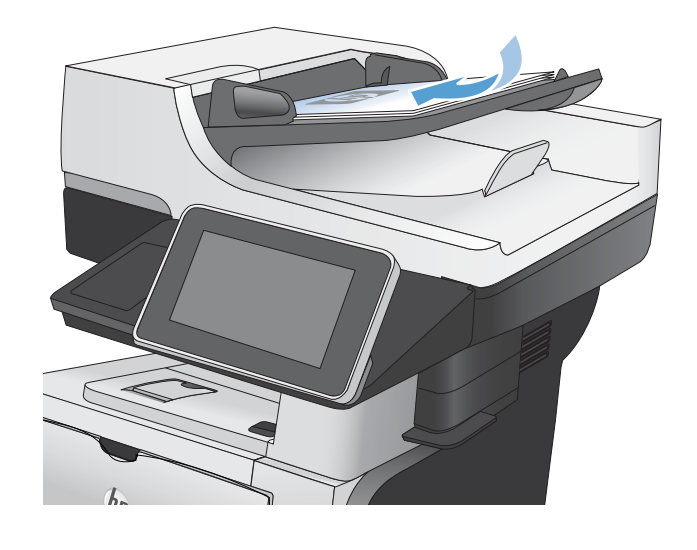

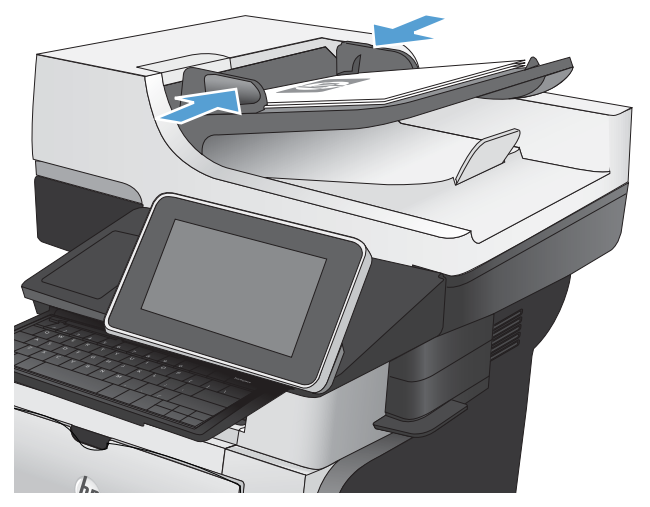

- 3. Dari layar Awal di panel kontrol produk, sentuh tombol Salin.
- 4. Sentuh tombol Sisi.

5. Untuk membuat salinan dua sisi dari dokumen asli satu sisi, sentuh tombol asli 1-sisi, keluaran 2-sisi.

Untuk membuat salinan dua sisi dari dokumen asli dua sisi, sentuh tombol asli 2-sisi, keluaran 2-sisi.

Untuk membuat salinan satu sisi dari dokumen asli dua sisi, sentuh tombol asli 2-sisi, keluaran 1-sisi.

Sentuh tombol OK.

6. Sentuh tombol Mulai  $\odot$ .

### Menyalin pada kedua sisi secara manual

1. Angkat tutup pemindai.

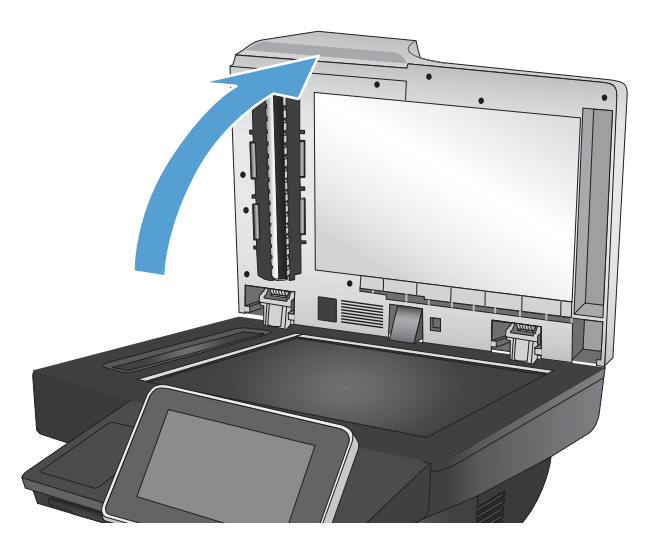

2. Tempatkan dokumen menghadap ke bawah pada kaca pemindai dengan sudut kiri atas halaman berada pada sudut kiri atas kaca.

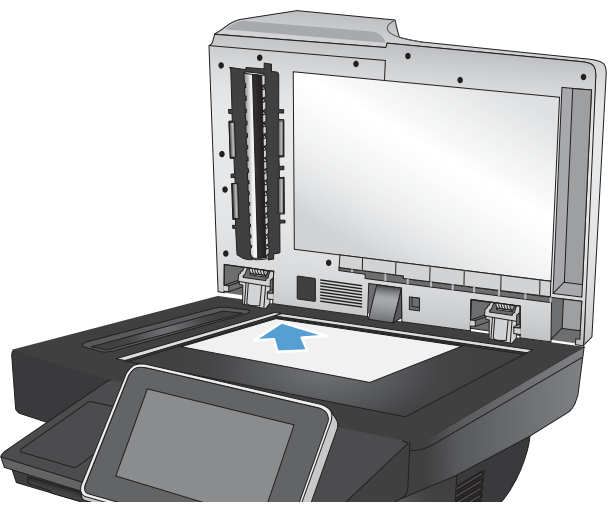

3. Tutup secara perlahan tutup pemindai.

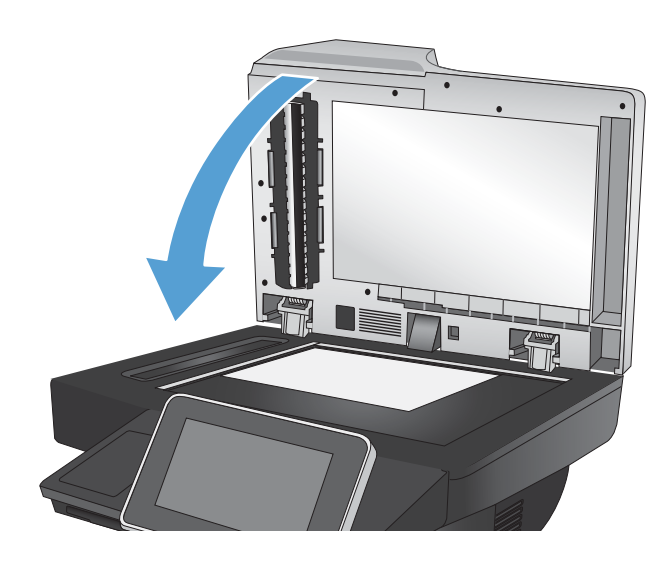

- 4. Dari layar Awal di panel kontrol produk, sentuh tombol Salin.
- 5. Sentuh tombol Sisi.
- 6. Untuk membuat salinan dua sisi dari dokumen asli satu sisi, sentuh tombol asli 1-sisi, keluaran 2-sisi.

Untuk membuat salinan dua sisi dari dokumen asli dua sisi, sentuh tombol asli 2-sisi, keluaran 2-sisi.

Untuk membuat salinan satu sisi dari dokumen asli dua sisi, sentuh tombol asli 2-sisi, keluaran 1-sisi.

Sentuh tombol OK.

- 7. Sentuh tombol Mulai  $\odot$ .
- 8. Produk akan meminta Anda memuat dokumen asli berikutnya. Letakkan di atas kaca, lalu sentuh tombol Pindai.
- 9. Produk menyimpan sementara citra yang telah dipindai. Sentuh tombol Selesai untuk menyelesaikan pencetakan salinan.

# <span id="page-123-0"></span>Memperkecil atau memperbesar tampilan gambar yang disalin

1. Dari layar Awal di panel kontrol produk, sentuh tombol Salin.

2. Sentuh tombol Perkecil/Perbesar.

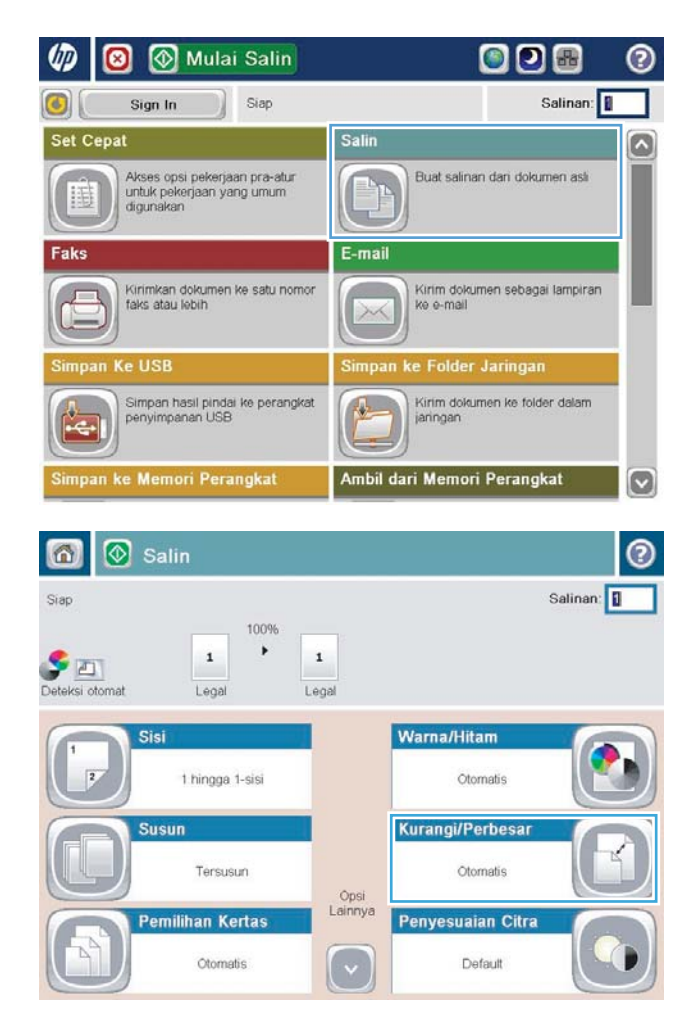

- 3. Pilih salah satu persentase yang ditetapkan sebelumnya, atau sentuh bidang Menskalakan dan ketikkan persentase antara 25 hingga 200 ketika menggunakan pengumpan dokumen atau antara 25 hingga 400 ketika menyalin dari kaca pemindai. Sentuh tombol OK. Anda juga dapat menentukan pilihan berikut:
	- Otomatis: Produk akan secara otomatis menskalakan gambar agar sesuai dengan ukuran kertas di baki.
	- Sertakan Marjin Otomatis: Produk akan sedikit memperkecil tampilan gambar agar seluruh gambar yang dipindai sesuai dengan area yang dapat dicetak pada halaman.

CATATAN: Untuk memperkecil tampilan gambar, pilih persentase penskalaan kurang dari 100. Untuk memperbesar tampilan gambar, pilih persentase penskalaan lebih dari 100.

4. Sentuh tombol Mulai  $\circledcirc$ .

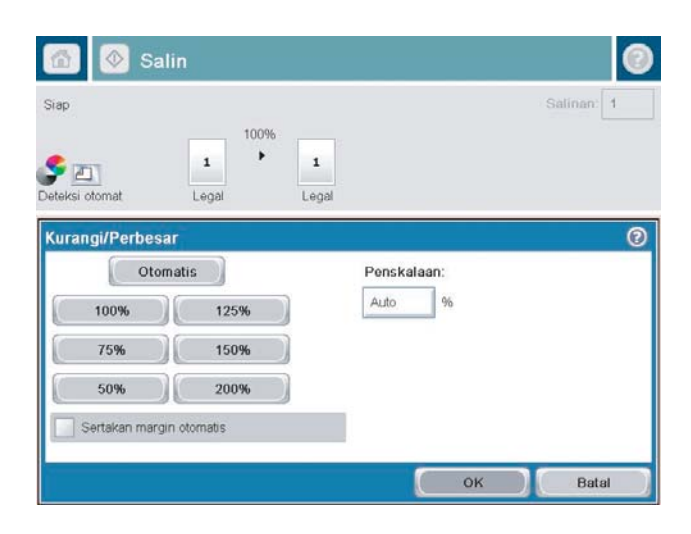

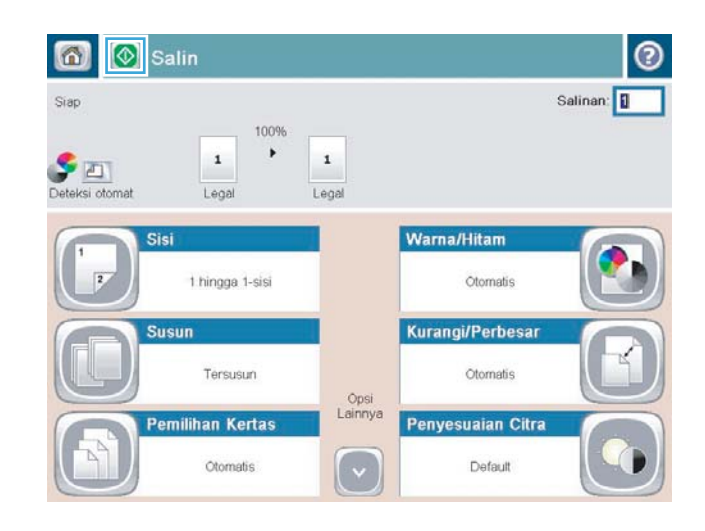

### <span id="page-125-0"></span>Mengoptimalkan kualitas salin untuk teks atau gambar

Mengoptimalkan pekerjaan penyalinan untuk jenis gambar yang sedang disalin: teks, gambar, atau foto.

- 1. Dari layar Awal di panel kontrol produk, sentuh tombol Salin.
- 2. Sentuh tombol Pilihan Lainnya, lalu sentuh tombol Optimalkan Teks/Gambar.
- 3. Gunakan salah satu pilihan yang ditetapkan sebelumnya, atau sentuh tombol Penyesuaian manual, lalu atur panel geser dalam area Optimalkan Untuk. Sentuh tombol OK.
- 4. Sentuh tombol Mulai  $\odot$ .

**EX** CATATAN: Pengaturan tersebut bersifat sementara. Setelah Anda menyelesaikan tugas, produk akan mengembalikan pengaturan default.

# <span id="page-126-0"></span>Menyesuaikan terang/gelap salinan

1. Dari layar Awal di panel kontrol produk, sentuh tombol Salin.

2. Sentuh tombol Penyesuaian Citra.

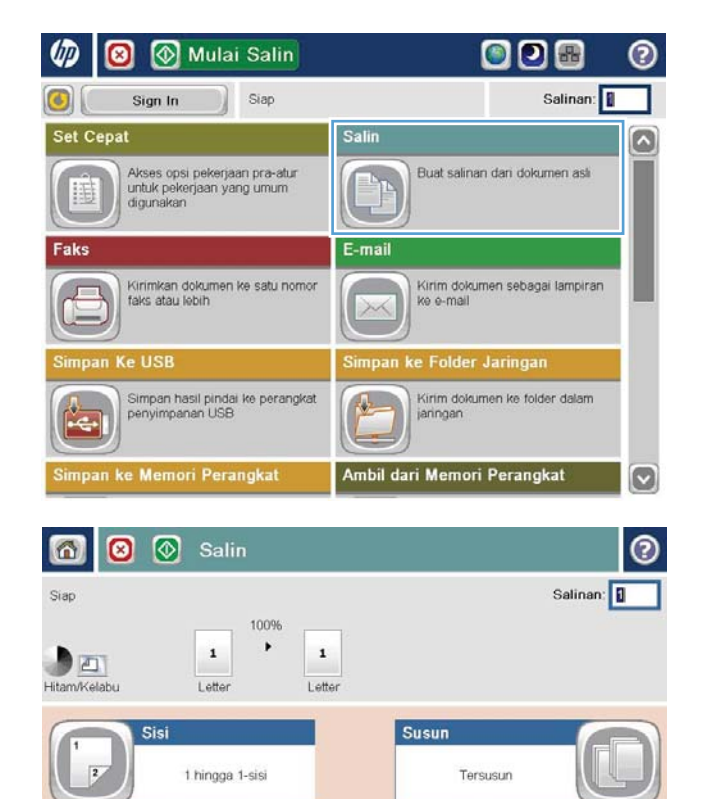

Opsi<br>Lainnya

 $\left(\right.\mathtt{v}\right.$ 

Kurangi/Perbesar

Penyesuaian Citra

Otomatis

Default

Pemilihan Kertas

**Orientasi Konten** 

Otomatis

Potret

隘

3. Sesuaikan panel geser untuk mengatur tingkat Tingkat Gelap, tingkat Kontras, tingkat Ketajaman, dan tingkat Pembersihan Latar Belakang. Sentuh tombol OK.

4. Sentuh tombol Mulai .

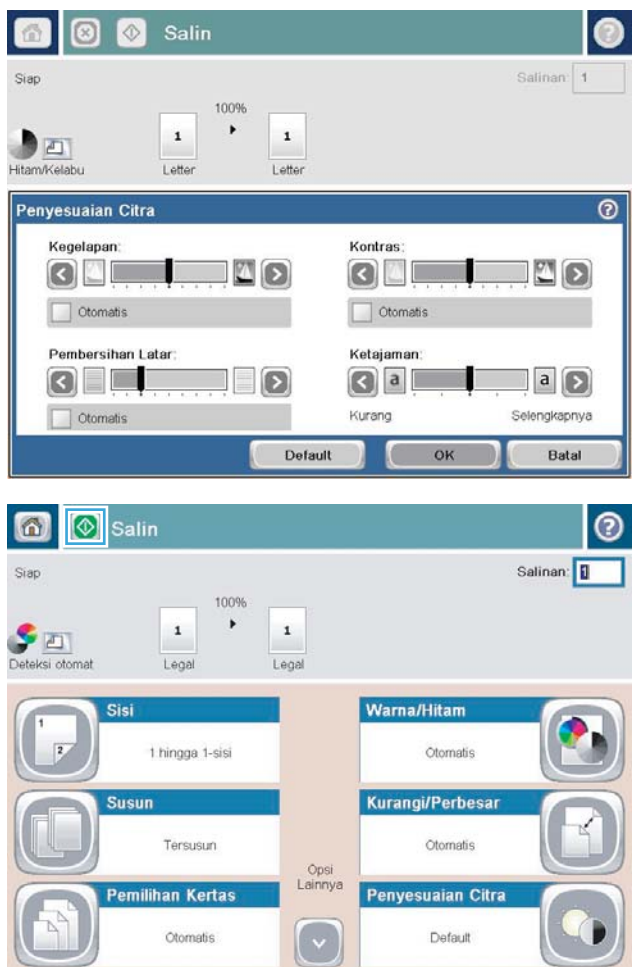

# <span id="page-128-0"></span>Mengatur ukuran dan jenis kertas untuk menyalin ke kertas khusus

1. Dari layar Awal di panel kontrol produk, sentuh tombol Salin.

2. Sentuh tombol Pemilihan Kertas.

3. Pilih baki berisi kertas yang akan digunakan, lalu sentuh tombol OK.

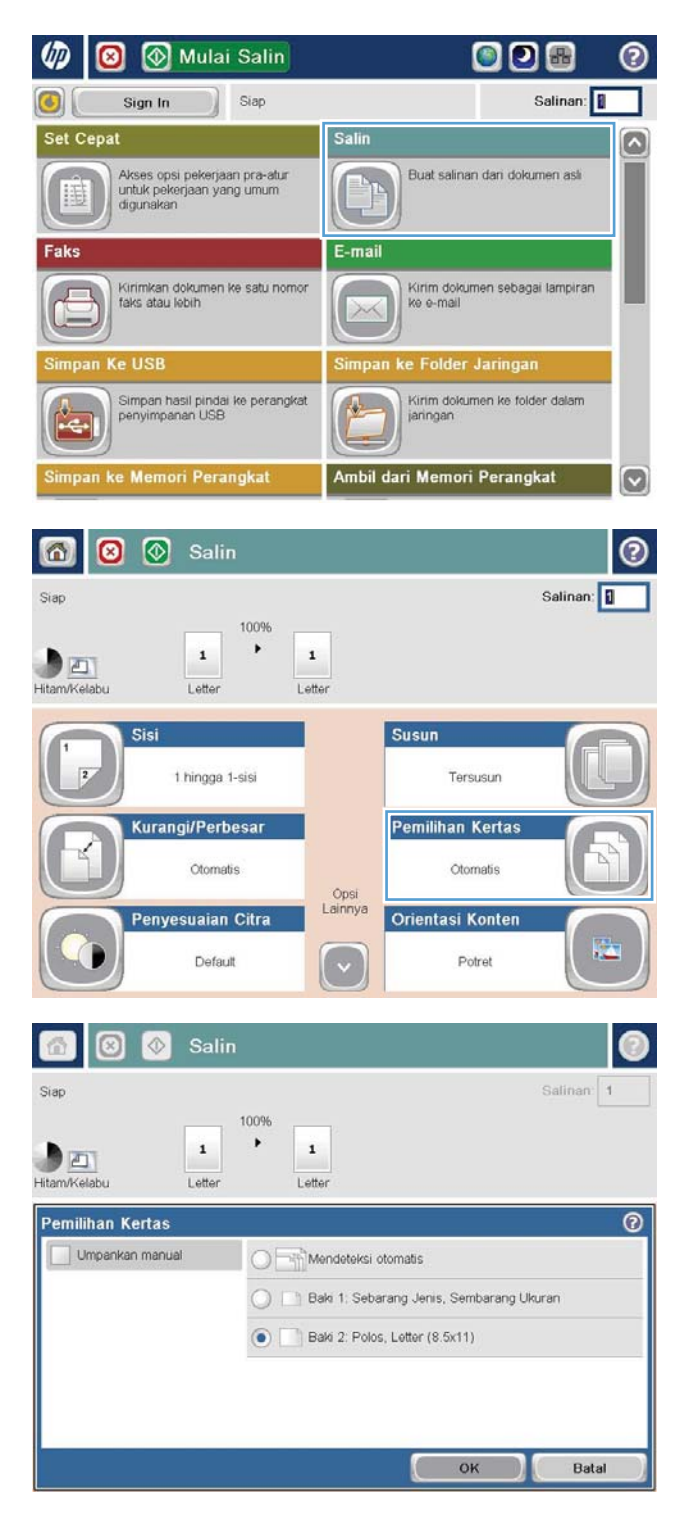

### <span id="page-129-0"></span>Menggunakan mode Susunan Tugas

Gunakan fitur Susunan Pekerjaan untuk menggabungkan beberapa pengaturan dokumen asli ke satu tugas salin. Gunakan juga fitur ini untuk menyalin dokumen asli yang memiliki halaman lebih banyak daripada yang dapat diakomodasi pemasok dokumen sekaligus.

- 1. Letakkan dokumen menghadap ke bawah pada kaca pemindai, atau letakkan menghadap ke atas pada pengumpan dokumen dan sesuaikan pemandu kertas dengan ukuran dokumen.
- 2. Dari layar Awal di panel kontrol produk, sentuh tombol Salin.
- 3. Sentuh tombol Pilihan Lainnya, lalu sentuh tombol Susunan Pekerjaan.
- 4. Sentuh tombol Susunan Tugas aktif.
- 5. Sentuh tombol OK.
- 6. Bila perlu, pilih opsi penyalinan.
- 7. Sentuh tombol Mulai . Setelah setiap halaman dipindai, atau bila pemasok dokumen kosong, panel kontrol akan meminta Anda memasukkan halaman lainnya.
- 8. Jika pekerjaan berisi beberapa halaman lagi, muatlah halaman berikutnya, kemudian sentuh tombol Pindai.

Produk menyimpan sementara semua citra yang telah dipindai. Sentuh tombol Selesai untuk mencetak pekerjaan penyalinan.

# <span id="page-130-0"></span>Menyalin buku

1. Angkat tutup pemindai.

- 2. Letakkan buku pada kaca pemindai dengan punggung buku berada sejajar dengan tanda di bagian tengah belakang kaca pemindai.
- 

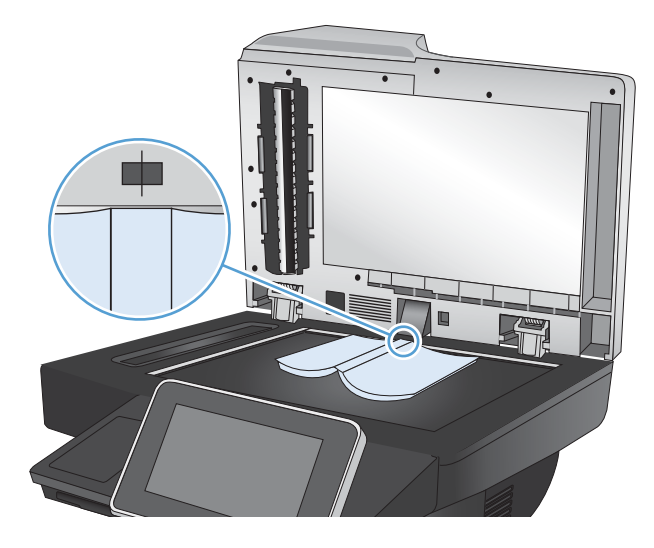

3. Tutup secara perlahan tutup pemindai.

4. Dari layar Awal di panel kontrol produk, sentuh tombol Mulai .

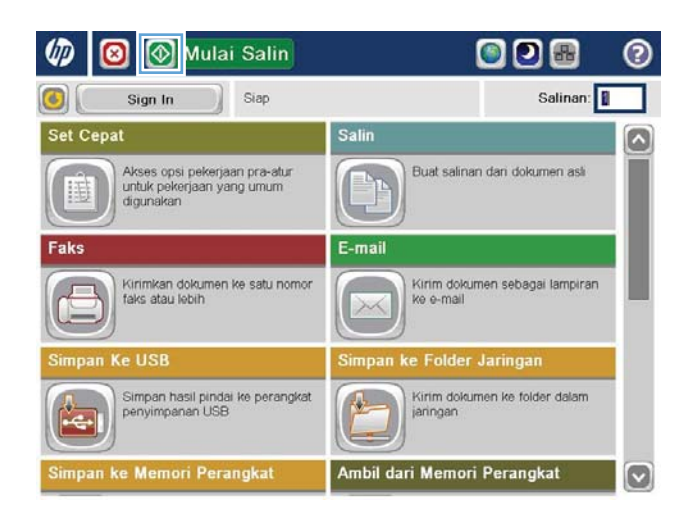

5. Ulangi langkah ini untuk setiap halaman yang akan disalin.

> **EX** CATATAN: Produk ini tidak memiliki kemampuan membedakan halaman kiri dan kanan. Susun halaman yang disalin dengan cermat.

# <span id="page-132-0"></span>Menyalin foto

Salin foto dari kaca pemindai.

1. Angkat tutup pemindai.

- 
- 2. Letakkan foto pada kaca pemindai dengan sisi gambar menghadap ke bawah dan sudut kiri atas foto di sudut kiri atas kaca.

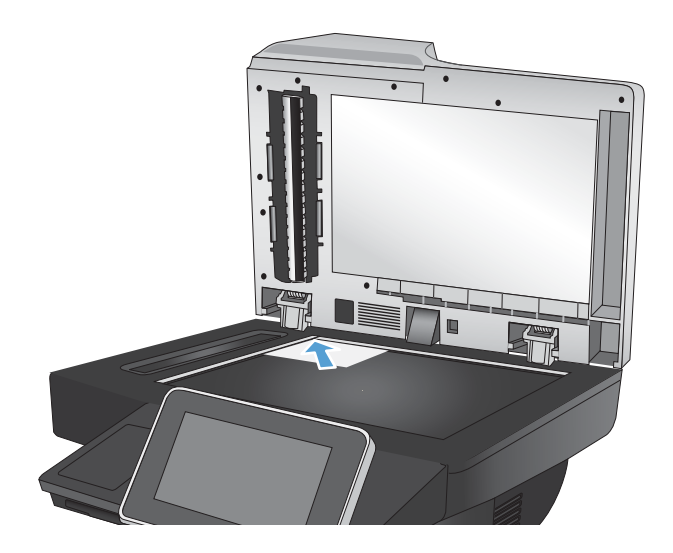

3. Tutup secara perlahan tutup pemindai.

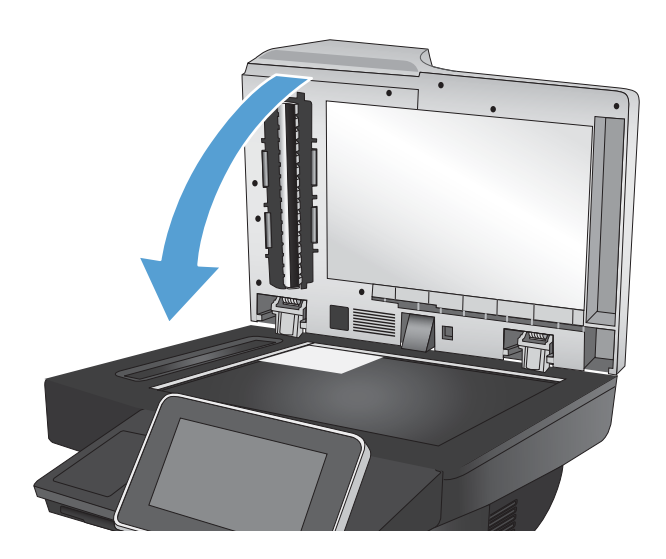

- 4. Dari layar Awal di panel kontrol produk, sentuh tombol Salin.
- 5. Sentuh tombol Pilihan Lainnya pada bagian bawah layar.
- 6. Sentuh tombol Optimalkan Teks/Gambar.
- 7. Tentukan pilihan Foto, lalu sentuh tombol OK.
- 8. Sentuh tombol Mulai  $\odot$ .

# 7 Pindai/kirim

- Mengkonfigurasi [fitur pemindaian/pengiriman](#page-135-0)
- [Mengubah pengaturan pemindaian/pengiriman default dari panel kontrol produk](#page-137-0)
- [Gunakan fitur pemrosesan gambar untuk memindai](#page-139-0)
- [Gunakan fitur pemrosesan gambar tingkat lanjut untuk memindai](#page-147-0)
- [Gunakan fitur pratinjau gambar](#page-151-0)
- [Pindai dan kirim dokumen dengan menggunakan fitur Atur Cepat.](#page-154-0)
- [Mengirim dokumen yang dipindai ke folder jaringan](#page-155-0)
- [Mengirim dokumen yang dipindai ke folder dalam memori produk](#page-159-0)
- **Mengirim dokumen yang dipindai ke drive flash USB**
- [Mengirim dokumen yang dipindai ke satu atau beberapa alamat e-mail](#page-163-0)
- [Menggunakan buku alamat untuk mengirim email](#page-166-0)
- [Simpan dokuman pindaian ke situs SharePoint®](#page-171-0)
- [Memindai foto](#page-172-0)

## <span id="page-135-0"></span>Mengkonfigurasi fitur pemindaian/pengiriman

Berikut adalah fitur pemindaian dan pengiriman yang ditawarkan produk ini:

- Memindai dan menyimpan file ke folder di jaringan Anda.
- Memindai dan menyimpan file ke memori produk.
- Memindai dan menyimpan file ke drive flash USB.
- Memindai dan mengirim dokumen ke satu atau lebih alamat email.
- Pindai dan simpan dokumen ke satu atau beberapa situs Microsoft® SharePoint®.

Beberapa fitur pemindaian dan pengiriman tidak tersedia di panel kontrol produk hingga Anda menggunakan Server Web Tertanam HP untuk mengaktifkannya.

**M CATATAN:** Untuk mendapatkan informasi rinci tentang cara menggunakan Server Web Tertanam HP, klik link Bantuan di sudut kanan atas setiap halaman Server Web Tertanam HP.

- 1. Buka browser Web, lalu masukkan alamat IP produk dalam baris alamat.
- 2. Bila Server Web Tertanam HP terbuka, klik tab Pindai/Pengiriman Digital.
- 3. Jika Anda tidak mengkonfigurasi fitur E-mail selama instalasi perangkat lunak, Anda dapat mengaktifkannya dengan menggunakan Server Web Tertanam HP.
	- a. Klik link Pengaturan E-mail.
	- b. Centang kotak Aktifkan Kirim ke E-mail untuk mengaktifkan fitur.
	- c. Pilih server e-mail keluar yang akan digunakan atau klik tombol Tambah untuk menambahkan server lainnya ke daftar. Ikuti perintah di layar.
	- **EY CATATAN:** Jika tidak mengetahui nama server surat, Anda dapat menemukannya dengan membuka program email dan melihat pengaturan konfigurasi surat keluar.
	- d. Di area Pesan Alamat, konfigurasikan pengaturan default untuk alamat From [Dari].
	- e. Mengkonfigurasi pengaturan lainnya adalah opsional.
	- f. Klik tombol Terapkan di bagian bawah halaman.
- 4. Aktifkan fitur Simpan ke Folder Jaringan.
	- a. Klik link Pengaturan Simpan ke Folder Jaringan.
	- b. Centang kotak Aktifkan Simpan ke Folder Jaringan untuk mengaktifkan fitur.
	- c. Konfigurasikan pilihan yang akan disesuaikan.
	- d. Klik tombol Terapkan di bagian bawah halaman.
- 5. Aktifkan fitur Simpan ke USB.
- a. Klik link Pengaturan Simpan ke USB.
- b. Centang kotak Aktifkan Simpan ke USB.
- c. Klik tombol Terapkan di bagian bawah halaman.
- 6. Aktifkan fitur Simpan ke SharePoint®.
	- a. Klik link Simpan ke SharePoint<sup>®</sup>.
	- b. Centang kotak Aktifkan Simpan ke SharePoint®.
	- c. Untuk menggunakan fitur ini, Anda harus memberikan informasi untuk situs SharePoint®. Di area Set Cepat, klik tombol Tambah, kemudian ikuti petunjuk di layar.
	- d. Klik tombol Terapkan di bagian bawah halaman.

### <span id="page-137-0"></span>Mengubah pengaturan pemindaian/pengiriman default dari panel kontrol produk

1. Dari layar Awal di panel kontrol produk, gulirkan ke dan sentuh tombol Administrasi.

2. Buka menu Pengaturan Pengiriman Digital/ Pemindaian.

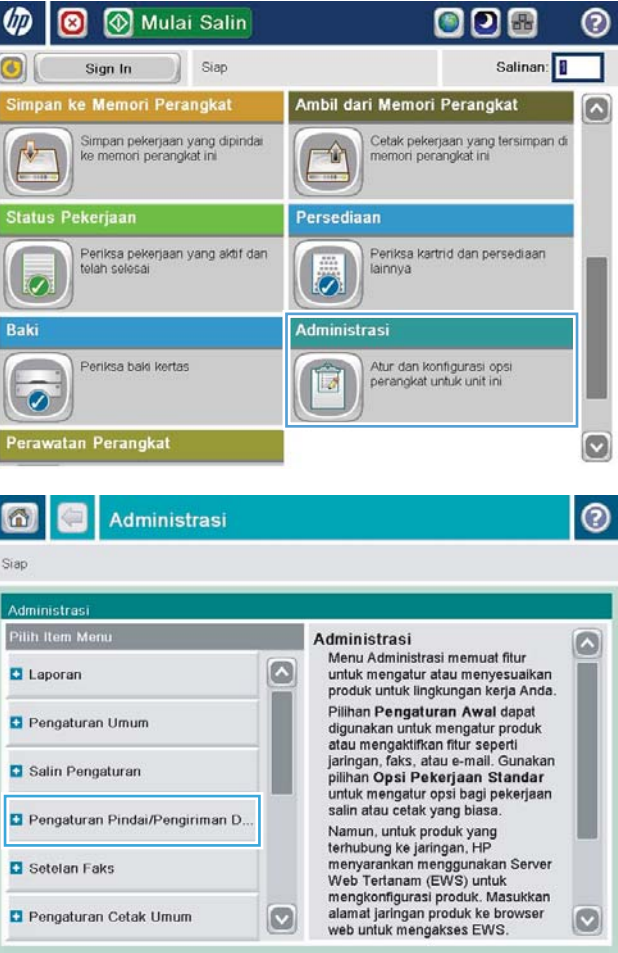

3. Pilih kategori pengaturan pemindaian dan pengiriman yang akan dikonfigurasi.

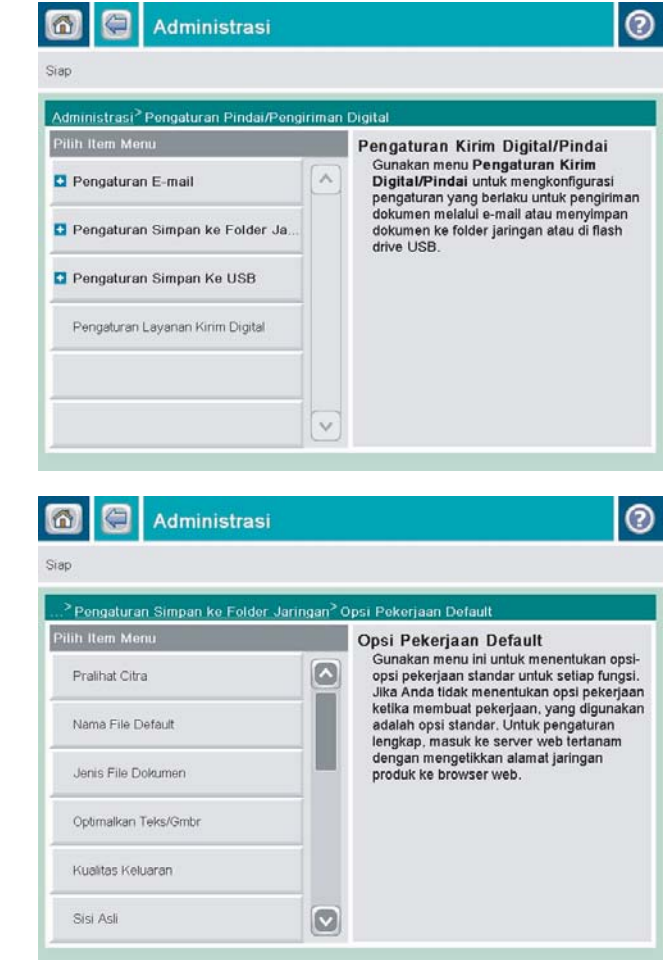

4. Buka menu Pilihan Pekerjaan Standar, lalu konfigurasikan pilihan. Sentuh tombol Simpan untuk menyimpan pengaturan.

### <span id="page-139-0"></span>Gunakan fitur pemrosesan gambar untuk memindai

Anda dapat menggunakan produk untuk memperjelas gambar pindaian dengan beberapa cara.

- Pilih tipe file dokumen untuk pemindaian
- [Mengoptimalkan gambar pindaian untuk teks atau gambar](#page-140-0)
- [Pilih kualitas keluaran atau ukuran file untuk gambar pindaian](#page-140-0)
- [Tentukan jumlah sisi untuk dokumen asli](#page-141-0)
- [Pilih resolusi untuk gambar pindaian](#page-141-0)
- [Deteksi warna otomatis untuk pemindaian](#page-142-0)
- [Tetapkan ukuran untuk dokumen asli](#page-142-0)
- [Pilih opsi pemberitahuan untuk pemindaian](#page-143-0)
- [Sesuaikan ketajaman untuk pemindaian](#page-143-0)
- [Sesuaikan tingkat gelap untuk pemindaian](#page-144-0)
- [Sesuaikan kontras untuk pemindaian](#page-144-0)
- [Bersihkan latar belakang untuk pemindaian](#page-144-0)
- [Hapus tepi untuk pemindaian](#page-145-0)
- [Gunakan modus Susunan Pekerjaan untuk pemindaian](#page-145-0)
- [Sembunyikan halaman kosong untuk pemindaian](#page-146-0)

Pengaturan ini tersedia untuk fitur-fitur pindai/kirim berikut:

- E-mail
- Simpan ke Folder Jaringan
- Simpan ke Memori Perangkat (beberapa pengaturan tidak tersedia untuk fitur ini)
- Simpan ke USB
- Simpan ke SharePoint®

### Pilih tipe file dokumen untuk pemindaian

Bila Anda memindai dokumen, Anda dapat memilih dari beberapa tipe file dokumen untuk file yang dihasilkan.

- 1. Dari layar Awal pada panel kontrol produk, gulir dan sentuh tombol untuk fitur pindai/kirim yang Anda ingin gunakan.
- 2. Lengkapi bidang-bidang pada layar pertama, sesuai fitur pindai/kirim yang Anda gunakan.
- 3. Sentuh tombol Pilihan Lainnya pada bagian bawah layar.
- 4. Sentuh tombol Jenis File Dokumen.

**EX** CATATAN: Jika tombol tidak ada pada halaman pertama opsi, sentuh tombol Pilihan Lainnya lagi.

- <span id="page-140-0"></span>5. Pilih tipe file dokumen dari daftar pilihan.
- 6. Sentuh tombol OK untuk menyimpan perubahan.
- 7. Sentuh tombol Mulai  $\odot$  untuk memulai pemindaian.

Tersedia tipe-tipe file standar berikut:

- PDF: Tipe file ini memberikan kualitas citra dan teks terbaik secara keseluruhan.File PDF membutuhkan perangkat lunak Adobe® Acrobat® Reader untuk menampilkannya.
- JPEG: Tipe file ini cocok untuk kebanyakan grafik. Kebanyakan komputer memiliki browser yang dapat melihat file .JPEG. Jenis file ini hanya membuat satu file per halaman.
- TIFF: Ini adalah tipe file standar yang didukung banyak program grafis. Jenis file ini hanya membuat satu file per halaman.
- MTIFF: MTIFF adalah singkatan multi-page TIFF (TIFF multi-halaman). Jenis file ini menyimpan beberapa halaman pindaian ke dalam satu file.
- XPS: XPS (XML Paper Specification) membuat file XAML yang mempertahankan format asli dokumen dan mendukung grafik berwarna serta font tertanam.
- PDF/A: PDF/A adalah suatu jenis PDF yang dirancang untuk pengarsipan dokumen elektronik jangka panjang. Semua informasi format berada dalam dokumen.

### Mengoptimalkan gambar pindaian untuk teks atau gambar

Mengoptimalkan pekerjaan pemindaian untuk jenis gambar yang sedang dipindai: teks, gambar, atau foto.

- 1. Dari layar Awal pada panel kontrol produk, gulir dan sentuh tombol untuk fitur pindai/kirim yang Anda ingin gunakan.
- 2. Lengkapi bidang-bidang pada layar pertama, sesuai fitur pindai/kirim yang Anda gunakan.
- 3. Sentuh tombol Pilihan Lainnya pada bagian bawah layar.
- 4. Sentuh tombol Optimalkan Teks/Gambar.

**EX** CATATAN: Jika tombol tidak ada pada halaman pertama opsi, sentuh tombol Pilihan Lainnya lagi.

- 5. Tentukan salah satu pilihan yang telah ditetapkan sebelumnya atau sentuh tombol Penyesuaian manual, lalu sesuaikan panel geser dalam bidang Optimalkan Untuk.
- 6. Sentuh tombol OK untuk menyimpan perubahan.
- 7. Sentuh tombol Mulai  $\odot$  untuk memulai pemindaian.

#### Pilih kualitas keluaran atau ukuran file untuk gambar pindaian

Anda dapat menentukan kualitas keluaran gambar pindaian, yang memengaruhi ukuran file dari file hasil.

- 1. Dari layar Awal pada panel kontrol produk, gulir dan sentuh tombol untuk fitur pindai/kirim yang Anda ingin gunakan.
- 2. Lengkapi bidang-bidang pada layar pertama, sesuai fitur pindai/kirim yang Anda gunakan.
- 3. Sentuh tombol Pilihan Lainnya pada bagian bawah layar.

<span id="page-141-0"></span>4. Sentuh tombol Kualitas Hasil.

**EX CATATAN:** Jika tombol tidak ada pada halaman pertama opsi, sentuh tombol Pilihan Lainnya lagi.

- 5. Pilih salah satu opsi Kualitas Hasil. Semakin tinggi kualitasnya, semakin besar ukuran filenya.
- 6. Sentuh tombol OK untuk menyimpan perubahan.
- 7. Sentuh tombol Mulai  $\odot$  untuk memulai pemindaian.

### Tentukan jumlah sisi untuk dokumen asli

Anda dapat menentukan apakah dokumen asli bercetakan di satu atau dua sisi. Bila Anda memindai dari pengumpan dokumen, produk dapat memindai kedua sisi tanpa interaksi lebih lanjut secara otomatis. Bila Anda memindai dari kaca datar dan mengindikasikan bahwa dokumen asli dicetak pada kedua sisi, produk akan meminta Anda membalik halaman setelah memindai sisi pertama.

- 1. Dari layar Awal pada panel kontrol produk, gulir dan sentuh tombol untuk fitur pindai/kirim yang Anda ingin gunakan.
- 2. Lengkapi bidang-bidang pada layar pertama, sesuai fitur pindai/kirim yang Anda gunakan.
- 3. Sentuh tombol Pilihan Lainnya pada bagian bawah layar.
- 4. Sentuh tombol Sisi Asli.

**EX** CATATAN: Jika tombol tidak ada pada halaman pertama opsi, sentuh tombol Pilihan Lainnya lagi.

- 5. Pilih opsi 1-sisi atau 2-sisi. Anda juga dapat menyentuh tombol Orientasi untuk menentukan orientasi dokumen asli.
	- **EX CATATAN:** Jika Anda memilih opsi 2-sisi, Anda mungkin juga ingin menggunakan fitur Penyembunyian Halaman Kosong untuk menghapus halaman kosong yang ada dari dokumen pindaian.
- 6. Sentuh tombol OK untuk menyimpan perubahan.
- 7. Sentuh tombol Mulai  $\odot$  untuk memulai pemindaian.

#### Pilih resolusi untuk gambar pindaian

Anda dapat menentukan resolusi gambar yang dipindai. Pilih resolusi yang lebih tinggi untuk meningkatkan kejelasan gambar. Meskipun demikian, jika Anda meningkatkan resolusi, ukuran file juga ikut membesar.

- 1. Dari layar Awal pada panel kontrol produk, gulir dan sentuh tombol untuk fitur pindai/kirim yang Anda ingin gunakan.
- 2. Lengkapi bidang-bidang pada layar pertama, sesuai fitur pindai/kirim yang Anda gunakan.
- 3. Sentuh tombol Pilihan Lainnya pada bagian bawah layar.
- 4. Sentuh tombol Resolusi.

**EX** CATATAN: Jika tombol tidak ada pada halaman pertama opsi, sentuh tombol Pilihan Lainnya lagi.

5. Pilih salah satu opsi Resolusi.

- <span id="page-142-0"></span>6. Sentuh tombol OK untuk menyimpan perubahan.
- 7. Sentuh tombol Mulai  $\odot$  untuk memulai pemindaian.

#### Deteksi warna otomatis untuk pemindaian

Produk ini dapat membuat gambar pindaian berwarna, sekalipun gambar aslinya hanya tercetak hitam dan berskala abu-abu. Gunakan fitur Warna/Hitam untuk mengkonfigurasi pengaturan warna yang digunakan produk pada gambar pindaian. Berikut adalah pilihan yang tersedia:

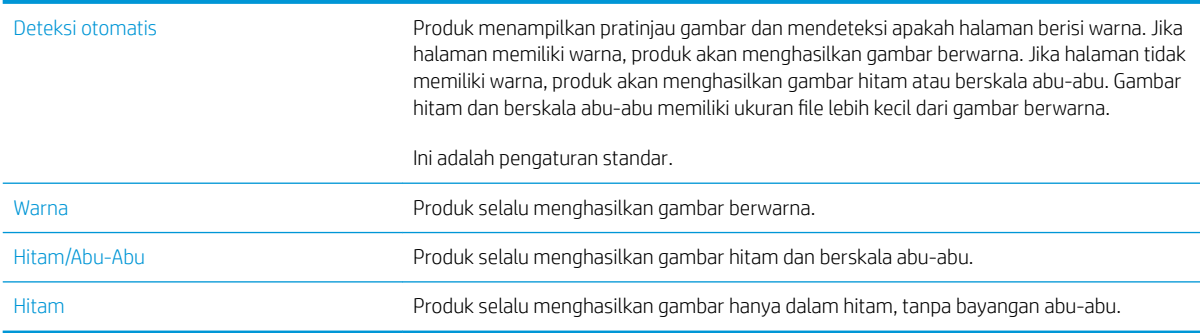

**EX CATATAN:** Fitur ini tidak tersedia untuk opsi Simpan ke Memori Perangkat.

- 1. Dari layar Awal pada panel kontrol produk, gulir dan sentuh tombol untuk fitur pindai/kirim yang Anda ingin gunakan.
- 2. Lengkapi bidang-bidang pada layar pertama, sesuai fitur pindai/kirim yang Anda gunakan.
- 3. Sentuh tombol Pilihan Lainnya pada bagian bawah layar.
- 4. Sentuh tombol Warna/Hitam.

**EX** CATATAN: Jika tombol tidak ada pada halaman pertama opsi, sentuh tombol Pilihan Lainnya lagi.

- 5. Pilih pengaturan warna yang sesuai dari daftar pilihan.
- 6. Sentuh tombol OK untuk menyimpan perubahan.
- 7. Sentuh tombol Mulai  $\odot$  untuk memulai pemindaian.

#### Tetapkan ukuran untuk dokumen asli

Anda dapat menentukan ukuran halaman dokumen asli. Produk membuat gambar pindaian agar sesuai dengan ukuran halaman yang sama.

- 1. Dari layar Awal pada panel kontrol produk, gulir dan sentuh tombol untuk fitur pindai/kirim yang Anda ingin gunakan.
- 2. Lengkapi bidang-bidang pada layar pertama, sesuai fitur pindai/kirim yang Anda gunakan.
- 3. Sentuh tombol Pilihan Lainnya pada bagian bawah layar.
- 4. Sentuh tombol Ukuran Asli.
	- CATATAN: Jika tombol tidak ada pada halaman pertama opsi, sentuh tombol Pilihan Lainnya lagi.
- <span id="page-143-0"></span>5. Pilih salah satu ukuran halaman yang sudah ditentukan sebelumnya, atau pilih opsi Mendeteksi secara otomatis untuk menginstruksikan produk agar menggunakan sensor internal untuk memastikan ukuran halaman.
- 6. Sentuh tombol OK untuk menyimpan perubahan.
- 7. Sentuh tombol Mulai  $\circledcirc$  untuk memulai pemindaian.

### Pilih opsi pemberitahuan untuk pemindaian

Anda dapat menginstruksi produk untuk memberitahukan status tugas pindai pada Anda. Produk dapat mencetak pemberitahuan, atau mengirimkan pemberitahuan lewat email ke alamat yang Anda tentukan.

- 1. Dari layar Awal pada panel kontrol produk, gulir dan sentuh tombol untuk fitur pindai/kirim yang Anda ingin gunakan.
- 2. Lengkapi bidang-bidang pada layar pertama, sesuai fitur pindai/kirim yang Anda gunakan.
- 3. Sentuh tombol Pilihan Lainnya pada bagian bawah layar.
- 4. Sentuh tombol Pemberitahuan.

**EX** CATATAN: Jika tombol tidak ada pada halaman pertama opsi, sentuh tombol Pilihan Lainnya lagi.

- 5. Secara standar, produk diatur untuk tidak mengirimkan pemberitahuan. Untuk menerima pemberitahuan, pilih salah satu opsi berikut:
	- Beri tahukan bila tugas selesai: Produk akan memberi tahu Anda setelah tugas selesai.
	- Beri tahukan hanya jika tugas gagal: Produk hanya akan memberi tahu Anda jika tugas gagal. Produk tidak mengirim pemberitahuan untuk tugas yang berhasil.
- 6. Pilih apakah Anda ingin pemberitahuan dicetak atau dikirim lewat email. Jika Anda memilih opsi email, sentuh bidang Alamat E-mail Pemberitahuan:, lalu masukkan alamat email yang ingin digunakan.
- 7. Sentuh tombol OK untuk menyimpan perubahan.
- 8. Sentuh tombol Mulai ountuk memulai pemindaian.

#### Sesuaikan ketajaman untuk pemindaian

Sesuaikan pengaturan Ketajaman untuk memperjelas atau memperhalus citra. Misalnya, meningkatkan ketajaman dapat membuat teks tampak lebih jelas, tetapi menurunkannya dapat membuat foto tampak lebih halus.

- 1. Dari layar Awal pada panel kontrol produk, gulir dan sentuh tombol untuk fitur pindai/kirim yang Anda ingin gunakan.
- 2. Lengkapi bidang-bidang pada layar pertama, sesuai fitur pindai/kirim yang Anda gunakan.
- 3. Sentuh tombol Pilihan Lainnya pada bagian bawah layar.
- 4. Sentuh tombol Penyesuaian Citra.

**EX** CATATAN: Jika tombol tidak ada pada halaman pertama opsi, sentuh tombol Pilihan Lainnya lagi.

5. Sesuaikan panel geser Ketajaman ke kiri untuk mengurangi ketajaman atau ke kanan untuk menambah ketajaman.
- 6. Sentuh tombol OK untuk menyimpan perubahan.
- 7. Sentuh tombol Mulai  $\odot$  untuk memulai pemindaian.

## Sesuaikan tingkat gelap untuk pemindaian

Sesuaikan pengaturan Tingkat Gelap untuk menambah atau mengurangi jumlah hitam-putih yang digunakan dalam warna pada gambar pindaian.

- 1. Dari layar Awal pada panel kontrol produk, gulir dan sentuh tombol untuk fitur pindai/kirim yang Anda ingin gunakan.
- 2. Lengkapi bidang-bidang pada layar pertama, sesuai fitur pindai/kirim yang Anda gunakan.
- 3. Sentuh tombol Pilihan Lainnya pada bagian bawah layar.
- 4. Sentuh tombol Penyesuaian Citra.

**EX** CATATAN: Jika tombol tidak ada pada halaman pertama opsi, sentuh tombol Pilihan Lainnya lagi.

- 5. Sesuaikan panel geser Tingkat Gelap ke kiri untuk mengurangi tingkat gelap atau ke kanan untuk menambah tingkat gelap.
- 6. Sentuh tombol OK untuk menyimpan perubahan.
- 7. Sentuh tombol Mulai  $\odot$  untuk memulai pemindaian.

### Sesuaikan kontras untuk pemindaian

Sesuaikan pengaturan Kontras untuk menambah atau mengurangi perbedaan antara warna yang paling terang dan yang paling gelap pada halaman.

- 1. Dari layar Awal pada panel kontrol produk, gulir dan sentuh tombol untuk fitur pindai/kirim yang Anda ingin gunakan.
- 2. Lengkapi bidang-bidang pada layar pertama, sesuai fitur pindai/kirim yang Anda gunakan.
- 3. Sentuh tombol Pilihan Lainnya pada bagian bawah layar.
- 4. Sentuh tombol Penyesuaian Citra.

**EX** CATATAN: Jika tombol tidak ada pada halaman pertama opsi, sentuh tombol Pilihan Lainnya lagi.

- 5. Gerakkan panel geser Kontras ke kiri untuk mengurangi kontras atau ke kanan untuk menambah kontras.
- 6. Sentuh tombol OK untuk menyimpan perubahan.
- 7. Sentuh tombol Mulai  $\odot$  untuk memulai pemindaian.

### Bersihkan latar belakang untuk pemindaian

Sesuaikan pengaturan Pembersihan Latar Belakang untuk menghapus warna pudar dari latar belakang gambar pindaian. Contohnya, jika dokumen asli dicetak pada kertas berwarna, gunakan fitur ini untuk mencerahkan latar belakang tanpa memengaruhi tingkat gelap dari gambar.

- 1. Dari layar Awal pada panel kontrol produk, gulir dan sentuh tombol untuk fitur pindai/kirim yang Anda ingin gunakan.
- 2. Lengkapi bidang-bidang pada layar pertama, sesuai fitur pindai/kirim yang Anda gunakan.
- 3. Sentuh tombol Pilihan Lainnya pada bagian bawah layar.
- 4. Sentuh tombol Penyesuaian Citra.

**EX** CATATAN: Jika tombol tidak ada pada halaman pertama opsi, sentuh tombol Pilihan Lainnya lagi.

- 5. Atur letak batang geser Pembersihan Latar Belakang ke kanan untuk membersihkan latar belakang.
- 6. Sentuh tombol OK untuk menyimpan perubahan.
- 7. Sentuh tombol Mulai  $\odot$  untuk memulai pemindaian.

### Hapus tepi untuk pemindaian

Gunakan fitur Hapus Tepi untuk menghilangkan cacat, seperti tepi yang berwarna hitam atau bekas staples, dengan membersihkan bagian tepi gambar pindaian.

- 1. Dari layar Awal pada panel kontrol produk, gulir dan sentuh tombol untuk fitur pindai/kirim yang Anda ingin gunakan.
- 2. Lengkapi bidang-bidang pada layar pertama, sesuai fitur pindai/kirim yang Anda gunakan.
- 3. Sentuh tombol Pilihan Lainnya pada bagian bawah layar.
- 4. Sentuh tombol Hapus Tepi.

**EX** CATATAN: Jika tombol tidak ada pada halaman pertama opsi, sentuh tombol Pilihan Lainnya lagi.

- 5. Jika perlu, ubah satuan pengukuran dengan memilih kotak Gunakan inci atau kotak Gunakan milimeter.
- 6. Sentuh kolom untuk bagian tepi gambar yang akan dibersihkan, lalu masukkan jarak mulai dari tepi halaman yang akan dibersihkan tersebut. Ulangi langkah ini untuk setiap tepi yang akan dibersihkan.
- 7. Sentuh tombol OK untuk menyimpan perubahan.
- 8. Sentuh tombol Mulai  $\circledcirc$  untuk memulai pemindaian.

### Gunakan modus Susunan Pekerjaan untuk pemindaian

Gunakan fitur Susunan Pekerjaan untuk menggabungkan beberapa set dokumen asli ke satu tugas pindai. Gunakan juga fitur ini untuk memindai dokumen asli yang memiliki halaman lebih banyak daripada yang dapat ditampung sekaligus oleh pengumpan dokumen.

- 1. Dari layar Awal pada panel kontrol produk, gulir dan sentuh tombol untuk fitur pindai/kirim yang Anda ingin gunakan.
- 2. Lengkapi bidang-bidang pada layar pertama, sesuai fitur pindai/kirim yang Anda gunakan.
- 3. Sentuh tombol Pilihan Lainnya pada bagian bawah layar.
- 4. Sentuh tombol Susunan Pekerjaan.

### CATATAN: Jika tombol tidak ada pada halaman pertama opsi, sentuh tombol Pilihan Lainnya lagi.

- 5. Sentuh tombol Mulai . Setelah setiap halaman dipindai, atau bila pemasok dokumen kosong, panel kontrol akan meminta Anda memasukkan halaman lainnya.
- 6. Jika pekerjaan berisi beberapa halaman lagi, muatlah halaman berikutnya, kemudian sentuh tombol Pindai.

Produk menyimpan sementara semua citra yang telah dipindai. Sentuh tombol Selesai untuk menyelesaikan tugas.

## Sembunyikan halaman kosong untuk pemindaian

Anda dapat menginstruksikan produk untuk mengecualikan halaman kosong dalam dokumen asli dari gambar yang dipindai. Fitur ini berguna saat Anda memindai halaman yang tercetak pada kedua sisinya, sehingga Anda dapat meniadakan halaman kosong dalam dokumen. Secara standar, produk mencakup semua halaman dalam gambar yang dipindai. Gunakan prosedur berikut untuk menyembunyikan halaman kosong:

- 1. Dari layar Awal pada panel kontrol produk, gulir dan sentuh tombol untuk fitur pindai/kirim yang Anda ingin gunakan.
- 2. Lengkapi bidang-bidang pada layar pertama, sesuai fitur pindai/kirim yang Anda gunakan.
- 3. Sentuh tombol Pilihan Lainnya pada bagian bawah layar.
- 4. Sentuh tombol Penyembunyian Halaman Kosong.
	- **EX** CATATAN: Jika tombol tidak ada pada halaman pertama opsi, sentuh tombol Pilihan Lainnya lagi.
- 5. Tetapkan pilihan Diaktifkan.
- 6. Sentuh tombol OK untuk menyimpan perubahan.
- 7. Sentuh tombol Mulai  $\odot$  untuk memulai pemindaian.

## Gunakan fitur pemrosesan gambar tingkat lanjut untuk memindai

Sebagai tambahan pada fitur pemrosesan-gambar dasar, produk ini mencakup teknologi yang memungkinkan beberapa fitur pemrosesan-gambar tingkat tinggi.

- Pilih tipe file Pengenalan Karakter Optik (OCR) untuk pemindaian
- [Pemotongan halaman otomatis untuk pemindaian](#page-148-0)
- [Orientasi gambar otomatis untuk pemindaian](#page-149-0)
- [Penyesuaian rona otomatis untuk pemindaian](#page-149-0)
- [Deteksi salah-pengumpanan otomatis untuk pemindaian \(HP EveryPage\)](#page-150-0)

Pengaturan ini tersedia untuk fitur-fitur pindai/kirim berikut:

- E-mail
- Simpan ke Folder Jaringan
- Simpan ke Memori Perangkat (beberapa pengaturan tidak tersedia untuk fitur ini)
- Simpan ke USB
- Simpan ke SharePoint®

### Pilih tipe file Pengenalan Karakter Optik (OCR) untuk pemindaian

Bila Anda memindai dokumen, Anda dapat memilih dari beberapa tipe file dokumen untuk file yang dihasilkan. Sebagai tambahan di samping beberapa tipe file standar, produk ini juga mencakup beberapa opsi untuk tipe file pengenalan karakter optik (OCR). OCR mengubah gambar teks tercetak pindaian menjadi teks yang dapat Anda cari atau edit di komputer.

- 1. Dari layar Awal pada panel kontrol produk, gulir dan sentuh tombol untuk fitur pindai/kirim yang Anda ingin gunakan.
- 2. Lengkapi bidang-bidang pada layar pertama, sesuai fitur pindai/kirim yang Anda gunakan.
- 3. Sentuh tombol Pilihan Lainnya pada bagian bawah layar.
- 4. Sentuh tombol Jenis File Dokumen.

**EX** CATATAN: Jika tombol tidak ada pada halaman pertama opsi, sentuh tombol Pilihan Lainnya lagi.

- 5. Pilih tipe file dokumen dari daftar pilihan.
- 6. Sentuh tombol OK untuk menyimpan perubahan.
- 7. Sentuh tombol Mulai  $\circledcirc$  untuk memulai pemindaian.

Tersedia tipe-tipe file standar berikut:

- PDF: Tipe file ini memberikan kualitas citra dan teks terbaik secara keseluruhan.File PDF membutuhkan perangkat lunak Adobe® Acrobat® Reader untuk menampilkannya.
- JPEG: Tipe file ini cocok untuk kebanyakan grafik. Kebanyakan komputer memiliki browser yang dapat melihat file .JPEG. Jenis file ini hanya membuat satu file per halaman.
- <span id="page-148-0"></span>TIFF: Ini adalah tipe file standar yang didukung banyak program grafis. Jenis file ini hanya membuat satu file per halaman.
- MTIFF: MTIFF adalah singkatan multi-page TIFF (TIFF multi-halaman). Jenis file ini menyimpan beberapa halaman pindaian ke dalam satu file.
- XPS: XPS (XML Paper Specification) membuat file XAML yang mempertahankan format asli dokumen dan mendukung grafik berwarna serta font tertanam.
- PDF/A: PDF/A adalah suatu jenis PDF yang dirancang untuk pengarsipan dokumen elektronik jangka panjang. Semua informasi format berada dalam dokumen.

Produk ini juga mendukung tipe-tipe file OCR berikut:

- Teks (OCR): Teks (OCR) membuat file teks menggunakan optical character recognition (OCR) untuk memindai dokumen asli. File teks dapat dibuka dalam program pemrosesan kata apa saja. Format dokumen asli tidak akan disimpan menggunakan opsi ini.
- Teks Unicode (OCR): Teks Unicode (OCR) adalah standar industri yang digunakan untuk menggambarkan dan memanipulasi teks secara konsisten. Jenis file ini berguna untuk internasionalisasi dan lokalisasi.
- RTF (OCR): RTF (OCR) membuat file format teks kaya (rich text format/RTF) menggunakan optical character recognition (OCR) untuk memindai dokumen asli. RTF adalah format teks alternatif yang dapat dibuka di hampir semua program pemrosesan kata. Beberapa format dokumen asli akan disimpan menggunakan opsi ini.
- PDF (OCR) yang dapat dicari: PDF yang dapat dicari (OCR) membuat file PDF yang dapat dicari menggunakan optical character recognition (OCR) untuk memindai dokumen asli. Ketika suatu dokumen dipindai dengan cara ini, Anda dapat menggunakan alat pencari Acrobat® Reader untuk mencari kata atau frase khusus dalam PDF.
- PDF/A (OCR) yang dapat dicari: PDF/A yang dapat dicari (OCR) adalah jenis file PDF/A yang menyertakan informasi tentang struktur dokumen, yang memungkinkan isi dapat dicari.
- HTML (OCR): HTML (OCR) membuat file Hypertext Markup Language (HTML) yang memuat isi dokumen asli. HTML digunakan untuk menampilkan file pada situs Web.
- CSV (OCR): CSV (OCR) adalah format file teks umum yang berisi nilai yang dibatasi koma. Jenis file ini dapat dibuka oleh hampir semua program pemrosesan kata, spreadsheet, dan basis data.

### Pemotongan halaman otomatis untuk pemindaian

Produk dapat memotong gambar pindaian agar memiliki ukuran yang sama seperti kertas dokumen asli, atau memotong gambar sesuai ukuran isi yang dideteksi dari dokumen asli.

**EX CATATAN:** Untuk memotong gambar agar sesuai dengan ukuran kertas, pindai dari pemasok dokumen atau biarkan penutup pemindai terbuka saat memindai dari kaca flatbed.

- 1. Dari layar Awal pada panel kontrol produk, gulir dan sentuh tombol untuk fitur pindai/kirim yang Anda ingin gunakan.
- 2. Lengkapi bidang-bidang pada layar pertama, sesuai fitur pindai/kirim yang Anda gunakan.
- 3. Sentuh tombol Pilihan Lainnya pada bagian bawah layar.
- 4. Sentuh tombol Opsi Pemangkasan.
	- **EX** CATATAN: Jika tombol tidak ada pada halaman pertama opsi, sentuh tombol Pilihan Lainnya lagi.
- <span id="page-149-0"></span>5. Gunakan pilihan pemotongan yang sesuai.
	- Potong sesuai kertas: produk memotong gambar agar sesuai dengan ukuran kertas dokumen asli.
	- Potong sesuai konten: Produk memotong gambar sesuai ukuran isi yang dideteksi dalam dokumen asli.
- 6. Sentuh tombol OK untuk menyimpan perubahan.
- 7. Sentuh tombol Mulai  $\odot$  untuk memulai pemindaian.

## Orientasi gambar otomatis untuk pemindaian

Untuk dokumen asli yang halamannya berisi teks minimal 100 karakter, produk dapat mendeteksi bagian tepi yang merupakan tepi atas halaman dan menyesuaikan arah gambar pindaian dengan benar. Jika Anda memindai sejumlah halaman dan beberapa di antaranya berada pada posisi terbalik dari halaman lainnya, maka semua sisi kanan halaman pada gambar pindaian akan menghadap ke atas. Jika beberapa halaman memiliki orientasi lanskap, produk akan memutar gambar agar bagian atas halaman berada pada bagian atas gambar.

- 1. Dari layar Awal pada panel kontrol produk, gulir dan sentuh tombol untuk fitur pindai/kirim yang Anda ingin gunakan.
- 2. Lengkapi bidang-bidang pada layar pertama, sesuai fitur pindai/kirim yang Anda gunakan.
- 3. Sentuh tombol Pilihan Lainnya pada bagian bawah layar.
- 4. Sentuh tombol Orientasi Isi.

**EX** CATATAN: Jika tombol tidak ada pada halaman pertama opsi, sentuh tombol Pilihan Lainnya lagi.

- 5. Tetapkan pilihan Mendeteksi secara otomatis.
- 6. Sentuh tombol OK untuk menyimpan perubahan.
- 7. Sentuh tombol Mulai  $\odot$  untuk memulai pemindaian.

## Penyesuaian rona otomatis untuk pemindaian

Anda dapat mengkonfigurasi produk untuk secara otomatis menyesuaikan pengaturan tingkat gelap, kontras, dan pembersihan latar belakang pada setiap halaman. Misalnya, jika dokumen asli memiliki beberapa halaman yang lebih cerah dari halaman lainnya, maka hasil gambar pindaian akan memiliki pengaturan tingkat gelap yang lebih seragam pada semua halaman.

- 1. Dari layar Awal pada panel kontrol produk, gulir dan sentuh tombol untuk fitur pindai/kirim yang Anda ingin gunakan.
- 2. Lengkapi bidang-bidang pada layar pertama, sesuai fitur pindai/kirim yang Anda gunakan.
- 3. Sentuh tombol Pilihan Lainnya pada bagian bawah layar.
- 4. Sentuh tombol Penyesuaian Citra.

**EX** CATATAN: Jika tombol tidak ada pada halaman pertama opsi, sentuh tombol Pilihan Lainnya lagi.

- 5. Sentuh kotak centang Rona Otomatis untuk memilihnya.
- 6. Sentuh tombol OK untuk menyimpan perubahan.
- 7. Sentuh tombol Mulai  $\odot$  untuk memulai pemindaian.

## <span id="page-150-0"></span>Deteksi salah-pengumpanan otomatis untuk pemindaian (HP EveryPage)

Pengumpan dokumen untuk produk ini memiliki sensor yang secara otomatis mendeteksi ketebalan halaman selagi memasuki mekanisme pemindaian. Jika sensor mendeteksi dua lembar kertas atau lebih pada saat bersamaan, produk akan berhenti dan memberi tahu Anda untuk mengeluarkan halaman. Secara standar pengaturan ini telah dinyalakan. Untuk menolak pengaturan agar Anda dapat memindai kertas atau dokumen tebal, misalnya buku yang dilipat, melalui pengumpan dokumen, ikuti petunjuk berikut:

- 1. Dari layar Awal pada panel kontrol produk, gulir dan sentuh tombol untuk fitur pindai/kirim yang Anda ingin gunakan.
- 2. Lengkapi bidang-bidang pada layar pertama, sesuai fitur pindai/kirim yang Anda gunakan.
- 3. Sentuh tombol Pilihan Lainnya pada bagian bawah layar.
- 4. Sentuh tombol Deteksi Salah Pengisian.
	- **EX CATATAN:** Jika tombol tidak ada pada halaman pertama opsi, sentuh tombol Pilihan Lainnya lagi.
- 5. Sentuh kotak centang Dinonaktifkan untuk memilihnya.
- 6. Sentuh tombol OK untuk menyimpan perubahan.
- 7. Sentuh tombol Mulai  $\odot$  untuk memulai pemindaian.

## Gunakan fitur pratinjau gambar

Produk ini memiliki fitur pratinjau gambar, sehingga Anda dapat melakukan pratinjau dan membuat penyesuaian pada gambar pindaian sebelum menyelesaikan tugas. Pratinjau gambar tersedia untuk fitur-fitur pindai/kirim berikut:

- E-mail
- **•** Simpan ke Folder Jaringan
- Simpan ke USB
- Simpan ke SharePoint<sup>®</sup>
- Faks
- 1. Letakkan dokumen menghadap ke bawah pada kaca pemindai, atau letakkan menghadap ke atas pada pemasok dokumen dan sesuaikan pemandu kertas dengan ukuran dokumen.
- 2. Pilih salah satu destinasi pindai yang didukung.
- 3. Sentuh tombol Pratinjau (a) di sudut kanan atas layar. Produk memindai halaman.

4. Layar pratinjau gambar terbuka. Ini mencakup fitur-fitur berikut:

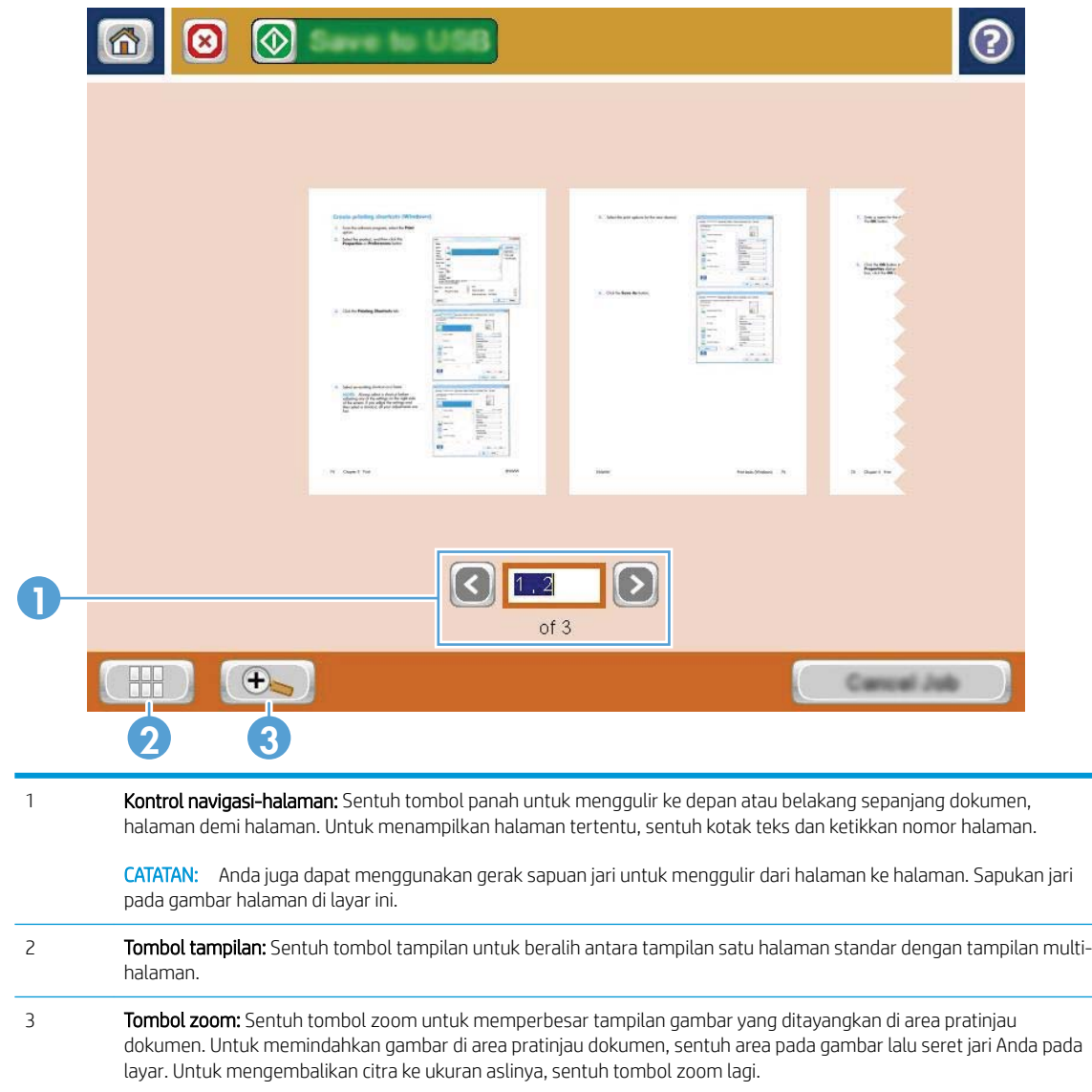

5. Sentuh tombol tampilan untuk membuka tampilan multi-halaman. Dalam tampilan multi-halaman, beberapa opsi tersedia untuk mengolah halaman-halaman dalam dokumen. Sentuh salah satu halaman di area pratinjau-dokumen untuk mengaktifkan opsi.

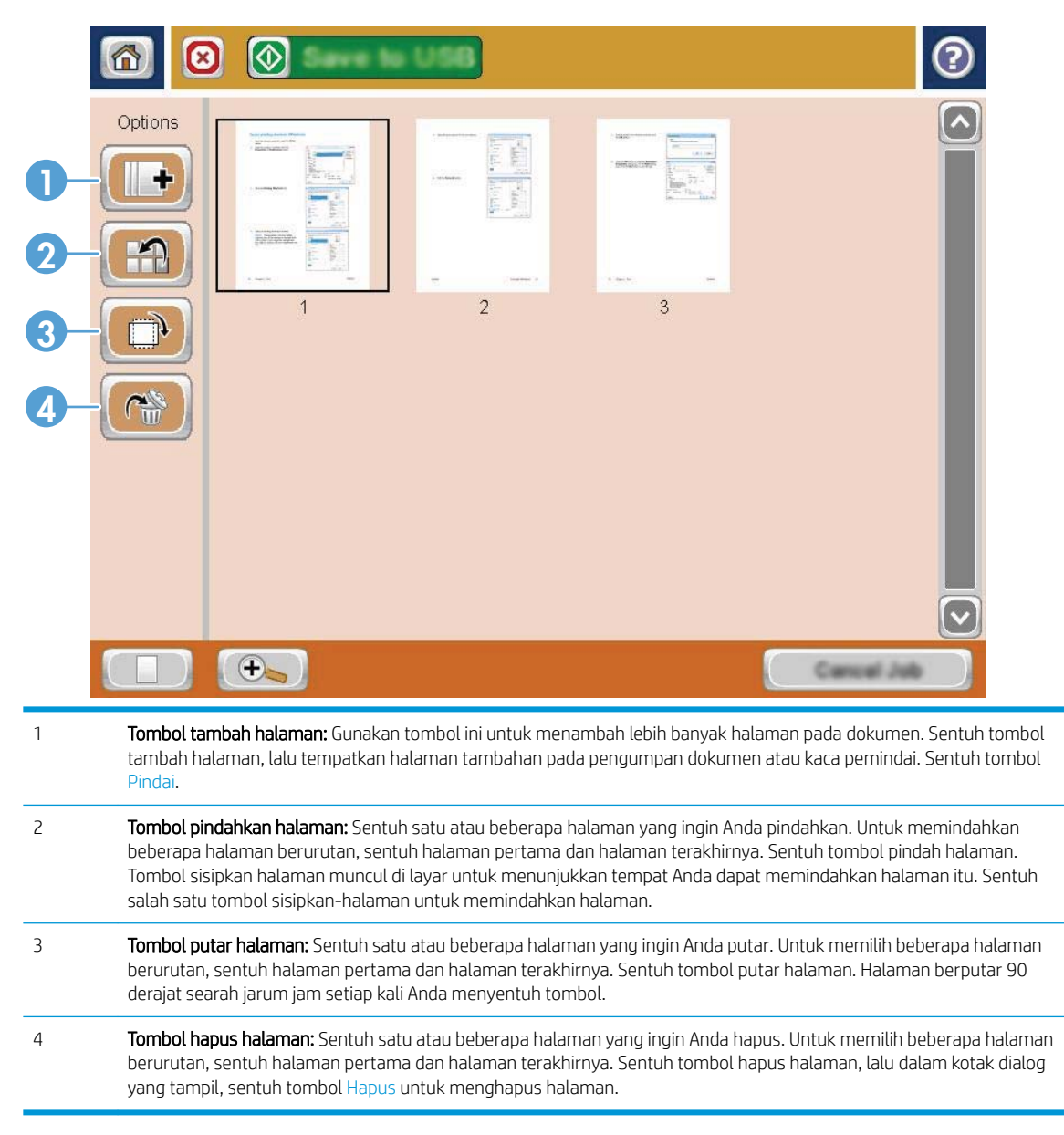

6. Sentuh tombol Mulai  $\odot$  untuk menyimpan file.

## Pindai dan kirim dokumen dengan menggunakan fitur Atur Cepat.

Gunakan fitur Pengaturan Cepat untuk dengan cepat mengakses opsi tugas pra-atur untuk fitur-fitur pindai/ kirim berikut:

- E-mail
- **•** Simpan ke Folder Jaringan
- Simpan ke USB
- Simpan ke SharePoint<sup>®</sup>

Administrator produk dapat menggunakan Server Web Tertanam HP untuk membuat Atur Cepat, yang selanjutnya tersedia di menu Pengaturan Cepat dari layar Awal panel kontrol.

### Buat Atur Cepat

- 1. Buka browser Web, lalu masukkan alamat IP produk dalam baris alamat.
- 2. Bila HP Embedded Web Server terbuka, klik tab Pindai/Pengiriman Digital.
- 3. Klik salah satu tautan pindai/kirim ini dari bingkai pada sisi kiri jendela:
	- Pengaturan E-mail
	- Pengaturan Simpan ke Folder Jaringan
	- Simpan ke SharePoint®
	- Pengaturan Simpan ke USB
- 4. Di area Set Cepat, klik tombol Tambah, lalu ikuti instruksi pada layar untuk membuat Atur Cepat.

### Gunakan Atur Cepat yang sudah ditentukan sebelumnya

- 1. Dari layar Awal di panel kontrol produk, sentuh tombol Pengaturan Cepat.
- $\ddot{=}$  CATATAN: Administrator produk memiliki opsi untuk menempatkan Atur Cepat langsung pada layar Awal. Dalam hal ini, sentuh tombol untuk Atur Cepat spesifik tanpa perlu menyentuh tombol Pengaturan Cepat.
- 2. Sentuh nama Atur Cepat yang Anda ingin gunakan.
	- **EX** CATATAN: Atur Cepat memiliki kode warna yang berhubungan dengan setiap fitur pindai/kirim. Contohnya, Atur Cepat Email memiliki bilah hijau di belakang nama Atur Cepat, yang berhubungan dengan bilah hijau di belakang nama fitur E-mail.
- 3. Konfigurasikan pengaturan penting apa pun, lalu sentuh tombol Mulai  $\circledast$  untuk menyelesaikan tugas.

## Mengirim dokumen yang dipindai ke folder jaringan

Produk dapat memindai file dan menyimpannya dalam folder di jaringan. Berikut adalah sistem operasi yang mendukung fitur ini:

- Windows Server 2003, 64-bit
- Windows Server 2008, 64-bit
- Windows XP, 64-bit
- Windows Vista, 64-bit
- Windows 7, 64-bit
- Novell v5.1 dan versi yang lebih baru (hanya akses ke folder Pengaturan Cepat)

**W** CATATAN: Anda dapat menggunakan fitur ini dengan Mac OS X v10.6 dan versi yang lebih baru jika Anda telah mengkonfigurasi Windows File Sharing (Berbagi File).

**EX CATATAN:** Anda mungkin harus sign in ke produk untuk menggunakan fitur ini.

Administrator sistem dapat menggunakan Server Web Tertanam HP untuk mengkonfigurasi folder Pengaturan Cepat yang ditetapkan sebelumnya, atau Anda dapat memberikan jalur ke folder jaringan lainnya.

1. Letakkan dokumen menghadap ke bawah pada kaca pemindai, atau letakkan menghadap ke atas pada pemasok dokumen dan sesuaikan pemandu kertas dengan ukuran dokumen.

CATATAN: Jika Anda memilih opsi pemindaian 2 sisi dan orientasi-gambar otomatis yang tersedia untuk produk ini, Anda dapat memuat halaman dalam pengumpan dokumen dengan orientasi apa pun.

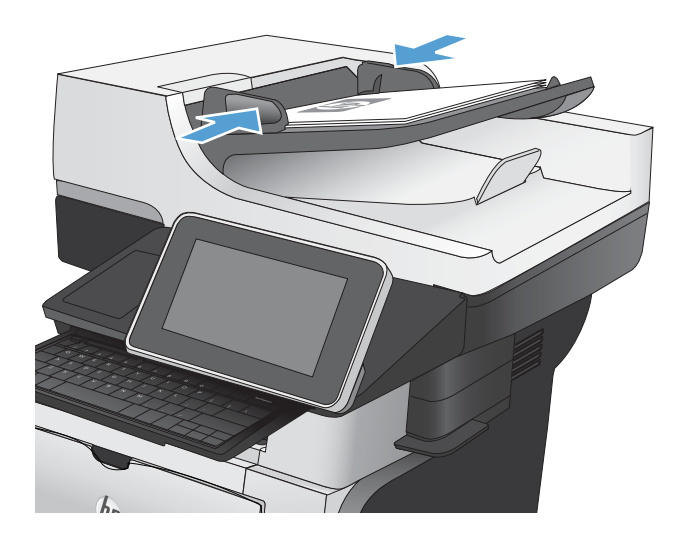

2. Dari layar Awal di panel kontrol produk, sentuh tombol Simpan ke Folder Jaringan.

> CATATAN: Jika diminta, masukkan nama pengguna dan sandi.

3. Untuk menggunakan salah satu pengaturan tugas standar, pilih salah satu item dalam daftar Pengaturan Cepat.

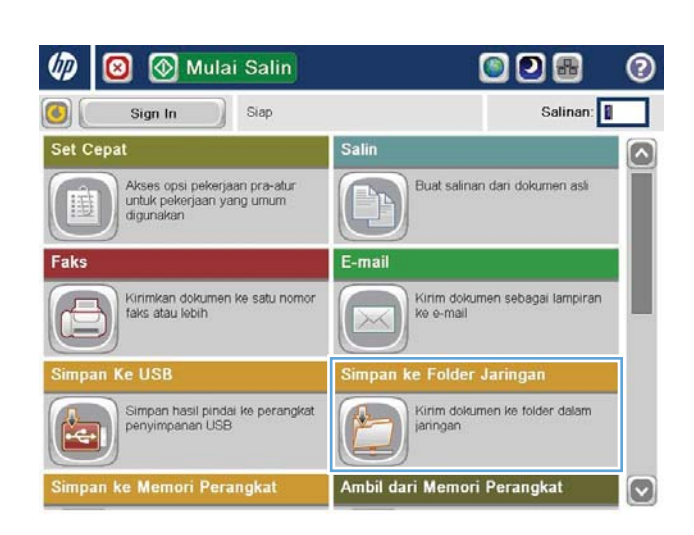

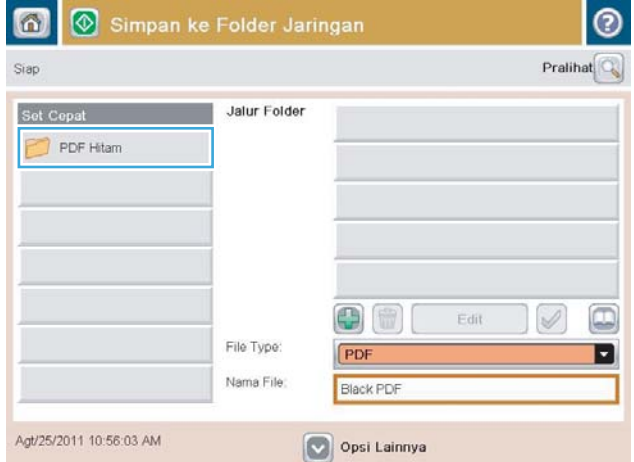

- $\odot$ Nama File genda  $\left(1\right)$  $1)$  $\chi$ as dt ghjk 1 Caps  $\cdot$  .  $\cdot$  $\overline{\phantom{0}}$  $z$   $x$   $c$   $y$   $b$   $n$   $m$ .  $\hat{v}$  $\left| \begin{array}{c} \end{array} \right|$ Alt  $\circledR$  $\begin{bmatrix} 1 & 0 & 0 & 0 \\ 0 & 0 & 0 & 0 \\ 0 & 0 & 0 & 0 \\ 0 & 0 & 0 & 0 \\ 0 & 0 & 0 & 0 \\ 0 & 0 & 0 & 0 \\ 0 & 0 & 0 & 0 \\ 0 & 0 & 0 & 0 \\ 0 & 0 & 0 & 0 \\ 0 & 0 & 0 & 0 \\ 0 & 0 & 0 & 0 & 0 \\ 0 & 0 & 0 & 0 & 0 \\ 0 & 0 & 0 & 0 & 0 \\ 0 & 0 & 0 & 0 & 0 & 0 \\ 0 & 0 & 0 & 0 & 0 & 0 \\ 0 & 0 & 0 & 0 &$ Batal  $\overline{\mathcal{L}}$
- 4. Untuk mengkonfigurasi tugas baru, sentuh bidang teks Nama File: untuk membuka keyboard, lalu masukkan nama file. Sentuh tombol OK.

CATATAN: Gunakan keyboard fisik atau keyboard virtual untuk memasukkan karakter.

CATATAN: Jika Anda sering menyimpan file ke folder yang sama, pertimbangkan membuat Atur Cepat untuk folder tersebut.

5. Jika perlu, sentuh menu drop-down Jenis File untuk memilih format file output lainnya.

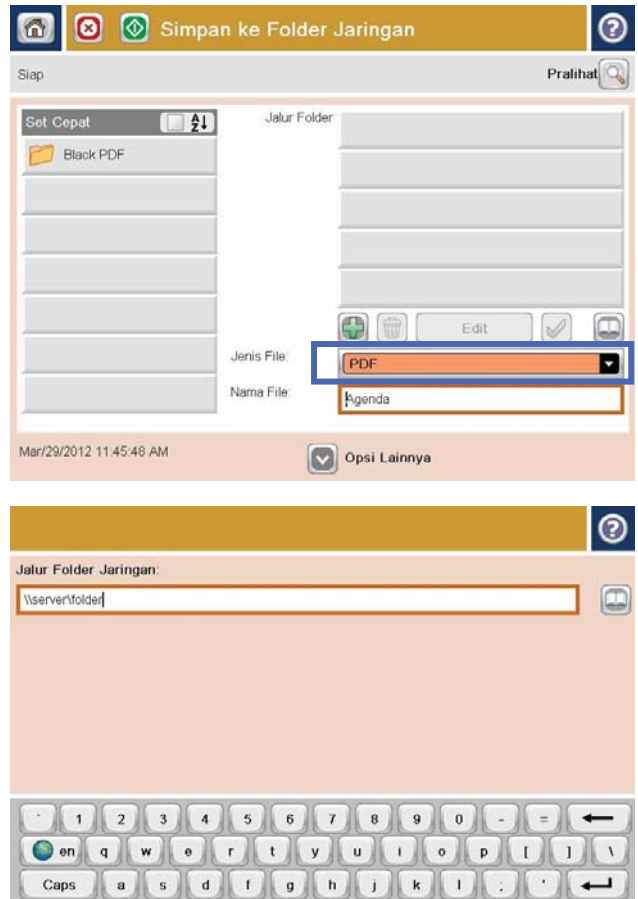

 $c$   $v$   $b$ 

 $n \mid m$ 

 $\alpha$ 

 $\prime$ 

Batal

 $\overline{U}$ 

 $\hat{\mathbf{u}}$ 

 $_{\rm Alt}$  $^{\circ}$   $\overline{z}$  $\mathbf{x}$ 

**6.** Sentuh tombol Add (Tambah) **(3)** yang berada di bawah bidang Jalur Folder untuk membuka keyboard, lalu masukkan jalur ke folder jaringan. Gunakan format ini untuk jalur:

#### \\path\path

Sentuh tombol OK.

CATATAN: Gunakan keyboard fisik atau keyboard virtual untuk memasukkan karakter.

7. Untuk mengkonfigurasi pengaturan pada dokumen tersebut, sentuh tombol Pilihan Lainnya.

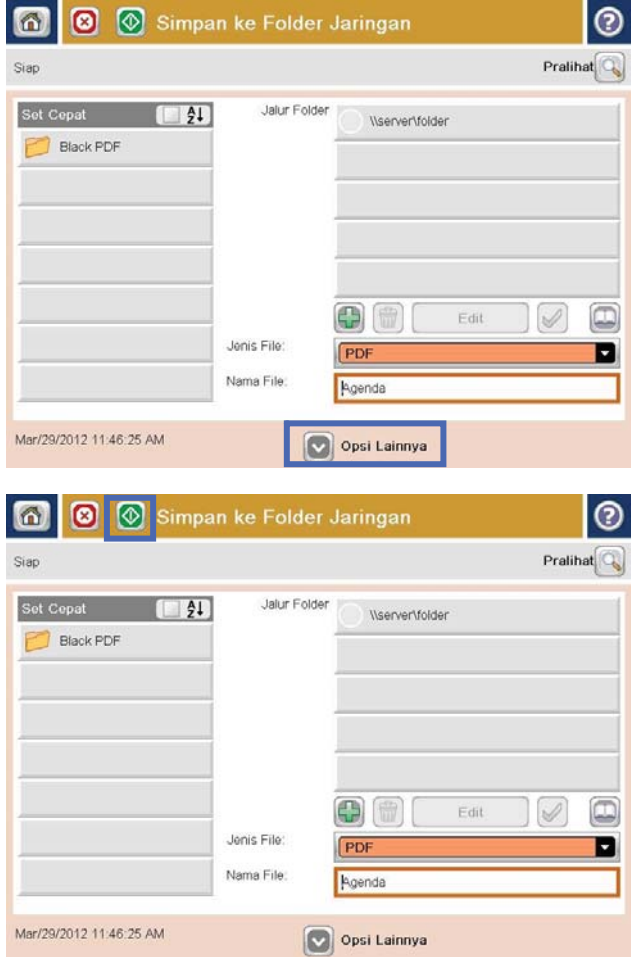

8. Untuk menyimpan file, sentuh tombol Mulai  $\odot$ .

CATATAN: Anda dapat setiap saat mempratinjau gambar dengan menyentuh tombol Pratinjau di sudut kanan atas layar. Untuk informasi lebih lanjut mengenai fitur ini, sentuh tombol Bantuan pada layar pratinjau.

## Mengirim dokumen yang dipindai ke folder dalam memori produk

Gunakan prosedur ini untuk memindai dokumen dan menyimpannya pada produk agar Anda dapat mencetak salinan setiap saat.

1. Letakkan dokumen menghadap ke bawah pada kaca pemindai, atau letakkan menghadap ke atas pada pengumpan dokumen dan sesuaikan pemandu kertas dengan ukuran dokumen.

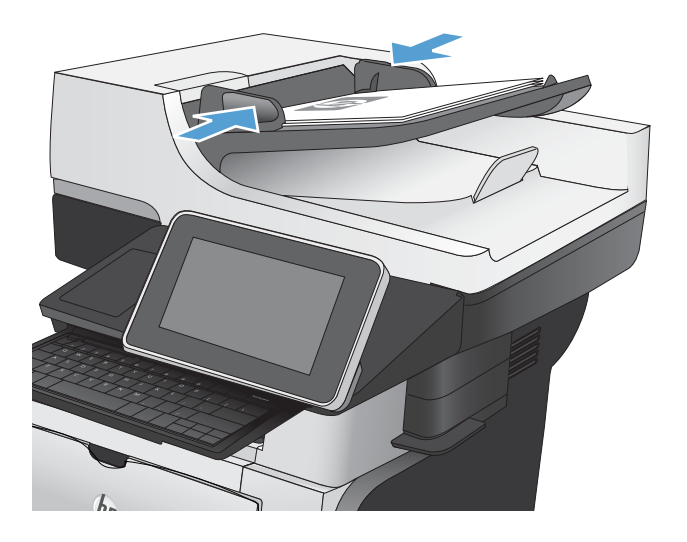

2. Dari layar Awal di panel kontrol produk, gulirkan ke dan sentuh tombol Simpan ke Memori Perangkat.

CATATAN: Jika diminta, masukkan nama pengguna dan kata sandi Anda.

- 3. Pilih folder yang ada, atau sentuh tombol Folder Baru untuk membuat folder baru.
- 4. Masukkan nama file dalam bidang Nama File:.
- 5. Untuk mengkonfigurasi pengaturan pada dokumen tersebut, sentuh tombol Pilihan Lainnya.
- 6. Untuk menyimpan file, sentuh tombol Mulai  $\odot$ .

## Mengirim dokumen yang dipindai ke drive flash USB

Produk dapat memindai file dan menyimpannya dalam folder di drive flash USB.

**EX** CATATAN: Anda mungkin harus sign in ke produk untuk menggunakan fitur ini.

Agar dapat menggunakan fitur ini, Anda harus mengaktifkan port USB. Gunakan prosedur berikut untuk mengaktifkan port dari menu panel kontrol produk:

- 1. Dari layar Awal di panel kontrol produk, gulirkan ke dan sentuh tombol Administrasi.
- 2. Buka menu berikut:
	- Pengaturan Umum
	- Aktifkan Ambil dari USB
- 3. Tentukan pilihan Aktifkan, lalu sentuh tombol Simpan.

### Memindai dan menyimpan dokumen

1. Letakkan dokumen menghadap ke bawah pada kaca pemindai, atau letakkan menghadap ke atas pada pengumpan dokumen dan sesuaikan pemandu kertas dengan ukuran dokumen.

2. Dari layar Awal di panel kontrol produk, gulirkan ke dan sentuh tombol Simpan ke USB.

CATATAN: Jika diminta, masukkan nama pengguna dan kata sandi Anda.

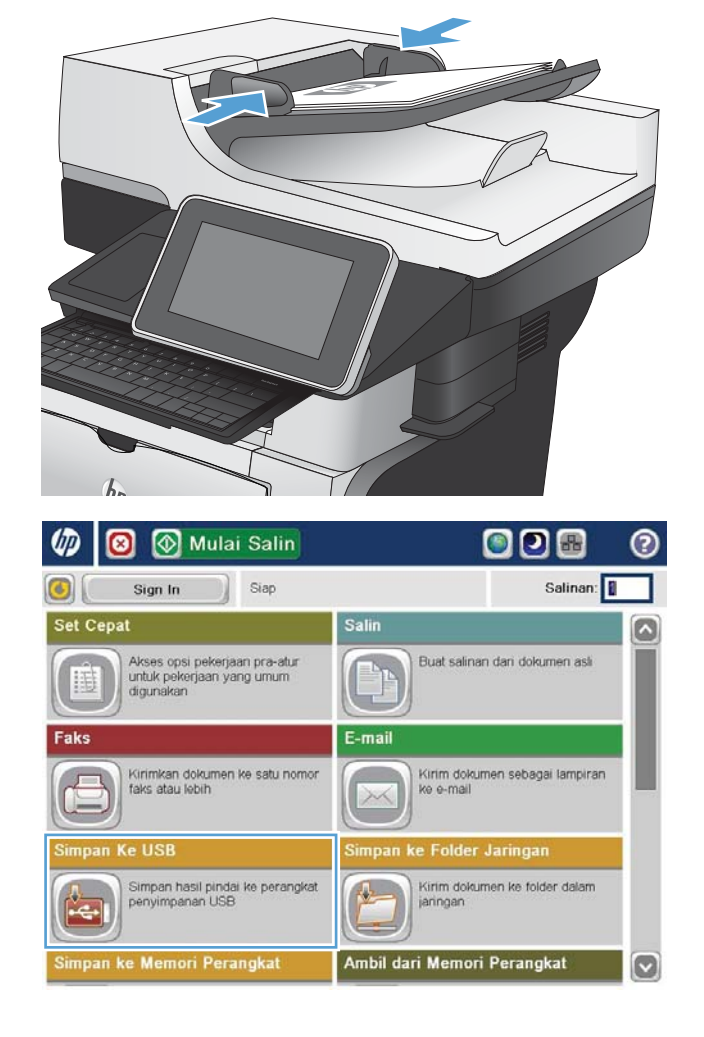

**3.** Masukkan flash drive USB ke port USB di sebelah kiri panel kontrol produk.

CATATAN: Anda mungkin perlu melepas tutup port USB.

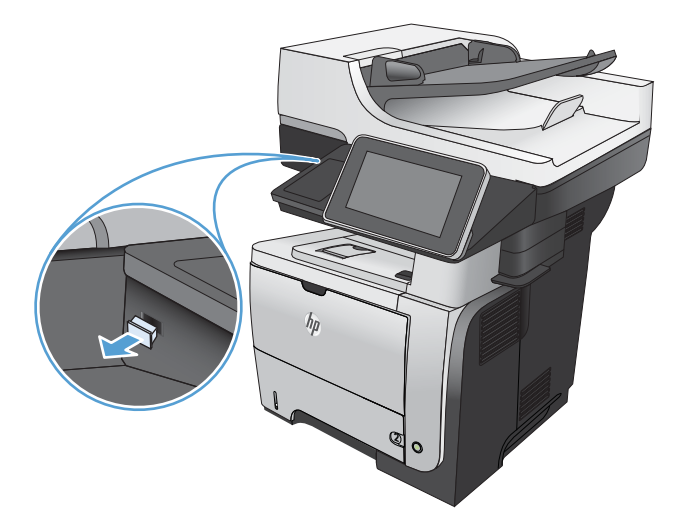

4. Anda dapat menyimpan file pada akar drive flash USB, atau menyimpannya dalam folder. Untuk menyimpan dalam folder, pilih salah satu folder dalam daftar atau sentuh tombol Folder Baru untuk membuat folder baru di drive flash USB.

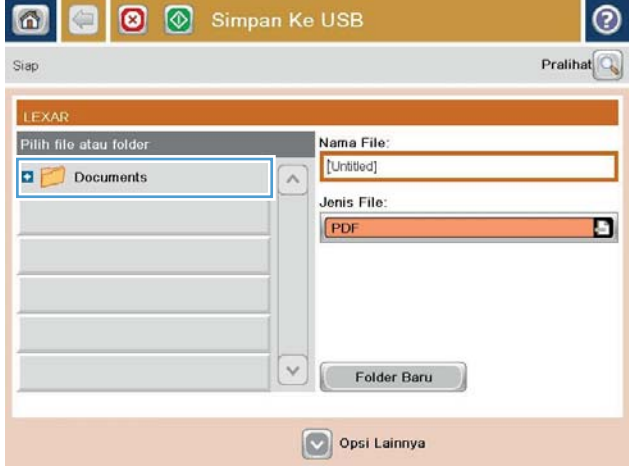

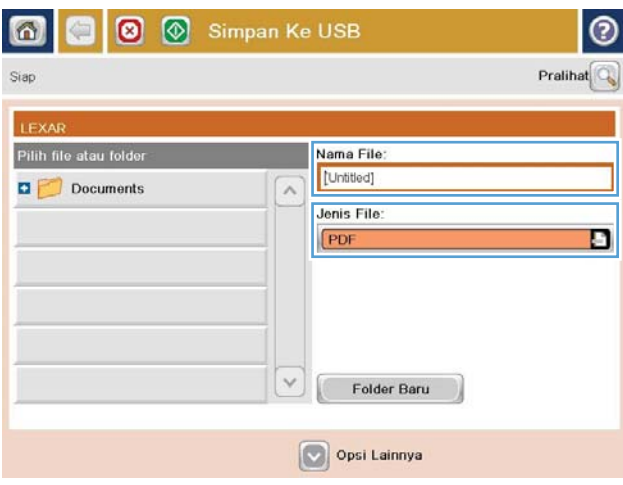

5. Masukkan nama file dalam bidang Nama File:. Sentuh tombol OK. Pilih jenis file dari daftar bukabawah Jenis File. Sentuh tombol OK.

6. Untuk mengkonfigurasi pengaturan pada dokumen tersebut, sentuh tombol Pilihan Lainnya.

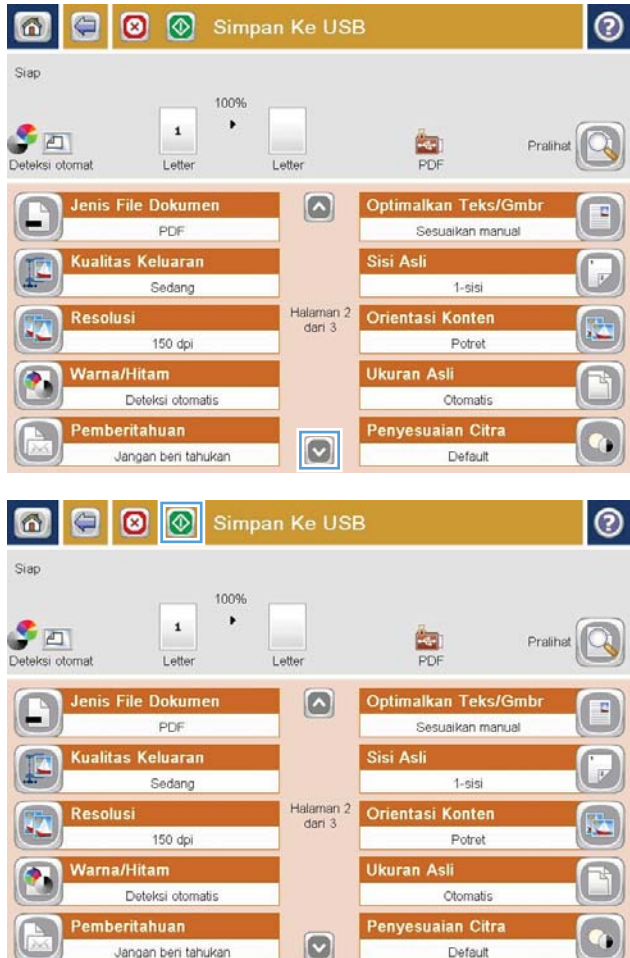

7. Untuk menyimpan file, sentuh tombol Mulai  $\odot$ .

CATATAN: Anda dapat setiap saat mempratinjau gambar dengan menyentuh tombol Pratinjau di sudut kanan atas layar. Untuk informasi lebih lanjut mengenai fitur ini, sentuh tombol Bantuan pada layar pratinjau.

## Mengirim dokumen yang dipindai ke satu atau beberapa alamat email

1. Letakkan dokumen menghadap ke bawah pada kaca pemindai atau menghadap ke atas pada pemasok dokumen, lalu atur pemandu kertas agar sesuai dengan ukuran dokumen.

2. Dari layar Awal di panel kontrol produk, sentuh tombol E-mail.

> CATATAN: Jika diminta, masukkan nama pengguna dan sandi.

3. Sentuh kolom Kepada untuk membuka keyboard.

CATATAN: Gunakan keyboard fisik atau keyboard virtual untuk memasukkan karakter.

CATATAN: Jika Anda sign in ke produk, nama pengguna atau informasi default lainnya akan ditampilkan dalam kolom Dari:. Jika demikian, Anda tidak dapat mengubahnya.

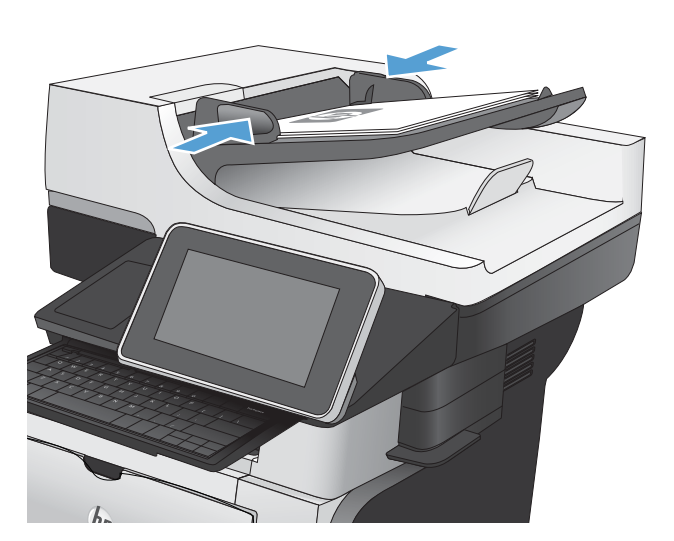

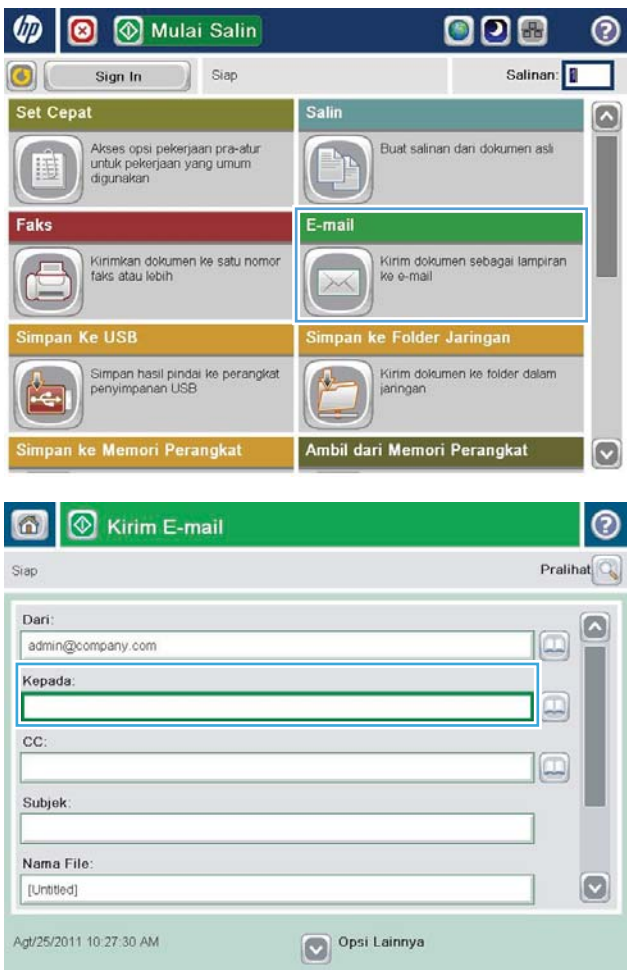

- 4. Masukkan alamat email. Untuk mengirim ke beberapa alamat, pisahkan alamat dengan tanda titik koma, atau sentuh tombol Enter pada keyboard setelah Anda mengetikkan setiap alamat.
- $\odot$ E-mail > Keyboard Kepada: name@company.com O Dari G À  $\odot$  Kepada  $\bigcirc$  cc: Subjek  $\vert \textbf{C} \vert$ Nama File asd Dohilk Caps  $\cdot$  $\cdot$  $\overline{\phantom{0}}$  $z$   $x$   $c$   $y$   $b$   $n$   $m$ . A  $\left| \right|$ OK Batal Alt  $^\copyright$  $\omega$

- **8** Kirim E-mail  $\Omega$ Pralihat<sup>O</sup> Siap Dari admin@company.com Kepada  $\Box$  $cc$  $\Box$ Subjek Nama File: [Untitled] O Opsi Lainnya Agt/25/2011 10:21:56 AM Kirim E-mail Siap 100%  $\mathbf{2}$  $\bullet$ \$ A  $\frac{1}{1}$ Deteksi otoma Otomatis Otomati Sisi Asli  $\circledcirc$ 1 1-sisi  $\begin{array}{|c|c|c|}\n\hline\n2 & 2-sisi\n\end{array}$ Sentuh tombol "Orientasi" untuk memilih potret/lanskap dan orientasi sisi belakang Orientasi  $OK$ Batal
- 5. Lengkapi bidang CC:, Perihal:, dan Nama File: dengan menyentuh bidang tersebut dan menggunakan keyboard untuk memasukkan informasi. Anda juga dapat memberikan komentar opsional pada bidang Pesan. Sentuh tombol OK setelah semua bidang diisi.
- 6. Untuk mengubah pengaturan pada dokumen tersebut, sentuh tombol Pilihan Lainnya.

7. Jika Anda mengirim dokumen dua sisi, pilih menu Sisi Asli, lalu tentukan pilihan 2-sisi. Sentuh tombol OK.

8. Sentuh tombol Mulai @ untuk memulai pengiriman.

> CATATAN: Produk mungkin meminta Anda menambahkan alamat email ke buku alamat.

> CATATAN: Anda dapat setiap saat melihat pratinjau gambar dengan menyentuh tombol Pratinjau di sudut kanan atas layar. Untuk informasi lebih lanjut tentang fitur ini, sentuh tombol Bantuan 2 di layar pratinjau.

9. Untuk mengatur pekerjaan email lainnya, sentuh tombol OK pada layar Status.

CATATAN: Anda dapat memilih untuk menyimpan pengaturan dari tugas ini untuk digunakan pada tugas berikutnya.

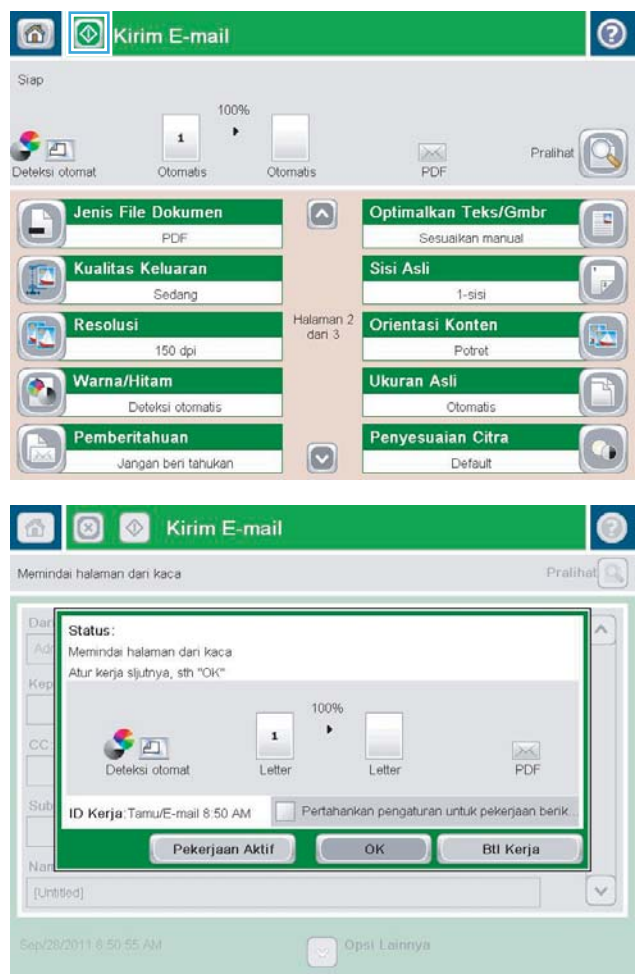

## Menggunakan buku alamat untuk mengirim email

Anda dapat mengirim email kepada sejumlah penerima menggunakan buku alamat. Tergantung pada konfigurasi produk, Anda mungkin memiliki satu atau beberapa pilihan tampilan buku alamat berikut.

- Semua Kontak: Mencantumkan semua kontak yang tersedia untuk Anda.
- Kontak Pribadi: Mencantumkan semua kontak yang terkait dengan nama pengguna Anda. Kontak tersebut tidak terlihat oleh pihak lain yang menggunakan produk.

**EX CATATAN:** Untuk melihat daftar Kontak Pribadi, Anda harus sign in ke produk.

● Kontak Lokal: Mencantumkan semua kontak yang disimpan di memori produk. Kontak tersebut terlihat oleh semua pihak yang menggunakan produk.

## Menambah kontak ke buku alamat dari panel kontrol produk

Jika Anda sign in ke produk, kontak yang ditambahkan ke buku alamat tidak akan terlihat oleh pihak lain yang menggunakan produk.

Jika Anda tidak sign in ke produk, kontak yang ditambahkan ke buku alamat akan terlihat oleh semua pihak yang menggunakan produk.

- **EX CATATAN:** Anda juga dapat menggunakan EWS (Server Web Tertanam HP) untuk membuat dan mengelola buku alamat.
- 1. Dari layar Awal di panel kontrol produk, sentuh tombol E-mail.

CATATAN: Jika diminta, masukkan nama pengguna dan sandi Anda.

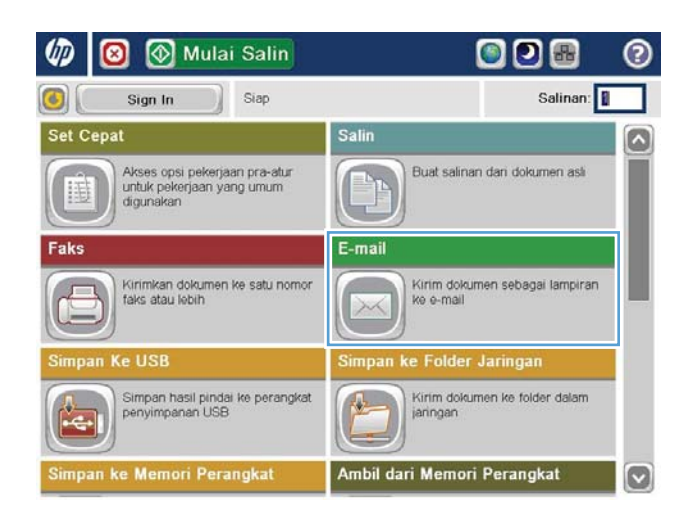

2. Sentuh tombol Buku Alamat  $\Box$  di sebelah bidang Ke: untuk membuka layar Buku Alamat.

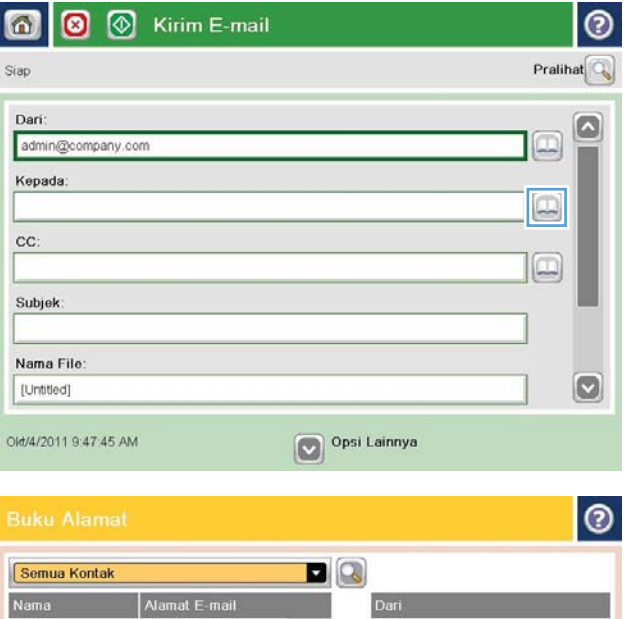

**3.** Sentuh tombol Add (Tambah) **y** yang berada di sudut kiri bawah layar.

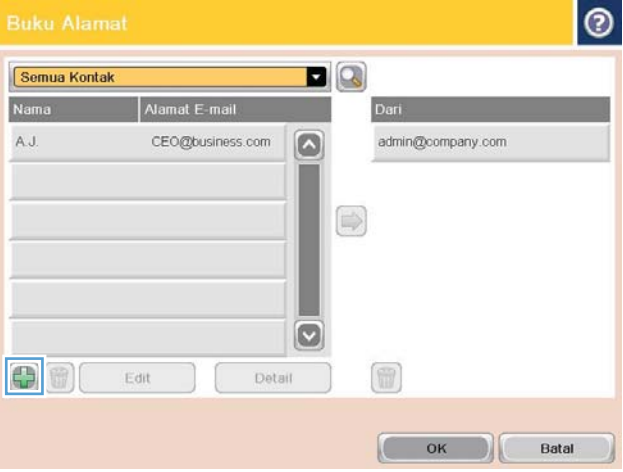

4. Dalam bidang Nama, masukkan nama kontak.

CATATAN: Gunakan keyboard fisik atau keyboard virtual untuk memasukkan karakter.

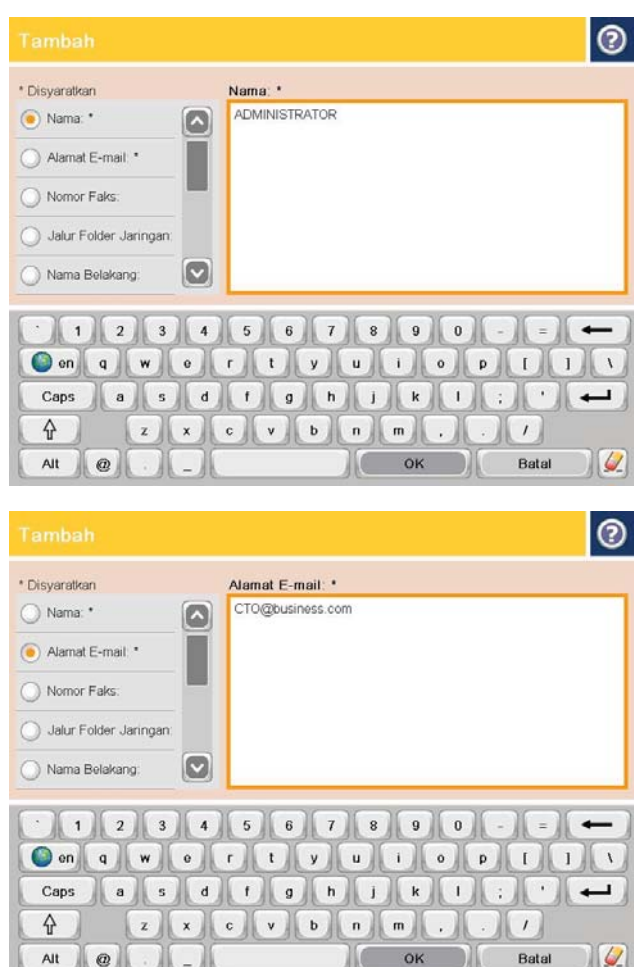

5. Dari daftar menu, tetapkan pilihan Alamat E-mail, lalu masukkan alamat email kontak.

Sentuh tombol OK untuk menambah kontak ke daftar.

## Mengirim dokumen ke email menggunakan buku alamat

1. Letakkan dokumen menghadap ke bawah pada kaca pemindai, atau letakkan menghadap ke atas pada pemasok dokumen dan sesuaikan pemandu kertas dengan ukuran dokumen.

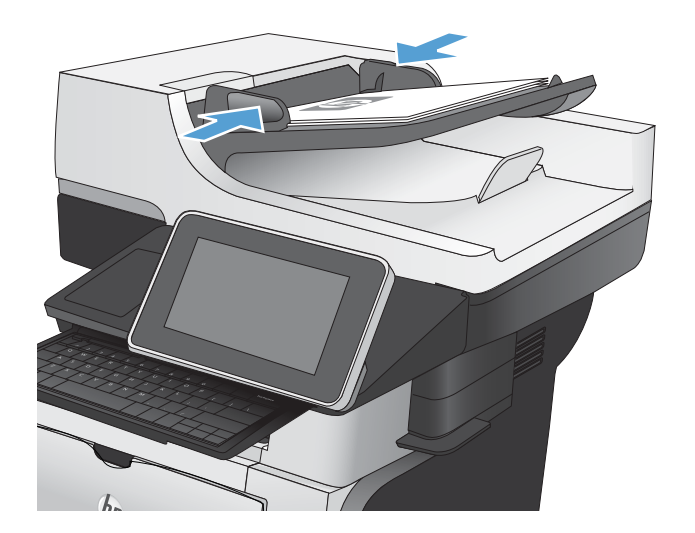

2. Dari layar Awal di panel kontrol produk, sentuh tombol E-mail.

> CATATAN: Jika diminta, masukkan nama pengguna dan sandi Anda.

**3.** Sentuh tombol Buku Alamat  $\Box$  di sebelah bidang Ke: untuk membuka layar Buku Alamat.

4. Dari daftar drop-down, pilih tampilan buku alamat yang akan digunakan.

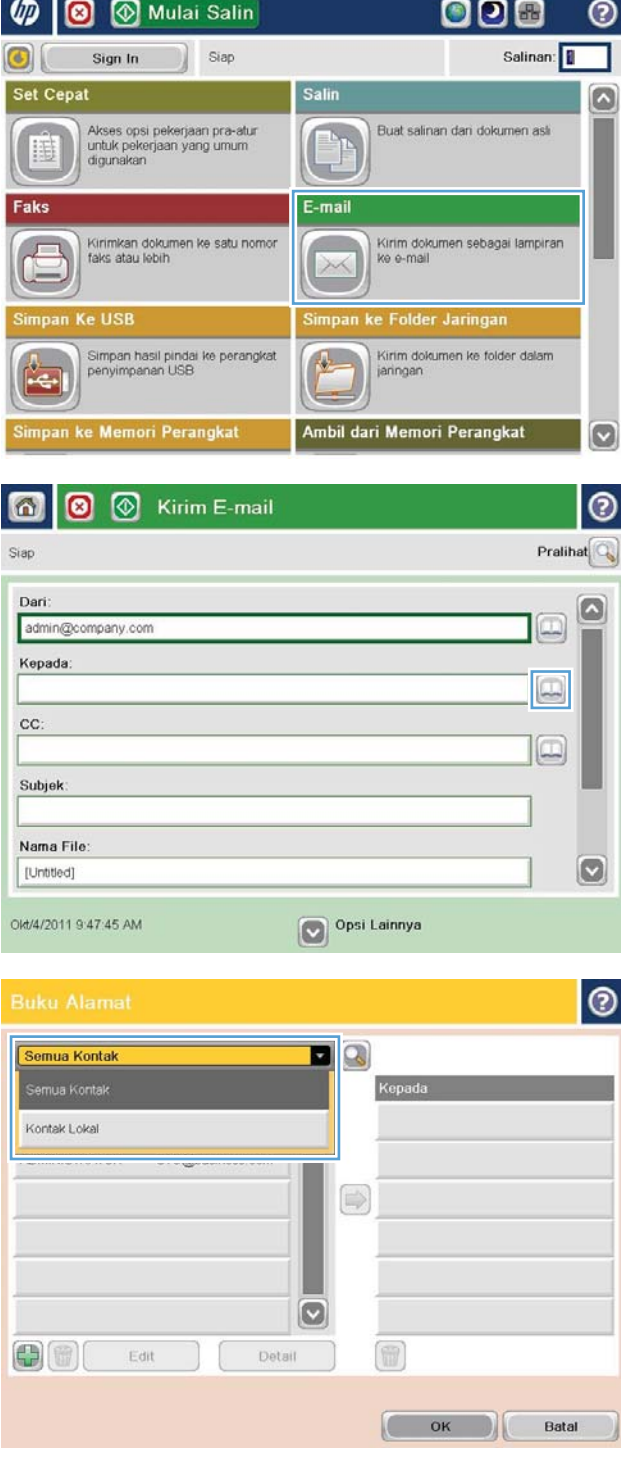

5. Pilih nama dari daftar kontak, lalu sentuh tombol panah kanan untuk menambahkan nama ke daftar penerima.

> Ulangi langkah ini untuk setiap penerima, lalu sentuh tombol OK.

6. Sentuh tombol Mulai  $\circledcirc$  untuk memulai pengiriman.

> CATATAN: Anda dapat setiap saat mempratinjau gambar dengan menyentuh tombol Pratinjau di sudut kanan atas layar. Untuk informasi lebih lanjut mengenai fitur ini, sentuh tombol Bantuan pada layar pratinjau.

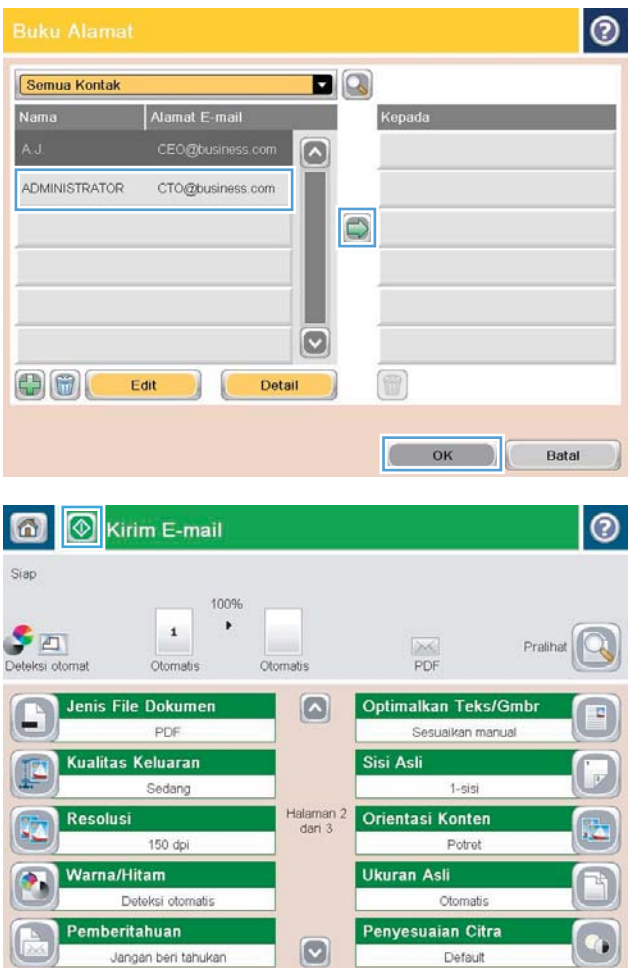

## Simpan dokuman pindaian ke situs SharePoint®

Produk dapat memindai dan menyimpan file langsung ke situs Microsoft® SharePoint®.

- **EX** CATATAN: Anda mungkin diharuskan sign in ke produk untuk menggunakan fitur ini.
	- 1. Letakkan dokumen menghadap ke bawah pada kaca pemindai, atau letakkan menghadap ke atas pada pemasok dokumen dan sesuaikan pemandu kertas dengan ukuran dokumen.
	- 2. Dari layar Awal di panel kontrol produk, sentuh tombol Simpan ke SharePoint®.

**EX CATATAN:** Jika diminta, masukkan nama pengguna dan sandi Anda.

- 3. Pilih salah satu item dalam daftar Pengaturan Cepat.
- 4. Sentuh bidang teks Nama File: untuk membuka keyboard, lalu ketikkan nama file. Sentuh tombol OK.

**EX** CATATAN: Gunakan keyboard fisik atau keyboard virtual untuk memasukkan karakter.

- 5. Jika perlu, sentuh menu drop-down Jenis File untuk memilih format file output lainnya.
- 6. Untuk mengkonfigurasi pengaturan dokumen, sentuh tombol Pilihan Lainnya.
- 7. Sentuh tombol Mulai  $\odot$  untuk menyimpan file.
- CATATAN: Anda dapat setiap saat mempratinjau gambar dengan menyentuh tombol Pratinjau di sudut kanan atas layar. Untuk informasi lebih lanjut mengenai fitur ini, sentuh tombol Bantuan @ pada layar pratinjau.

## Memindai foto

1. Angkat tutup pemindai.

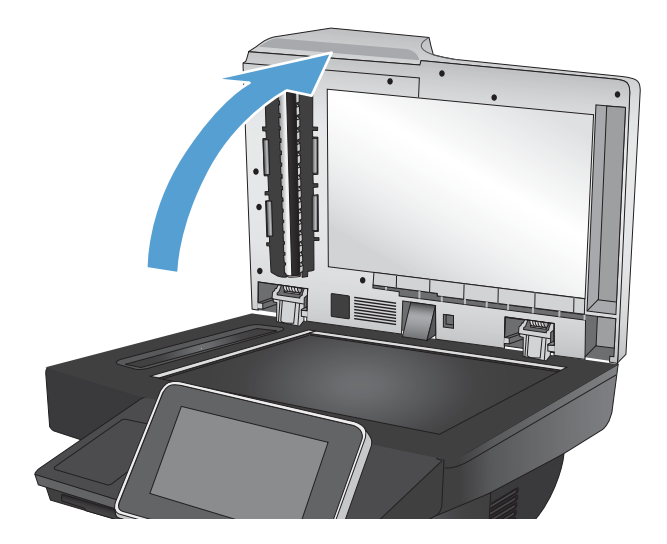

- 2. Letakkan foto pada kaca pemindai dengan sisi gambar menghadap ke bawah dan sudut kiri atas foto di sudut kiri atas kaca.
- 

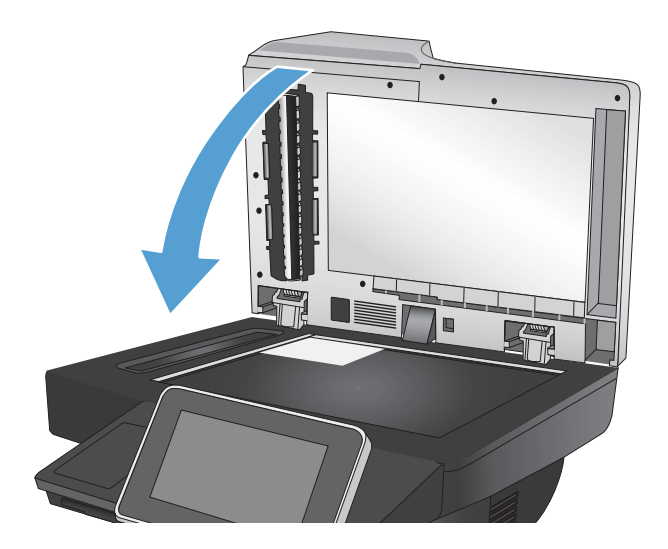

3. Tutup secara perlahan tutup pemindai.

- 4. Dari layar Awal pada panel kontrol produk, sentuh salah satu tombol untuk fitur pindai/kirim:
	- Simpan ke Folder Jaringan
	- Simpan ke Memori Perangkat
	- Simpan ke USB
- 5. Pilih folder yang ada, atau sentuh tombol Folder Baru untuk membuat folder baru.
- 6. Masukkan nama file dalam bidang Nama File:.
- 7. Sentuh tombol Pilihan Lainnya pada bagian bawah layar.
- 8. Sentuh tombol Optimalkan Teks/Gambar.
- 9. Tentukan pilihan Foto, lalu sentuh tombol OK.
- 10. Sentuh tombol Mulai .
	- **EX** CATATAN: Pengaturan tersebut bersifat sementara. Setelah Anda menyelesaikan tugas, produk akan mengembalikan pengaturan default.

# 8 Faks

- [0engkonfigurasi pengaturan faks yang diperlukan](#page-175-0)
- [0engkonfigurasi pengaturan panggilan faks](#page-178-0)
- **•** Mengkonfigurasi pengaturan kirim faks umum
- **Mengkonfigurasi kode penagihan faks**
- [0engkonfigurasi opsi default untuk pekerjaan mengirim faks](#page-182-0)
- [Gunakan fitur pemrosesan gambar untuk pekerjaan pengiriman faks](#page-184-0)
- [Gunakan fitur pemrosesan gambar tingkat lanjut untuk pekerjaan pengiriman faks](#page-189-0)
- [Fakskan dokumen dengan menggunakan fitur Atur Cepat](#page-191-0)
- $\bullet$  Mengkonfigurasi pengaturan terima faks
- [Menggunakan jadwal pencetakan faks](#page-193-0)
- **•** [Memblokir faks masuk](#page-194-0)
- [0engkonfigurasi opsi default untuk pekerjaan menerima faks](#page-195-0)
- [Pengarsipan dan penerusan faks](#page-196-0)
- [Membuat daftar panggil cepat.](#page-197-0)
- [Menambah nomor ke daftar panggil cepat yang sudah ada](#page-200-0)
- [Menghapus daftar panggil cepat](#page-201-0)
- [Menghapus satu nomor dari daftar panggilan cepat](#page-202-0)
- [Mengirim faks dengan memasukkan nomor secara manual](#page-203-0)
- [Mengirim faks dengan panggil cepat](#page-205-0)
- [Mencari daftar panggil cepat menurut nama](#page-207-0)
- [Mengirim faks menggunakan nomor dalam buku alamat faks](#page-208-0)
- [Membatalkan faks](#page-210-0)
- [Laporan faks](#page-211-0)

## <span id="page-175-0"></span>0engkonfigurasi pengaturan faks yang diperlukan

Anda harus mengkonfigurasi beberapa pengaturan tertentu sebelum dapat menggunakan fitur faks. Jika pengaturan ini tidak dikonfigurasi, ikon faks tidak tersedia. Pengaturan ini mencakup:

- Negara/kawasan
- Tanggal/Waktu
- Nama Perusahaan
- **Nomor Faks**
- Awalan Pemanggilan Nomor (opsional)

Informasi ini digunakan di kepala faks, yang akan dicetak pada semua faks keluar.

**W** CATATAN: Bila dipasang untuk pertama kalinya, aksesori faks dapat membaca beberapa pengaturan dari produk; karenanya, suatu nilai mungkin telah ditetapkan. Periksa nilainya untuk memastikan bahwa nilai itu benar.

**EX CATATAN:** Di A.S. dan banyak negara/kawasan lainnya, pengaturan tanggal, waktu, negara/kawasan, nomor telepon, dan nama perusahaan merupakan persyaratan hukum untuk faks. Pastikan Anda menggunakan pengaturan yang benar untuk negara/kawasan Anda.

### Wizard Pengaturan Faks

Wizard Pengaturan Faks memandu Anda melalui prosedur langkah demi langkah untuk mengkonfigurasi pengaturan faks yang diperlukan agar dapat menggunakan fitur faks. Jika pengaturan tidak dikonfigurasi, fitur faks akan dinonaktifkan.

Saat produk dihidupkan untuk pertama kalinya dengan aksesori faks yang terpasang, akses Wizard Pengaturan Faks dengan mengikuti langkah-langkah berikut:

- 1. Dari layar Awal di panel kontrol produk, sentuh tombol Pengaturan Awal.
- 2. Sentuh menu Wizard Pengaturan Faks.
- 3. Ikuti langkah-langkah dalam Wizard Pengaturan Faks untuk mengkonfigurasi pengaturan yang diperlukan.
- 4. Bila Wizard Pengaturan Faks selesai, pilihan untuk menyembunyikan tombol Pengaturan Awal akan ditampilkan di layar Awal.

Akses Wizard Pengaturan Faks *setelah* pengaturan awal melalui panel kontrol dengan mengikuti langkahlangkah berikut:

- 1. Dari layar Awal di panel kontrol produk, gulirkan ke dan sentuh tombol Administrasi.
- 2. Buka menu berikut:
	- Pengaturan Faks
	- Pengaturan Pengiriman Faks
- Pengaturan Pengiriman Faks
- Wizard Pengaturan Faks
- 3. Ikuti langkah-langkah dalam Fax Setup Wizard (Wizard Pengaturan Faks) untuk mengkonfigurasi pengaturan yang diperlukan. Pengaturan faks selesai.

**EX** CATATAN: Pengaturan yang dikonfigurasi menggunakan Fax Setup Wizard [Wizard Pengaturan Faks] pada panel kontrol akan menimpa pengaturan apa pun yang dibuat dalam Server Web Tertanam HP.

**EX CATATAN:** Jika menu Pengaturan Faks tidak ditampilkan dalam daftar menu, faks LAN atau Internet mungkin diaktifkan. Bila faks LAN atau internet diaktifkan, aksesori faks analog akan dinonaktifkan dan menu Pengaturan Faks tidak ditampilkan. Hanya satu fitur faks, yakni faks LAN, faks analog, atau faks internet, yang dapat diaktifkan setiap kali. Jika Anda ingin menggunakan faks analog saat faks LAN diaktifkan, gunakan HP MFP Digital Sending Software Configuration Utility atau Server Web Tertanam HP untuk menonaktifkan faks LAN.

## Menetapkan atau memverifikasi tanggal dan jam

Nilai pengaturan tanggal dan waktu untuk aksesori faks sama seperti nilai pengaturan tanggal dan waktu produk. Gunakan Fax Setup Wizard [Wizard Pengaturan Faks] untuk menyediakan informasi ini, atau ikuti langkah-langkah ini:

- 1. Dari layar Awal di panel kontrol produk, gulirkan ke dan sentuh tombol Administrasi.
- 2. Buka menu berikut:
	- Pengaturan Umum
	- Pengaturan Tanggal/Waktu
	- Tanggal/Waktu
- 3. Sentuh pengaturan Zona Waktu yang benar untuk lokasi Anda.
- 4. Sentuh menu buka-bawah Bulan, lalu pilih bulan.
- 5. Sentuh kotak di sebelah menu buka-bawah Tanggal untuk memasukkan tanggal dan tahun menggunakan keypad.
- 6. Sentuh kotak di bawah judul Waktu untuk memasukkan jam dan menit menggunakan keypad, lalu sentuh tombol AM atau PM.
- 7. Sentuh fitur Sesuaikan untuk Selisih Waktu Siang jika perlu.
- 8. Sentuh tombol Simpan untuk menyimpan pengaturan.

## Menetapkan atau memverifikasi format tanggal/waktu

Pengaturan format tanggal dan waktu untuk aksesori faks sama seperti pengaturan format tanggal dan waktu produk. Gunakan Fax Setup Wizard [Wizard Pengaturan Faks] untuk menyediakan informasi ini, atau ikuti langkah-langkah ini:

- 1. Dari layar Awal di panel kontrol produk, gulirkan ke dan sentuh tombol Administrasi.
- 2. Buka menu berikut:
- Pengaturan Umum
- Pengaturan Tanggal/Waktu
- Format Tanggal/Waktu
- 3. Sentuh pilihan Format Tanggal.
- 4. Sentuh pilihan Format Waktu.
- 5. Sentuh tombol Simpan untuk menyimpan pengaturan.

## <span id="page-178-0"></span>Mengkonfigurasi pengaturan panggilan faks

- 1. Dari layar Awal di panel kontrol produk, gulirkan ke dan sentuh tombol Administrasi.
- 2. Buka menu berikut:
	- Pengaturan Faks
	- Pengaturan Pengiriman Faks
	- Pengaturan Pengiriman Faks
	- Pengaturan Panggilan Faks

Konfigurasikan pengaturan mana saja berikut:

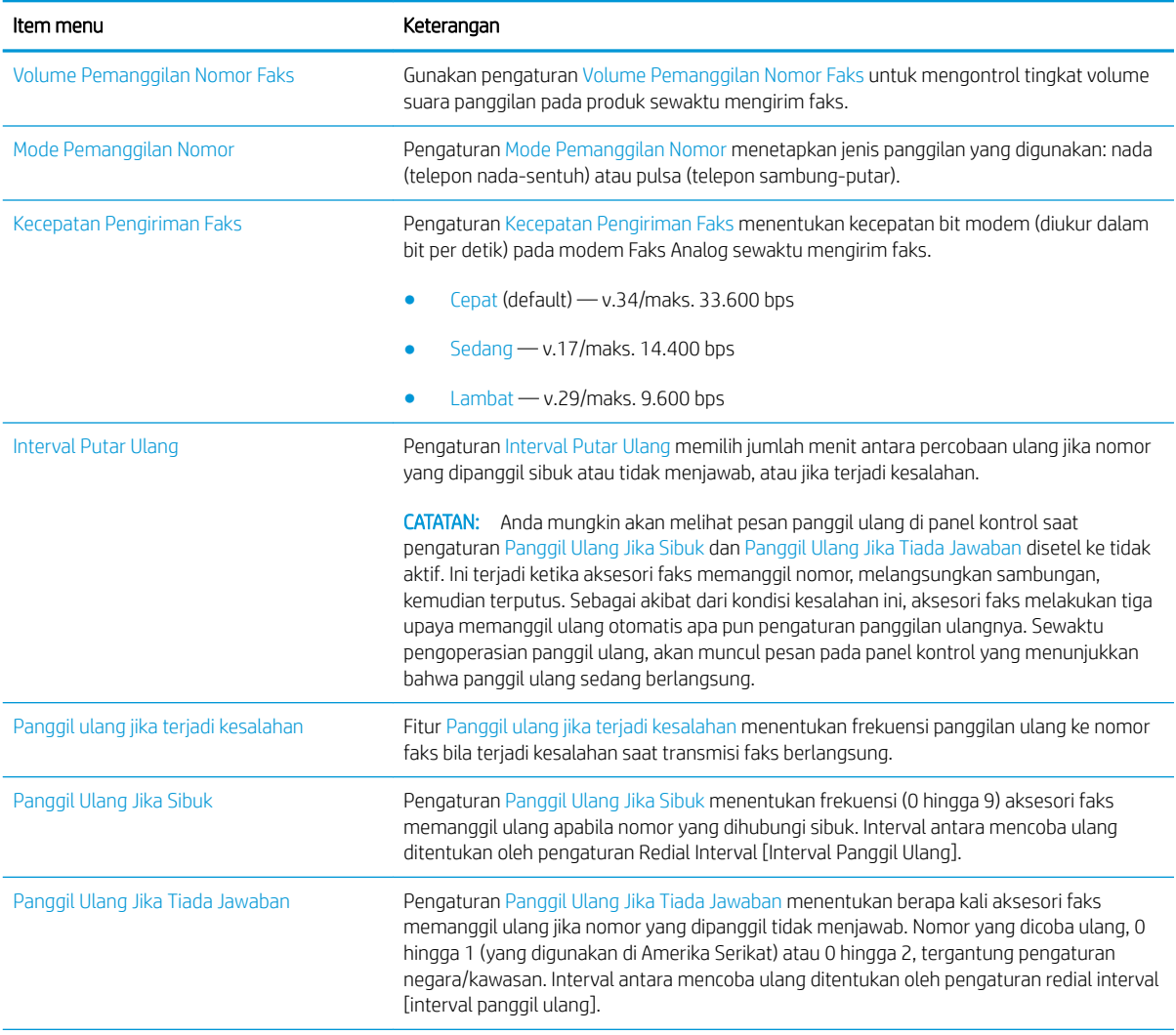

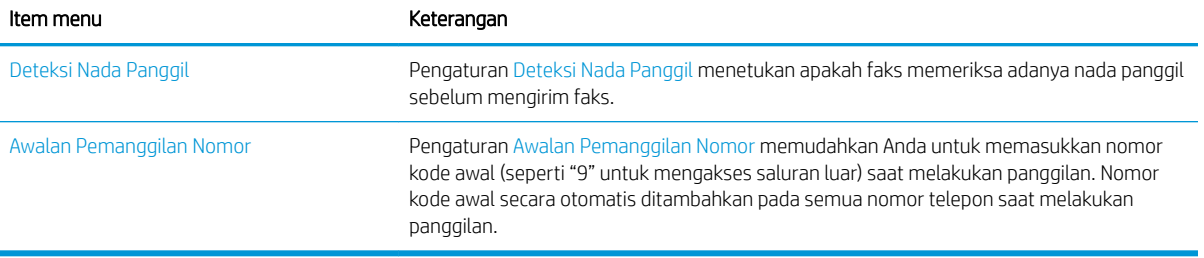
# Mengkonfigurasi pengaturan kirim faks umum

- 1. Dari layar Awal di panel kontrol produk, gulirkan ke dan sentuh tombol Administrasi.
- 2. Buka menu berikut:
	- Pengaturan Faks
	- Pengaturan Pengiriman Faks
	- Pengaturan Pengiriman Faks
	- Pengaturan Pengiriman Faks Umum

Konfigurasikan pengaturan mana saja berikut:

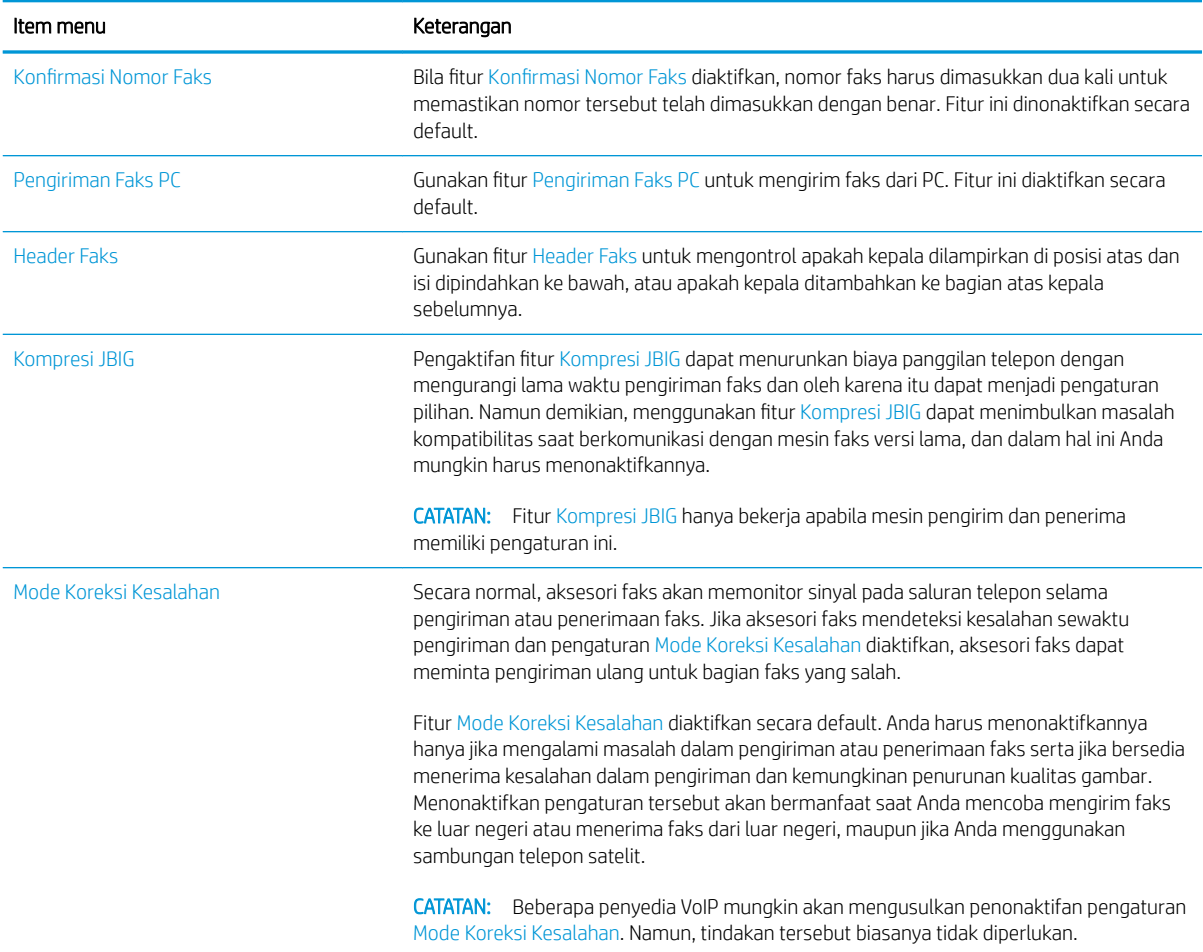

# Mengkonfigurasi kode penagihan faks

Pengaturan kode tagihan, apabila diaktifkan, akan memerintahkan pengguna untuk memasukkan nomor saat mengirimkan faks. Nomor ini terdapat pada laporan kode tagihan. Untuk melihat laporan kode tagihan, Anda dapat mencetak laporan, atau meminta keterangannya dengan menggunakan aplikasi.

Kode penagihan dinonaktifkan secara default. Untuk mengaktifkan kode penagihan, ikuti langkah-langkah berikut:

- 1. Dari layar Awal di panel kontrol produk, gulirkan ke dan sentuh tombol Administrasi.
- 2. Buka menu berikut:
	- Pengaturan Faks
	- Pengaturan Pengiriman Faks
	- Pengaturan Pengiriman Faks
	- Kode Penagihan
- 3. Sentuh fitur Aktifkan Kode Penagihan untuk mengaktifkan kode penagihan.
	- **EX** CATATAN: Untuk menonaktifkan kode penagihan, batalkan pilihan fitur Aktifkan Kode Penagihan, sentuh tombol Simpan, lalu abaikan langkah lainnya.

Untuk membolehkan pengguna mengedit kode penagihan, pilih kotak Bolehkan pengguna mengedit kode penagihan.

- 4. Sentuh bidang Kode Penagihan Default untuk membuka keyboard.
- 5. Masukkan kode penagihan, lalu sentuh tombol OK.
- 6. Sentuh bidang Panjang Minimum untuk membuka keypad.
- 7. Masukkan jumlah digit minimum yang Anda inginkan dalam kode penagihan, lalu sentuh tombol OK.
- 8. Sentuh tombol Simpan.

# 0engkonfigurasi opsi default untuk pekerjaan mengirim faks

<sup>23</sup> CATATAN: Pengaturan pilihan tugas default digunakan pada semua metode faks, yakni faks analog, LAN, dan Internet.

- 1. Dari layar Awal di panel kontrol produk, gulirkan ke dan sentuh tombol Administrasi.
- 2. Buka menu berikut:
	- Pengaturan Faks
	- Pengaturan Pengiriman Faks
	- Pilihan Pekerjaan Standar

Konfigurasikan pengaturan mana saja berikut:

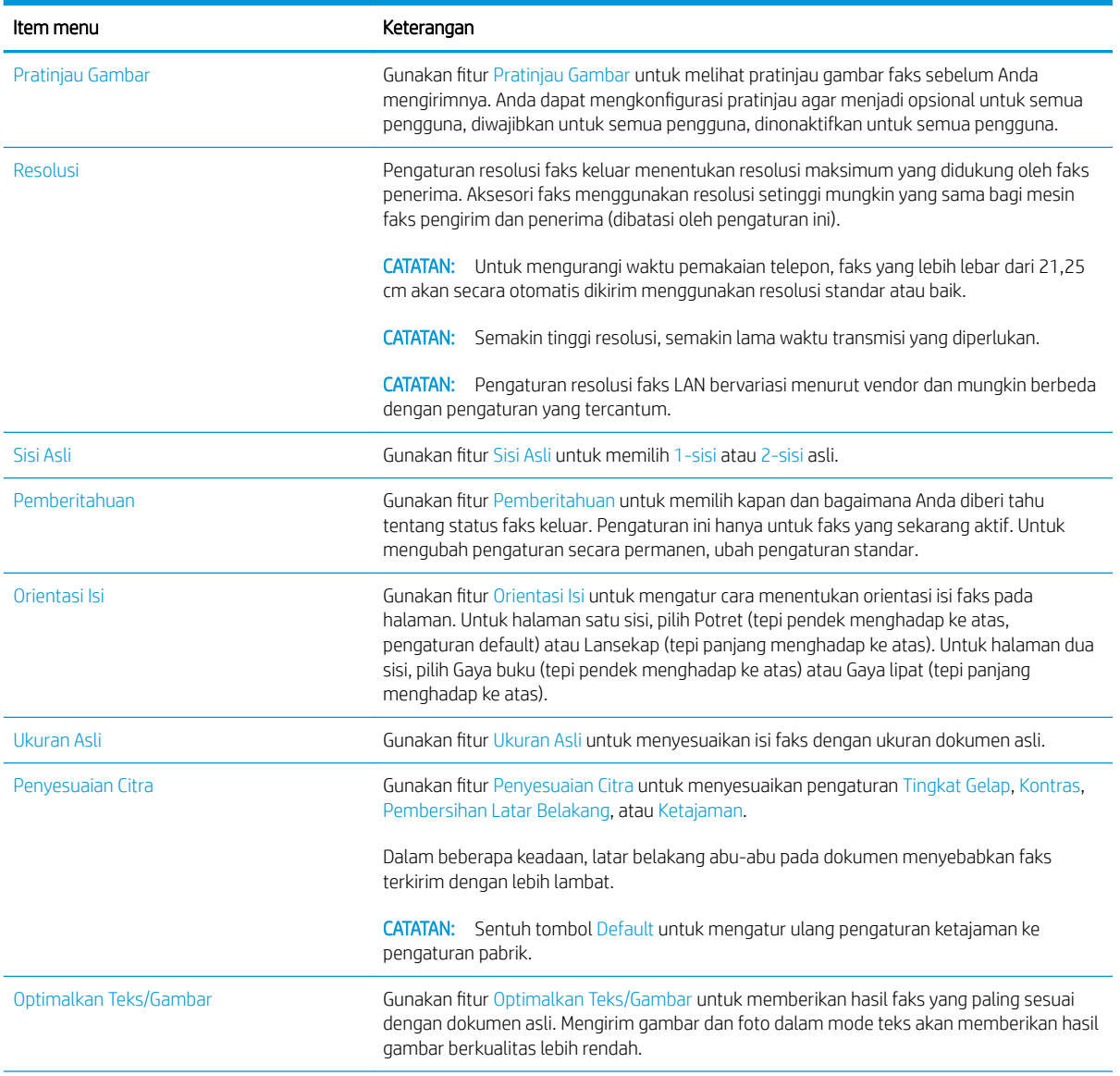

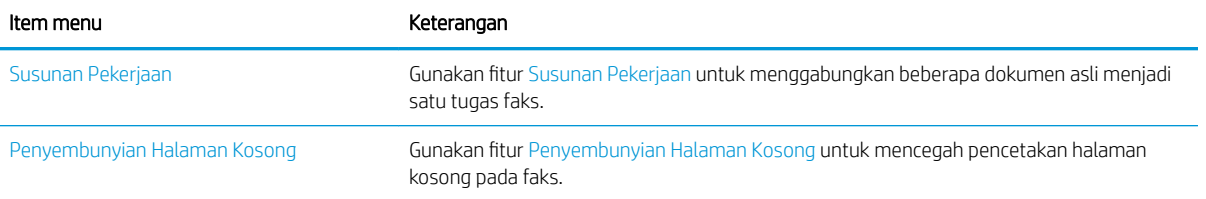

### Gunakan fitur pemrosesan gambar untuk pekerjaan pengiriman faks

Anda dapat menggunakan produk untuk memperjelas gambar yang difaks dengan beberapa cara.

- Mengoptimalkan faks untuk teks atau gambar
- Tentukan jumlah sisi untuk dokumen asli untuk faks
- [Pilih resolusi untuk faks.](#page-185-0)
- [Tentukan ukuran untuk dokumen asli untuk faks](#page-185-0)
- [Pilih opsi pemberitahuan untuk faks](#page-186-0)
- [Sesuaikan ketajaman untuk faks.](#page-186-0)
- [Sesuaikan tingkat gelap untuk faks](#page-186-0)
- [Sesuaikan kontras untuk faks](#page-187-0)
- [Bersihkan latar belakang untuk faks](#page-187-0)
- [Gunakan modus Susunan Pekerjaan untuk faks](#page-188-0)
- [Sembunyikan halaman kosong untuk faks](#page-188-0)

#### Mengoptimalkan faks untuk teks atau gambar

Mengoptimalkan pekerjaan faks untuk jenis gambar yang sedang dipindai: teks, gambar, atau foto.

- 1. Dari layar Awal di panel kontrol produk, sentuh tombol Faks.
- 2. Isi kolom di layar pertama untuk menetapkan informasi penerima faks.
- 3. Sentuh tombol Pilihan Lainnya pada bagian bawah layar.
- 4. Sentuh tombol Optimalkan Teks/Gambar.

**EX** CATATAN: Jika tombol tidak ada pada halaman pertama opsi, sentuh tombol Pilihan Lainnya lagi.

- 5. Tentukan salah satu pilihan yang telah ditetapkan sebelumnya atau sentuh tombol Penyesuaian manual, lalu sesuaikan panel geser dalam bidang Optimalkan Untuk.
- 6. Sentuh tombol OK untuk menyimpan perubahan.
- 7. Sentuh tombol Mulai  $\odot$  untuk memulai pemindaian.

### Tentukan jumlah sisi untuk dokumen asli untuk faks

Anda dapat menentukan apakah dokumen asli bercetakan di satu atau dua sisi. Bila Anda mengefaks dari pengumpan dokumen, produk dapat memindai kedua sisi tanpa interaksi lebih lanjut secara otomatis. Bila Anda mengefaks dari kaca datar dan mengindikasikan bahwa dokumen asli dicetak pada kedua sisi, produk akan meminta Anda membalik halaman setelah memindai sisi pertama.

- 1. Dari layar Awal di panel kontrol produk, sentuh tombol Faks.
- 2. Isi kolom di layar pertama untuk menetapkan informasi penerima faks.
- 3. Sentuh tombol Pilihan Lainnya pada bagian bawah layar.

<span id="page-185-0"></span>4. Sentuh tombol Sisi Asli.

**EX CATATAN:** Jika tombol tidak ada pada halaman pertama opsi, sentuh tombol Pilihan Lainnya lagi.

- 5. Pilih opsi 1-sisi atau 2-sisi. Anda juga dapat menyentuh tombol Orientasi untuk menentukan orientasi dokumen asli.
- 6. Sentuh tombol OK untuk menyimpan perubahan.
- 7. Sentuh tombol Mulai  $\odot$  untuk memulai pemindaian.

### Pilih resolusi untuk faks.

Anda dapat menentukan resolusi gambar yang difakskan. Pilih resolusi yang lebih tinggi untuk meningkatkan kejelasan gambar. Meskipun demikian, jika Anda meningkatkan resolusi, ukuran file juga ikut membesar dan waktu transmisi faks juga bertambah.

- 1. Dari layar Awal di panel kontrol produk, sentuh tombol Faks.
- 2. Isi kolom di layar pertama untuk menetapkan informasi penerima faks.
- 3. Sentuh tombol Pilihan Lainnya pada bagian bawah layar.
- 4. Sentuh tombol Resolusi.
- **EX** CATATAN: Jika tombol tidak ada pada halaman pertama opsi, sentuh tombol Pilihan Lainnya lagi.
- 5. Pilih salah satu opsi Resolusi.
- 6. Sentuh tombol OK untuk menyimpan perubahan.
- 7. Sentuh tombol Mulai  $\odot$  untuk memulai pemindaian.

### Tentukan ukuran untuk dokumen asli untuk faks

Anda dapat menentukan ukuran halaman dokumen asli. Produk membuat gambar yang difakskan agar sesuai dengan ukuran halaman yang sama.

- 1. Dari layar Awal di panel kontrol produk, sentuh tombol Faks.
- 2. Isi kolom di layar pertama untuk menetapkan informasi penerima faks.
- 3. Sentuh tombol Pilihan Lainnya pada bagian bawah layar.
- 4. Sentuh tombol Ukuran Asli.

**EX** CATATAN: Jika tombol tidak ada pada halaman pertama opsi, sentuh tombol Pilihan Lainnya lagi.

- 5. Pilih salah satu ukuran halaman yang sudah ditentukan sebelumnya, atau pilih opsi Mendeteksi secara otomatis untuk menginstruksikan produk agar menggunakan sensor internal untuk memastikan ukuran halaman.
- 6. Sentuh tombol OK untuk menyimpan perubahan.
- 7. Sentuh tombol Mulai  $\odot$  untuk memulai pemindaian.

### <span id="page-186-0"></span>Pilih opsi pemberitahuan untuk faks

Anda dapat menginstruksi produk untuk memberitahukan status tugas faks pada Anda. Produk dapat mencetak pemberitahuan, atau mengirimkan pemberitahuan lewat email ke alamat yang Anda tentukan.

- 1. Dari layar Awal di panel kontrol produk, sentuh tombol Faks.
- 2. Isi kolom di layar pertama untuk menetapkan informasi penerima faks.
- 3. Sentuh tombol Pilihan Lainnya pada bagian bawah layar.
- 4. Sentuh tombol Pemberitahuan.

**EX** CATATAN: Jika tombol tidak ada pada halaman pertama opsi, sentuh tombol Pilihan Lainnya lagi.

- 5. Secara standar, produk diatur untuk tidak mengirimkan pemberitahuan. Untuk menerima pemberitahuan, pilih salah satu opsi berikut:
	- Beri tahukan bila tugas selesai: Produk akan memberi tahu Anda setelah tugas selesai.
	- Beri tahukan hanya jika tugas gagal: Produk hanya akan memberi tahu Anda jika tugas gagal. Produk tidak mengirim pemberitahuan untuk tugas yang berhasil.
- 6. Pilih apakah Anda ingin pemberitahuan dicetak atau dikirim lewat email. Jika Anda memilih opsi email, sentuh bidang Alamat E-mail Pemberitahuan:, lalu masukkan alamat email yang ingin digunakan.
- 7. Sentuh tombol OK untuk menyimpan perubahan.
- 8. Sentuh tombol Mulai @ untuk memulai pemindaian.

#### Sesuaikan ketajaman untuk faks.

Sesuaikan pengaturan Ketajaman untuk memperjelas atau memperhalus citra. Misalnya, meningkatkan ketajaman dapat membuat teks tampak lebih jelas, tetapi menurunkannya dapat membuat foto tampak lebih halus.

- 1. Dari layar Awal di panel kontrol produk, sentuh tombol Faks.
- 2. Isi kolom di layar pertama untuk menetapkan informasi penerima faks.
- 3. Sentuh tombol Pilihan Lainnya pada bagian bawah layar.
- 4. Sentuh tombol Penyesuaian Citra.

**EX** CATATAN: Jika tombol tidak ada pada halaman pertama opsi, sentuh tombol Pilihan Lainnya lagi.

- 5. Sesuaikan panel geser Ketajaman ke kiri untuk mengurangi ketajaman atau ke kanan untuk menambah ketajaman.
- 6. Sentuh tombol OK untuk menyimpan perubahan.
- 7. Sentuh tombol Mulai  $\odot$  untuk memulai pemindaian.

### Sesuaikan tingkat gelap untuk faks

Sesuaikan pengaturan Tingkat Gelap untuk menambah atau mengurangi jumlah hitam-putih yang digunakan dalam warna pada gambar pindaian.

- <span id="page-187-0"></span>1. Dari layar Awal di panel kontrol produk, sentuh tombol Faks.
- 2. Isi kolom di layar pertama untuk menetapkan informasi penerima faks.
- 3. Sentuh tombol Pilihan Lainnya pada bagian bawah layar.
- 4. Sentuh tombol Penyesuaian Citra.

CATATAN: Jika tombol tidak ada pada halaman pertama opsi, sentuh tombol Pilihan Lainnya lagi.

- 5. Sesuaikan panel geser Tingkat Gelap ke kiri untuk mengurangi tingkat gelap atau ke kanan untuk menambah tingkat gelap.
- 6. Sentuh tombol OK untuk menyimpan perubahan.
- 7. Sentuh tombol Mulai  $\odot$  untuk memulai pemindaian.

### Sesuaikan kontras untuk faks

Sesuaikan pengaturan Kontras untuk menambah atau mengurangi perbedaan antara warna yang paling terang dan yang paling gelap pada halaman.

- 1. Dari layar Awal di panel kontrol produk, sentuh tombol Faks.
- 2. Isi kolom di layar pertama untuk menetapkan informasi penerima faks.
- 3. Sentuh tombol Pilihan Lainnya pada bagian bawah layar.
- 4. Sentuh tombol Penyesuaian Citra.

**EX** CATATAN: Jika tombol tidak ada pada halaman pertama opsi, sentuh tombol Pilihan Lainnya lagi.

- 5. Sesuaikan panel geser Kontras ke kiri untuk mengurangi ketajaman atau ke kanan untuk menambah ketajaman.
- 6. Sentuh tombol OK untuk menyimpan perubahan.
- 7. Sentuh tombol Mulai  $\odot$  untuk memulai pemindaian.

### Bersihkan latar belakang untuk faks

Sesuaikan pengaturan Pembersihan Latar Belakang untuk menghapus warna pudar dari latar belakang gambar pindaian. Contohnya, jika dokumen asli dicetak pada kertas berwarna, gunakan fitur ini untuk mencerahkan latar belakang tanpa memengaruhi tingkat gelap dari gambar.

- 1. Dari layar Awal di panel kontrol produk, sentuh tombol Faks.
- 2. Isi kolom di layar pertama untuk menetapkan informasi penerima faks.
- 3. Sentuh tombol Pilihan Lainnya pada bagian bawah layar.
- 4. Sentuh tombol Penyesuaian Citra.

**EX** CATATAN: Jika tombol tidak ada pada halaman pertama opsi, sentuh tombol Pilihan Lainnya lagi.

5. Atur letak batang geser Pembersihan Latar Belakang ke kanan untuk membersihkan latar belakang.

- <span id="page-188-0"></span>6. Sentuh tombol OK untuk menyimpan perubahan.
- 7. Sentuh tombol Mulai  $\odot$  untuk memulai pemindaian.

### Gunakan modus Susunan Pekerjaan untuk faks

Gunakan fitur Susunan Pekerjaan untuk menggabungkan beberapa set pengaturan dokumen asli ke satu tugas faks. Gunakan juga fitur ini untuk mengefakskan dokumen asli yang memiliki halaman lebih banyak daripada yang dapat diakomodasi oleh pengumpan dokumen sekaligus.

- 1. Dari layar Awal di panel kontrol produk, sentuh tombol Faks.
- 2. Isi kolom di layar pertama untuk menetapkan informasi penerima faks.
- 3. Sentuh tombol Pilihan Lainnya pada bagian bawah layar.
- 4. Sentuh tombol Susunan Pekerjaan.

**EX** CATATAN: Jika tombol tidak ada pada halaman pertama opsi, sentuh tombol Pilihan Lainnya lagi.

- 5. Sentuh tombol Mulai @. Setelah setiap halaman dipindai, atau bila pemasok dokumen kosong, panel kontrol akan meminta Anda memasukkan halaman lainnya.
- 6. Jika pekerjaan berisi beberapa halaman lagi, muatlah halaman berikutnya, kemudian sentuh tombol Pindai.

Produk menyimpan sementara semua citra yang telah dipindai. Sentuh tombol Selesai untuk menyelesaikan tugas.

### Sembunyikan halaman kosong untuk faks

Anda dapat menginstruksikan produk untuk mengecualikan halaman kosong dalam dokumen asli dari gambar yang difakskan. Secara standar, produk mencakup semua halaman dalam gambar yang difakskan. Gunakan prosedur berikut untuk menyembunyikan halaman kosong:

- 1. Dari layar Awal di panel kontrol produk, sentuh tombol Faks.
- 2. Isi kolom di layar pertama untuk menetapkan informasi penerima faks.
- 3. Sentuh tombol Pilihan Lainnya pada bagian bawah layar.
- 4. Sentuh tombol Penyembunyian Halaman Kosong.

**EX** CATATAN: Jika tombol tidak ada pada halaman pertama opsi, sentuh tombol Pilihan Lainnya lagi.

- 5. Tetapkan pilihan Diaktifkan.
- 6. Sentuh tombol OK untuk menyimpan perubahan.
- 7. Sentuh tombol Mulai  $\odot$  untuk memulai pemindaian.

### Gunakan fitur pemrosesan gambar tingkat lanjut untuk pekerjaan pengiriman faks

Sebagai tambahan pada fitur pemrosesan-gambar dasar, produk ini mencakup teknologi yang memungkinkan beberapa fitur pemrosesan-gambar tingkat tinggi.

- Orientasi gambar otomatis untuk faks
- Penyesuaian rona otomatis untuk faks
- [Deteksi salah pengumpanan otomatis untuk faks](#page-190-0)

### Orientasi gambar otomatis untuk faks

Untuk dokumen asli yang halamannya berisi teks minimal 100 karakter, produk dapat mendeteksi bagian tepi yang merupakan tepi atas halaman dan menyesuaikan arah gambar pindaian dengan benar. Jika Anda memindai sejumlah halaman dan beberapa di antaranya berada pada posisi terbalik dari halaman lainnya, maka semua sisi kanan halaman pada gambar pindaian akan menghadap ke atas. Jika beberapa halaman memiliki orientasi lanskap, produk akan memutar gambar agar bagian atas halaman berada pada bagian atas gambar.

- 1. Dari layar Awal di panel kontrol produk, sentuh tombol Faks.
- 2. Isi kolom di layar pertama untuk menetapkan informasi penerima faks.
- 3. Sentuh tombol Pilihan Lainnya pada bagian bawah layar.
- 4. Sentuh tombol Orientasi Isi.

**EX** CATATAN: Jika tombol tidak ada pada halaman pertama opsi, sentuh tombol Pilihan Lainnya lagi.

- 5. Tetapkan pilihan Mendeteksi secara otomatis.
- 6. Sentuh tombol OK untuk menyimpan perubahan.
- 7. Sentuh tombol Mulai  $\odot$  untuk memulai pemindaian.

### Penyesuaian rona otomatis untuk faks

Anda dapat mengkonfigurasi produk untuk secara otomatis menyesuaikan pengaturan tingkat gelap, kontras, dan pembersihan latar belakang pada setiap halaman. Misalnya, jika dokumen asli memiliki beberapa halaman yang lebih cerah dari halaman lainnya, maka hasil gambar pindaian akan memiliki pengaturan tingkat gelap yang lebih seragam pada semua halaman.

- 1. Dari layar Awal di panel kontrol produk, sentuh tombol Faks.
- 2. Isi kolom di layar pertama untuk menetapkan informasi penerima faks.
- 3. Sentuh tombol Pilihan Lainnya pada bagian bawah layar.
- 4. Sentuh tombol Penyesuaian Citra.

CATATAN: Jika tombol tidak ada pada halaman pertama opsi, sentuh tombol Pilihan Lainnya lagi.

- 5. Sentuh kotak centang Rona Otomatis untuk memilihnya.
- 6. Sentuh tombol OK untuk menyimpan perubahan.
- 7. Sentuh tombol Mulai  $\odot$  untuk memulai pemindaian.

### <span id="page-190-0"></span>Deteksi salah pengumpanan otomatis untuk faks

Pengumpan dokumen untuk produk ini memiliki sensor yang secara otomatis mendeteksi ketebalan halaman selagi memasuki mekanisme pemindaian. Jika sensor mendeteksi dua lembar kertas atau lebih pada saat bersamaan, produk akan berhenti dan memberi tahu Anda untuk mengeluarkan halaman. Secara standar pengaturan ini telah dinyalakan. Untuk menolak pengaturan agar Anda dapat mengefakskan dokumen, misalnya buku yang dilipat, melalui pengumpan dokumen, ikuti petunjuk berikut:

- 1. Dari layar Awal di panel kontrol produk, sentuh tombol Faks.
- 2. Isi kolom di layar pertama untuk menetapkan informasi penerima faks.
- 3. Sentuh tombol Pilihan Lainnya pada bagian bawah layar.
- 4. Sentuh tombol Deteksi Salah Pengisian.

**EX** CATATAN: Jika tombol tidak ada pada halaman pertama opsi, sentuh tombol Pilihan Lainnya lagi.

- 5. Sentuh kotak centang Dinonaktifkan untuk memilihnya.
- 6. Sentuh tombol OK untuk menyimpan perubahan.
- 7. Sentuh tombol Mulai  $\odot$  untuk memulai pemindaian.

## Fakskan dokumen dengan menggunakan fitur Atur Cepat

Gunakan fitur Pengaturan Cepat untuk dengan cepat mengakses opsi pra-atur tugas untuk mengirim faks.

Administrator produk dapat menggunakan Server Web Tertanam HP untuk membuat Atur Cepat, yang selanjutnya tersedia di menu Pengaturan Cepat dari layar Awal panel kontrol.

### Buat Atur Cepat

- 1. Buka browser Web, lalu masukkan alamat IP produk dalam baris alamat.
- 2. Bila HP Embedded Web Server terbuka, klik tab Faks.
- 3. Klik tautan Pengaturan Pengiriman Faks dari bingkai pada sisi kiri jendela.
- 4. Di area Set Cepat, klik tombol Tambah, lalu ikuti instruksi pada layar untuk membuat Atur Cepat.

### Gunakan Atur Cepat yang sudah ditentukan sebelumnya

- 1. Dari layar Awal di panel kontrol produk, sentuh tombol Pengaturan Cepat.
	- **EX CATATAN:** Administrator produk memiliki opsi untuk menempatkan Atur Cepat langsung pada layar Awal. Dalam hal ini, sentuh tombol untuk Atur Cepat spesifik tanpa perlu menyentuh tombol Pengaturan Cepat.
- 2. Sentuh nama Atur Cepat yang Anda ingin gunakan.
- **EX** CATATAN: Atur Cepat memiliki kode warna yang berhubungan dengan setiap fitur pindai/kirim. Contohnya, Atur Cepat Faks memiliki bilah merah di belakang nama Atur Cepat, yang berhubungan dengan bilah merah di belakang nama fitur Faks.
- 3. Konfigurasikan pengaturan penting apa pun, lalu sentuh tombol Mulai @ untuk menyelesaikan tugas.

# Mengkonfigurasi pengaturan terima faks

- 1. Dari layar Awal di panel kontrol produk, gulirkan ke dan sentuh tombol Administrasi.
- 2. Buka menu berikut:
	- Pengaturan Faks
	- Pengaturan Penerimaan Faks
	- Pengaturan Penerimaan Faks

Konfigurasikan pengaturan mana saja berikut:

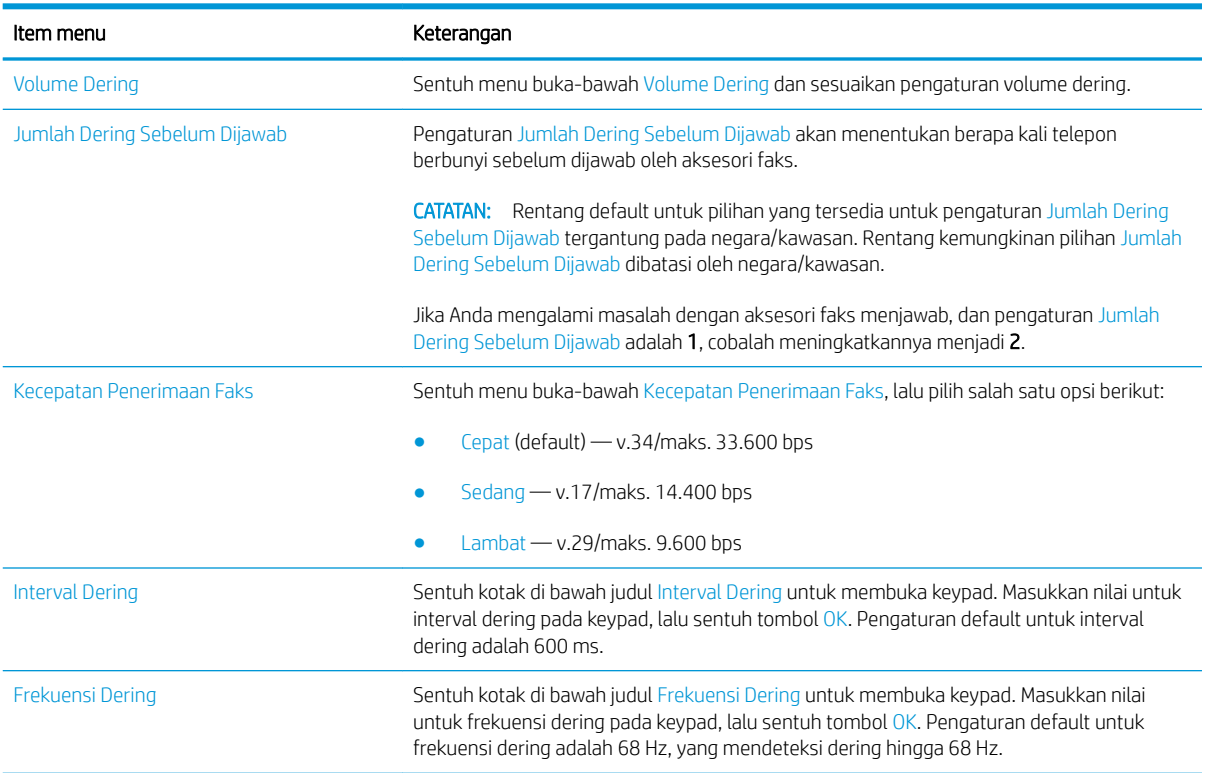

# Menggunakan jadwal pencetakan faks

**CATATAN:** Sebelum mengaktifkan jadwal pencetakan faks, jadwal harus dibuat terlebih dulu.

- 1. Dari layar Awal di panel kontrol produk, gulirkan ke dan sentuh tombol Administrasi.
- 2. Buka menu berikut:
	- Pengaturan Faks
	- Pengaturan Penerimaan Faks
	- Jadwal Pencetakan Faks
- 3. Sentuh pilihan Gunakan Jadwal Pencetakan Faks.
- 4. Sentuh tombol Jadwalkan.
- 5. Sentuh tombol Mode Pencetakan Faks.
- 6. Sentuh tanda plus hijau untuk membuka layar Jadwalkan Aktivitas Faks Mingguan.
- 7. Tentukan pilihan dalam judul Jenis Aktivitas:
	- Cetak faks masuk
	- Simpan faks masuk
- 8. Sentuh kolom Waktu untuk membuka keypad, lalu masukkan jam dan menit untuk mencetak atau menyimpan faks masuk.
- 9. Sentuh tombol Hari Aktivitas untuk hari penerapan jadwal pencetakan faks.
- 10. Sentuh tombol OK.
- 11. Sentuh tombol Simpan untuk menyimpan jadwal pencetakan faks.
- 12. Sentuh tombol Simpan untuk mengaktifkan jadwal pencetakan faks.

**EX** CATATAN: Hanya satu jadwal pencetakan faks yang dapat diterapkan setiap hari.

# Memblokir faks masuk

Gunakan daftar blokir faks untuk membuat daftar nomor telepon diblokir. Apabila faks diterima dari nomor telepon yang diblokir, faks tidak dicetak dan segera dihapus dari memori.

### Membuat daftar faks yang diblokir

- 1. Dari layar Awal di panel kontrol produk, gulirkan ke dan sentuh tombol Administrasi.
- 2. Buka menu berikut:
	- Pengaturan Faks
	- Pengaturan Penerimaan Faks
	- Nomor Faks Blokiran
- 3. Sentuh bidang Nomor Faks yang Diblokir untuk menampilkan keyboard.
- 4. Masukkan nomor, lalu sentuh tombol OK.
- 5. Sentuh tanda panah hijau untuk memindahkan nomor ke daftar Nomor Faks Blokiran.

**EX** CATATAN: Untuk menambahkan nomor faks lain yang diblokir, ulangi langkah 3 hingga 5.

6. Sentuh tombol Simpan untuk menyimpan daftar nomor faks yang diblokir.

### Menghapus nomor dari daftar faks yang diblokir

- 1. Dari layar Awal di panel kontrol produk, gulirkan ke dan sentuh tombol Administrasi.
- 2. Buka menu berikut:
	- Pengaturan Faks
	- Pengaturan Penerimaan Faks
	- Nomor Faks Blokiran
- 3. Sentuh nomor yang akan dihapus dari daftar Nomor Faks Blokiran, sentuh tombol Hapus, lalu sentuh tombol Simpan.
- 4. Sentuh tombol OK untuk mengkonfirmasi penghapusan nomor tersebut.
- 5. Ulangi langkah 3 dan 4 untuk menghapus nomor lainnya dari daftar Nomor Faks Blokiran, atau sentuh tombol Hapus Semua, lalu sentuh tombol Simpan untuk menghapus semua nomor dari daftar Nomor Faks Blokiran sekaligus.

# Mengkonfigurasi opsi default untuk pekerjaan menerima faks

**EX** CATATAN: Pengaturan pilihan tugas default digunakan pada semua metode faks, yakni faks analog, LAN, dan Internet.

- 1. Dari layar Awal di panel kontrol produk, gulirkan ke dan sentuh tombol Administrasi.
- 2. Buka menu berikut:
	- Pengaturan Faks
	- Pengaturan Penerimaan Faks
	- Pilihan Pekerjaan Standar

Konfigurasikan pengaturan mana saja berikut:

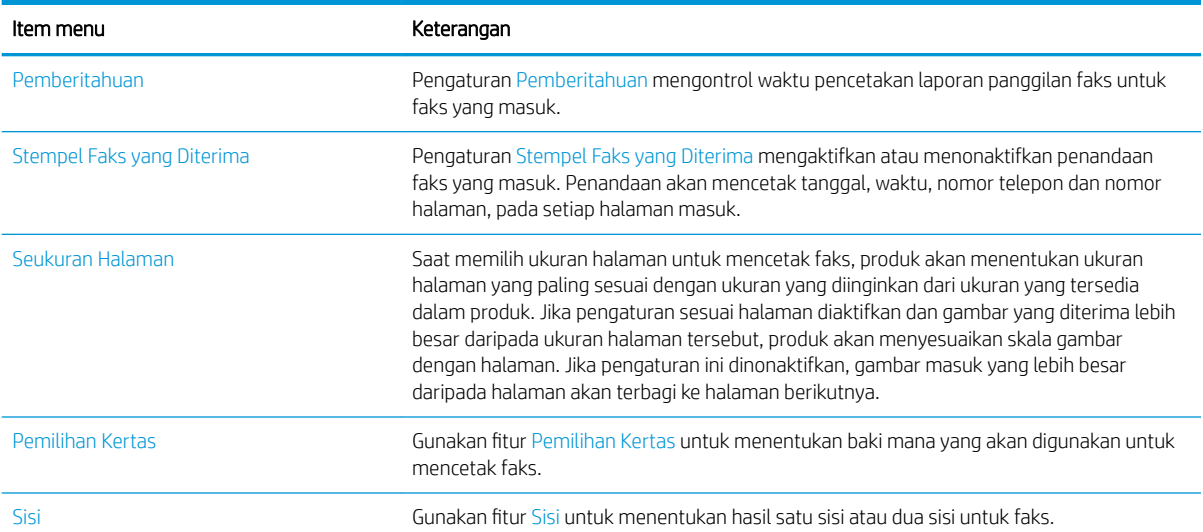

# Pengarsipan dan penerusan faks

Gunakan fitur arsip faks untuk menyimpan salinan arsip semua faks masuk, semua faks keluar, atau keduanya, ke alamat email yang ditetapkan, folder jaringan, atau server FTP.

Gunakan fitur penerusan faks untuk meneruskan semua faks yang diterima, semua faks keluar, atau keduanya, ke nomor faks lain. Bila penerusan faks diaktifkan, produk penerima akan mencetak faks dan juga meneruskan faks ke nomor penerusan faks.

Gunakan HP Embedded Web Server untuk mengaktifkan dan mengkonfigurasi fitur tersebut.

### Mengaktifkan pengarsipan faks

- 1. Buka browser Web, lalu masukkan alamat IP produk dalam baris alamat.
- 2. Bila HP Embedded Web Server terbuka, klik tab Faks.
- 3. Klik link Arsip dan Penerusan Faks.
- 4. Dalam bidang Arsip Faks, tentukan pilihan dari daftar drop-down Pengarsipan Faks.
- 5. Tetapkan salah satu pilihan dari daftar drop-down Jenis Tugas Faks untuk Diarsipkan.
- 6. Tetapkan salah satu pilihan dari daftar drop-down Tujuan Arsip.
	- **EX CATATAN:** Jika ingin diarsipkan ke email, Anda harus mengkonfigurasi informasi server SMTP.
- 7. Klik tombol Terapkan di bagian bawah halaman.

### Mengaktifkan penerusan faks

- 1. Buka browser Web, lalu masukkan alamat IP produk dalam baris alamat.
- 2. Bila HP Embedded Web Server terbuka, klik tab Faks.
- 3. Klik link Arsip dan Penerusan Faks.
- 4. Di area Penerusan Faks, klik kotak Aktifkan Penerusan Faks.
- 5. Tetapkan salah satu pilihan dari daftar drop-down Jenis Tugas Faks untuk Diteruskan.
- 6. Masukkan nomor faks dalam bidang Nomor Penerusan Faks.
- 7. Klik tombol Terapkan di bagian bawah halaman.

# Membuat daftar panggil cepat.

1. Dari layar Awal di panel kontrol produk, sentuh tombol Faks.

2. Sentuh tombol Panggilan Cepat untuk menampilkan layar Panggilan Cepat.

3. Sentuh salah satu nomor Panggil Cepat Satu Sentuhan yang belum ditetapkan.

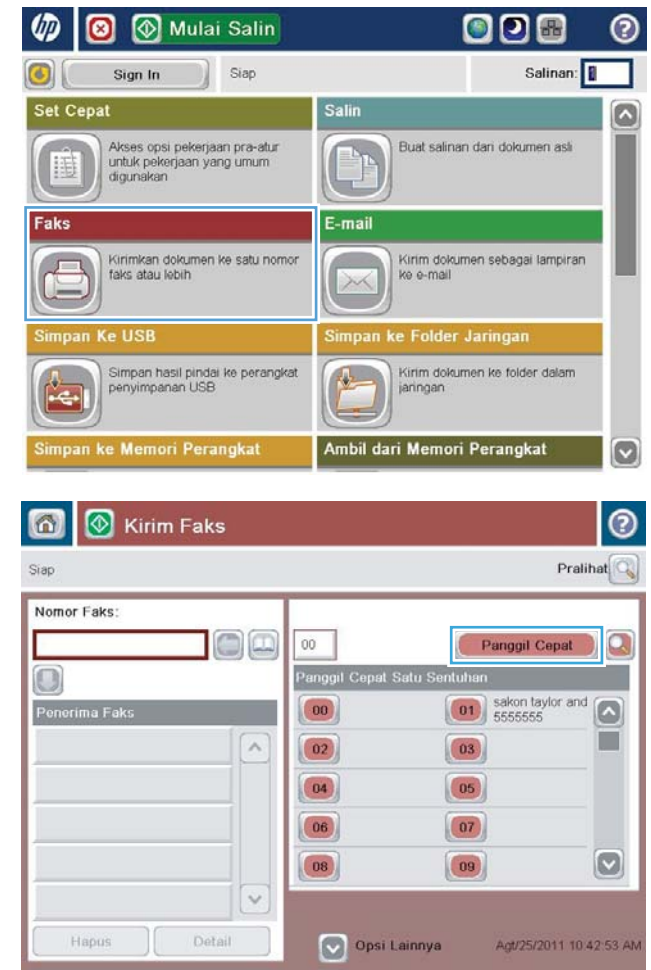

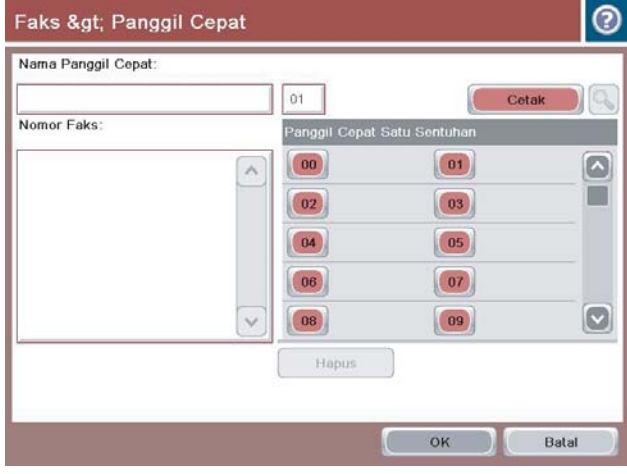

4. Sentuh bidang Nama Panggilan Cepat untuk menampilkan keyboard.

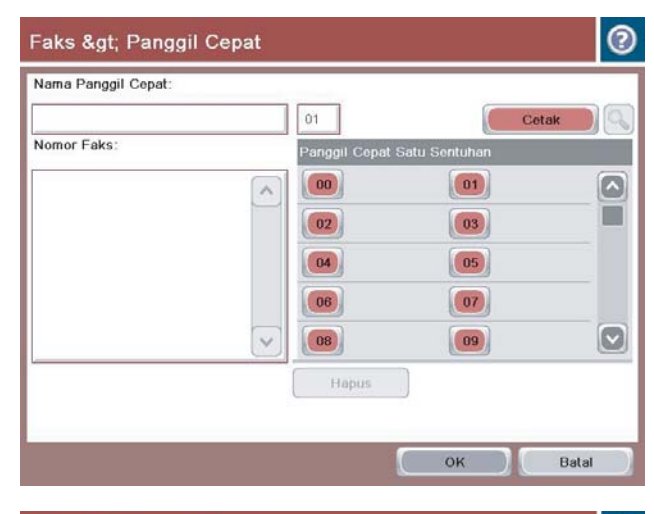

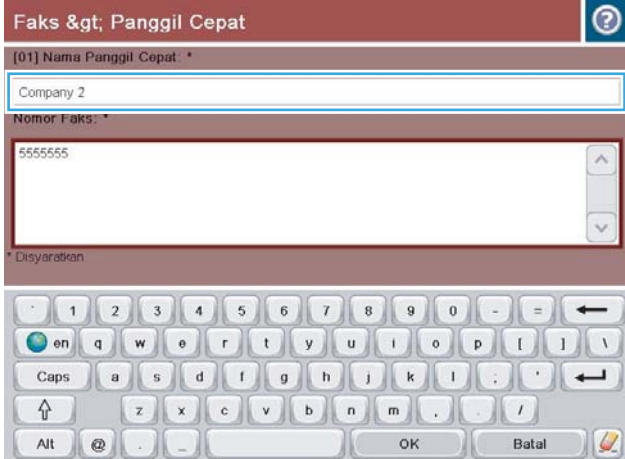

5. Masukkan nama panggilan cepat.

6. Masukkan nomor faks untuk panggil-cepat.

CATATAN: Untuk memasukkan nomor faks tambahan untuk panggil-cepat, sentuh layar di sebelah kanan angka terakhir nomor faks yang dimasukkan sebelumnya. Saat kursor ditampilkan, sentuh tombol enter untuk memindahkan kursor ke baris berikutnya. Ulangi langkah ini untuk memasukkan semua nomor panggil cepat.

Sentuh tombol OK.

7. Nama dan satu atau lebih nomor faks ditampilkan di sebelah nomor Panggil Cepat Satu Sentuhan yang dipilih.

Sentuh tombol OK untuk kembali ke layar Faks.

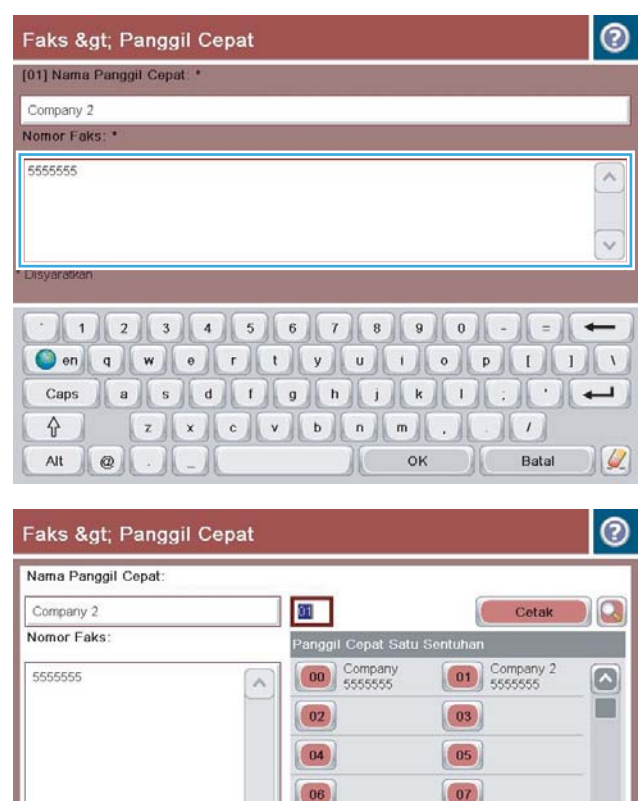

Hapus

 $\overline{\mathbf{c}}$ 

Batal

 $\boxed{09}$ 

 $\sqrt{a}$ 

# Menambah nomor ke daftar panggil cepat yang sudah ada

- 1. Dari layar Awal di panel kontrol produk, gulirkan ke dan sentuh tombol Faks.
- 2. Sentuh tombol Panggilan Cepat untuk menampilkan layar Panggilan Cepat.
- 3. Sentuh nomor Panggil Cepat Satu Sentuhan dari daftar yang akan diedit.
- 4. Sentuh panah bawah pada kotak Nama Panggilan Cepat untuk membuka menu buka-bawah.
- 5. Sentuh item Nomor Faks.
- 6. Untuk menambahkan nomor faks pada nama panggilan cepat, sentuh layar di sebelah kanan angka terakhir pada nomor faks terakhir dalam daftar. Bila kursor ditampilkan, sentuh tombol enter untuk memindahkan kursor ke baris berikutnya, lalu masukkan nomor faks.
- 7. Sentuh tombol OK untuk kembali ke layar Panggilan Cepat.
- 8. Sentuh tombol OK untuk kembali ke layar Faks.

# Menghapus daftar panggil cepat

- 1. Dari layar Awal di panel kontrol produk, gulirkan ke dan sentuh tombol Faks.
- 2. Sentuh tombol Panggilan Cepat untuk menampilkan layar Panggilan Cepat.
- 3. Sentuh nomor Panggil Cepat Satu Sentuhan dari daftar yang akan dihapus.
- 4. Sentuh tombol Hapus.
- 5. Sentuh tombol Ya untuk mengkonfirmasi penghapusan daftar panggilan cepat dan kembali ke layar Faks.

# Menghapus satu nomor dari daftar panggilan cepat

- 1. Dari layar Awal di panel kontrol produk, gulirkan ke dan sentuh tombol Faks.
- 2. Sentuh tombol Panggilan Cepat untuk menampilkan layar Panggilan Cepat.
- 3. Sentuh nomor Panggil Cepat Satu Sentuhan dari daftar untuk membuka keyboard.
- 4. Sentuh panah bawah pada kotak Nama Panggilan Cepat untuk membuka menu buka-bawah, lalu sentuh opsi Nomor Faks.
- 5. Gulir melintasi daftar nomor faks lalu sentuh layar di bagian kanan digit terakhir dari nomor faks yang akan dihapus. Gunakan tombol spasi mundur untuk menghapus nomor faks.
- 6. Sentuh tombol OK untuk kembali ke layar Panggilan Cepat.
- 7. Sentuh tombol OK untuk kembali ke layar Faks.

# Mengirim faks dengan memasukkan nomor secara manual

1. Letakkan dokumen menghadap ke bawah pada kaca pemindai, atau letakkan menghadap ke atas pada pengumpan dokumen dan sesuaikan pemandu kertas dengan ukuran dokumen.

2. Dari layar Awal di panel kontrol produk, sentuh tombol Faks. Anda akan diminta mengetikkan nama pengguna dan sandi.

3. Sentuh tombol Pilihan Lainnya. Verifikasikan bahwa pengaturan tersebut telah sesuai dengan dokumen asli. Setelah semua pengaturan selesai, sentuh panah atas untuk menggulir ke layar Faks utama.

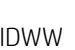

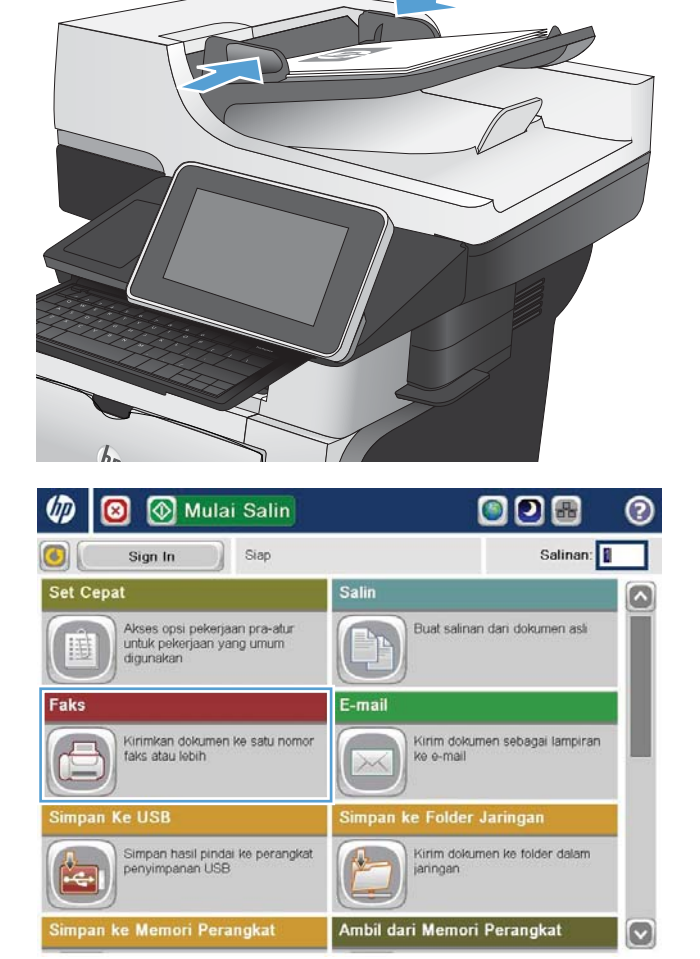

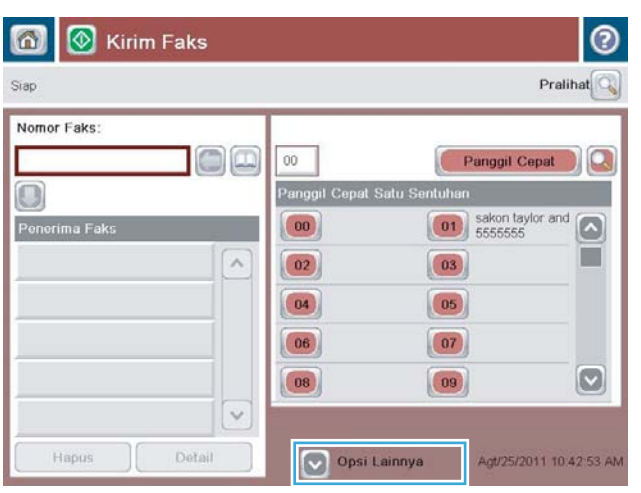

4. Sentuh bidang isian Nomor Faks.

5. Masukkan nomor telepon, lalu sentuh tombol OK.

CATATAN: Gunakan keyboard fisik atau keyboard virtual untuk memasukkan karakter.

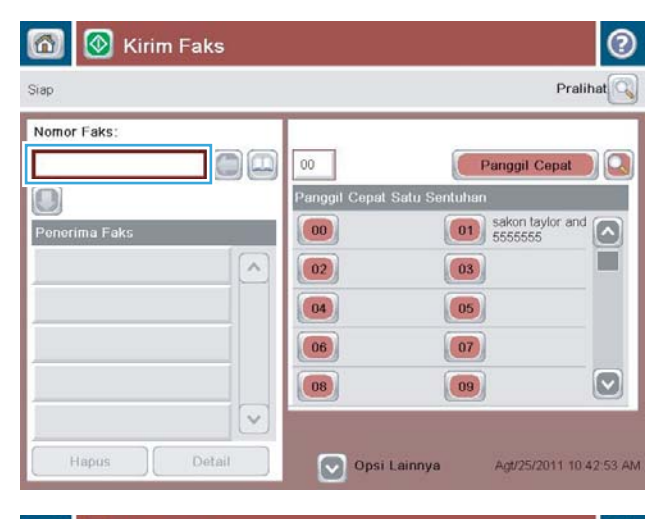

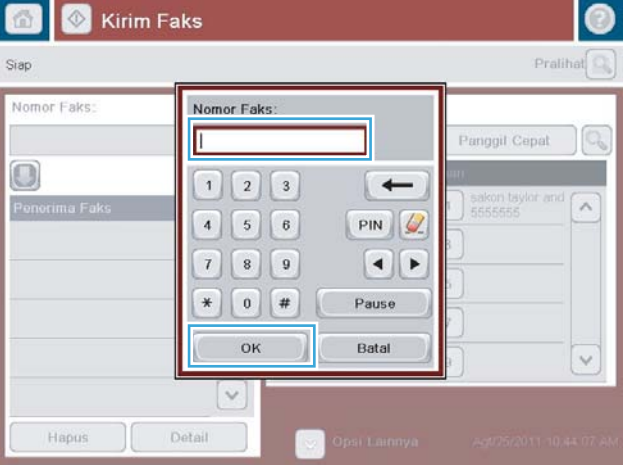

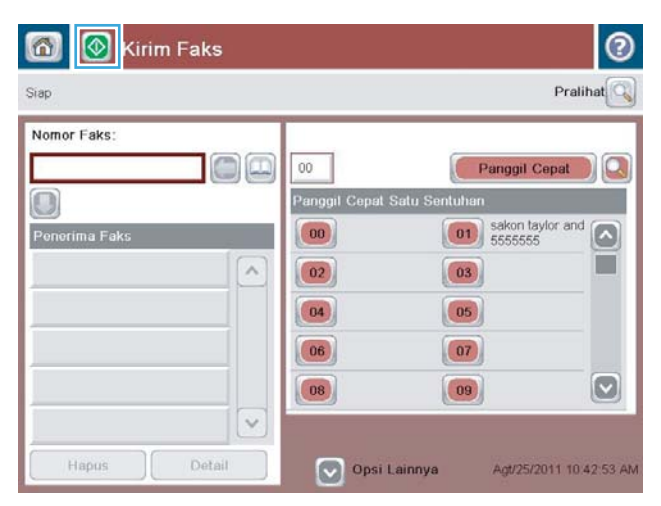

6. Sentuh tombol Mulai  $\odot$  untuk mengirim faks.

CATATAN: Anda dapat setiap saat mempratinjau gambar dengan menyentuh tombol Pratinjau di sudut kanan atas layar. Untuk informasi lebih lanjut mengenai fitur ini, sentuh tombol Bantuan pada layar pratinjau.

# Mengirim faks dengan panggil cepat

1. Letakkan dokumen menghadap ke bawah pada kaca pemindai, atau letakkan menghadap ke atas pada pengumpan dokumen dan sesuaikan pemandu kertas dengan ukuran dokumen.

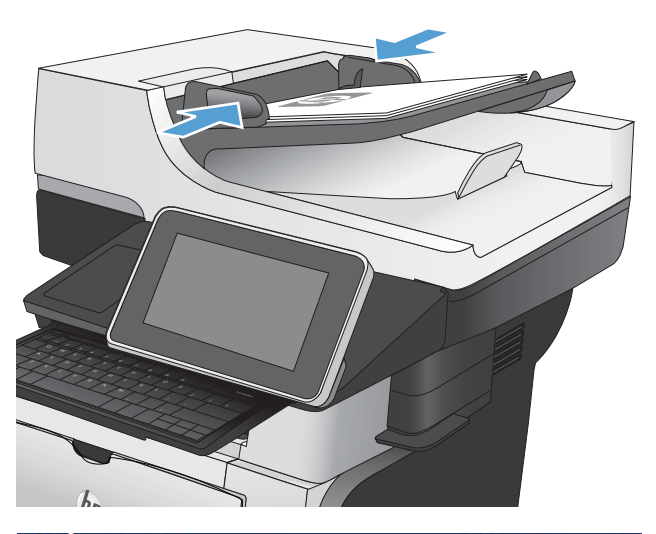

2. Dari layar Awal di panel kontrol produk, sentuh tombol Faks.

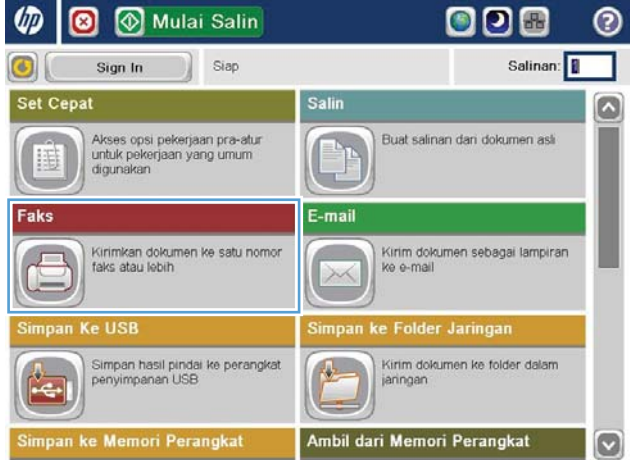

3. Sentuh tombol nomor untuk nama panggilan cepat yang akan digunakan. Nama panggilan cepat akan ditampilkan dalam bagian Penerima Faks di layar Faks.

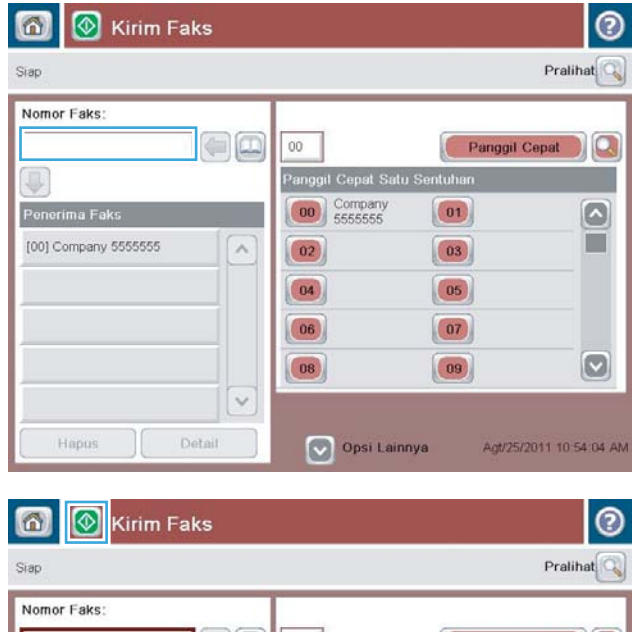

4. Sentuh tombol Mulai  $\odot$  untuk mengirim faks.

CATATAN: Anda dapat setiap saat mempratinjau gambar dengan menyentuh tombol Pratinjau di sudut kanan atas layar. Untuk informasi lebih lanjut mengenai fitur ini, sentuh tombol Bantuan pada layar pratinjau.

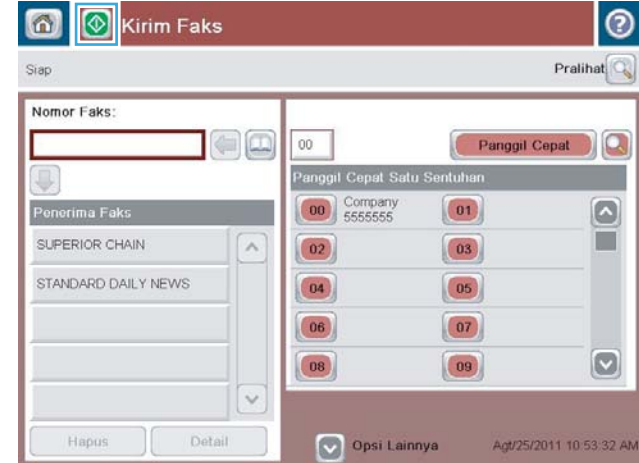

# Mencari daftar panggil cepat menurut nama

- **EX** CATATAN: Jika Anda tidak tahu nama unik panggil cepat, ketik huruf untuk memilih bagian apa pun dari daftar. Contohnya, untuk menampilkan nama panggil cepat yang diawali huruf N, ketik huruf N. Jika tidak ada entri yang cocok, pesan akan muncul sebelum pencarian yang menunjukkan entri yang paling mendekati huruf N.
	- 1. Dari layar Awal di panel kontrol produk, sentuh tombol Faks.
	- 2. Sentuh tombol cari. Tombol ini tampak seperti kaca pembesar dan terletak di sebelah kanan tombol Panggilan Cepat.
	- 3. Masukkan huruf pertama nama panggilan cepat yang akan dicari. Setelah hasil yang cocok ditemukan, daftar di bagian atas layar pencarian akan diisi. Jika perlu, gulir untuk melihat semua entri atau masukkan huruf lainnya untuk mempersempit pencarian.
	- 4. Pilih nama yang sesuai dari daftar, lalu sentuh tombol OK. Daftar panggilan cepat di layar faks utama menampilkan entri yang dipilih dalam daftar nomor.
	- 5. Sentuh nomor panggilan cepat untuk menambahkannya ke daftar penerima.
	- 6. Pilih atau cari nama lainnya seperlunya.

# Mengirim faks menggunakan nomor dalam buku alamat faks

Fitur buku alamat faks dapat digunakan untuk menyimpan nomor faks pada produk.

Daftar kontak Microsoft® Exchange juga dapat diaktifkan pada produk agar ditampilkan dalam buku alamat faks.

1. Dari layar Awal di panel kontrol produk, sentuh tombol Faks.

2. Sentuh ikon Buku Alamat untuk menampilkan layar Buku Alamat.

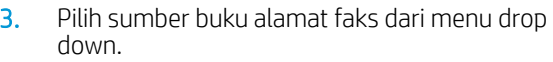

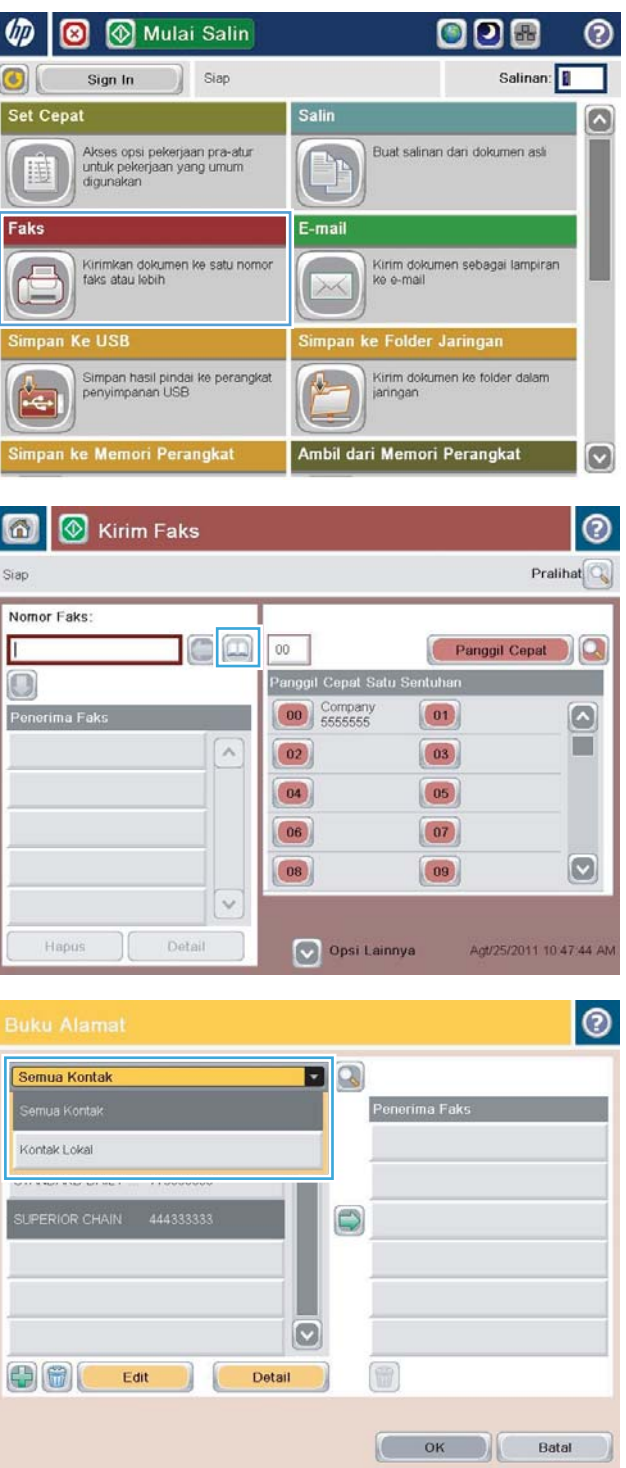

- 4. Sentuh nama yang akan disorot, lalu sentuh ikon panah kanan untuk memindahkan nama yang disorot ke bagian Penerima Faks.
- $\bullet$  $\blacksquare$ Semua Kontak Nama Nomor Faks Penerima Faks DIRECT LINE 555555555  $\Box$ SUPERIOR CHAIN STANDARD DAILY ... 779098898  $\bullet$  $\Box$ G 00 Edit Detail Batal  $\subset$  $OK$  $| \circ$

 $\blacksquare$ 

 $\Rightarrow$ 

<sup>®</sup>

 $\Gamma$ OK

 $\Omega$ 

 $\boxed{8}$ 

Detail

Penerima Faks

SUPERIOR CHAIN

STANDARD DAILY NEWS

Batal

5. Sentuh tombol OK untuk kembali ke layar Faks.

6. Sentuh tombol Mulai  $\odot$  untuk mengirim faks.

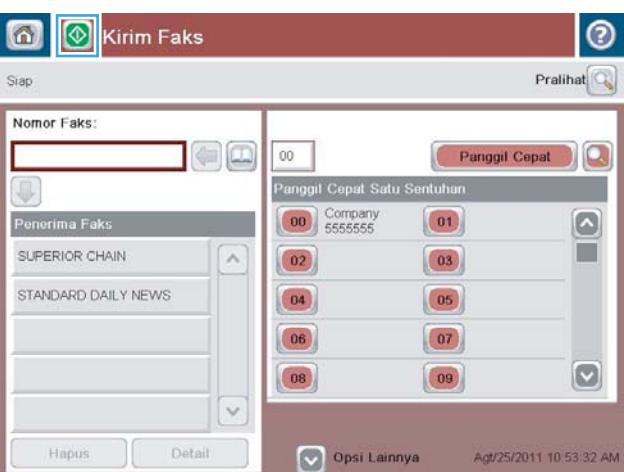

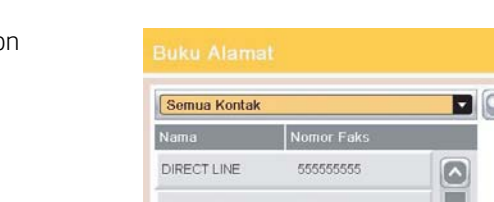

Semua Kontak

DIRECT LINE

 $\bigoplus$ 

STANDARD DAILY

SUPERIOR CHAIN

Nama Nomor Faks

Edit

555555555

779098898

444333333

# Membatalkan faks

Untuk membatalkan tugas faks aktif, sentuh tombol Batalkan Pekerjaan pada layar status faks.

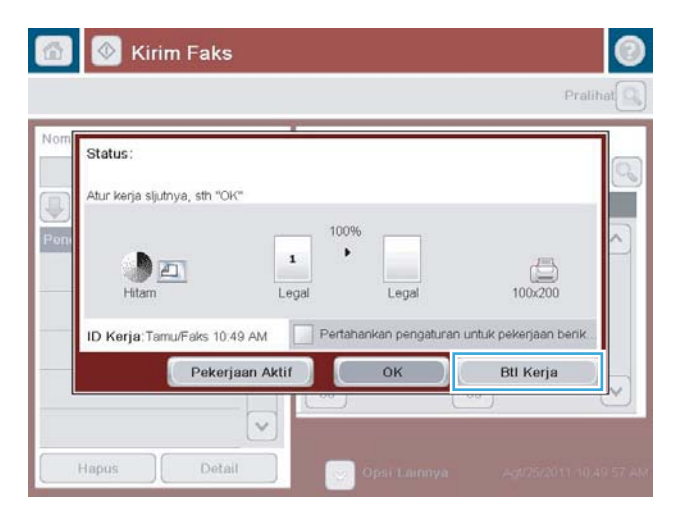

# Laporan faks

Bagian berikut mencantumkan laporan faks yang tersedia pada produk. Laporan tersebut dapat dicetak atau dilihat pada panel kontrol produk.

#### Berikut adalah laporan faks yang tersedia pada produk:

- Log Aktivitas Faks
- Laporan Kode Penagihan
- Daftar Faks Blokiran
- Daftar Panggil Cepat
- Laporan Panggilan Faks

#### Untuk mencetak atau melihat laporan faks, gunakan langkah-langkah berikut:

- 1. Dari layar Awal di panel kontrol produk, gulirkan ke dan sentuh tombol Administrasi.
- 2. Buka menu berikut:
	- Laporan
	- Laporan Faks
- 3. Pilih log atau laporan yang akan dicetak atau dilihat.
- 4. Sentuh tombol Cetak atau Lihat.

### Log aktivitas faks

Log aktivitas faks ini memuat informasi berikut.

- Informasi kepala faks yang dikonfigurasi pada produk.
- Nomor tugas setiap tugas faks.
- Tanggal dan waktu faks diterima, dikirim, atau gagal dikirim.
- Jenis tugas faks; mengirim atau menerima.
- **•** Identifikasi pengirim (nomor telepon, jika ada)
- Durasi (waktu pemutusan)
- Jumlah halaman
- Hasil (berhasil dikirim, ditunda, atau gagal mengirim yang memuat jenis dan kode kesalahan)

Database menyimpan 500 entri faks yang terkini. Entri faks database menyertakan sesi faks apapun sebagai entri. Contohnya, sesi faks dapat merupakan faks terkirim, faks diterima, atau upgrade firmware. Tergantung pada kegiatannya, mungkin ada kurang dari 500 entri di dalam laporan.

Jika ingin menggunakan log untuk menyimpan data, cetak log secara berkala, lalu hapus.

Untuk menghapus log aktivitas faks, lakukan langkah-langkah berikut.

- 1. Pada panel kontrol, sentuh ikon Administrasi.
- 2. Buka menu berikut:
	- Pengaturan Faks
	- Hapus log aktivitas faks
- 3. Sentuh tombol Hapus untuk menghapus log aktivitas faks.

#### Laporan kode penagihan

Laporan kode tagihan adalah daftar yang memuat 500 faks terbaru yang berhasil dikirim, dicantumkan berdasarkan kode tagihan. Laporan ini meliputi informasi sebagai berikut.

- Nomor kode tagihan
- Tanggal dan waktu semua faks yang berhasil dikirim
- Nomor identifikasi
- Durasi (waktu pemutusan)
- Jumlah halaman yang dikirim
- Hasil (sukses)

Database menyimpan 500 faks yang terkini. Jika ingin menggunakan laporan untuk menyimpan data, cetak laporan secara berkala, lalu hapus.

### Laporan daftar faks yang diblokir

Laporan daftar faks yang diblokir berisi daftar nomor faks yang dikonfigurasi agar produk tidak menerima faks dari nomor tersebut.

### Laporan daftar panggilan cepat

Laporan daftar panggil cepat memuat daftar nomor faks yang memiliki nama panggil cepat.

### Laporan panggilan faks

Laporan panggilan faks merupakan laporan singkat yang menunjukkan status faks terakhir yang dikirim atau diterima.

# 9 Mengelola produk

- [0engkonfigurasi pengaturan jaringan IP](#page-215-0)
- **•** [Server Web Tertanam HP](#page-217-0)
- [HP Utility \(Mac OS X\)](#page-224-0)
- [Menggunakan perangkat lunak HP Web Jetadmin](#page-226-0)
- [Pengaturan Ekonomi](#page-227-0)
- [Fitur keamanan produk](#page-230-0)
- [Meng-upgrade firmware produk](#page-232-0)

# <span id="page-215-0"></span>0engkonfigurasi pengaturan jaringan IP

### Penafian tentang berbagi-pakai printer

HP tidak mendukung jaringan peer-to-peer, karena fiturn\a berfungsi dari sistem operasi Microsoft, bukan driver cetak HP. Pindah ke Microsoft di [www.microsoft.com.](http://www.microsoft.com)

### Melihat dan mengubah pengaturan jaringan

Gunakan Server Web Tertanam HP untuk melihat atau mengubah pengaturan konfigurasi IP.

- 1. Cetak halaman konfigurasi dan cari alamat IP.
	- Jika Anda menggunakan IPv4, alamat IP hanya akan berisi digit. Formatnya berupa:

xxx.xxx.xxx.xxx

● Jika Anda menggunakan IPv6, alamat IP berupa kombinasi heksadesimal dari karakter dan digit. Formatnya mirip dengan berikut:

xxxx::xxxx:xxxx:xxxx:xxxx

- 2. Untuk membuka Server Web Tertanam HP, masukkan alamat IP di baris alamat browser Web.
- 3. Klik tab Networking [Jaringan] untuk mendapatkan informasi jaringan. Anda dapat mengubah pengaturannya bila perlu.

### 0engkonfigurasi parameter IPv4 TCP/IP secara manual dari panel kontrol

Gunakan menu Administrasi panel kontrol untuk secara manual menetapkan alamat IPv4, mask subnet, dan gateway default.

- 1. Dari layar Awal di panel kontrol produk, gulirkan ke dan sentuh tombol Administrasi.
- 2. Buka menu berikut:
	- Pengaturan Jaringan
	- Menu Jetdirect
	- TCP/IP
	- Pengaturan IPV4
	- Metode Konfig
- 3. Tentukan pilihan Manual, lalu sentuh tombol Simpan.
- 4. Buka menu Pengaturan Manual.
- 5. Sentuh opsi Alamat IP, Subnet Mask, atau Gateway Standar.
- 6. Sentuh bidang pertama untuk membuka keypad. Masukkan digit yang benar untuk bidang, lalu sentuh tombol OK.

Ulangi proses ini untuk setiap bidang, lalu sentuh tombol Simpan.
## 0engkonfigurasi parameter IPv6 TCP/IP secara manual dari panel kontrol

Gunakan menu Administrasi panel kontrol untuk secara manual menetapkan alamat IPv6.

- 1. Dari layar Awal di panel kontrol produk, gulirkan ke dan sentuh tombol Administrasi.
- 2. Untuk mengaktifkan konfigurasi manual, buka menu berikut:
	- Pengaturan Jaringan
	- Menu Jetdirect
	- TCP/IP
	- Pengaturan IPV6
	- Alamat
	- Pengaturan Manual
	- Aktifkan

Tentukan pilihan Hidup, lalu sentuh tombol Simpan.

- 3. Untuk mengkonfigurasi alamat, sentuh tombol Alamat lalu sentuh bidang untuk membuka keypad.
- 4. Gunakan keypad untuk memasukkan alamat, kemudian sentuh tombol OK.
- 5. Sentuh tombol Simpan.

# Server Web Tertanam HP

Gunakan Server Web Tertanam HP untuk melihat status produk, mengkonfigurasi pengaturan jaringan produk, dan mengelola fungsi produk dari komputer Anda, sebagai ganti dari panel kontrol produk. Berikut ini adalah contoh yang dapat Anda lakukan dengan Server Web Tertanam HP:

- Melihat informasi status produk
- Menentukan sisa masa pakai semua persediaan dan memesan yang baru
- Melihat dan mengubah konfigurasi baki
- Melihat dan mengubah konfigurasi menu panel kontrol produk
- Melihat dan mencetak halaman internal
- Menerima pemberitahuan kejadian yang menyangkut produk dan persediaan
- Menampilkan dan mengubah konfigurasi jaringan
- Gunakan wizard untuk membuat, mengkonfigurasi, dan mengaktifkan Atur Cepat, Email, dan Faks

Untuk menggunakan HP Embedded Web Server, browser Anda harus memenuhi spesifikasi berikut:

- Windows: Microsoft Internet Explorer 5.01 atau lebih baru atau Netscape 6.2 atau lebih baru
- Mac OS X: Safari atau Firefox menggunakan Bonjour atau sebuah alamat IP
- **Linux Hanya Netscape Navigator**
- HP-UX 10 dan HP-UX 11: Netscape Navigator 4.7

HP Embedded Web Server akan berfungsi saat produk terhubung ke jaringan berbasis IP. HP Embedded Web Server tidak mendukung koneksi produk berbasis IPX. Anda tidak perlu memiliki akses Internet untuk membuka dan menggunakan HP Embedded Web Server.

Bila produk terhubung ke jaringan, Server Web Tertanam HP akan tersedia secara otomatis.

#### Membuka Server Web Tertanam HP

- 1. Identifikasikan nama host atau alamat IP produk. Jika tombol Jaringan a terlihat di layar Awal pada panel kontrol produk, sentuh tombol tersebut untuk menampilkan alamat. Atau, ikuti langkah-langkah berikut untuk mencetak maupun melihat halaman konfigurasi produk:
	- a. Dari layar Awal di panel kontrol produk, gulirkan ke dan sentuh tombol Administrasi.
	- b. Buka menu berikut:
		- Laporan
		- Halaman Konfigurasi/Status
		- $-$  Halaman Konfigurasi
	- c. Sentuh tombol Cetak atau Lihat.
	- d. Cari alamat IP atau nama host pada halaman Jetdirect.
- 2. Dalam browser Web yang didukung pada komputer Anda, masukkan alamat IP produk atau nama host-nya dalam bidang alamat/URL.

## Fitur Server Web Tertanam HP

#### Tab Informasi

#### Tabel 9-1 Tab Informasi Server Web Tertanam HP

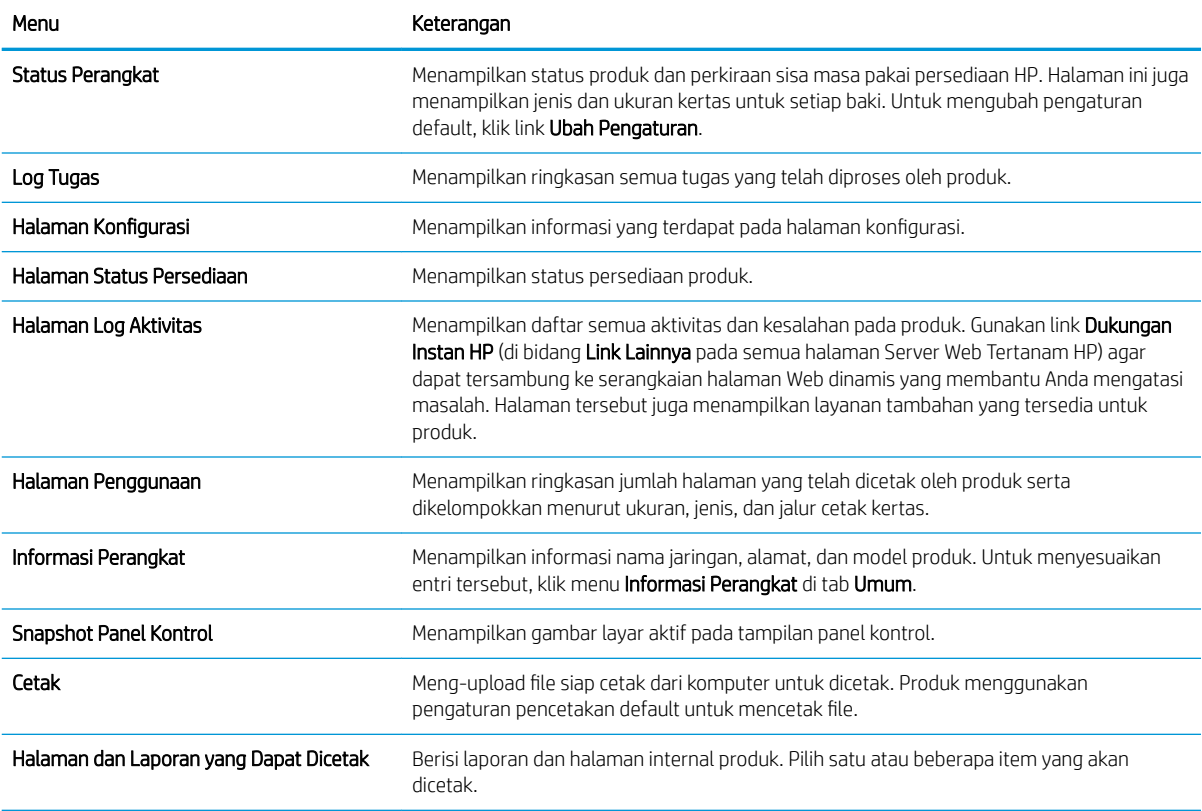

#### Tab Umum

#### Tabel 9-2 Tab Umum Server Web Tertanam HP

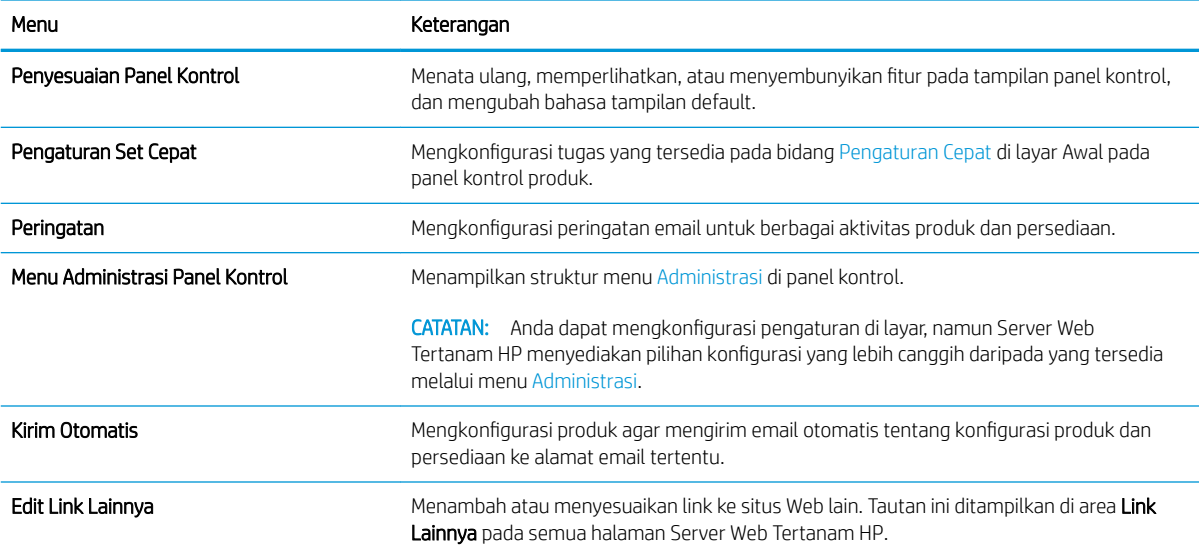

#### Tabel 9-2 Tab Umum Server Web Tertanam HP (Lanjutan)

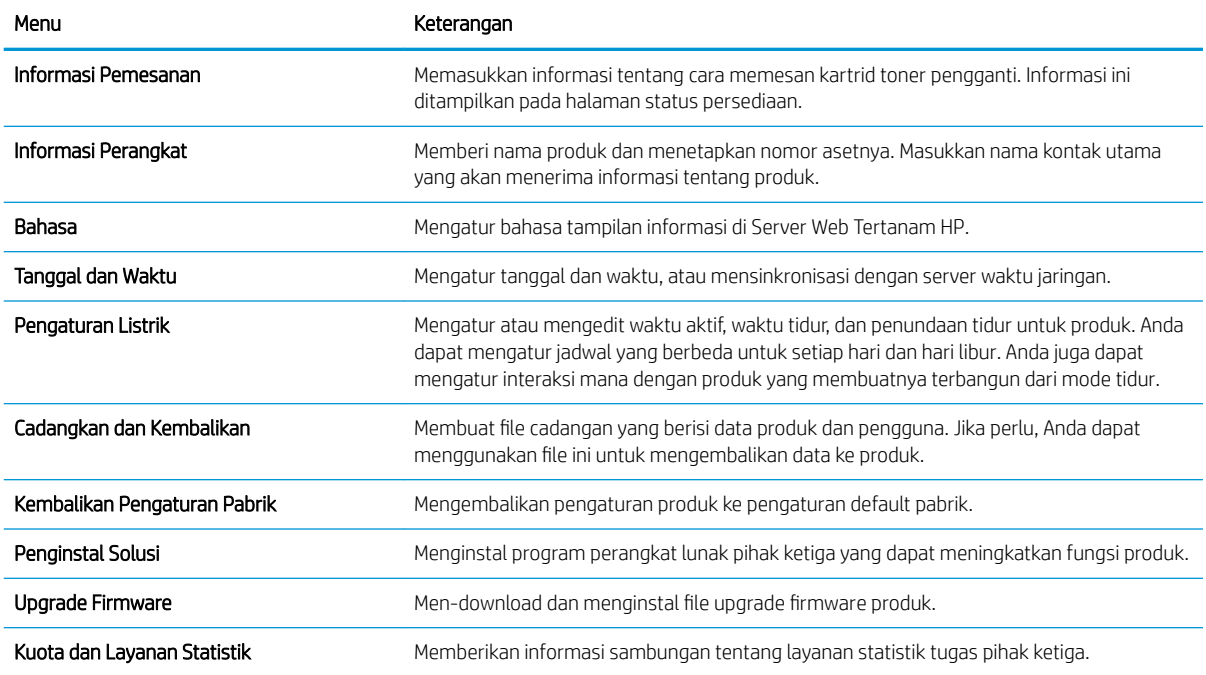

#### Tab Salin/Cetak

#### Tabel 9-3 Tab Salin/Cetak Server Web Tertanam HP

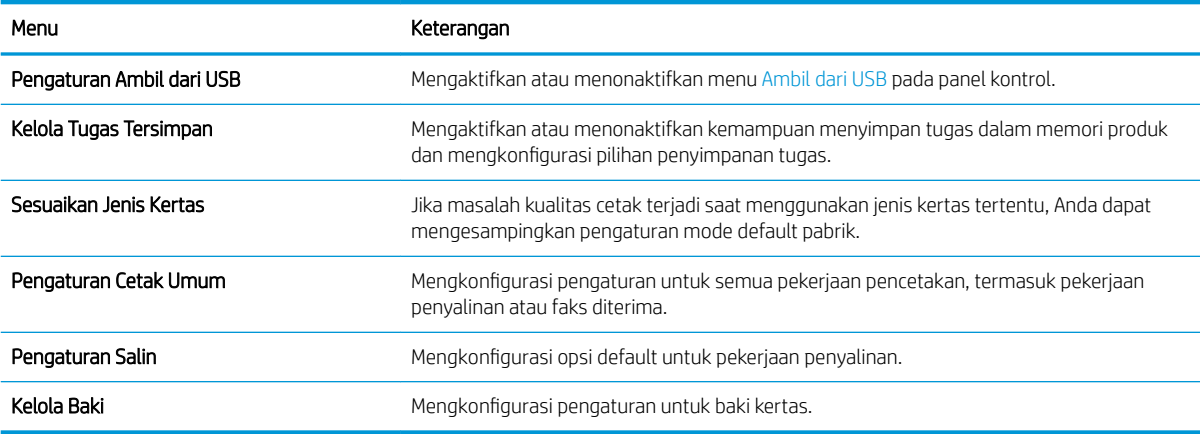

#### Tab Pindai/Pengiriman Digital

#### Tabel 9-4 Tab Pindai/Pengiriman Digital Server Web Tertanam HP

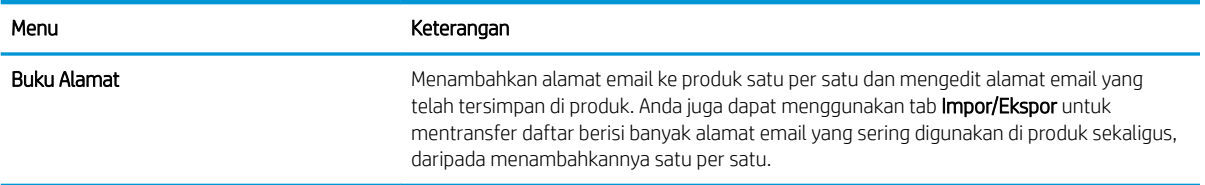

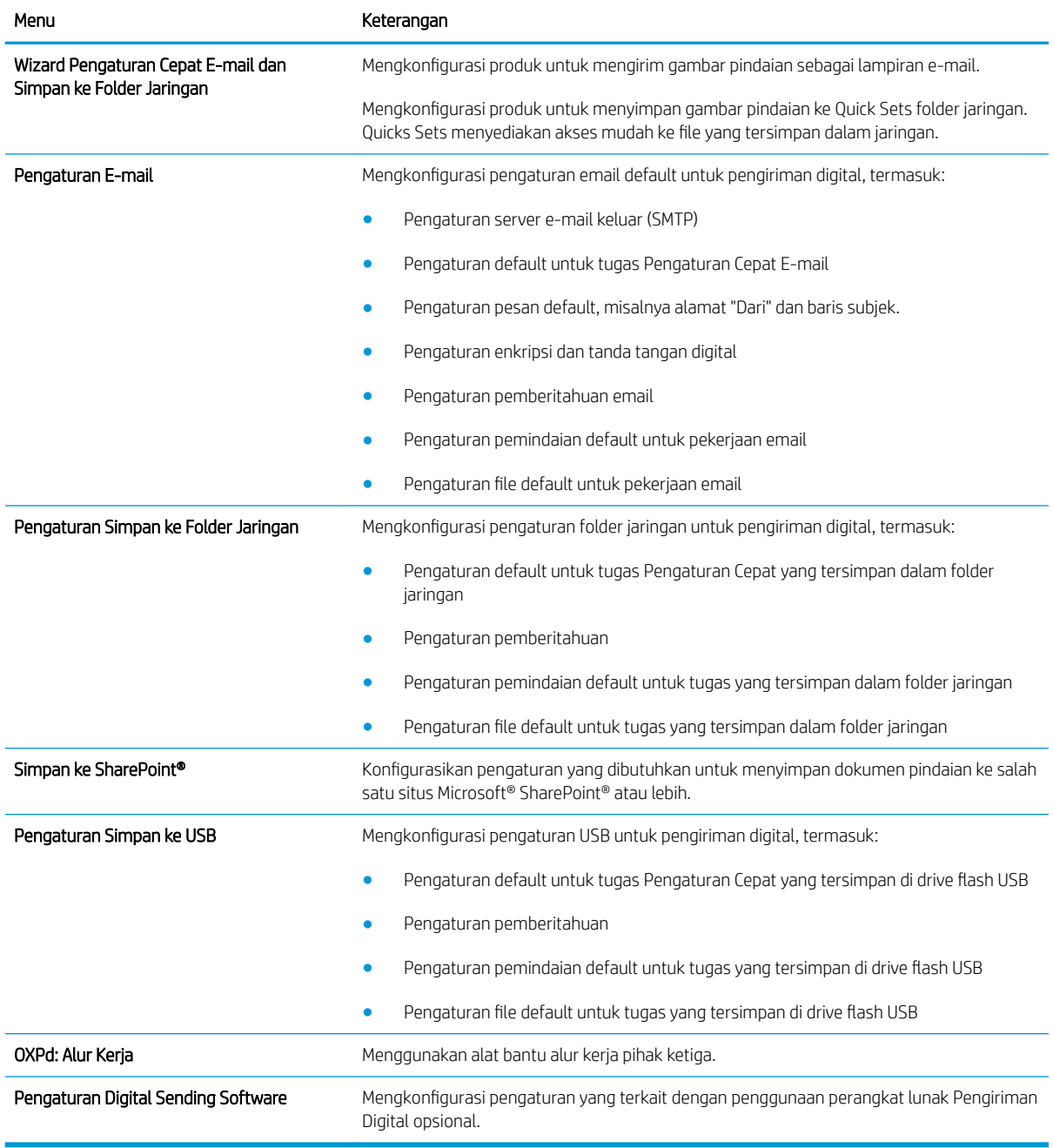

#### Tabel 9-4 Tab Pindai/Pengiriman Digital Server Web Tertanam HP (Lanjutan)

## Tab Faks (hanya model Faks)

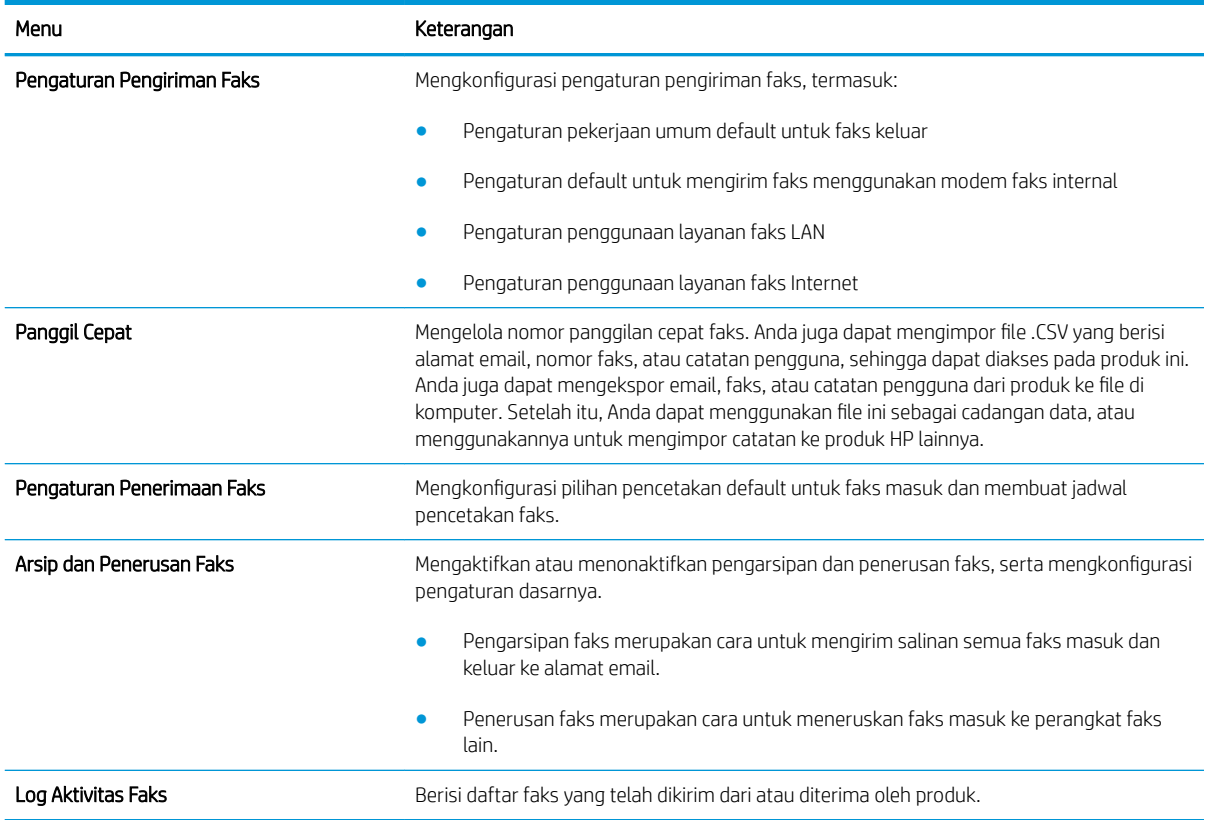

#### Tabel 9-5 Tab Faks Server Web Tertanam HP

#### Tab Mengatasi Masalah

#### Tabel 9-6 Tab Mengatasi Masalah Server Web Tertanam HP

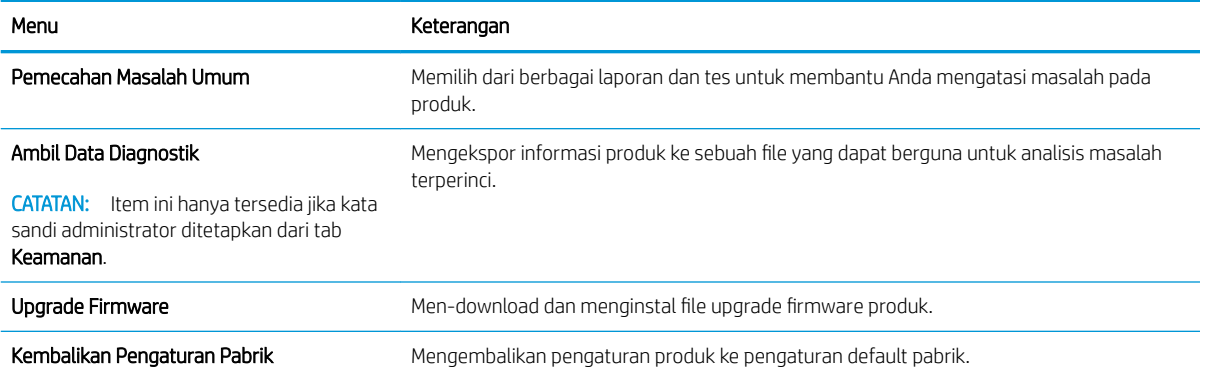

#### Tab Keamanan

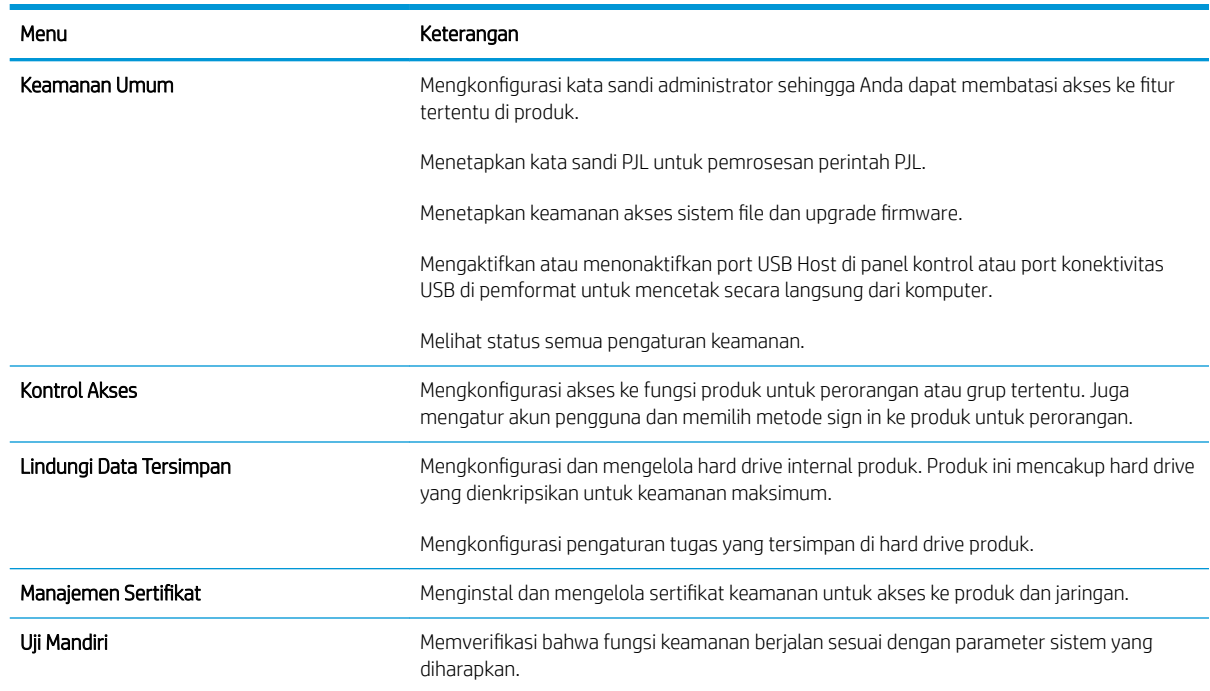

#### Tabel 9-7 Tab Keamanan HP Embedded Web Server

#### Tab HP Web Services

Gunakan tab HP Web Services untuk mengkonfigurasi dan mengaktifkan Layanan Web HP untuk produk ini. Anda harus mengaktifkan Layanan Web HP agar dapat menggunakan fitur HP ePrint.

#### Tab Jaringan

Gunakan tab Jaringan untuk mengkonfigurasi dan mengamankan pengaturan jaringan untuk produk bila tersambung ke jaringan berbasis IP. Tab ini tidak akan ditampilkan bila produk tersambung ke jenis jaringan lain.

#### Daftar Link Lainnya

**B** CATATAN: Anda dapat mengkonfigurasi tautan yang akan ditampilkan dalam daftar Link Lainnya menggunakan menu Edit Link Lainnya di tab Umum. Berikut ini adalah tautan default.

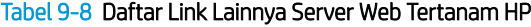

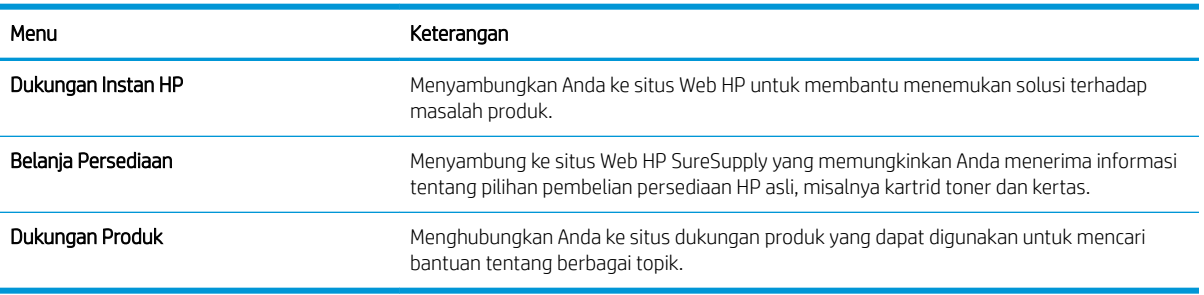

#### Ubah nama Layanan Bonjour

Jika Anda perlu mengubah nama Layanan Bonjour untuk produk, ikuti prosedur berikut:

- 1. Buka tab Jaringan Server Web Tertanam HP.
- 2. Klik link Pengaturan TCP/IP.
- 3. Gulir ke bidang Nama Layanan Bonjour di sisi bawah halaman, lalu perbarui informasi.
- 4. Klik tombol Terapkan untuk menyimpan perubahannya.

# HP Utility (Mac OS X)

HP Utility adalah program perangkat lunak yang menyediakan akses ke produk dalam Mac OS X.

Anda dapat menggunakan HP Utility bila produk menggunakan kabel USB atau tersambung ke jaringan berbasis TCP/IP.

## Membuka HP Utility

Dari Finder [Pencari], klik Applications [Aplikasi], klik Utilities [Utilitas], kemudian HP Utility.

Jika HP Utility tidak ada di dalam daftar Utilities [Utilitas], gunakan prosedur berikut ini untuk membukanya:

- 1. Di komputer, buka menu Apple (, klik menu System Preferences [Preferensi Sistem], lalu klik ikon Print & Fax [Cetak & Faks] atau Cetak & Pindai.
- 2. Pilih produk di sisi kiri jendela.
- 3. Klik tombol Options & Supplies [Opsi & Persediaan].
- 4. Klik tab Utilitas.
- 5. Klik tombol Buka Utilitas Printer.

#### Fitur HP Utility

HP Utility terdiri dari halaman yang dibuka dengan mengklik daftar Semua Pengaturan. Di bagian atas sembarang halaman, klik ikon untuk mengakses situs Web HP untuk mendapat informasi berikut ini:

- HP Support [Dukungan HP]
- Persediaan
- Registrasi
- Mendaur-ulang

Tabel berikut menjelaskan tugas yang dapat dilakukan dengan HP Utility.

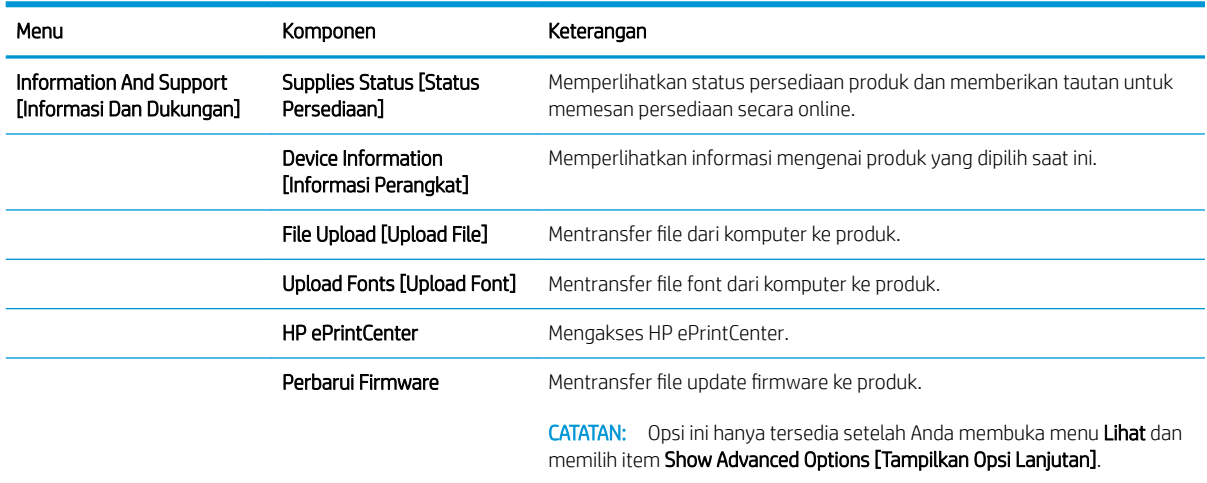

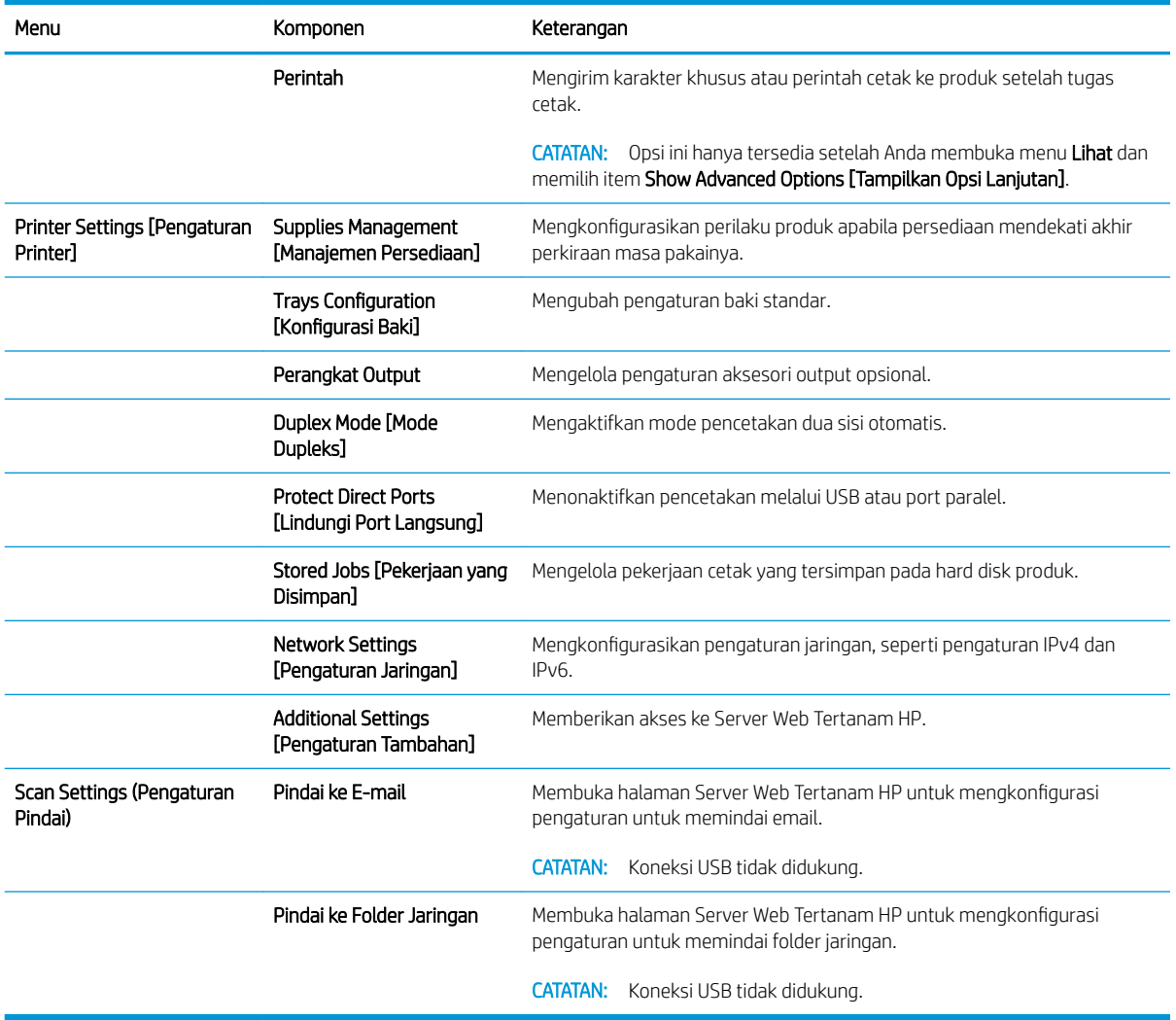

# Menggunakan perangkat lunak HP Web Jetadmin

HP Web Jetadmin adalah alat bantu di industri terkemuka dan tepercaya untuk secara efisien mengelola berbagai variasi produk HP yang tersambung ke jaringan, termasuk printer, produk multifungsi, dan unit pengirim digital. Solusi ini memungkinkan Anda untuk menginstal, memantau, mengelola, mengatasi masalah, serta mengamankan lingkup pencetakan dan gambar — sehingga pada akhirnya akan meningkatkan produktivitas bisnis Anda dengan membantu dalam menghemat waktu, mengontrol biaya, serta melindungi investasi Anda.

Upgrade HP Web Jetadmin tersedia secara berkala untuk memberikan dukungan untuk fitur produk khusus. Untuk mempelajari lebih lanjut tentang upgrade, kunjungi [www.hp.com/go/webjetadmin,](http://www.hp.com/go/webjetadmin) lalu klik link Self Help and Documentation.

# Pengaturan Ekonomi

## Mencetak dengan Mode Hemat

Produk ini memiliki opsi EconoMode [Mode Hemat] untuk mencetak draf dokumen. Penggunaa EconoMode [Mode Hemat] dapat menggunakan sedikit toner dan mengurangi biaya per halaman. Walau demikian, penggunaan EconoMode [Mode Hemat] juga dapat mengurangi kualitas cetak.

HP tidak menyarankan penggunaan EconoMode secara terus-menerus. Jika EconoMode digunakan terusmenerus, persediaan toner mungkin melebihi masa pakai komponen mekanis dalam kartrid toner. Jika kualitas cetak mulai menurun dan menjadi buruk, coba ganti kartrid toner.

**EX CATATAN:** Fitur ini tersedia dengan driver printer PCL 6 untuk Windows. Jika Anda tidak sedang menggunakan driver, Anda dapat mengaktifkan fitur ini dengan menggunakan HP Embedded Web Server.

- 1. Dari program perangkat lunak, tentukan pilihan Cetak.
- 2. Pilih produk, kemudian klik tombol Properti atau Preferensi.
- 3. Klik tab Kertas/Kualitas.
- 4. Klik kotak cek EconoMode.
- 5. klik tombol OK untuk menutup kotak dialog Properti Dokumen. Pada dialog Cetak, klik tombol OK untuk mencetak pekerjaan.

#### Mengoptimalkan kecepatan atau penggunaan energi

Secara default, produk akan tetap hangat di sela-sela pekerjaan untuk mengoptimalkan kecepatan dan agar mencetak halaman pertama pekerjaan dengan lebih cepat. Anda dapat menetapkan produk agar menjadi dingin di antara tugas untuk menghemat energi.

- 1. Dari layar Awal di panel kontrol produk, gulirkan ke dan sentuh tombol Administrasi.
- 2. Buka menu berikut:
	- Pengaturan Umum
	- Pengaturan Energi
	- Kecepatan/Pemakaian Energi Optimal
- 3. Tentukan opsi yang akan digunakan, lalu sentuh tombol Simpan.

## Menetapkan mode tidur

- 1. Dari layar Awal di panel kontrol produk, gulirkan ke dan sentuh tombol Administrasi.
- 2. Buka masing-masing menu berikut:
	- Pengaturan Umum
	- Pengaturan Energi
- Pengaturan Timer Tidur
- Mode Tidur/Otomatis Tidak Aktif Setelah
- 3. Pilih batas waktu yang sesuai, lalu sentuh tombol Simpan.

**EX CATATAN:** Waktu default mode-tidur adalah 45 menit.

**EX CATATAN:** Bila produk berada dalam mode tidur, lampu tombol daya akan berkedip.

#### Menetapkan jadwal tidur

**BY** CATATAN: Anda harus mengkonfigurasi pengaturan tanggal dan waktu sebelum dapat menggunakan fitur Jadwal Tidur.

- 1. Dari layar Awal di panel kontrol produk, gulirkan ke dan sentuh tombol Administrasi.
- 2. Buka menu berikut:
	- Pengaturan Umum
	- Pengaturan Tanggal/Waktu
- 3. Buka menu Format Tanggal/Waktu, lalu konfigurasikan pengaturan berikut:
	- Format Tanggal
	- Format Waktu
- 4. Sentuh tombol Simpan.
- 5. Buka menu Tanggal/Waktu, lalu konfigurasikan pengaturan berikut:
	- Tanggal
	- Waktu
	- Zona Waktu

Jika Anda berada di wilayah yang menggunakan pergeseran waktu siang hari, pilih kotak Sesuaikan untuk Selisih Waktu Siang.

- 6. Sentuh tombol Simpan.
- 7. Sentuh tombol panah mundur untuk kembali ke layar Administrasi.
- 8. Buka menu berikut:
	- Pengaturan Umum
	- Pengaturan Energi
	- Jadwal Tidur
- 9. Sentuh tombol Tambah , lalu pilih jenis aktivitas yang akan dijadwalkan: Pengaktifan atau Tidur.
- 10. Konfigurasikan pengaturan berikut:
- Waktu
- Hari Aktivitas
- 11. Sentuh tombol OK, lalu sentuh tombol Simpan.

# Fitur keamanan produk

#### Pernyataan keamanan

Produk ini mendukung berbagai keamanan dan protokol yang disarankan, yang membantu Anda mengamankan produk, melindungi informasi penting pada jaringan Anda, dan menyederhanakan cara memantau dan menjaga produk Anda.

Untuk informasi lebih jauh tentang solusi pencetakan dan pencitraan HP, kunjungi [www.hp.com/go/](http://www.hp.com/go/secureprinting) [secureprinting](http://www.hp.com/go/secureprinting). Situs ini menyediakan link ke berbagai kertas kerja dan dokumen FAQ tentang fitur-fitur keamanan.

## IP Security [Keamanan IP]

IP Security [Keamanan IP] (IPsec) adalah seperangkat protokol yang mengontrol lalu lintas jaringan berbasis-IP ke dan dari produk. IPsec menyediakan otentikasi host-ke-host, integritas data, dan enkripsi komunikasi jaringan.

Untuk produk yang terhubung ke jaringan dan dilengkapi server cetak HP, Anda dapat mengkonfigurasi IPsec dengan menggunakan tab Networking [Jaringan] pada Server Web Tertanam HP.

#### Sign in ke produk

Beberapa fitur di panel kontrol produk dapat diamankan sehingga pengguna yang tidak sah tidak dapat menggunakannya. Bila fitur diamankan, produk akan meminta Anda sign in sebelum dapat menggunakannya. Anda juga dapat sign in tanpa menunggu perintah dengan menyentuh tombol Sign In di layar Awal.

Biasanya, Anda menggunakan nama pengguna dan sandi yang sama seperti yang digunakan untuk sign in ke komputer di jaringan. Jika Anda memiliki pertanyaan tentang kredensial yang akan digunakan, hubungi administrator jaringan untuk produk ini.

Setelah Anda sign in ke produk, tombol Keluar akan ditampilkan di panel kontrol. Untuk menjaga keamanan produk, sentuh tombol Keluar setelah Anda selesai menggunakan produk.

#### Menetapkan kata sandi sistem

Tetapkan sandi administrator untuk akses ke produk dan Server Web Tertanam HP sehingga pengguna yang tidak sah tidak dapat mengubah pengaturan produk.

- 1. Buka Server Web Tertanam HP dengan memasukkan alamat IP produk ke baris alamat browser Web.
- 2. Klik tab Keamanan.
- 3. Buka menu Keamanan Umum.
- 4. Dalam bidang Nama Pengguna, masukkan nama yang terkait dengan kata sandi.
- 5. Masukkan kata sandi dalam bidang Sandi Baru, lalu masukkan kembali dalam bidang Verifikasikan sandi.
- **W** CATATAN: Jika Anda mengubah kata sandi yang ada, masukkan terlebih dulu kata sandi yang ada tersebut dalam bidang Sandi Lama.
- 6. Klik tombol Terapkan. Catat kata sandi tersebut dan simpan di tempat yang aman.

## Dukungan enkripsi: Hard-Disk Aman Berkinerja Tinggi HP

Hard-disk ini menyediakan enkripsi berbasis perangkat keras, sehingga Anda dapat menyimpan data yang sensitif dengan aman tanpa mempengaruhi kinerja produk. Hard disk ini menggunakan AES (Advanced Encryption Standard) terbaru serta memiliki fitur hemat waktu serbaguna dan fungsi yang andal.

Gunakan menu Security [Keamanan] pada Server Web Tertanam untuk mengkonfigurasi disk.

Untuk informasi lebih lanjut tentang hard disk terenkripsi, lihat *HP High-Performance Secure Hard Disk Setup Guide* [Panduan Pengaturan Hard Disk Aman Performa Tinggi HP].

- 1. Masuk ke [www.hp.com/support.](http://www.hp.com/support)
- 2. Masukkan Secure Hard Disk [Hard Disk Aman] dalam bidang pencarian lalu tekan Enter.
- 3. Klik tautan HP High Performance Secure Hard Disk Drive [Drive Hard Disk Aman Performa Tinggi HP].
- 4. Klik link Manuals [Buku Petunjuk].

#### Mengunci sangkar formatter

Sangkar formatter, di belakang produk, memiliki slot yang dapat Anda gunakan untuk memasang kabel pengaman. Penguncian sangkar formatter dapat mencegah orang lain melepas komponen yang berharga dari formatter.

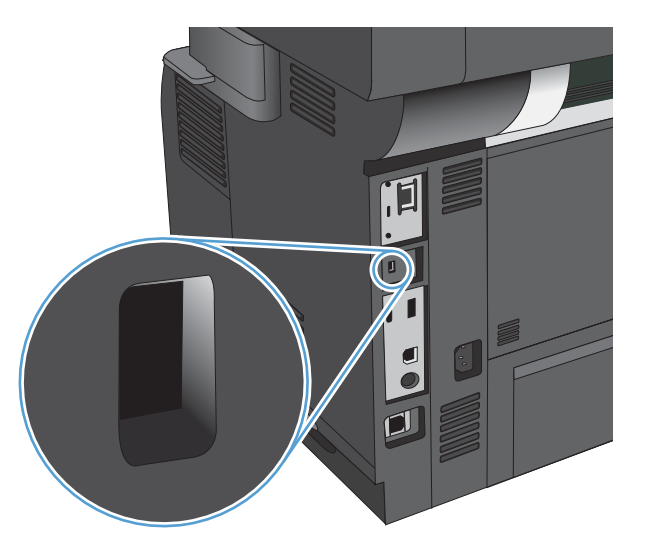

# Meng-upgrade firmware produk

Petunjuk instalasi dan upgrade perangkat lunak dan firmware untuk produk ini tersedia di [www.hp.com/support/](http://www.hp.com/support/ljflowMFPM525) ljflowMFPM525. Klik Support & Driver [Dukungan & Driver], klik sistem operasi, kemudian pilih download untuk produk.

# 10 Mengatasi masalah

- [Daftar periksa mengatasi masalah](#page-235-0)
- [Beberapa faktor yang memengaruhi kinerja produk](#page-237-0)
- [Mengembalikan default pengaturan pabrik](#page-238-0)
- [Bantuan panel kontrol](#page-239-0)
- [Pengambilan kertas salah atau macet](#page-240-0)
- [Mengatasi kemacetan](#page-242-0)
- [Mengubah pemulihan kemacetan](#page-264-0)
- [Meningkatkan kualitas cetak](#page-265-0)
- [Meningkatkan kualitas salinan](#page-271-0)
- [Meningkatkan kualitas pindai](#page-276-0)
- [Meningkatkan kualitas faks](#page-281-0)
- [Produk tidak mencetak atau mencetak pelan](#page-287-0)
- [Mengatasi masalah pencetakan USB akses-langsung](#page-288-0)
- [Mengatasi masalah koneksi USB](#page-290-0)
- [Mengatasi masalah jaringan berkabel](#page-291-0)
- [Mengatasi masalah faks](#page-293-0)
- [Mengatasi masalah perangkat lunak produk \(Windows\)](#page-303-0)
- [Mengatasi masalah perangkat lunak produk \(Mac OS X\)](#page-305-0)
- [Menghapus perangkat lunak \(Windows\)](#page-306-0)
- [Menghapus driver cetak \(Mac OS X\)](#page-307-0)

# <span id="page-235-0"></span>Daftar periksa mengatasi masalah

Ikuti langkah-langkah berikut ini untuk mengatasi masalah pada produk.

- 1. Jika tampilan panel kontrol kosong atau gelap, lakukan langkah-langkah berikut:
	- a. Periksa kabel daya.
	- b. Periksa apakah produk sudah dihidupkan.
	- c. Pastikan tegangan saluran telah sesuai untuk konfigurasi daya produk. (Lihat label di belakang produk untuk ketentuan tegangan). Jika Anda menggunakan sambungan stopkontak dan tegangan tidak sesuai spesifikasi, tancapkan steker produk langsung ke stopkontak listrik. Jika produk telah tersambung ke stopkontak, coba stopkontak lainnya.
	- d. Jika tidak ada dari tindakan ini yang dapat memulihkan daya, hubungi HP Customer Care.
- 2. Panel kontrol seharusnya menunjukkan status Siap. Jika pesan kesalahan ditampilkan, ikuti petunjuk di panel kontrol untuk mengatasi kesalahan tersebut.
- 3. Periksa pengkabelan.
	- a. Periksa sambungan kabel antara produk dan komputer atau port jaringan. Pastikan bahwa sambungan telah erat.
	- b. Pastikan kabel tersebut tidak keliru yakni dengan menggunakan kabel yang berbeda, jika perlu.
	- c. Periksa koneksi jaringan.
- 4. Pastikan ukuran dan jenis kertas yang dipilih telah memenuhi spesifikasi. Buka juga menu Baki pada panel kontrol produk, lalu verifikasikan bahwa baki telah dikonfigurasi dengan benar untuk jenis dan ukuran kertas tersebut.
- 5. Cetak halaman konfigurasi. Jika produk telah tersambung ke jaringan, halaman HP Jetdirect juga dicetak.
	- a. Dari layar Awal di panel kontrol produk, gulirkan ke dan sentuh tombol Administrasi.
	- b. Buka menu berikut:
		- Laporan
		- Halaman Konfigurasi/Status
		- · Halaman Konfigurasi
	- c. Sentuh tombol Cetak untuk mencetak halaman.

Jika halaman tidak dicetak, periksa apakah setidaknya satu baki telah berisi kertas.

Jika halaman mengalami kemacetan pada produk, ikuti petunjuk di panel kontrol untuk mengatasi kemacetan.

Jika halaman tidak dicetak dengan benar, hubungi HP Customer Care.

Jika halaman dicetak dengan benar, kemungkinan masalahnya adalah komputer yang digunakan, driver cetak, atau program.

- 6. Pastikan bahwa Anda telah menginstal driver cetak untuk produk ini. Periksa program untuk memastikan bahwa Anda menggunakan driver cetak untuk produk ini. Driver cetak tersedia pada CD yang disertakan dengan produk. Anda juga dapat men-download driver cetak dari situs Web ini: [www.hp.com/go/](http://www.hp.com/go/ljflowMFPM525_software) ljflowMFPM525\_software.
- 7. Cetak dokumen yang pendek dari program lain yang dulu pernah berfungsi. Jika solusi ini berhasil, berarti masalahnya disebabkan oleh program yang digunakan. Jika solusi ini tidak berhasil (dokumen tidak tercetak), lakukan langkah-langkah ini:
	- a. Coba cetak pekerjaan dari komputer lain yang perangkat lunak produknya telah diinstal.
	- b. Jika Anda telah menghubungkan produk ke jaringan, hubungkan produk langsung ke komputer dengan kabel USB. Alihkan produk ke port yang benar atau instal ulang perangkat lunaknya, pilih jenis koneksi baru yang Anda gunakan.

# <span id="page-237-0"></span>Beberapa faktor yang memengaruhi kinerja produk

Sejumlah faktor mempengaruhi lama waktu yang diperlukan untuk tugas cetak.

- Kecepatan maksimal produk, diukur dalam halaman per menit (ppm)
- Penggunaan kertas khusus (seperti transparansi, kertas tebal dan kertas ukuran custom)
- Pemrosesan produk dan waktu download
- Kompleksitas dan ukuran grafik
- Kecepatan komputer yang digunakan
- Sambungan USB
- Konfigurasi I/O produk
- Sistem operasi dan konfigurasi jaringan (jika berlaku)
- Driver cetak yang sedang digunakan.

# <span id="page-238-0"></span>Mengembalikan default pengaturan pabrik

- 1. Dari layar Awal di panel kontrol produk, gulirkan ke dan sentuh tombol Administrasi.
- 2. Buka menu berikut:
	- Pengaturan Umum
	- Kembalikan Pengaturan Pabrik
- 3. Pesan verifikasi memberi tahu bahwa melakukan fungsi atur ulang dapat mengakibatkan kehilangan data. Sentuh tombol Atur Ulang untuk menyelesaikan prosesnya.

**EX** CATATAN: Produk secara otomatis me-restart setelah operasi atur ulang selesai.

# <span id="page-239-0"></span>Bantuan panel kontrol

Produk ini dilengkapi sistem Bantuan terpadu yang menjelaskan cara menggunakan setiap layar. Untuk membuka sistem Bantuan, sentuh tombol Bantuan @ di sudut kanan atas layar.

Pada sebagian layar, sistem bantuan akan membuka menu global di mana Anda dapat mencari topik tertentu. Anda dapat menjelajahi struktur menu dengan menyentuh tombol pada menu.

Untuk layar yang berisi pengaturan untuk pekerjaan individual, sistem bantuan akan membuka topik yang menjelaskan pilihan untuk layar tersebut.

Jika produk memberitahukan kesalahan atau peringatan, sentuh tombol Kesalahan 1 atau tombol Peringatan untuk membuka pesan yang menerangkan masalah tersebut. Pesan tersebut juga berisi petunjuk untuk membantu mengatasi masalah.

Anda dapat mencetak laporan menu Administrasi lengkap sehingga Anda dapat lebih mudah bernavigasi ke pengaturan individu yang Anda perlukan.

- 1. Dari layar Awal di panel kontrol produk, gulirkan ke dan sentuh tombol Administrasi.
- 2. Buka menu berikut:
	- Laporan
	- Halaman Konfigurasi/Status
- 3. Pilih opsi Peta Menu Administrasi.
- 4. Sentuh tombol Cetak untuk mencetak laporan.

# <span id="page-240-0"></span>Pengambilan kertas salah atau macet

- Produk tidak mengambil kertas
- Perangkat mengambil beberapa lembar kertas
- Pengumpan dokumen memacetkan, memiringkan, atau mengambil lebih dari satu lembar kertas.
- [Mencegah kertas macet](#page-241-0)

## Produk tidak mengambil kertas

Jika produk tidak mengambil kertas dari baki, cobalah solusi ini.

- 1. Buka produk dan keluarkan semua kertas yang macet.
- 2. Muat baki dengan ukuran kertas yang benar untuk pekerjaan Anda.
- 3. Pastikan bahwa ukuran dan jenis kertas diatur dengan benar pada panel kontrol produk.
- 4. Pastikan pemandu kertas di dalam baki diatur dengan benar sesuai ukuran kertas. Sesuaikan pemandu ke indentasi yang benar pada baki.
- 5. Periksa panel kontrol untuk melihat apakah produk menunggu Anda mengkonfirmasi prompt untuk mengisikan kertas secara manual. Isikan kertas, lalu lanjutkan.
- 6. Rol di atas baki mungkin tercemar. Bersihkan rol dengan kain tak berbulu yang dilembapkan dengan air hangat.

#### Perangkat mengambil beberapa lembar kertas

Jika produk mengambil beberapa lembar kertas dari baki, cobalah solusi ini.

- 1. Keluarkan tumpukan kertas dari baki dan tekuk, putar 180 derajat, dan balikkan. *Jangan mengipaskan kertas.* Kembalikan tumpukan kertas ke dalam baki.
- 2. Gunakan hanya kertas yang memenuhi spesifikasi HP untuk produk ini.
- 3. Gunakan kertas yang tidak kusut, terlipat, atau rusak. Bila perlu, gunakan kertas dari kemasan lain.
- 4. Pastikan baki tidak diisi berlebihan. Jika berlebihan, keluarkan seluruh tumpukan kertas dari baki, luruskan tumpukan, lalu kembalikan sebagian kertas ke dalam baki.
- 5. Pastikan pemandu kertas di dalam baki diatur dengan benar sesuai ukuran kertas. Sesuaikan pemandu ke indentasi yang benar pada baki.
- 6. Pastikan bahwa lingkungan pencetakan berada dalam spesifikasi yang dianjurkan.

#### Pengumpan dokumen memacetkan, memiringkan, atau mengambil lebih dari satu lembar kertas.

- Mungkin ada sesuatu pada dokumen asli, seperti kawat jepit atau nota berperekat, yang harus dilepaskan.
- Periksa apakah semua rol berada di tempatnya dan apakah tutup akses-rol di dalam pengumpan dokumen telah ditutup.
- Pastikan bahwa tutup pengumpan dokumen atas telah ditutup.
- <span id="page-241-0"></span>Halaman mungkin tidak ditaruh dengan benar. Luruskan kertas dan atur pemandu kertas ke tengah tumpukan.
- Pemandu kertas harus menyentuh pinggiran tumpukan kertas agar bekerja dengan benar. Pastikan bahwa tumpukan kertas lurus dan pemandu bersandar pada tumpukan kertas.
- Baki masukan pengumpan dokumen atau nampan keluaran mungkin memuat jumlah kertas yang melebihi jumlah maksimum. Pastikan tumpukan kertas termuat seluruhnya di bawah pemandu dalam baki masukan, dan ambil kertas dari nampan keluaran.
- Pastikan tidak ada kertas, staples, klip kertas, atau serpihan lain di jalur kertas.
- Bersihkan rol dan dinding pemisah pengumpan dokumen. Gunakan udara bertekanan atau kain bebas-bulu bersih yang dibasahi dengan air hangat. Jika masih terjadi, ganti rol.
- Dari Layar Awal di panel kontrol produk, gulir ke dan sentuh tombol Persediaan. Periksa kondisi alat rol pengumpan dokumen, dan ganti jika perlu.
- Jika Anda baru saja mengganti alat rol pengumpan dokumen dan produk memasukkan beberapa halaman sekaligus atau macet, pastikan bantalan pemisah bergerak naik turun. Jika bantalan pemisah tidak bergerak, berarti pegas di bawahnya tidak terpasang dengan benar. Pasang ulang bantalan pemisah, dan pastikan pegasnya tidak bengkok.

#### Mencegah kertas macet

Untuk mengurangi jumlah kertas macet, cobalah solusi ini.

- 1. Gunakan hanya kertas yang memenuhi spesifikasi HP untuk produk ini.
- 2. Gunakan kertas yang tidak kusut, terlipat, atau rusak. Bila perlu, gunakan kertas dari kemasan lain.
- 3. Jangan gunakan kertas yang pernah dicetak atau difotokopi.
- 4. Pastikan baki tidak diisi berlebihan. Jika berlebihan, keluarkan seluruh tumpukan kertas dari baki, luruskan tumpukan, lalu kembalikan sebagian kertas ke dalam baki.
- 5. Pastikan pemandu kertas di dalam baki diatur dengan benar sesuai ukuran kertas. Atur pemandu agar tepat menempel tumpukan kertas tanpa menekuknya.
- 6. Pastikan baki dimasukkan sepenuhnya ke dalam produk.
- 7. Jika Anda mencetak pada kertas tebal, embos, atau berlubang, gunakan fitur pemasukan manual dan masukkan lembaran satu demi satu.
- 8. Dari layar Awal di panel kontrol produk, gulirkan ke dan sentuh tombol Baki. Pastikan kembali bahwa baki telah dikonfigurasi dengan benar untuk jenis dan ukuran kertas yang digunakan.
- 9. Pastikan bahwa lingkungan pencetakan berada dalam spesifikasi yang dianjurkan.

# <span id="page-242-0"></span>Mengatasi kemacetan

- Lokasi kemacetan
- [Navigasi otomatis untuk mengatasi kemacetan](#page-243-0)
- [Membebaskan kemacetan dalam pengumpan dokumen](#page-243-0)
- [Atasi kemacetan di area nampan keluaran](#page-246-0)
- [Mengatasi kemacetan di Baki 1](#page-247-0)
- [Mengatasi kemacetan di Baki 2 atau baki 500 lembar opsional](#page-249-0)
- [Mengatasi kemacetan dari area kartrid cetak](#page-253-0)
- [Membebaskan kemacetan pada pintu belakang dan area fuser](#page-255-0)
- [Mengatasi kemacetan di duplekser](#page-258-0)

## Lokasi kemacetan

Gunakan ilustrasi ini untuk mengetahui lokasi kemacetan. Selain itu, petunjuk akan ditampilkan pada panel kontrol untuk mengarahkan Anda ke lokasi kertas yang macet dan cara membebaskannya.

<sup>2</sup> CATATAN: Semua area internal produk yang mungkin perlu dibuka untuk membebaskan kemacetan dilengkapi dengan gagang atau label hijau.

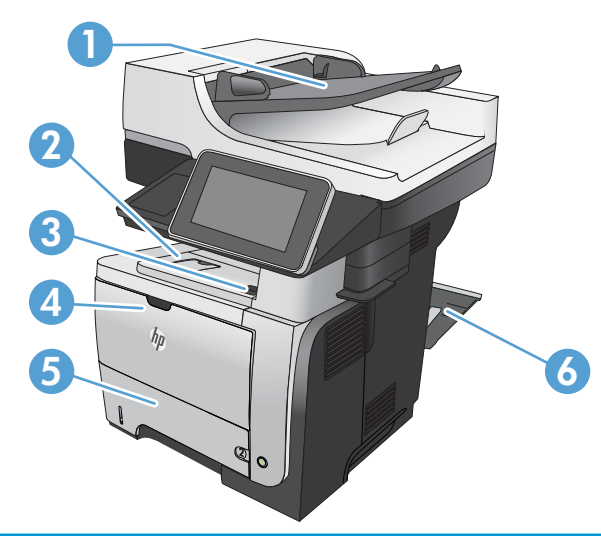

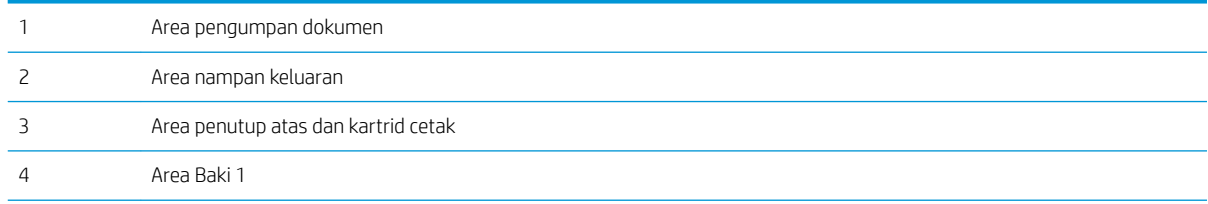

<span id="page-243-0"></span>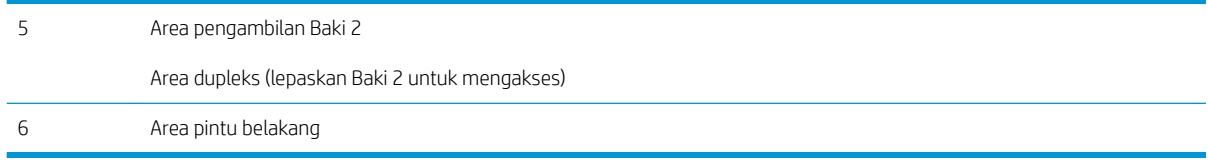

## Navigasi otomatis untuk mengatasi kemacetan

Fitur navigasi otomatis membantu Anda mengatasi kemacetan dengan memberi petunjuk selangkah demi selangkah pada panel kontrol produk. Ketika Anda menyelesaikan suatu langkah, produk akan menampilkan petunjuk untuk langkah berikutnya hingga Anda menyelesaikan semua langkah dalam prosedur.

## Membebaskan kemacetan dalam pengumpan dokumen

1. Angkat kunci untuk melepaskan tutup pengumpan dokumen.

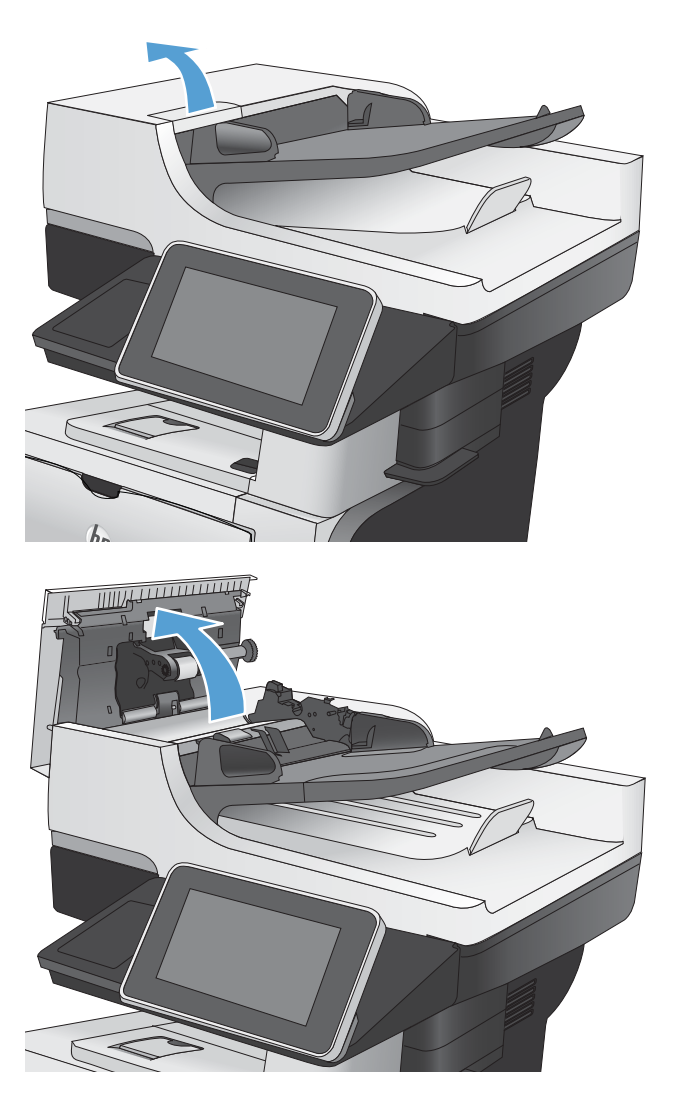

2. Buka penutup pengumpan dokumen.

3. Angkat pintu akses macet, lalu keluarkan kertas yang macet.

> Bila perlu, putar roda hijau di depan pengumpan dokumen untuk mengeluarkan kertas yang macet.

4. Angkat baki masukan pengumpan dokumen.

5. Jepit ke dalam pada dua slot di setiap ujung rakitan e-Duplex.

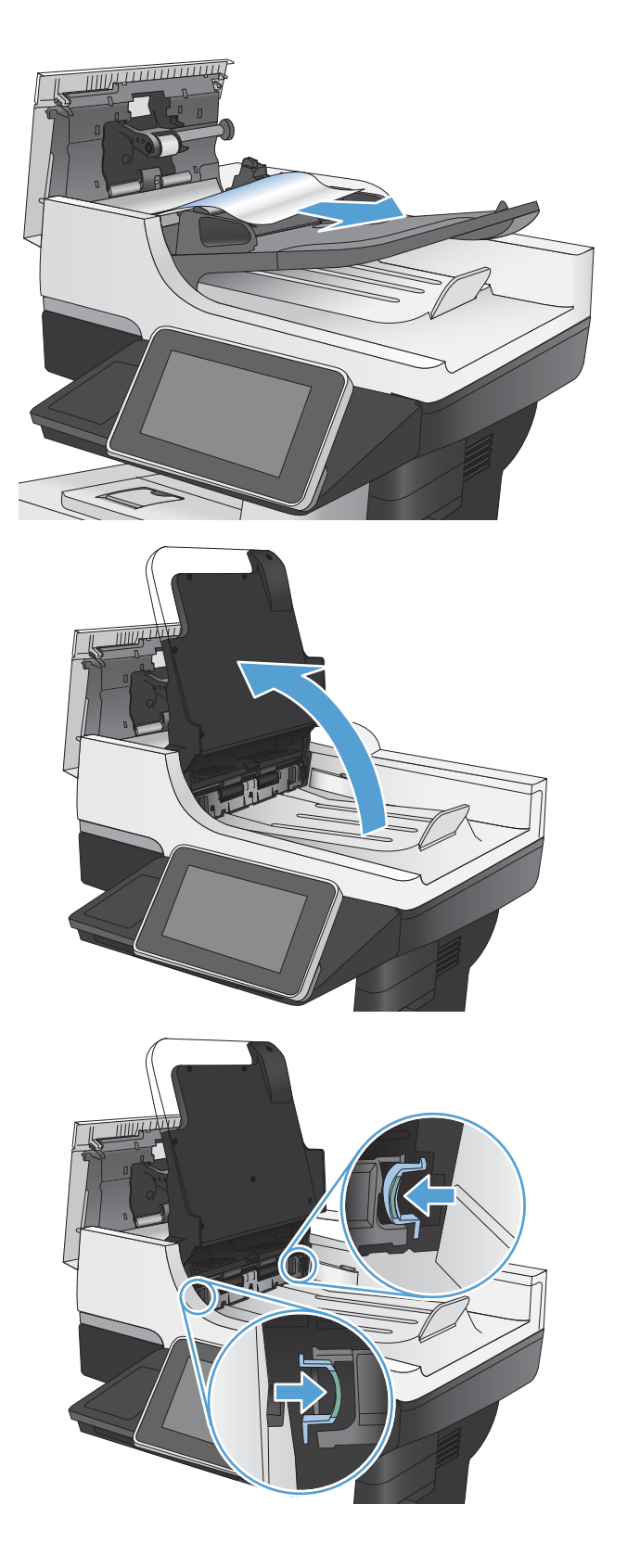

6. Keluarkan rakitan e-Duplex dengan menariknya.

7. Keluarkan kertas yang macet.

8. Pasang kembali rakitan e-Duplex dengan menggesernya ke dalam sampai mengunci di dalam tempatnya.

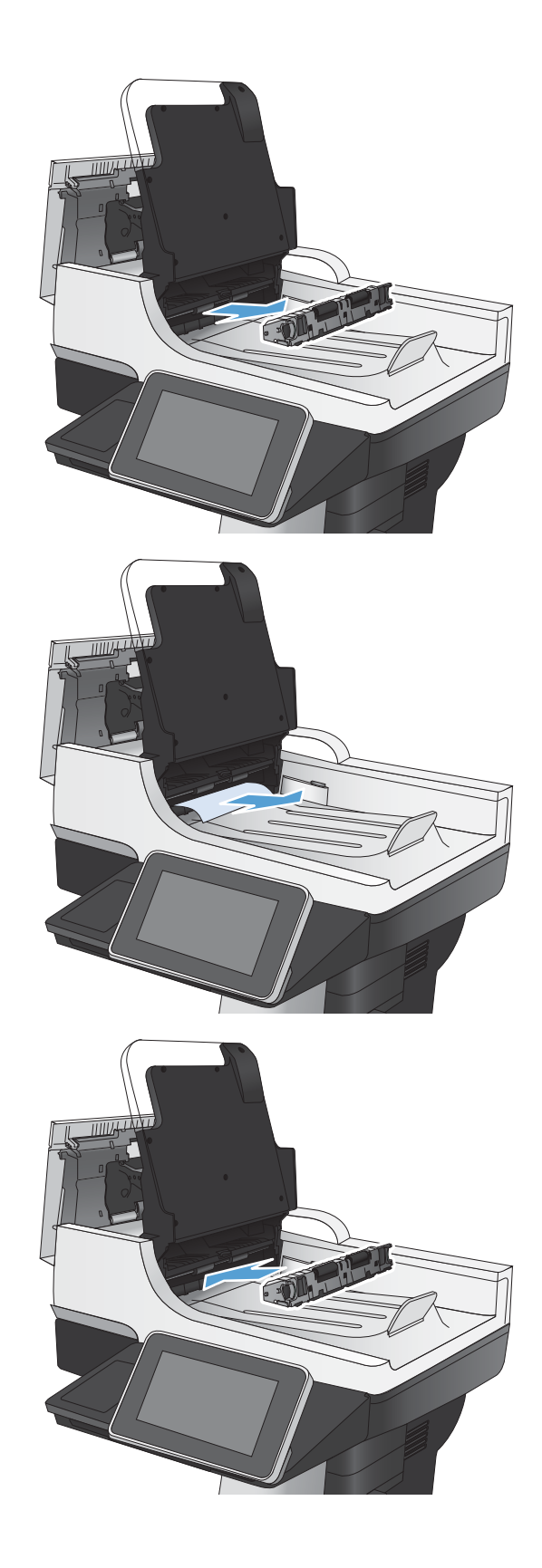

<span id="page-246-0"></span>9. Turunkan baki masukan pengumpan dokumen.

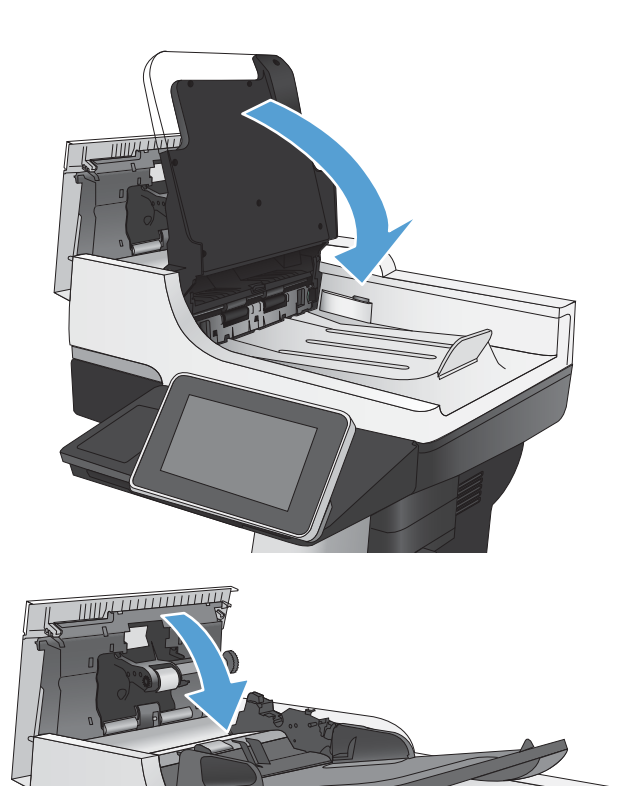

10. Tutuplah penutup pengumpan dokumen.

## <span id="page-247-0"></span>Atasi kemacetan di area nampan keluaran

1. Jika kertas terlihat dari nampan keluaran, pegang tepinya dan keluarkan.

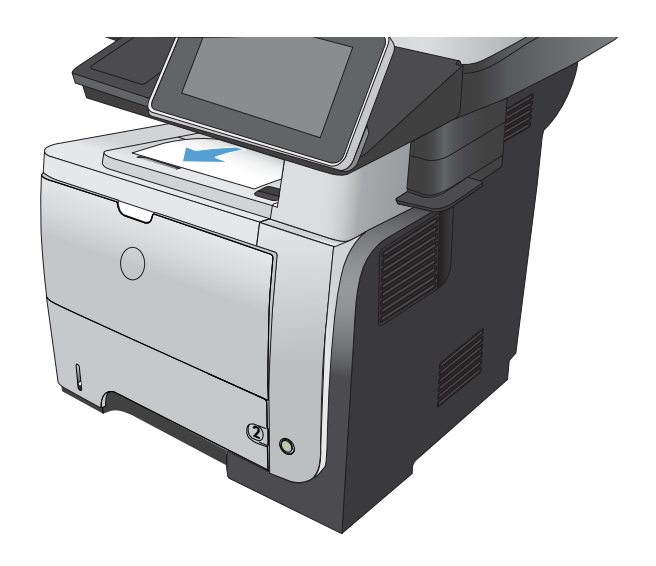

## Mengatasi kemacetan di Baki 1

1. Jika sebagian besar lembaran kertas terlihat dalam baki, dengan perlahan tarik kertas yang macet keluar dari produk.

Jika sebagian besar lembaran kertas telah ditarik ke dalam produk, lanjutkan dengan langkahlangkah berikut.

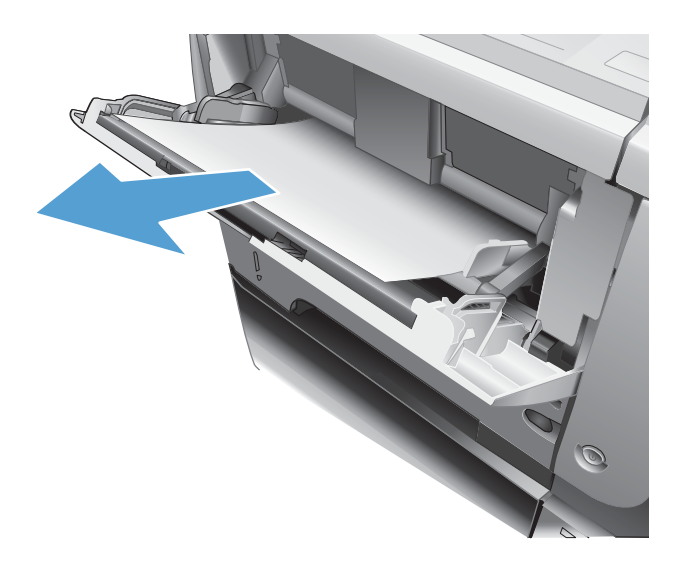

2. Tekan tombol pelepas pintu depan.

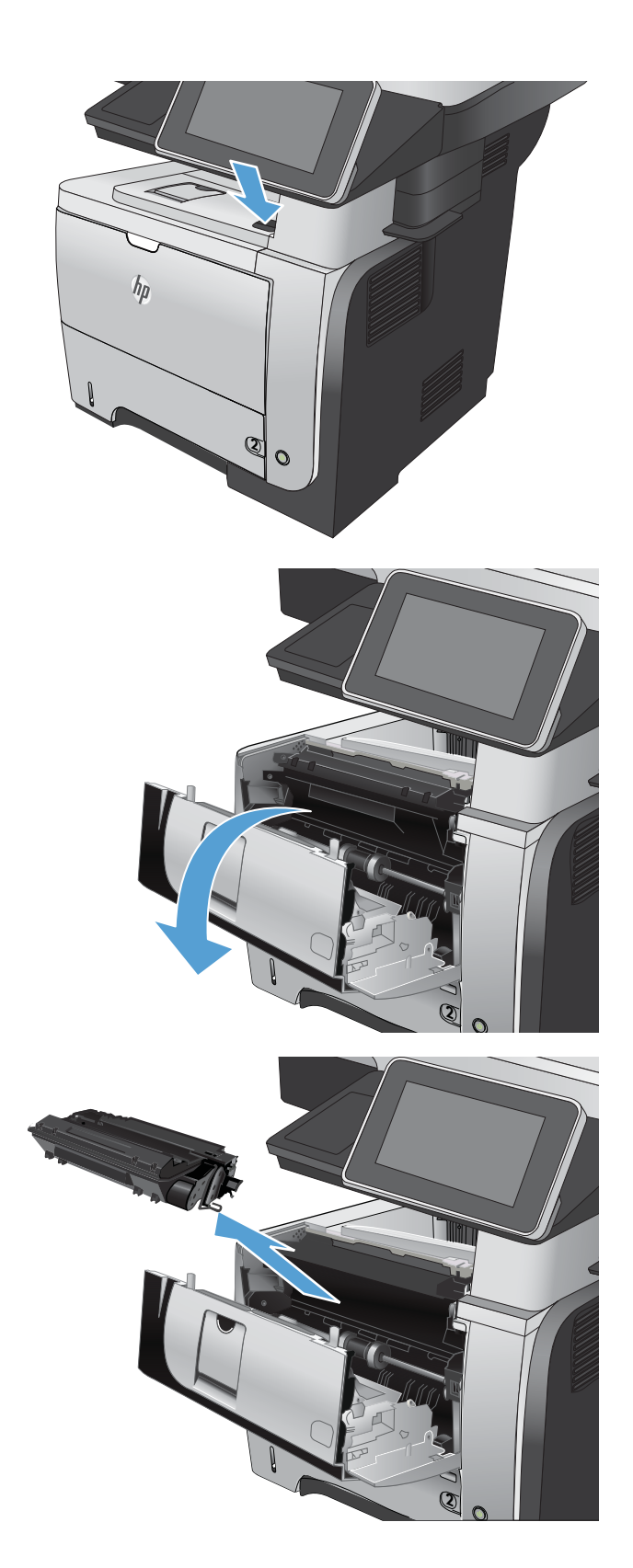

3. Buka pintu depan.

4. Keluarkan kartrid cetak.

<span id="page-249-0"></span>5. Angkat penutup akses macet dan keluarkan kertas yang macet.

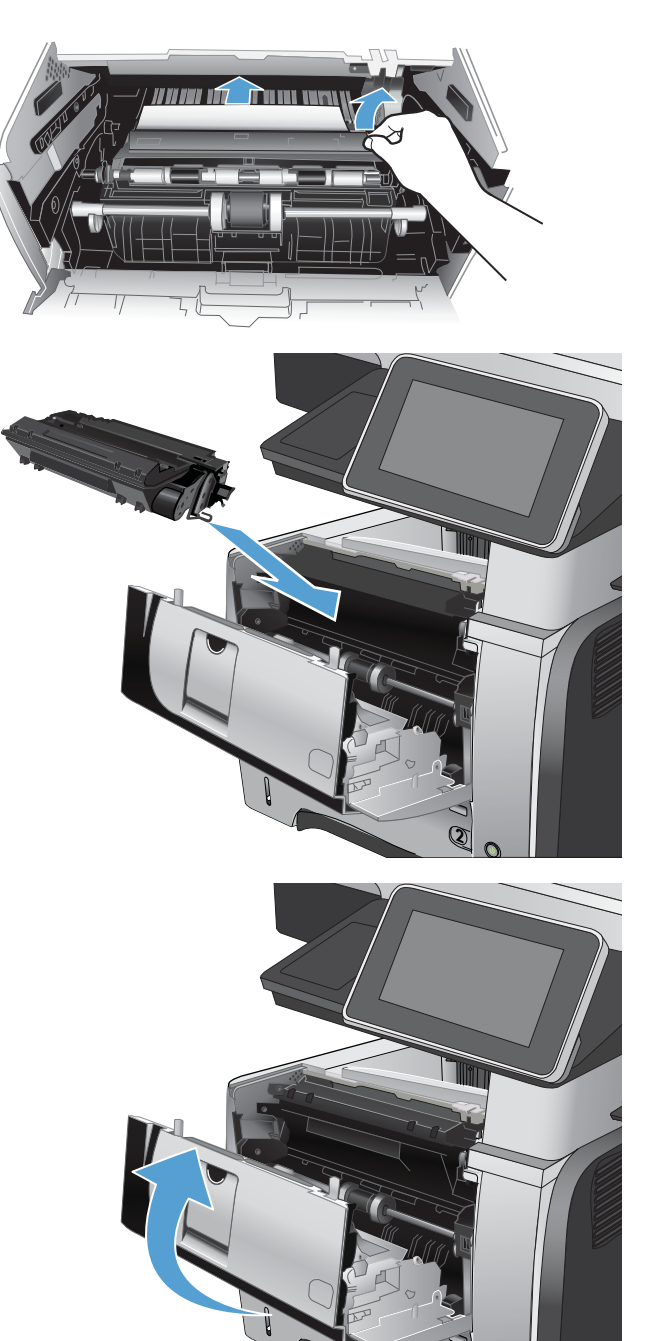

6. Masukkan kembali kartrid cetak.

7. Tutup pintu depan.

**2**

## Mengatasi kemacetan di Baki 2 atau baki 500 lembar opsional

1. Keluarkan baki dari produk.

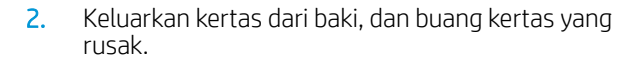

3. Pastikan pemandu kertas belakang disesuaikan untuk ukuran kertas yang benar. Bila perlu, tekan pelepas dan pindahkan pemandu kertas belakang ke posisi yang benar. Harus berbunyi klik.

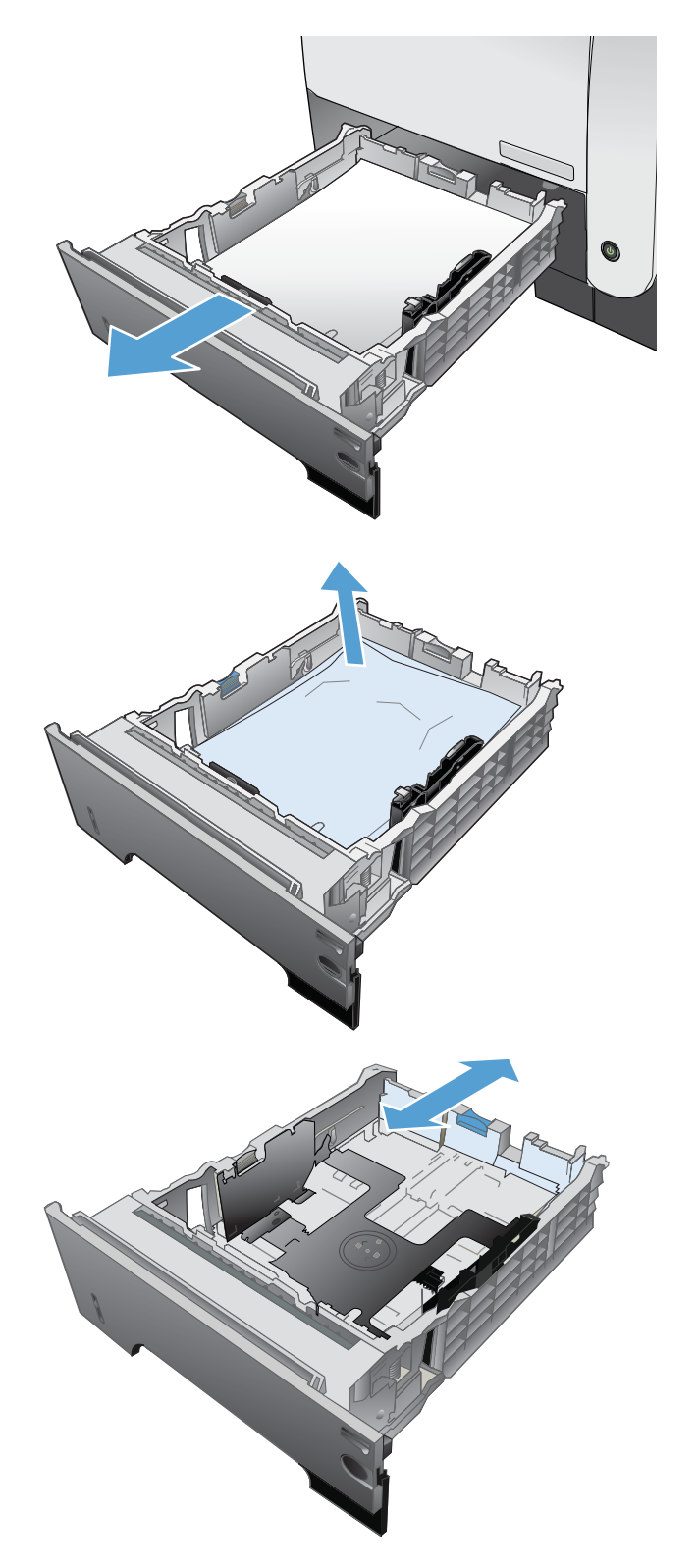

4. Muat kertas ke dalam baki. Pastikan bahwa tumpukan rata di semua sudutnya dan bagian atas tumpukan di bawah indikator tinggi maksimal.

5. Masukkan kembali dan tutup Baki 2.

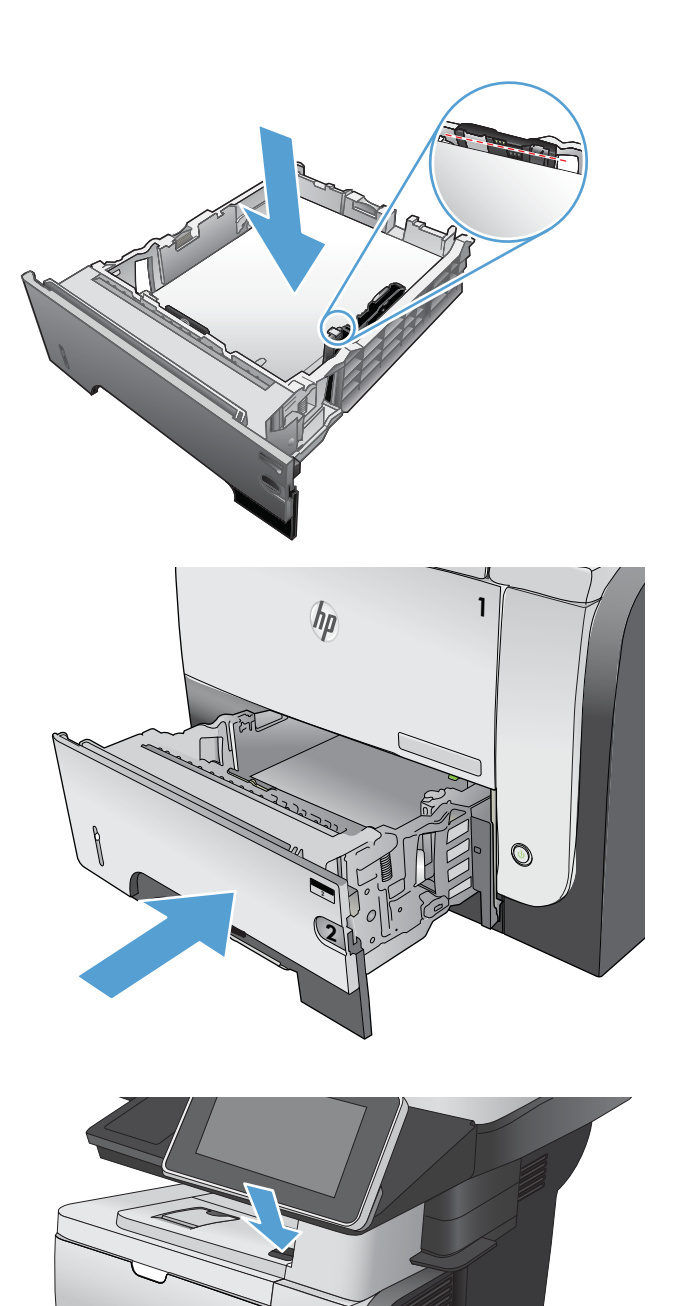

**2**

 $\overline{O}$ 

 $h_{\rm p}$ 

6. Tekan tombol pelepas pintu depan.
7. Buka pintu depan.

8. Keluarkan kartrid cetak.

9. Angkat penutup akses macet dan keluarkan kertas yang macet.

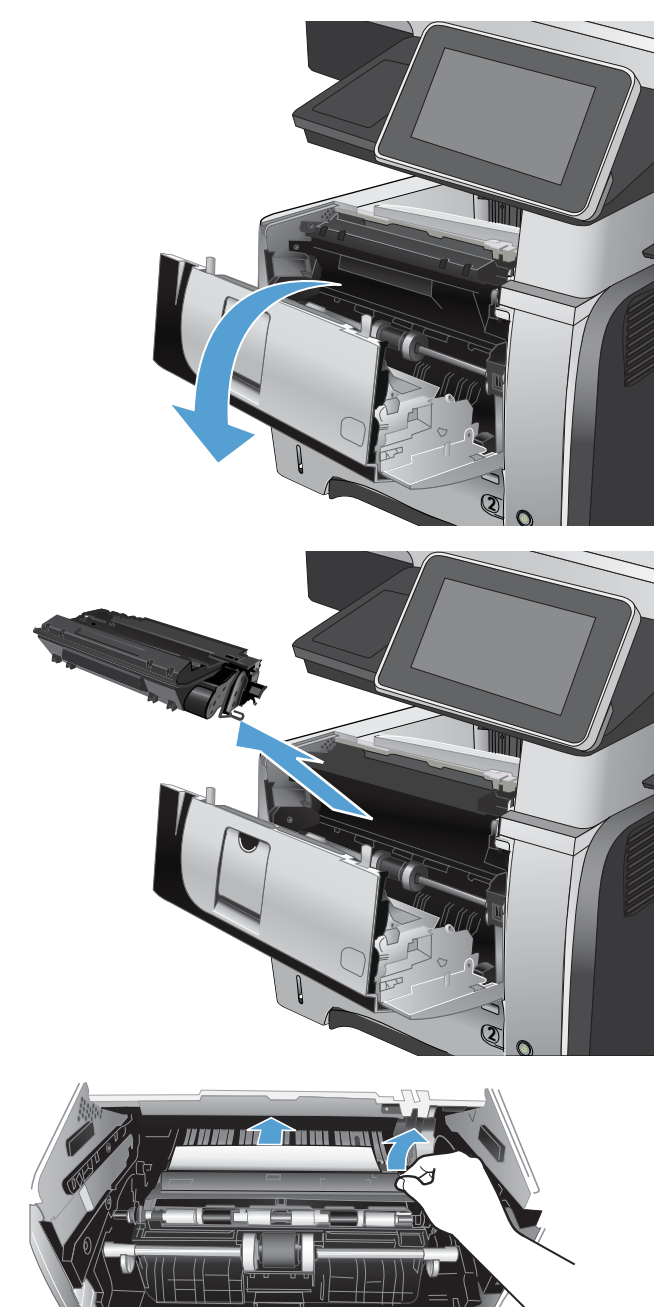

10. Masukkan kembali kartrid cetak.

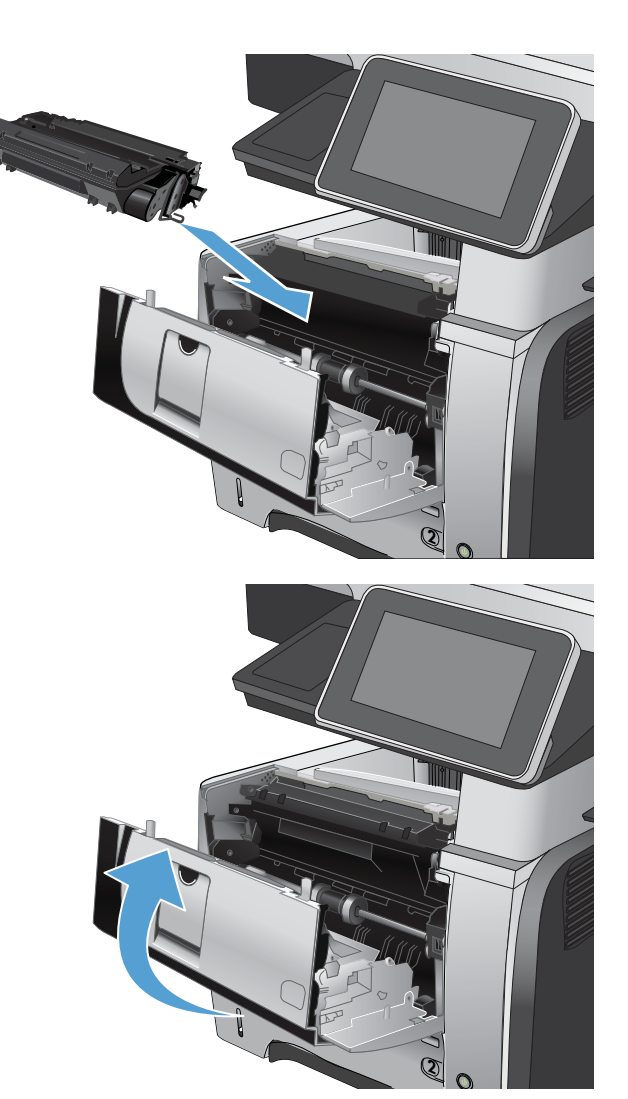

11. Tutup pintu depan.

# Mengatasi kemacetan dari area kartrid cetak

1. Tekan tombol pelepas pintu depan.

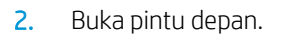

3. Keluarkan kartrid cetak.

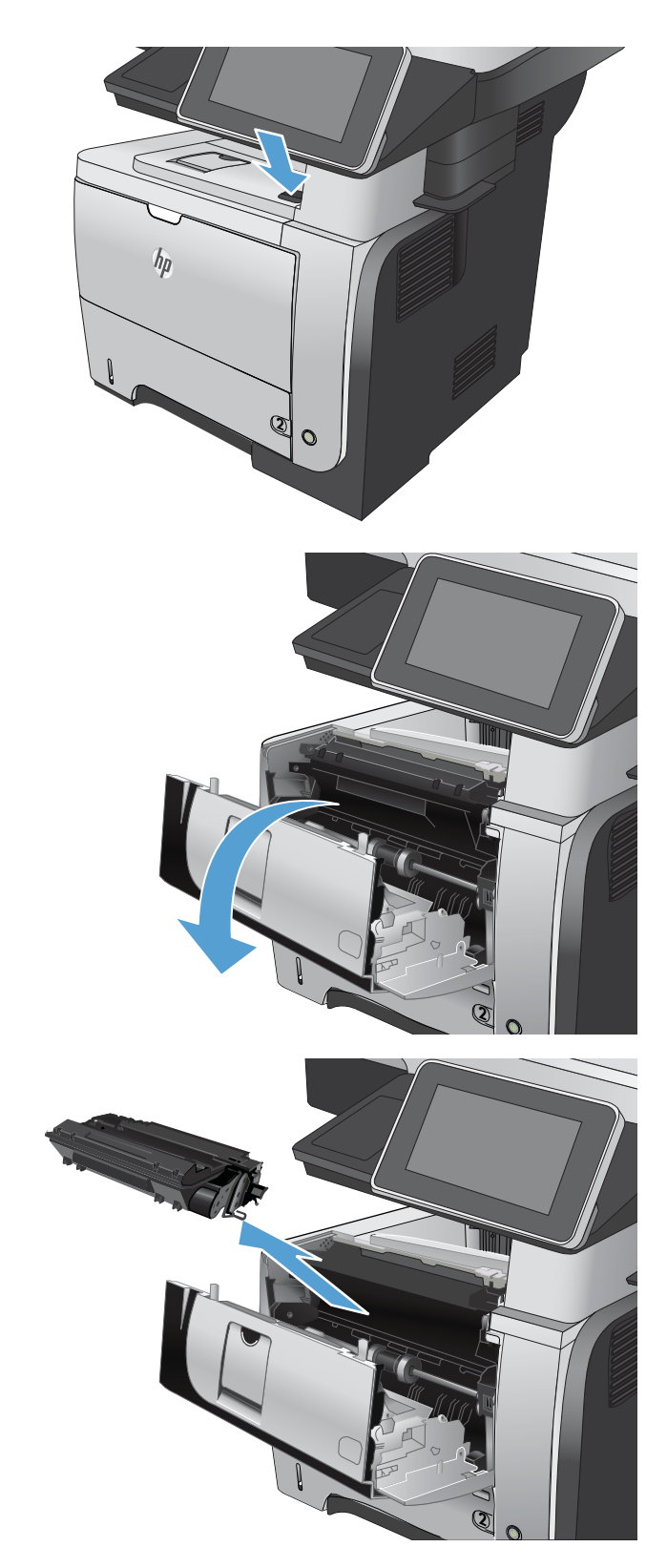

4. Angkat penutup akses macet dan keluarkan kertas yang macet.

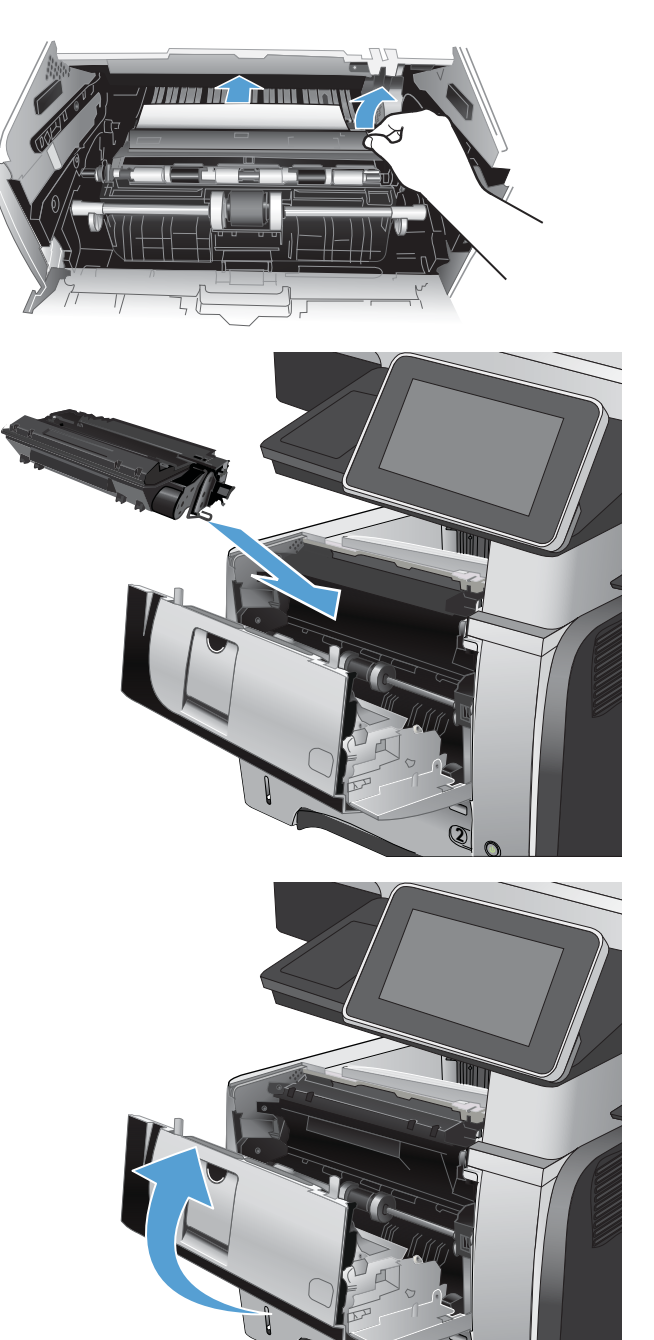

5. Masukkan kembali kartrid cetak.

6. Tutup pintu depan.

**2**

# Membebaskan kemacetan pada pintu belakang dan area fuser

1. Buka pintu belakang dan tekan ke bawah agar terbuka hingga sudut 90° derajat.

> PERHATIAN: Fuser menjadi panas saat produk sedang digunakan. Tunggu hingga fuser dingin sebelum membebaskan kemacetan.

CATATAN: Pintu belakang mempunyai dua posisi. Terbuka hingga 45° derajat untuk nampan keluaran belakang dan hingga 90° derajat untuk membebaskan kemacetan.

2. Keluarkan kertas yang macet.

3. Tekan tombol pelepas pintu depan.

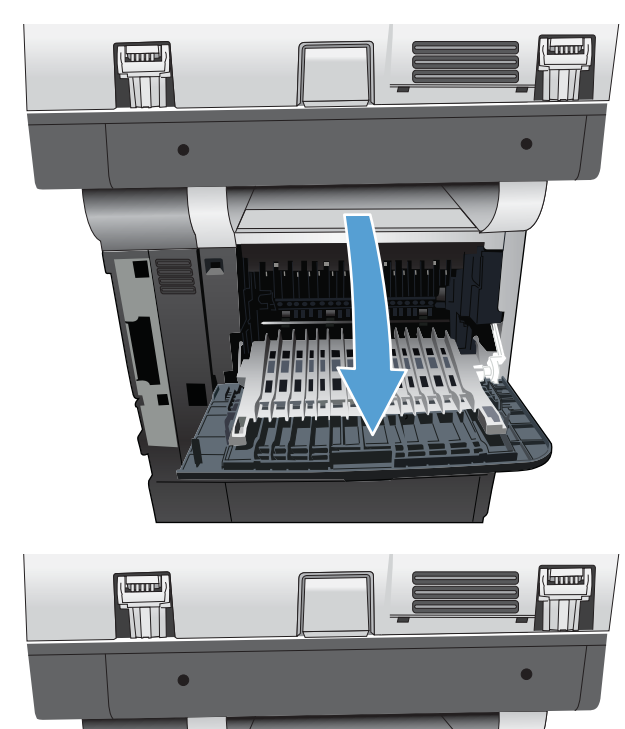

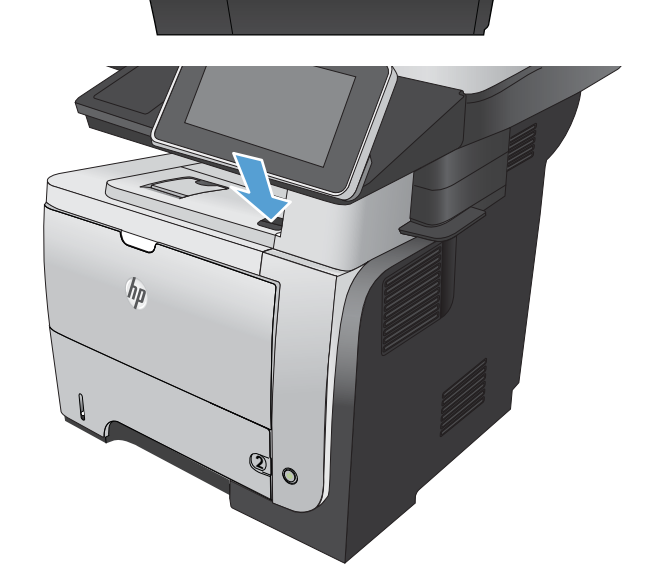

4. Buka pintu depan.

5. Keluarkan kartrid cetak.

6. Angkat penutup akses macet dan keluarkan kertas yang macet.

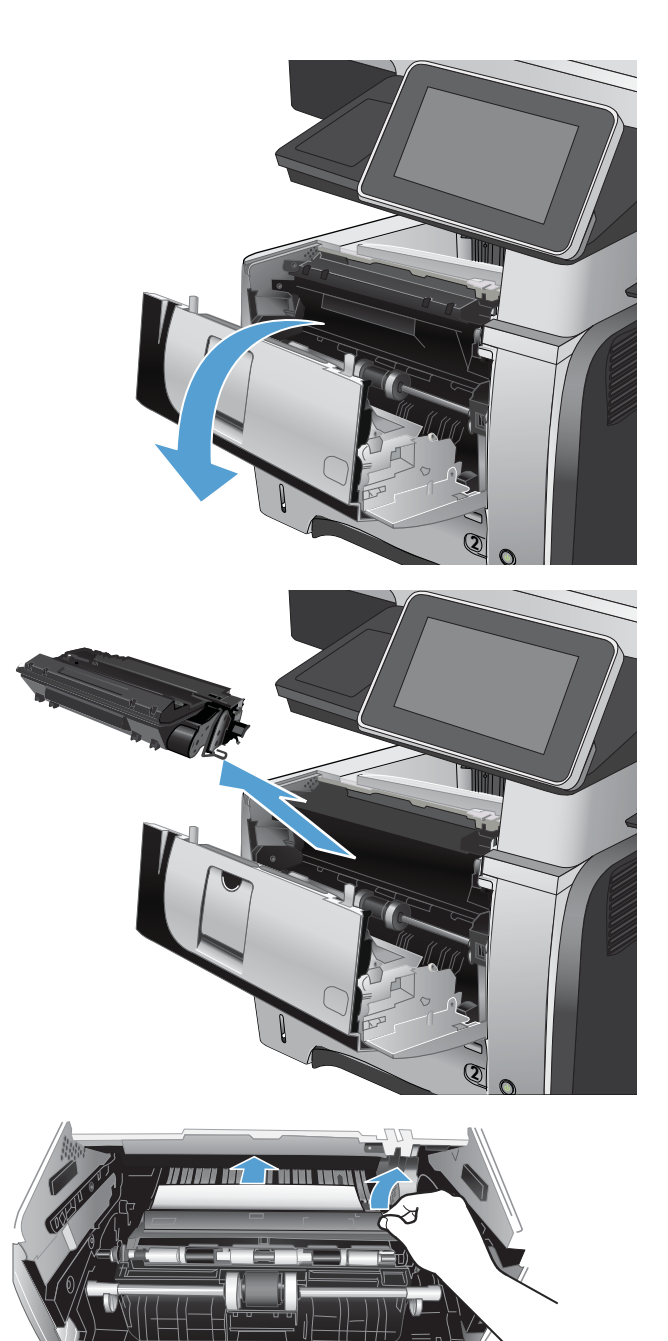

7. Masukkan kembali kartrid cetak.

8. Tutup pintu depan.

9. Tutup pintu belakang.

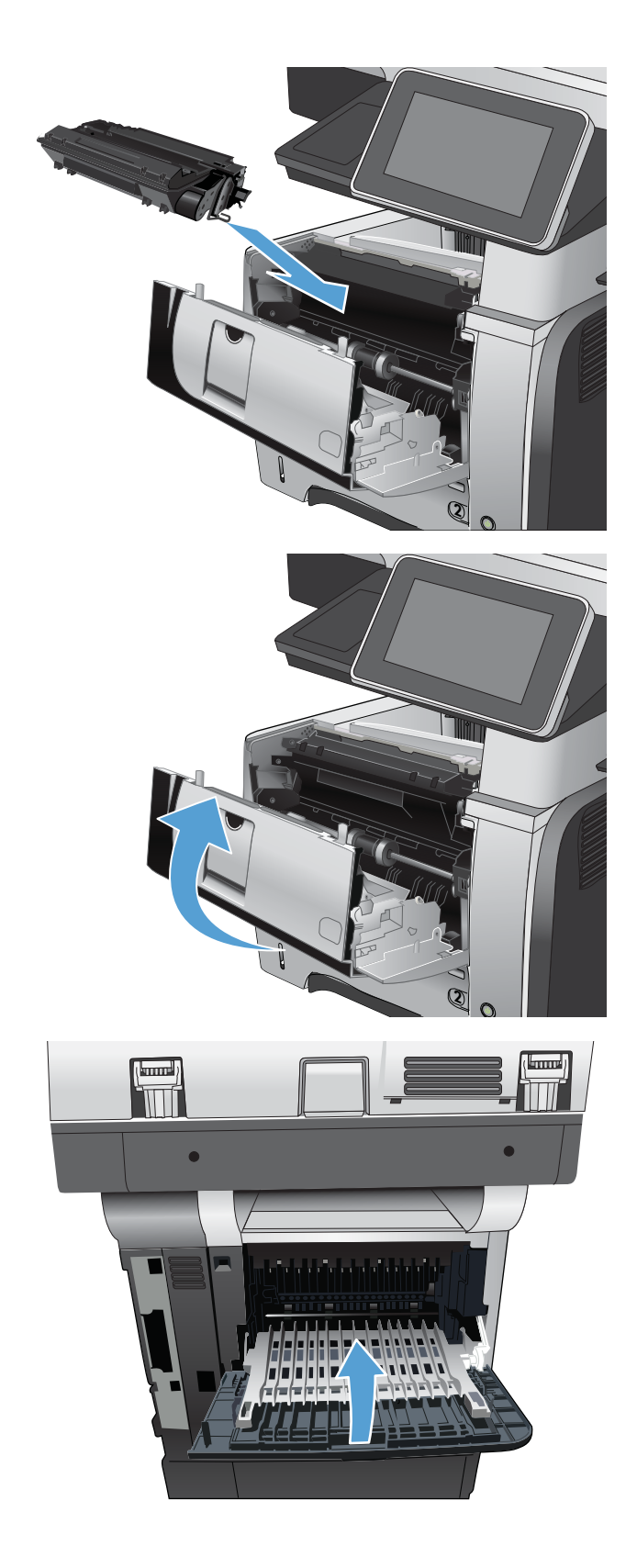

# Mengatasi kemacetan di duplekser

1. Lepaskan Baki 2 seluruhnya dari produk.

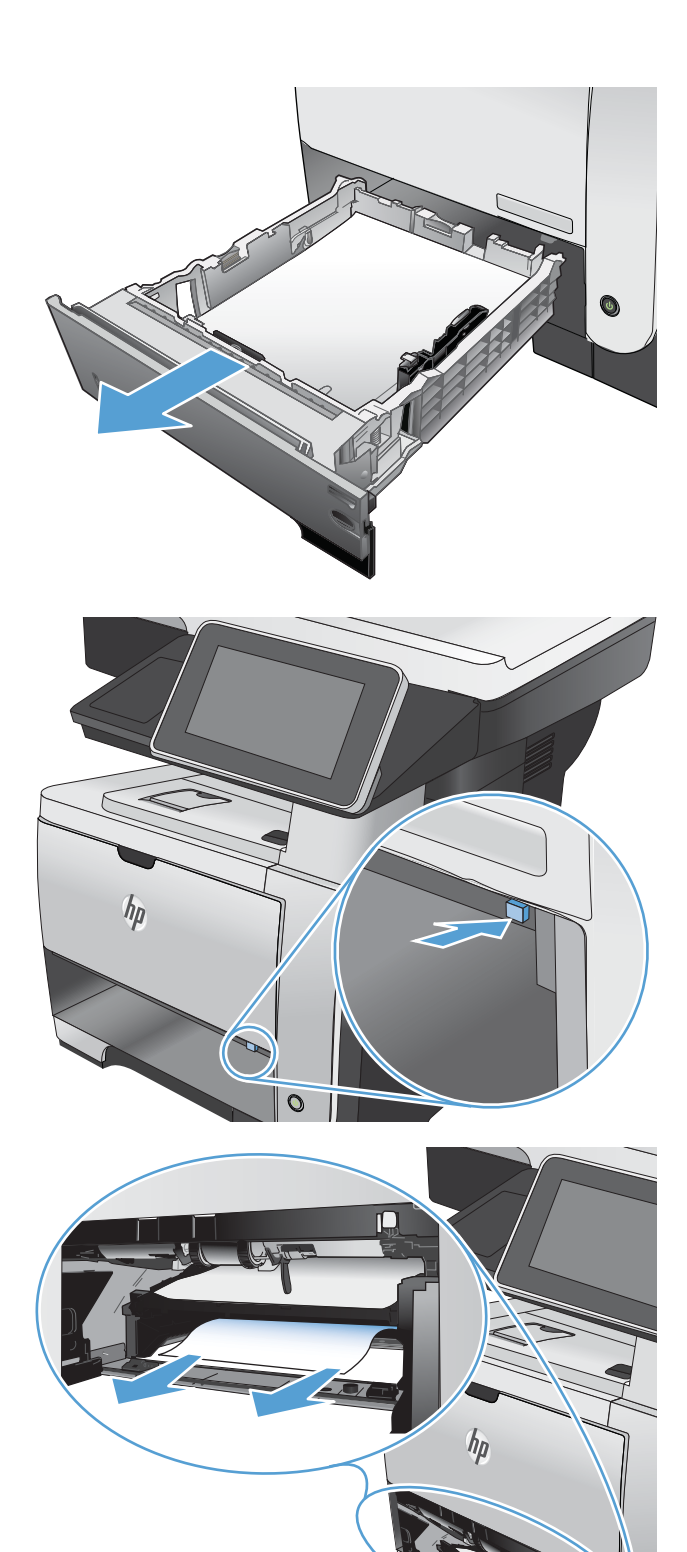

2. Tekan tombol hijau untuk melepas pan dupleks.

3. Keluarkan kertas yang macet.

4. Tutup pan dupleks.

5. Masukkan kembali Baki 2.

6. Buka pintu belakang dan tekan ke bawah agar terbuka hingga sudut 90° derajat.

> CATATAN: Pintu belakang mempunyai dua posisi. Terbuka hingga 45° derajat untuk nampan keluaran belakang dan hingga 90° derajat untuk membebaskan kemacetan.

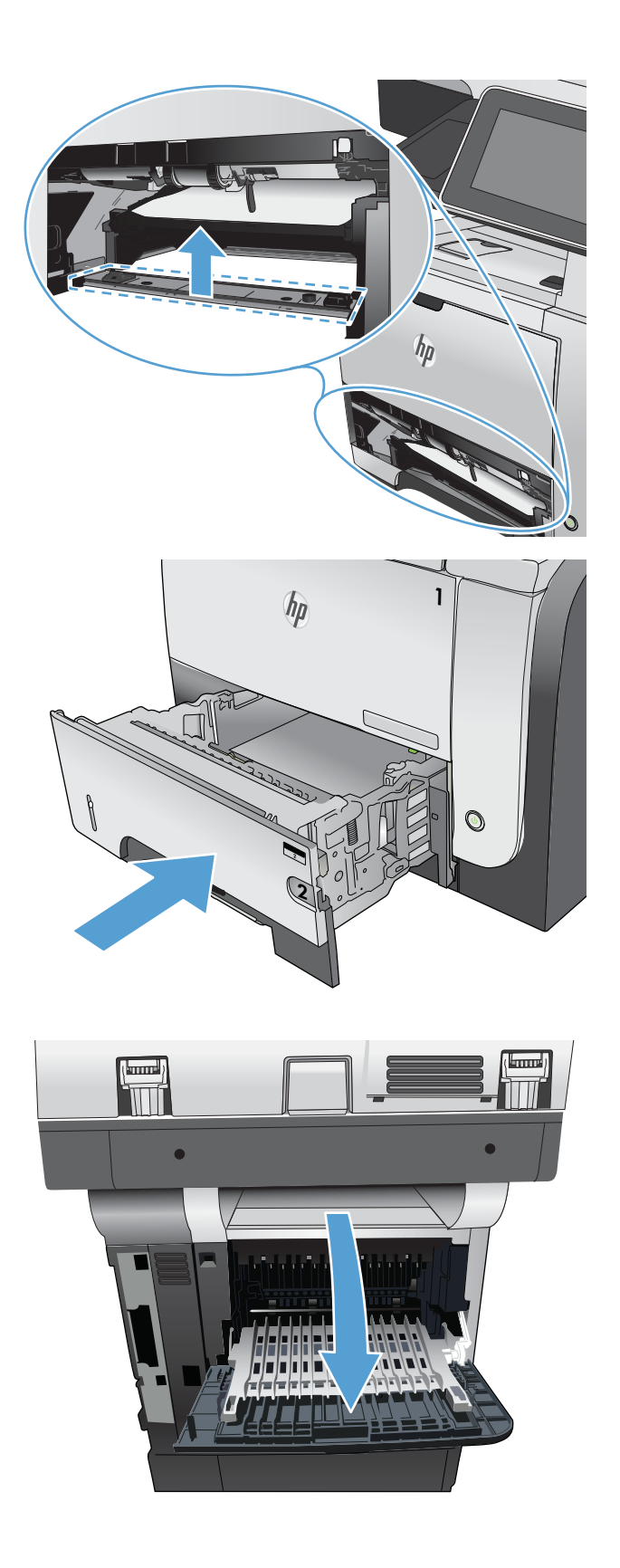

7. Lepaskan kertas yang macet.

8. Tekan tombol pelepas pintu depan.

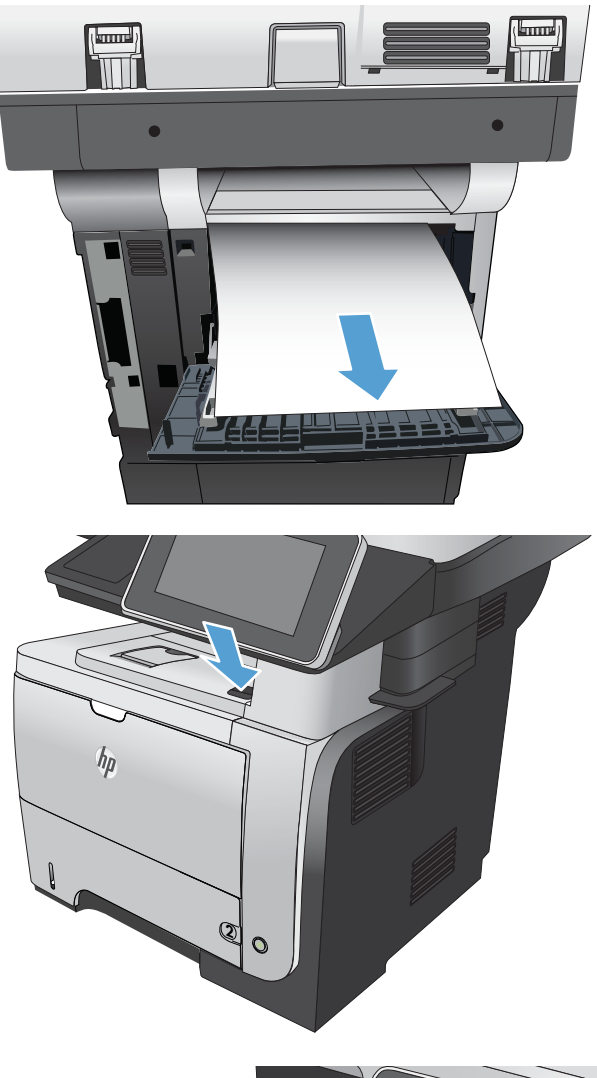

9. Buka pintu depan.

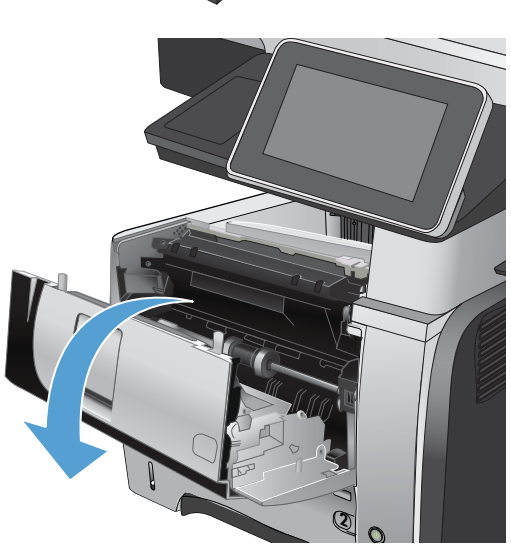

10. Keluarkan kartrid cetak.

11. Angkat penutup akses macet dan keluarkan kertas yang macet.

12. Masukkan kembali kartrid cetak.

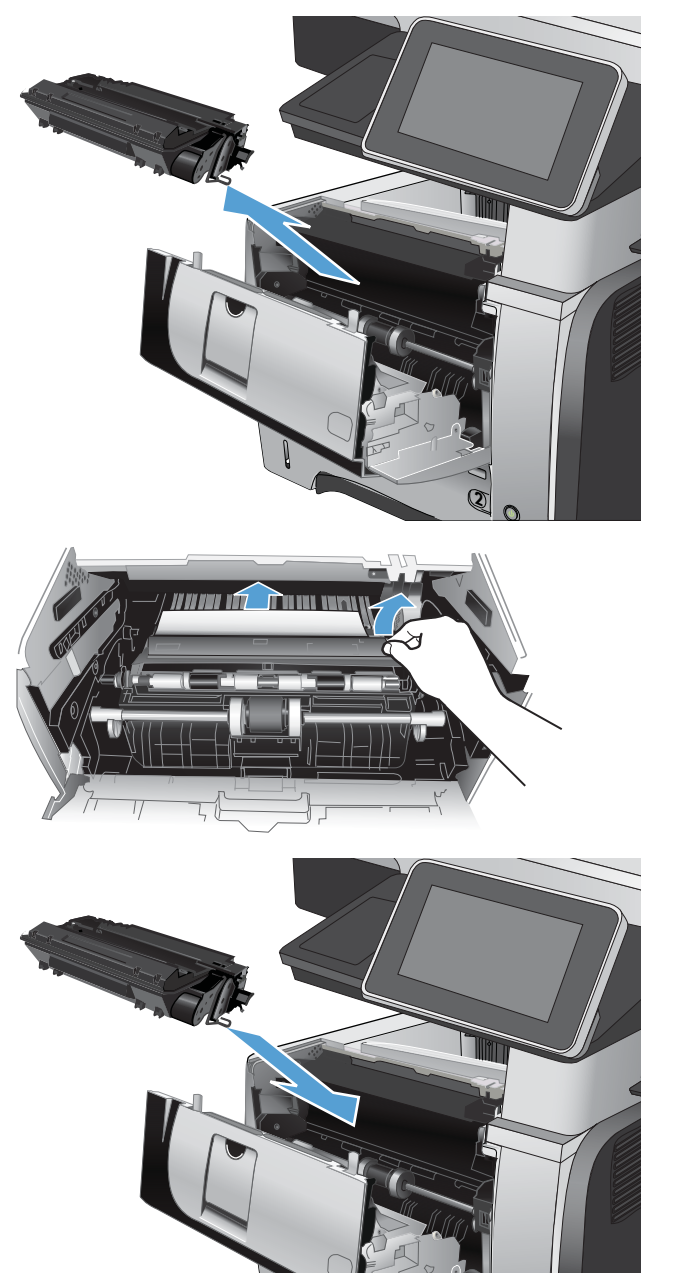

**2**

13. Tutup pintu depan.

14. Tutup pintu belakang.

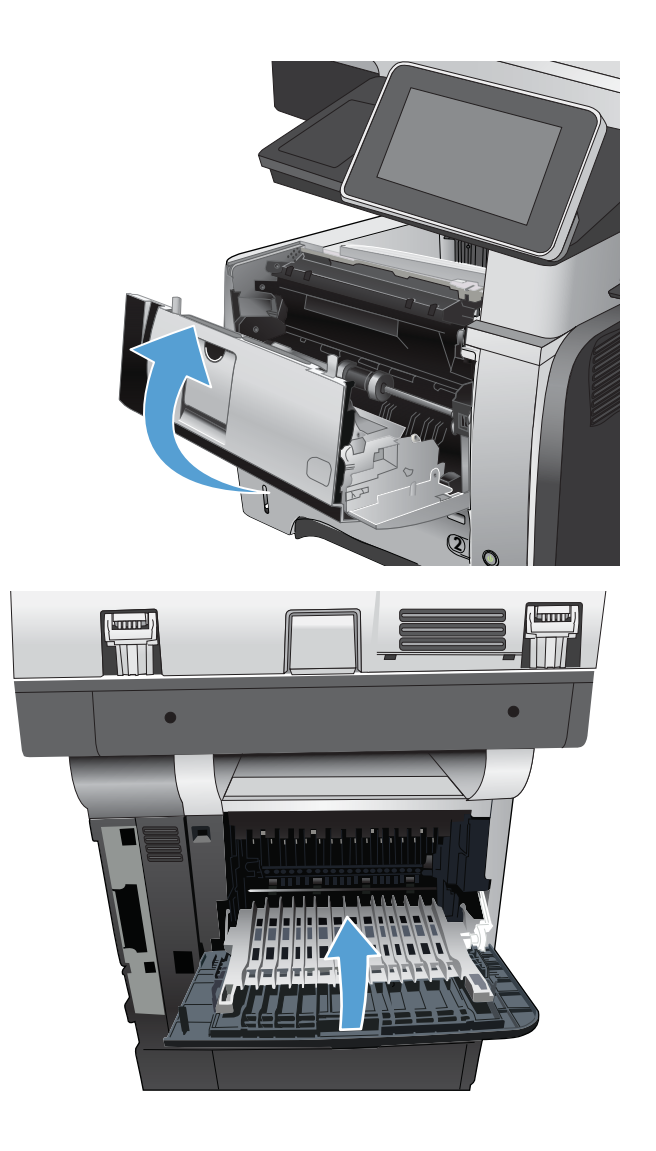

# Mengubah pemulihan kemacetan

Produk ini menyediakan fitur pemulihan kemacetan yang akan mencetak ulang halaman yang macet.

- 1. Dari layar Awal di panel kontrol produk, gulirkan ke dan sentuh tombol Administrasi.
- 2. Buka menu Pengaturan Umum, lalu buka menu Pemulihan Kemacetan.
- 3. Pilih salah satu dari pilihan berikut:
	- Otomatis Produk berusaha mencetak ulang halaman yang macet bila tersedia cukup memori. Ini adalah pengaturan standar.
	- Mati Produk tidak berusaha mencetak ulang halaman yang macet. Karena tidak ada memori yang digunakan untuk menyimpan halaman-halaman terkini, kinerja menjadi optimal.
	- **EX** CATATAN: Beberapa halaman dapat hilang jika produk kehabisan kertas saat mencetak pekerjaan dupleks dengan Jam Recovery [Pemulihan Kemacetan] disetel ke Mati.
	- Hidup Produk selalu mencetak ulang halaman yang macet. Memori tambahan dialokasikan untuk menyimpan beberapa halaman yang terakhir dicetak.

# Meningkatkan kualitas cetak

## Mencetak dari program perangkat lunak lain.

Coba cetak dari program perangkat lunak lain. Jika halaman tercetak dengan benar, berarti masalah disebabkan oleh program perangkat lunak yang digunakan untuk mencetak.

## Menetapkan pengaturan jenis kertas untuk tugas cetak

Periksa pengaturan jenis kertas jika Anda akan mencetak dari program perangkat lunak dan pastikan halaman tidak memiliki masalah berikut:

- hasil cetak tercoreng
- hasil cetak tidak jelas
- hasil cetak gelap
- kertas menggulung
- terdapat titik-titik toner acak
- toner longgar
- sedikit area tidak terdapat toner

#### Memeriksa pengaturan jenis kertas (Windows)

- 1. Dari program perangkat lunak, pilih opsi Cetak.
- 2. Pilih produk, kemudian klik tombol Properti atau Preferensi.
- 3. Klik tab Kertas/Kualitas.
- 4. Dari daftar buka-bawah Jenis kertas, klik opsi More... [Lainnya...].
- 5. Buka daftar opsi Jenis:.
- 6. Buka kategori jenis kertas yang paling sesuai dengan kertas Anda.
- 7. Pilih opsi untuk jenis kertas yang digunakan, lalu klik tombol OK.
- 8. Klik tombol OK untuk menutup kotak dialog Properti Dokumen. Dalam kotak dialog Cetak, klik tombol OK untuk mencetak tugas.

#### Memeriksa pengaturan jenis kertas (Mac OS X)

- 1. Klik menu File, lalu klik pilihan Print [Cetak].
- 2. Dalam menu Printer, pilih produk.
- 3. Secara default, driver cetak akan menampilkan menu Copies & Pages [Salinan & Halaman]. Buka daftar drop-down menu, lalu klik menu Finishing [Penuntas].
- 4. Pilih jenis dari daftar buka-bawah Media Type [Jenis Media].
- 5. Klik tombol Print [Cetak].

## Memeriksa status kartrid toner

Ikuti langkah-langkah ini untuk memeriksa perkiraan usia pakai tersisa dalam kartrid toner dan jika sesuai, status komponen pemeliharaan yang dapat diganti lainnya.

- 1. Dari layar Awal di panel kontrol produk, gulirkan ke dan sentuh tombol Administrasi.
- 2. Buka menu berikut:
	- Laporan
	- Halaman Konfigurasi/Status
- 3. Tentukan pilihan Status Persediaan, lalu sentuh tombol Cetak untuk mencetak laporan.
- 4. Periksa persen usia pakai tersisa untuk kartrid toner dan jika sesuai, status komponen pemeliharaan yang dapat diganti lainnya.

Masalah kualitas cetak dapat terjadi bila menggunakan kartrid toner yang telah berada pada akhir perkiraan masa pakainya. Halaman status persediaan memberitahukan bila tingkat persediaan hampir habis. Setelah persediaan HP mencapai ambang batas hampir habis, maka jaminan perlindungan premium HP atas persediaan tersebut berakhir.

Persediaan tidak perlu diganti sekarang, kecuali jika kualitas cetak menjadi buruk. Sebaiknya sediakan pengganti untuk dipasang bila kualitas cetak menjadi buruk.

Jika Anda menentukan bahwa Anda perlu mengganti kartrid toner atau komponen pemeliharaan yang dapat diganti lainnya, maka halaman status persediaan akan mencantumkan nomor komponen HP.

5. Periksa untuk memastikan apakah Anda menggunakan kartrid HP asli.

Kartrid toner HP asli memiliki kata "HP" atau "Hewlett-Packard" tertera padanya atau memiliki logo HP. Untuk informasi lebih lanjut tentang cara mengenali kartrid HP, kunjungi [www.hp.com/go/](http://www.hp.com/go/learnaboutsupplies) [learnaboutsupplies.](http://www.hp.com/go/learnaboutsupplies)

HP tidak dapat menyarankan penggunaan persediaan non-HP, baik yang baru maupun yang rekondisi. Karena kartrid-kartrid itu bukan produk HP, HP tidak dapat memengaruhi desain maupun mengawasi kualitasnya. Jika Anda menggunakan kartrid toner isi ulang atau yang diproduksi ulang dan tidak puas dengan kualitas cetaknya, ganti kartrid toner tersebut dengan kartrid toner HP asli.

## Mencetak halaman pembersih

Cetak halaman pembersihan untuk mengeluarkan debu dan sisa toner dari fuser jika Anda mengalami salah satu masalah berikut:

- Ada bercak toner pada halaman cetakan.
- Toner merembes pada halaman cetakan.
- Noda berulang muncul pada halaman cetakan.

Gunakan prosedur berikut untuk mencetak halaman pembersihan.

- 1. Dari layar Awal di panel kontrol produk, gulirkan ke dan sentuh tombol Pemeliharaan Perangkat.
- 2. Buka menu berikut:
- Kalibrasi/Pembersihan
- Halaman Pembersihan
- 3. Sentuh tombol Cetak untuk mencetak halaman.
- 4. Proses pembersihan memerlukan waktu beberapa menit. Setelah selesai, buang halaman pembersihan.

#### Memeriksa kartrid toner secara visual

- 1. Keluarkan kartrid toner dari produk, lalu verifikasikan apakah pita segel telah dilepaskan.
- 2. Periksa apakah ada kerusakan chip memori.
- 3. Periksa permukaan drum pencitraan hijau pada kartrid toner.
	- **A PERHATIAN:** Jangan sentuh drum pencitraan. Sidik jari pada drum gambar dapat menyebabkan masalah kualitas cetakan.
- 4. Jika Anda melihat goresan, sidik jari, atau kerusakan lain pada drum olahgambar, ganti kartrid toner.
- 5. Jika drum olahgambar tidak tampak rusak, goyang perlahan kartrid toner beberapa kali, lalu pasang kembali. Cetak beberapa halaman untuk melihat apakah masalah telah teratasi.

### Memeriksa kertas dan lingkungan pencetakan

#### Gunakan kertas yang memenuhi spesifikasi HP

Gunakan kertas lain jika Anda mengalami salah satu masalah berikut.

- Pencetakan terlalu terang atau kabur di beberapa bagian.
- Ada bercak toner pada halaman cetakan.
- Toner merembes pada halaman cetakan.
- Karakter yang dicetak tidak beraturan.
- Halaman yang dicetak tergulung.

Selalu gunakan jenis dan berat kertas yang didukung produk ini. Selain itu, ikuti pedoman ini saat memilih kertas:

- Gunakan kertas yang berkualitas baik dan tanpa potongan, goresan, robek, noda, serpihan, debu, kerutan, bolong, dan tepinya tidak tergulung atau tertekuk.
- Gunakan kertas yang belum dicetak sebelumnya.
- Gunakan kertas yang dirancang untuk printer laser. Jangan gunakan kertas yang dirancang hanya untuk printer Inkjet.
- Jangan gunakan kertas yang terlalu kasar. Menggunakan kertas yang lebih halus umumnya meningkatkan kualitas cetak.

#### Periksa lingkungan

Kondisi lingkungan dapat secara langsung memengaruhi kualitas cetak, dan itu merupakan penyebab umum masalah pengumpanan kertas. Coba solusi berikut ini:

- Pindahkan produk dari lokasi berangin, seperti di dekat lubang keluar AC, atau jendela atau pintu terbuka.
- Pastikan produk tidak terpapar pada suhu atau kelembaban di luar spesifikasi produk.
- Jangan menempatkan produk di ruangan terbatas, seperti lemari.
- Tempatkan produk pada permukaan yang kokoh dan datar.
- Singkirkan semua yang memblokir lubang ventilasi pada produk. Produk membutuhkan aliran udara yang baik dari segala sisi, termasuk atas.
- Lindungi produk dari kotoran di udara, debu, uap, gemuk, atau elemen lain yang dapat meninggalkan residu di dalam produk.

#### Memeriksa pengaturan EconoMode

HP tidak menyarankan penggunaan EconoMode secara terus-menerus. Jika EconoMode digunakan terusmenerus, persediaan toner mungkin melebihi masa pakai komponen mekanis dalam kartrid toner. Jika kualitas cetak mulai menurun dan menjadi buruk, coba ganti kartrid toner.

**EX CATATAN:** Fitur ini tersedia dengan driver printer PCL 6 untuk Windows. Jika Anda tidak sedang menggunakan driver, Anda dapat mengaktifkan fitur ini dengan menggunakan HP Embedded Web Server.

Ikuti langkah-langkah ini jika keseluruhan halaman tampak terlalu gelap atau terlalu terang.

- 1. Dari program perangkat lunak, tentukan pilihan Cetak.
- 2. Pilih produk, kemudian klik tombol Properti atau Preferensi.
- 3. Klik tab Kertas/Kualitas, lalu cari area Kualitas Cetak.
- 4. Jika keseluruhan halaman terlalu gelap, gunakan pengaturan ini:
	- Pilih opsi 600 dpi.
	- Pilih kotak centang EconoMode untuk mengaktifkannya.

Jika keseluruhan halaman terlalu terang, gunakan pengaturan ini:

- Pilih opsi FastRes 1200.
- Pilih kotak centang EconoMode untuk menonaktifkannya.
- 5. klik tombol OK untuk menutup kotak dialog Properti Dokumen. Pada dialog Cetak, klik tombol OK untuk mencetak pekerjaan.

#### Coba driver cetak lain

Cobalah menggunakan driver cetak lain jika Anda mencetak dari program perangkat lunak dan pada halaman yang tercetak ada garis yang tidak diharapkan dalam gambar, teks yang hilang, gambar yang hilang, format yang salah, atau font diganti. Driver cetak berikut ini tersedia di www.hp.com/go/ljflowMFPM525\_software.

**EX** CATATAN: Untuk Mac OS X, produk menggunakan driver cetak Postscript. Produk juga menggunakan HP ePrint dan Perangkat Lunak HP ePrint.

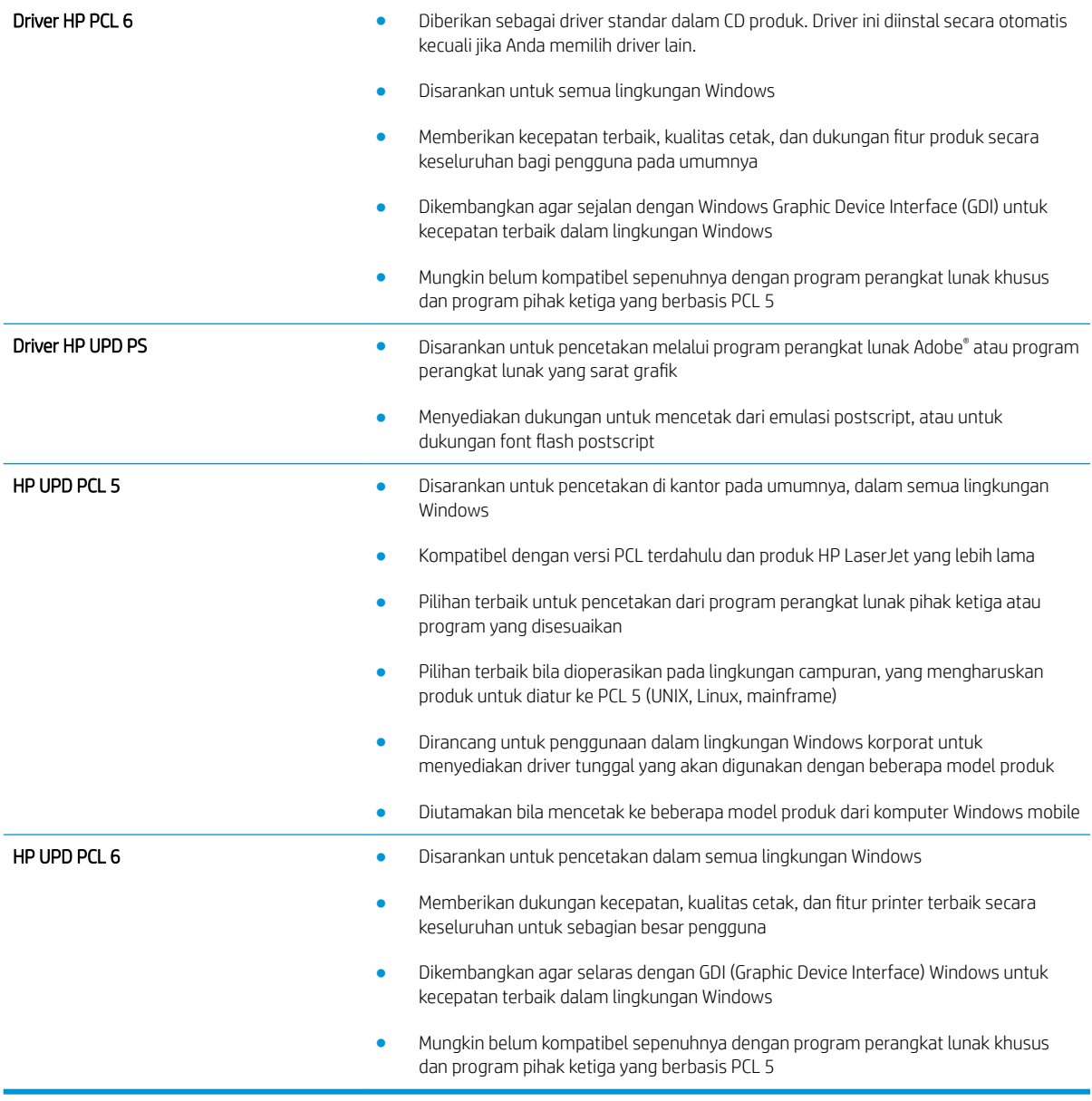

# Mengatur penyelarasan setiap baki

Atur penyelarasan setiap baki bila teks atau gambar tidak berada di tengah atau tidak disejajarkan dengan benar pada halaman yang dicetak.

- 1. Dari Layar Awal di panel kontrol produk, gulir ke dan sentuh tombol Administrasi.
- 2. Buka menu berikut:
	- Pengaturan Umum
	- Kualitas Cetak
	- Registrasi Gambar
- 3. Pilih baki yang akan disesuaikan.
- 4. Sentuh tombol Cetak Halaman Uji, lalu ikuti petunjuk pada halaman yang dicetak.
- 5. Sentuh tombol Cetak Halaman Uji untuk memverifikasi hasil, lalu buat pengaturan lebih lanjut jika diperlukan.
- 6. Bila Anda puas dengan hasil yang diperoleh, sentuh tombol Simpan untuk menyimpan pengaturan baru tersebut.

# Meningkatkan kualitas salinan

## Memeriksa kotoran atau corengan pada kaca pemindai

Lama-kelamaan, debu dapat menumpuk pada kaca pemindai dan plastik putih pendukung, sehingga dapat memengaruhi performa. Lakukan prosedur berikut untuk membersihkan kaca pemindai dan plastik putih pelindung.

- 1. Tekan tombol daya untuk mematikan produk, lalu lepas kabel daya dari stopkontak listrik.
- $^{\prime\prime}$ **2**  $\bullet$
- 2. Buka penutup pemindai. Sejajarkan kertas yang memiliki cacat salin dengan kaca pemindai untuk mengidentifikasi lokasi kotoran atau noda.
- 3. Gunakan kain lembut atau spons yang telah dibasahi sedikit dengan pembersih kaca nonabrasif untuk membersihkan area-area berikut:
	- 1. Lapisan busa putih di bawah penutup pemindai
	- 2. Kaca pemindai utama
	- 3. Kaca pengumpan-dokumen (bilah kaca kecil pada sisi kiri pemindai)

Keringkan kaca dan lapisan busa putih dengan chamois atau spons yang tidak berserabut untuk mencegah terjadinya noda.

PERHATIAN: Jangan gunakan pembersih abrasif, aseton, benzena, amonia, etil alkohol, atau karbon tetraklorida pada bagian manapun dari produk karena dapat merusak produk. Jangan biarkan kaca atau pelat terkena cairan secara langsung. Cairan dapat meresap dan merusak produk.

CATATAN: Jika Anda mengalami masalah hasil salin yang tercoreng saat menggunakan pemasok dokumen, pastikan bidang kaca kecil di sisi kiri pemindai telah dibersihkan.

CATATAN: Untuk peragaan tentang cara mengidentifikasi dan membersihkan kotoran yang menyebabkan hasil salin tercoreng, lihat video berbahasa Inggris ini: [www.youtube.com/watch?](http://www.youtube.com/watch?v=CGn7FJvH8sE) [v=CGn7FJvH8sE](http://www.youtube.com/watch?v=CGn7FJvH8sE).

4. Sambungkan kabel daya ke stopkontak, kemudian tekan tombol daya untuk menghidupkan produk.

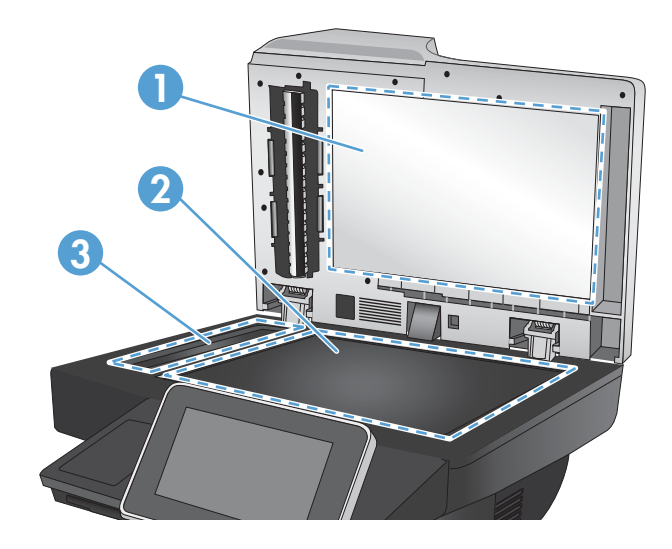

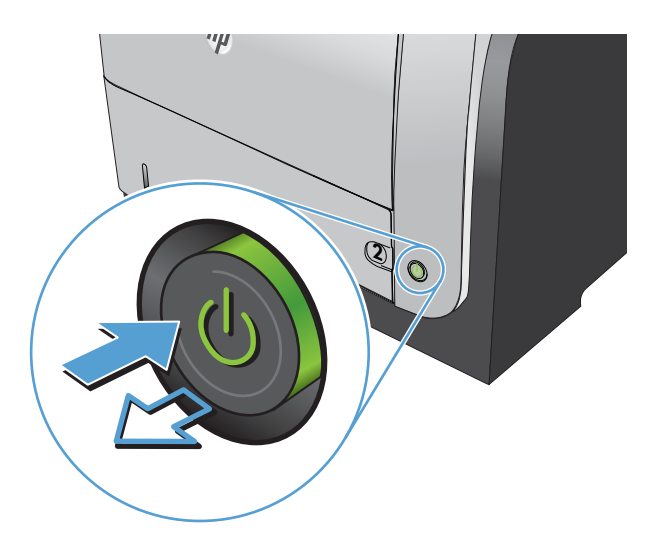

# Mengkalibrasi pemindai

Jika citra salinan tidak ditempatkan secara tepat pada halaman, kalibrasikan pemindai.

**EY CATATAN:** Ketika menggunakan pengumpan dokumen, pastikan untuk menyesuaikan pemandu dalam baki masukan hingga menempel pada dokumen asli.

- 1. Dari layar Awal di panel kontrol produk, gulirkan ke dan sentuh tombol Pemeliharaan Perangkat.
- 2. Buka menu berikut:
	- Kalibrasi/Pembersihan
	- Kalibrasikan Pemindai
- 3. Sentuh tombol Berikutnya untuk memulai proses kalibrasi. Ikuti perintah di layar.
- 4. Tunggu saat produk mengkalibrasi, lalu coba salin kembali.

#### Memeriksa pengaturan kertas

Periksa pengaturan kertas jika pada halaman yang disalin ada noda, cetakan tidak jelas atau gelap, kertasnya melengkung, ada titik-titik toner, toner kendur, atau bagian yang tonernya habis.

#### Memeriksa konfigurasi ukuran dan jenis kertas

- 1. Dari layar Awal di panel kontrol produk, gulirkan ke dan sentuh tombol Baki.
- 2. Sentuh baris untuk baki yang akan dikonfigurasi, lalu sentuh tombol Ubah.
- 3. Pilih ukuran dan jenis kertas dari daftar pilihan.
- 4. Sentuh tombol OK untuk menyimpan pilihan.

#### Pilih baki yang akan digunakan untuk salinan.

- 1. Dari layar Awal di panel kontrol produk, sentuh tombol Salin.
- 2. Sentuh tombol Pemilihan Kertas.
- 3. Pilih baki berisi kertas yang akan digunakan, lalu sentuh tombol OK.

#### Memeriksa pengaturan penyesuaian gambar

Sesuaikan berbagai pengaturan tambahan ini untuk meningkatkan kualitas salinan.

- 1. Dari layar Awal di panel kontrol produk, sentuh tombol Salin.
- 2. Sentuh tombol Penyesuaian Citra.
- 3. Sesuaikan panel geser untuk mengatur tingkat Tingkat Gelap, tingkat Kontras, tingkat Ketajaman, dan tingkat Pembersihan Latar Belakang. Sentuh tombol OK.
- 4. Sentuh tombol Mulai  $\circledcirc$ .

### Mengoptimalkan kualitas salin untuk teks atau gambar

Mengoptimalkan pekerjaan penyalinan untuk jenis gambar yang sedang disalin: teks, gambar, atau foto.

- 1. Dari layar Awal di panel kontrol produk, sentuh tombol Salin.
- 2. Sentuh tombol Pilihan Lainnya, lalu sentuh tombol Optimalkan Teks/Gambar.
- 3. Gunakan salah satu pilihan yang ditetapkan sebelumnya, atau sentuh tombol Penyesuaian manual, lalu atur panel geser dalam area Optimalkan Untuk. Sentuh tombol OK.
- 4. Sentuh tombol Mulai  $\odot$ .

**EX CATATAN:** Pengaturan tersebut bersifat sementara. Setelah Anda menyelesaikan tugas, produk akan mengembalikan pengaturan default.

### Penyalinan tepi ke tepi

Gunakan fitur ini untuk menghindari bayangan yang mungkin tampak di sepanjang tepi salinan bila dokumen asli dicetak dekat tepinya.

- 1. Dari layar Awal di panel kontrol produk, gulirkan ke dan sentuh tombol Administrasi.
- 2. Buka menu berikut:
	- Pengaturan Penyalinan
	- Tepi-Ke-Tepi
- 3. Pilih opsi Keluaran Tepi Ke Tepi jika dokumen asli dicetak dekat dengan tepian kertas.
- 4. Sentuh tombol OK.

## Membersihkan rol penarik dan bantalan pemisah pada pengumpan dokumen.

1. Angkat kaitan pengumpan dokumen.

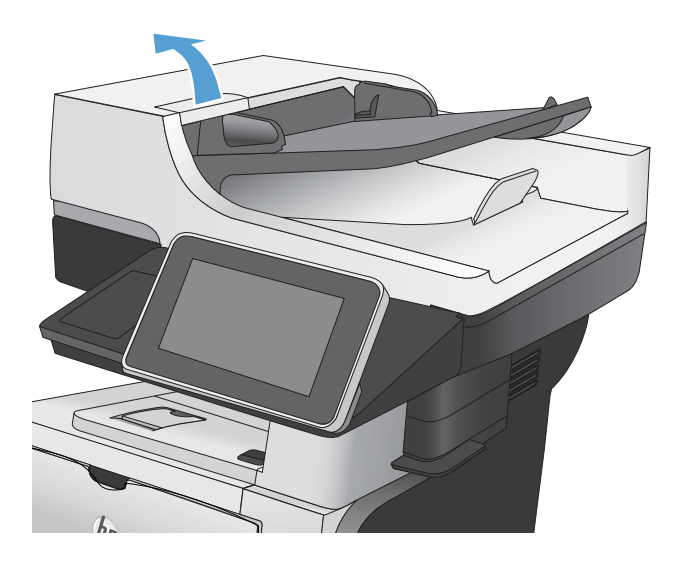

2. Buka penutup pengumpan dokumen.

3. Bersihkan setiap kotoran atau debu yang tampak dari masing-masing rol umpan dan bantal separasi menggunakan udara bertekanan atau kain yang bersih dan tidak berbulu yang telah dibasahi sedikit dengan air hangat.

CATATAN: Angkat rangkaian rol sehingga Anda dapat membersihkan rol kedua.

4. Tutuplah penutup pengumpan dokumen.

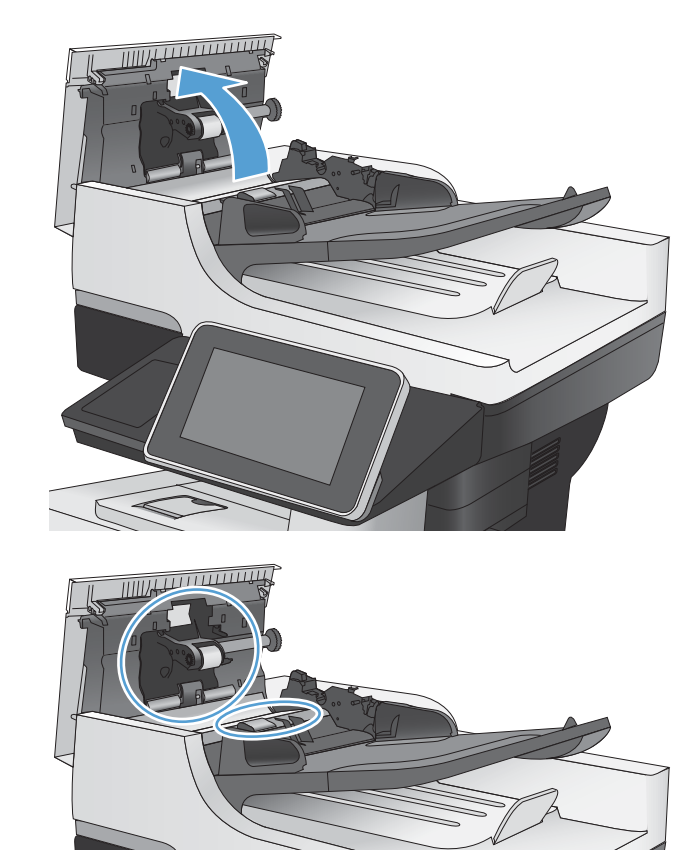

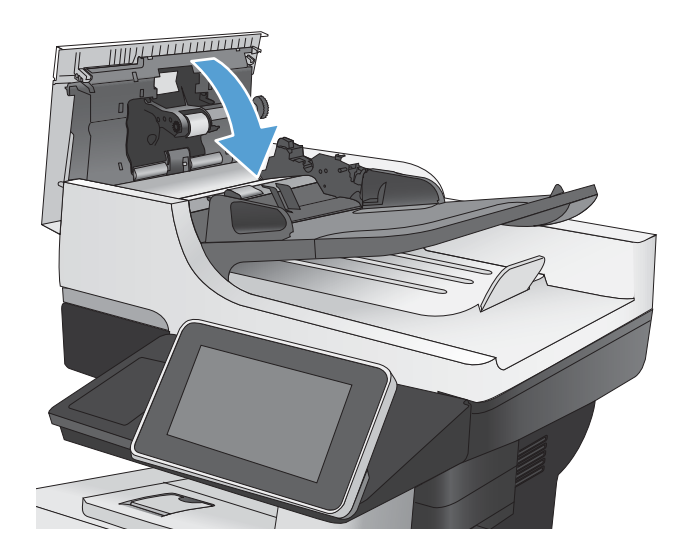

# Meningkatkan kualitas pindai

## Memeriksa kotoran atau corengan pada kaca pemindai

Lama-kelamaan, debu dapat menumpuk pada kaca pemindai dan plastik putih pendukung, sehingga dapat memengaruhi performa. Lakukan prosedur berikut untuk membersihkan kaca pemindai dan plastik putih pelindung.

1. Tekan tombol daya untuk mematikan produk, lalu lepas kabel daya dari stopkontak listrik.

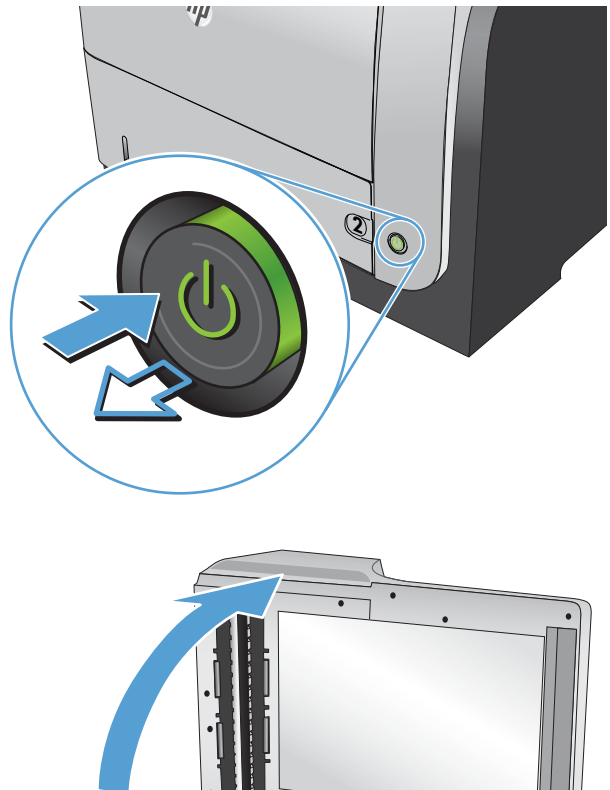

2. Buka penutup pemindai. Sejajarkan kertas yang memiliki cacat salin dengan kaca pemindai untuk mengidentifikasi lokasi kotoran atau noda.

- 3. Gunakan kain lembut atau spons yang telah dibasahi sedikit dengan pembersih kaca nonabrasif untuk membersihkan area-area berikut:
	- 1. Lapisan busa putih di bawah penutup pemindai
	- 2. Kaca pemindai utama
	- 3. Kaca pengumpan-dokumen (bilah kaca kecil pada sisi kiri pemindai)

Keringkan kaca dan lapisan busa putih dengan chamois atau spons yang tidak berserabut untuk mencegah terjadinya noda.

PERHATIAN: Jangan gunakan pembersih abrasif, aseton, benzena, amonia, etil alkohol, atau karbon tetraklorida pada bagian manapun dari produk karena dapat merusak produk. Jangan biarkan kaca atau pelat terkena cairan secara langsung. Cairan dapat meresap dan merusak produk.

CATATAN: Jika Anda mengalami masalah hasil salin yang tercoreng saat menggunakan pemasok dokumen, pastikan bidang kaca kecil di sisi kiri pemindai telah dibersihkan.

CATATAN: Untuk peragaan tentang cara mengidentifikasi dan membersihkan kotoran yang menyebabkan hasil salin tercoreng, lihat video berbahasa Inggris ini: [www.youtube.com/watch?](http://www.youtube.com/watch?v=CGn7FJvH8sE) [v=CGn7FJvH8sE](http://www.youtube.com/watch?v=CGn7FJvH8sE).

4. Sambungkan kabel daya ke stopkontak, kemudian tekan tombol daya untuk menghidupkan produk.

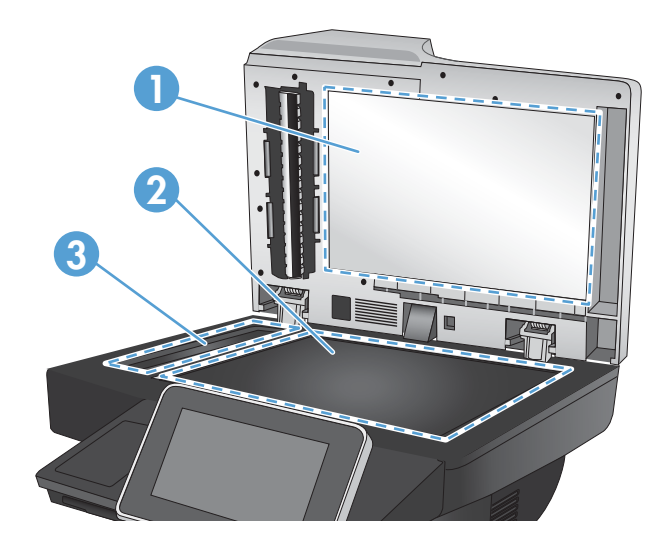

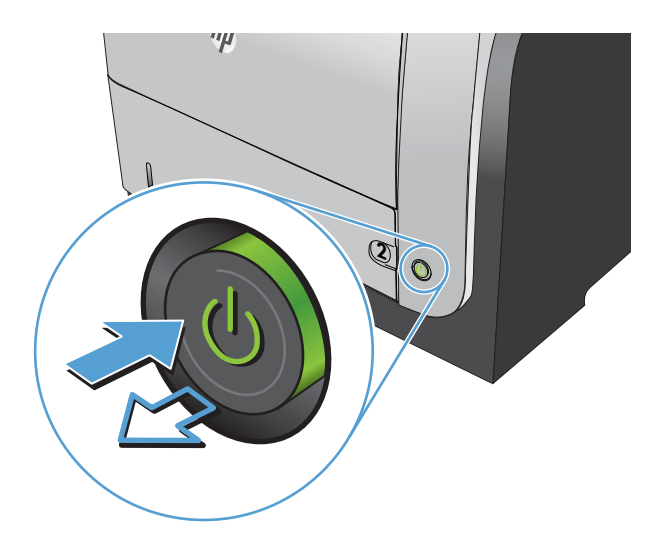

## Memeriksa pengaturan resolusi

 $\ddot{\mathbb{B}}$  CATATAN: Mengatur resolusi ke nilai tinggi akan memperbesar ukuran file dan waktu pemindaian.

- 1. Dari layar Awal di panel kontrol produk, gulirkan ke dan sentuh tombol Administrasi.
- 2. Buka menu Pengaturan Pengiriman Digital/Pemindaian.
- 3. Pilih kategori pengaturan pemindaian dan pengiriman yang akan dikonfigurasi.
- 4. Buka menu Pilihan Pekerjaan Standar.
- 5. Sentuh tombol Resolusi.
- 6. Tentukan salah satu pilihan yang telah ditetapkan. Sentuh tombol Simpan.
- 7. Sentuh tombol Mulai  $\circledcirc$ .

#### Memeriksa pengaturan penyesuaian gambar

Sesuaikan berbagai pengaturan tambahan ini untuk meningkatkan kualitas pindaian.

- 1. Dari layar Awal di panel kontrol produk, gulirkan ke dan sentuh tombol Administrasi.
- 2. Buka menu Pengaturan Pengiriman Digital/Pemindaian.
- 3. Pilih kategori pengaturan pemindaian dan pengiriman yang akan dikonfigurasi.
- 4. Buka menu Pilihan Pekerjaan Standar.
- 5. Sentuh tombol Penyesuaian Citra.
- 6. Sesuaikan panel geser untuk mengatur tingkat Tingkat Gelap, tingkat Kontras, tingkat Ketajaman, dan tingkat Pembersihan Latar Belakang. Sentuh tombol Simpan.
- 7. Sentuh tombol Mulai  $\circled{6}$ .

#### Mengoptimalkan kualitas pindai untuk teks atau gambar

Mengoptimalkan pekerjaan pemindaian untuk jenis gambar yang sedang dipindai: teks, gambar, atau foto.

- 1. Dari layar Awal pada panel kontrol produk, sentuh salah satu tombol untuk fitur pindai/kirim:
	- Simpan ke Folder Jaringan
	- Simpan ke Memori Perangkat
	- Simpan ke USB
- 2. Sentuh tombol Pilihan Lainnya, lalu sentuh tombol Optimalkan Teks/Gambar.
- 3. Gunakan salah satu pilihan yang ditetapkan sebelumnya, atau sentuh tombol Penyesuaian manual, lalu atur panel geser dalam area Optimalkan Untuk. Sentuh tombol OK.
- 4. Sentuh tombol Mulai  $\odot$ .

 $\mathbb{F}$  CATATAN: Pengaturan tersebut bersifat sementara. Setelah Anda menyelesaikan tugas, produk akan mengembalikan pengaturan default.

#### Memeriksa pengaturan kualitas keluaran

Pengaturan ini menyesuaikan tingkat kompresi saat menyimpan file. Untuk kualitas tertinggi, pilih pengaturan tertinggi.

- 1. Dari layar Awal di panel kontrol produk, gulirkan ke dan sentuh tombol Administrasi.
- 2. Buka menu Pengaturan Pengiriman Digital/Pemindaian.
- 3. Pilih kategori pengaturan pemindaian dan pengiriman yang akan dikonfigurasi.
- 4. Buka menu Pilihan Pekerjaan Standar.
- 5. Sentuh tombol Kualitas Hasil.
- 6. Tentukan salah satu pilihan yang telah ditetapkan. Sentuh tombol Simpan.
- 7. Sentuh tombol Mulai  $\odot$ .

## Membersihkan rol penarik dan bantalan pemisah pada pengumpan dokumen.

1. Angkat kaitan pengumpan dokumen.

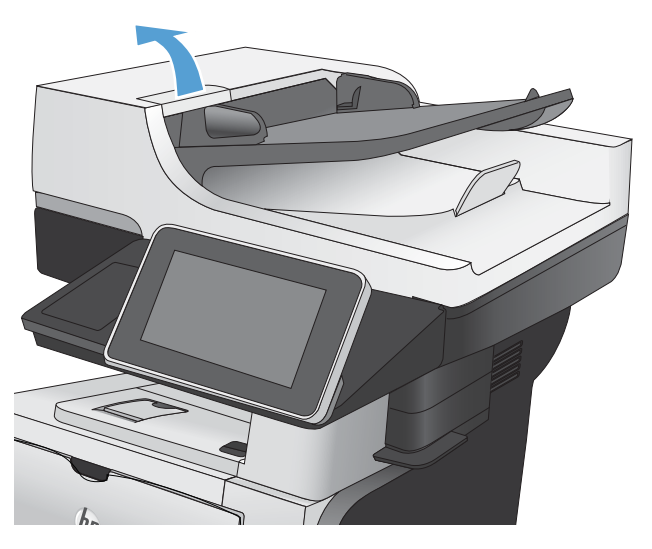

2. Buka penutup pengumpan dokumen.

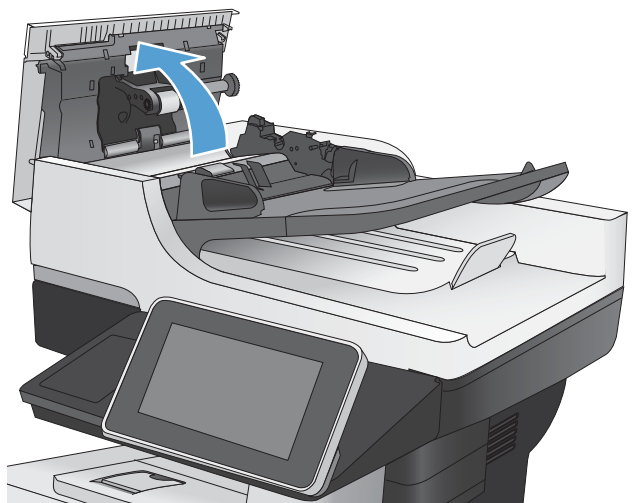

3. Bersihkan setiap kotoran atau debu yang tampak dari masing-masing rol umpan dan bantal separasi menggunakan udara bertekanan atau kain yang bersih dan tidak berbulu yang telah dibasahi sedikit dengan air hangat.

CATATAN: Angkat rangkaian rol sehingga Anda dapat membersihkan rol kedua.

4. Tutuplah penutup pengumpan dokumen.

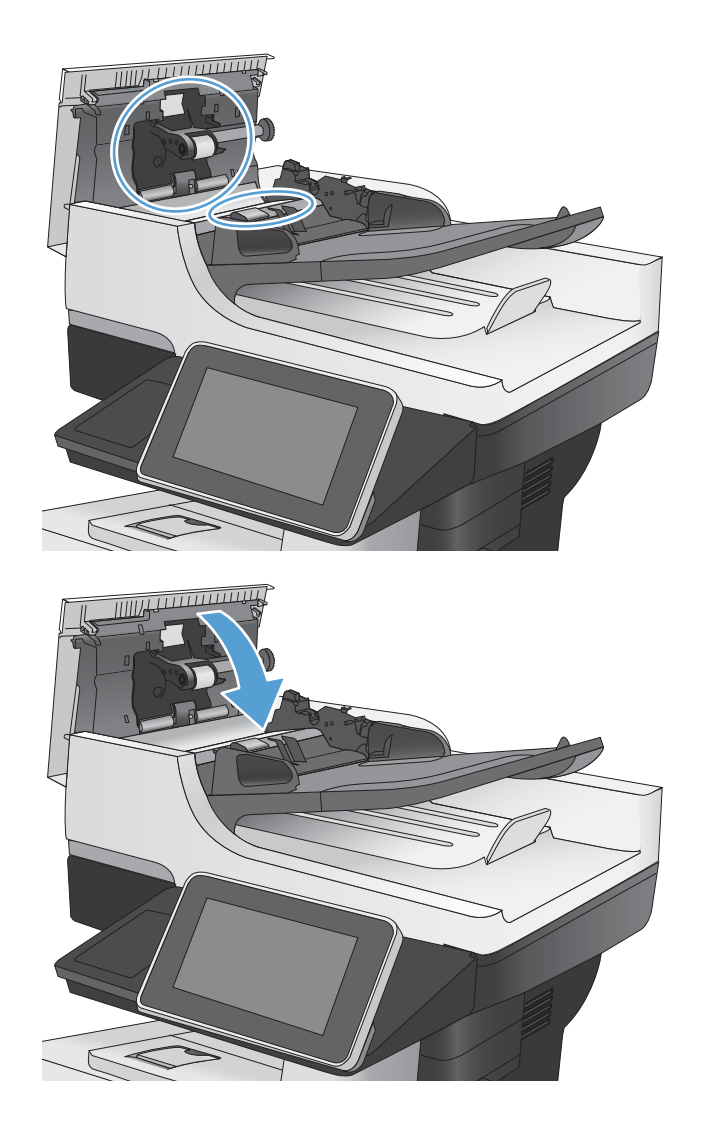

# Meningkatkan kualitas faks

## Memeriksa kotoran atau corengan pada kaca pemindai

Lama-kelamaan, debu dapat menumpuk pada kaca pemindai dan plastik putih pendukung, sehingga dapat memengaruhi performa. Lakukan prosedur berikut untuk membersihkan kaca pemindai dan plastik putih pelindung.

- 1. Tekan tombol daya untuk mematikan produk, lalu lepas kabel daya dari stopkontak listrik.
- $^{\prime\prime}$ **2**  $\bullet$
- 2. Buka penutup pemindai. Sejajarkan kertas yang memiliki cacat salin dengan kaca pemindai untuk mengidentifikasi lokasi kotoran atau noda.
- 3. Gunakan kain lembut atau spons yang telah dibasahi sedikit dengan pembersih kaca nonabrasif untuk membersihkan area-area berikut:
	- 1. Lapisan busa putih di bawah penutup pemindai
	- 2. Kaca pemindai utama
	- 3. Kaca pengumpan-dokumen (bilah kaca kecil pada sisi kiri pemindai)

Keringkan kaca dan lapisan busa putih dengan chamois atau spons yang tidak berserabut untuk mencegah terjadinya noda.

PERHATIAN: Jangan gunakan pembersih abrasif, aseton, benzena, amonia, etil alkohol, atau karbon tetraklorida pada bagian manapun dari produk karena dapat merusak produk. Jangan biarkan kaca atau pelat terkena cairan secara langsung. Cairan dapat meresap dan merusak produk.

CATATAN: Jika Anda mengalami masalah hasil salin yang tercoreng saat menggunakan pemasok dokumen, pastikan bidang kaca kecil di sisi kiri pemindai telah dibersihkan.

CATATAN: Untuk peragaan tentang cara mengidentifikasi dan membersihkan kotoran yang menyebabkan hasil salin tercoreng, lihat video berbahasa Inggris ini: [www.youtube.com/watch?](http://www.youtube.com/watch?v=CGn7FJvH8sE) [v=CGn7FJvH8sE](http://www.youtube.com/watch?v=CGn7FJvH8sE).

4. Sambungkan kabel daya ke stopkontak, kemudian tekan tombol daya untuk menghidupkan produk.

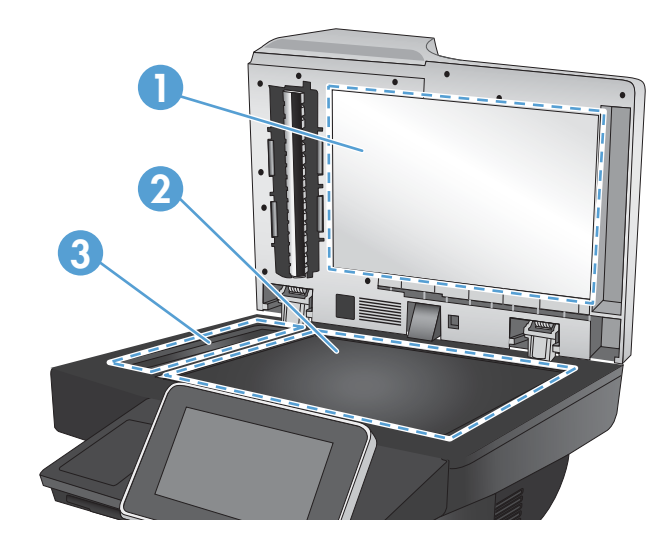

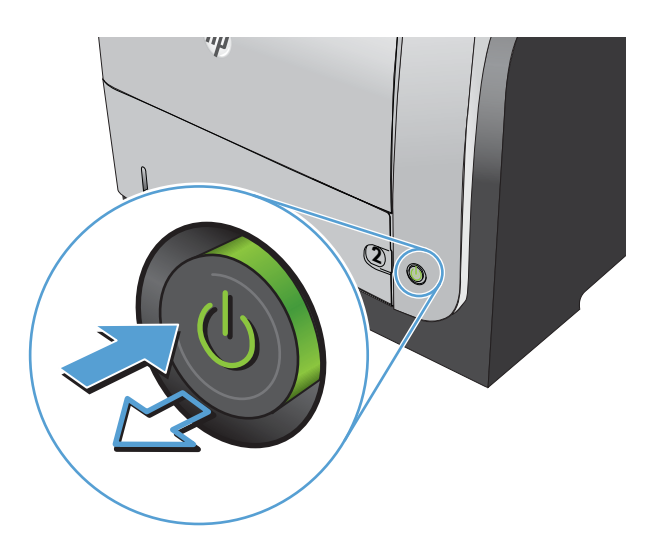

## Memeriksa pengaturan resolusi kirim faks

**EX** CATATAN: Menambah resolusi akan menambah ukuran faks dan waktu pengiriman.

- 1. Dari layar Awal di panel kontrol produk, gulirkan ke dan sentuh tombol Administrasi.
- 2. Buka menu berikut:
- Pengaturan Faks
- Pengaturan Pengiriman Faks
- Pilihan Pekerjaan Standar
- 3. Sentuh tombol Resolusi.
- 4. Tentukan salah satu pilihan yang telah ditetapkan. Sentuh tombol Simpan.
- 5. Sentuh tombol Mulai  $\odot$ .

#### Memeriksa pengaturan penyesuaian gambar

Sesuaikan berbagai pengaturan tambahan ini untuk meningkatkan kualitas kiriman faks.

- 1. Dari layar Awal di panel kontrol produk, gulirkan ke dan sentuh tombol Administrasi.
- 2. Buka menu berikut:
	- Pengaturan Faks
	- Pengaturan Pengiriman Faks
	- Pilihan Pekerjaan Standar
- 3. Sentuh tombol Penyesuaian Citra.
- 4. Sesuaikan panel geser untuk mengatur tingkat Tingkat Gelap, tingkat Kontras, tingkat Ketajaman, dan tingkat Pembersihan Latar Belakang. Sentuh tombol Simpan.
- 5. Sentuh tombol Mulai  $\circledcirc$ .

### Mengoptimalkan kualitas faks untuk teks atau gambar

Mengoptimalkan pekerjaan faks untuk jenis gambar yang sedang dipindai: teks, gambar, atau foto.

- 1. Dari layar Awal di panel kontrol produk, sentuh tombol Salin.
- 2. Sentuh tombol Pilihan Lainnya, lalu sentuh tombol Optimalkan Teks/Gambar.
- 3. Gunakan salah satu pilihan yang ditetapkan sebelumnya, atau sentuh tombol Penyesuaian manual, lalu atur panel geser dalam area Optimalkan Untuk. Sentuh tombol OK.
- 4. Sentuh tombol Mulai  $\odot$ .

学 CATATAN: Pengaturan tersebut bersifat sementara. Setelah Anda menyelesaikan tugas, produk akan mengembalikan pengaturan default.

### Memeriksa pengaturan koreksi-kesalahan

Pengaturan Mode Koreksi Kesalahan mungkin dinonaktifkan, yang dapat mengurangi kualitas gambar. Ikuti langkah-langkah ini untuk mengaktifkannya.

- 1. Dari layar Awal di panel kontrol produk, gulirkan ke dan sentuh tombol Administrasi.
- 2. Buka menu berikut:
- Pengaturan Faks
- Pengaturan Pengiriman Faks
- Pengaturan Pengiriman Faks
- Pengaturan Pengiriman Faks Umum
- 3. Pilih opsi Mode Koreksi Kesalahan. Sentuh tombol Simpan.

## Mengirim ke mesin faks lain

Coba mengirim faks ke mesin faks yang berbeda. Jika kualitas faks lebih baik, berarti masalahnya terkait dengan setelan atau status persediaan mesin faks penerima yang pertama.

# Membersihkan rol penarik dan bantalan pemisah pada pengumpan dokumen.

1. Angkat kaitan pengumpan dokumen.

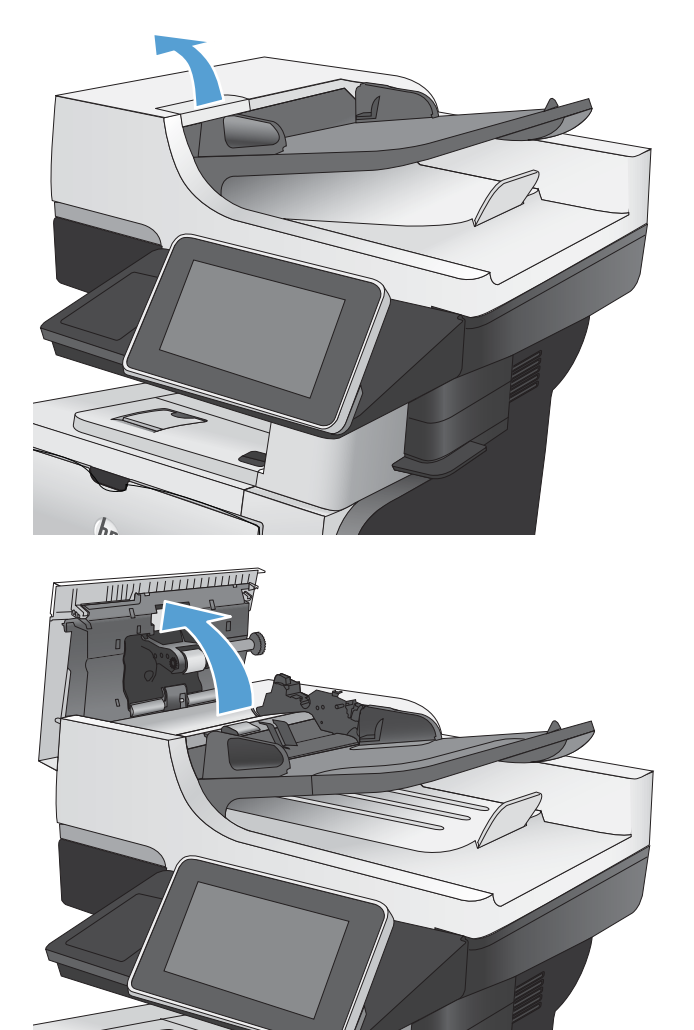

2. Buka penutup pengumpan dokumen.

3. Bersihkan setiap kotoran atau debu yang tampak dari masing-masing rol umpan dan bantal separasi menggunakan udara bertekanan atau kain yang bersih dan tidak berbulu yang telah dibasahi sedikit dengan air hangat.

CATATAN: Angkat rangkaian rol sehingga Anda dapat membersihkan rol kedua.

4. Tutuplah penutup pengumpan dokumen.

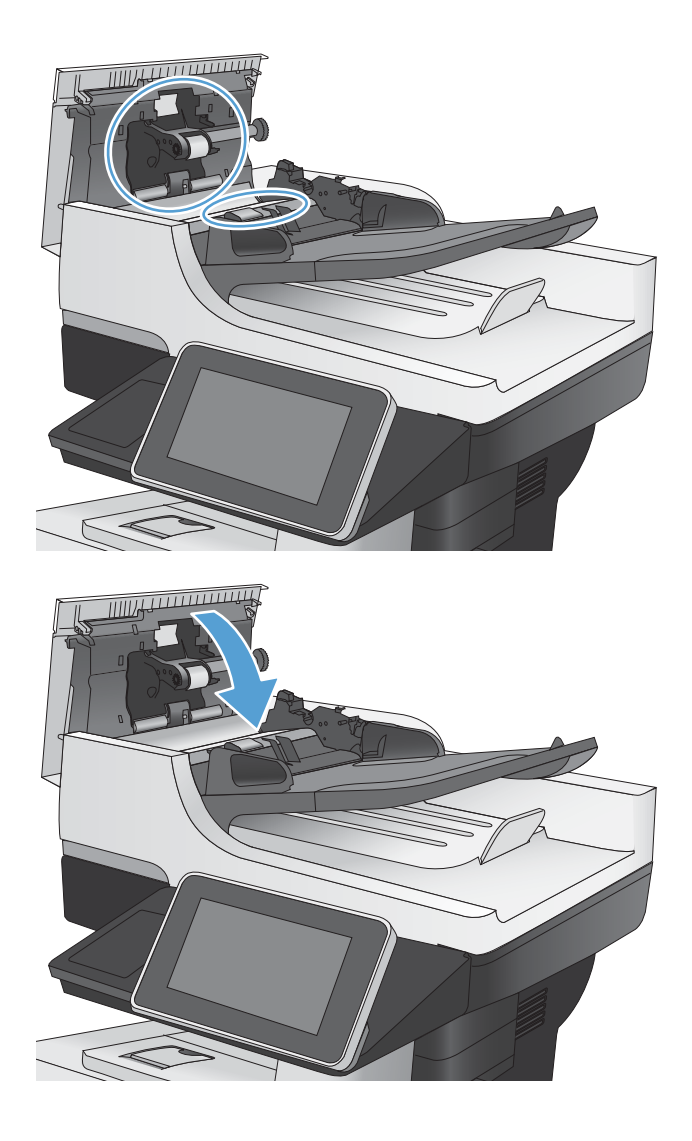

## Memeriksa pengaturan sesuai halaman

Jika pengaturan Seukuran Halaman diaktifkan,dan faks yang masuk lebih besar daripada ukuran halaman default, produk akan mencoba menyesuaikan skala gambar dengan halaman. Jika pengaturan ini dinonaktifkan, gambar besar akan dibagi ke beberapa halaman.

- 1. Dari layar Awal di panel kontrol produk, gulirkan ke dan sentuh tombol Administrasi.
- 2. Buka menu berikut:
	- Pengaturan Faks
	- Pengaturan Penerimaan Faks
	- Pilihan Pekerjaan Standar
	- Seukuran Halaman
- 3. Sentuh opsi Diaktifkan untuk mengaktifkan pengaturan ini, atau sentuh opsi Dinonaktifkan untuk menonaktifkannya. Sentuh tombol Simpan.

## Memeriksa mesin faks pengirim

Minta pengirim mencoba mengirim dari mesin faks lain. Jika kualitas faks lebih baik, masalahnya berada pada mesin faks pengirim. Jika mesin faks lain tidak tersedia, minta pengirim untuk mempertimbangkan perubahan berikut ini:

- Pastikan dokumen asli menggunakan kertas putih (bukan berwarna).
- Tingkatkan resolusi faks, tingkat kualitas, atau pengaturan kontras.
- Jika mungkin, kirimkan faks dari program perangkat lunak komputer.

# Produk tidak mencetak atau mencetak pelan

## Produk tidak mencetak

Jika produk tidak mencetak sama sekali, coba solusi berikut.

- 1. Pastikan produk dihidupkan dan panel kontrol menunjukkan produk sudah siap.
	- Jika panel kontrol tidak menunjukkan produk sudah siap, matikan kemudian hidupkan kembali produk.
	- Jika panel kontrol menunjukkan produk sudah siap, cobalah mengirim ulang pekerjaan tersebut.
- 2. Jika panel kontrol menunjukkan produk mengalami kesalahan, atasi kesalahan tersebut kemudian cobalah mengirim ulang pekerjaan tersebut.
- 3. Pastikan semua kabel tersambung dengan benar. Jika produk terhubung ke jaringan, periksa yang berikut ini:
	- Periksa lampu di samping koneksi jaringan pada produk. Jika jaringan aktif, lampu Hidup hijau.
	- Pastikan Anda menggunakan kabel jaringan bukan kabel telepon untuk menghubung ke jarigan.
	- Pastikan router, hub, atau sakelar jaringan diaktifkan dan bekerja dengan benar.
- 4. Instal perangkat lunak HP dari CD yang disertakan pada produk atau gunakan driver cetak UPD. Menggunakan driver cetak umum dapat menunda penghapusan tugas dari antrean cetak.
- 5. Dari daftar printer pada komputer Anda, klik kanan nama produk ini, klik Properties [Properti], dan buka tab Ports [Port]
	- Jika Anda menggunakan kabel jaringan untuk menghubung ke jaringan, pastikan nama printer yang terdaftar pada tab Ports [Port] cocok dengan nama produk di halaman konfigurasi produk.
	- Jika Anda menggunakan kabel USB dan menghubungkan ke jaringan nirkabel, pastikan mencentang kotak di samping Virtual printer port for USB [Port printer virtual untuk USB].
- 6. Jika Anda menggunakan sistem firewall pribadi pada komputer, sistem mungkin memblokir komunikasi dengan produk. Coba nonaktifkan sementara firewall untuk melihat apakah itu sumber masalahnya.
- 7. Jika komputer atau produk Anda terhubung ke jaringan nirkabel, kualitas sinyal rendah atau interferensi dapat memperlambat pekerjaan cetak.

### Produk mencetak dengan pelan

Jika produk mencetak, tetapi tampak pelan, cobalah solusi berikut.

- 1. Pastikan komputer memenuhi spesifikasi minimum untuk produk ini. Untuk daftar spesifikasi, kunjungi situs Web ini: www.hp.com/support/liflowMFPM525.
- 2. Bila Anda mengkonfigurasikan produk untuk mencetak pada jenis kertas tertentu, misalnya kertas tebal, produk mencetak lebih pelan agar dapat meleburkan toner dengan benar pada kertas. Jika pengaturan jenis kertas tidak benar untuk jenis kertas yang Anda gunakan, ubah pengaturan ke jenis kertas yang benar.
# <span id="page-288-0"></span>Mengatasi masalah pencetakan USB akses-langsung

- Menu Ambil dari USB tidak terbuka saat Anda memasukkan flash drive USB
- File tidak dicetak dari flash drive USB
- [File yang akan dicetak tidak terdaftar dalam menu Ambil dari USB](#page-289-0)

# Menu Ambil dari USB tidak terbuka saat Anda memasukkan flash drive USB

- 1. Anda harus mengaktifkan fitur ini sebelum dapat menggunakannya.
	- a. Dari layar Awal di panel kontrol produk, gulirkan ke dan sentuh tombol Administrasi.
	- b. Buka menu berikut:
		- Pengaturan Umum
		- Aktifkan Ambil dari USB
	- c. Tentukan pilihan Aktifkan, lalu sentuh tombol Simpan.
- 2. Anda mungkin menggunakan flash drive USB atau sistem file yang tidak didukung oleh produk ini. Simpan file pada flash drive USB standar yang menggunakan sistem file File Allocation Table (FAT). Produk ini mendukung flash drive USB FAT32.
- 3. Jika menu lain sudah terbuka, tutup menu tersebut lalu masukkan lagi flash drive USB.
- 4. Flash drive USB mungkin mempunyai beberapa partisi. (Beberapa pabrikan flash drive USB menginstal perangkat lunak pada aksesori yang membuat partisi, seperti pada CD.) Format ulang flash drive USB untuk menghapus partisi, atau gunakan flash drive USB lain.
- 5. Flash drive USB mungkin memerlukan lebih banyak daya dari yang dapat disediakan oleh produk.
	- a. Cabut flash drive USB.
	- b. Matikan produk kemudian hidupkan kembali.
	- c. Gunakan flash drive USB yang mempunyai catu daya sendiri atau yang memerlukan daya lebih sedikit.
- 6. Flash drive USB mungkin tidak berfungsi dengan benar.
	- a. Cabut flash drive USB.
	- b. Matikan produk kemudian hidupkan kembali.
	- c. Cobalah mencetak dari drive flash USB lain.

## File tidak dicetak dari flash drive USB

- 1. Pastikan kertas telah berada dalam baki.
- 2. Periksa pesan pada panel kontrol Jika kertas macet dalam produk, bebaskan kemacetan tersebut.

# <span id="page-289-0"></span>File yang akan dicetak tidak terdaftar dalam menu Ambil dari USB

- 1. Anda mungkin mencoba mencetak jenis file yang tidak didukung oleh fitur pencetakan USB. Produk mendukung jenis file .pdf, .prn, .pcl, .ps, dan .cht.
- 2. Mungkin ada terlalu banyak file dalam satu folder pada flash drive USB. Kurangi jumlah file dalam folder tersebut dengan memindahkannya ke beberapa subfolder.
- 3. Anda mungkin menggunakan set karakter untuk nama file yang tidak didukung oleh produk. Pada kasus ini, produk akan mengganti nama file dengan karakter dari set karakter lain. Ganti nama file menggunakan karakter ASCII.

# <span id="page-290-0"></span>Mengatasi masalah koneksi USB

Jika Anda telah menghubungkan produk secara langsung ke komputer, periksa kabelnya.

- Pastikan apakah kabel telah terhubung ke komputer dan ke produk.
- Pastikan kabel tidak lebih panjang dari 2 m. Coba gunakan kabel yang lebih pendek.
- Pastikan apakah kabel berfungsi dengan benar, dengan cara menghubungkannya ke produk lain. Jika perlu ganti kabelnya.

# <span id="page-291-0"></span>Mengatasi masalah jaringan berkabel

Periksa item berikut ini untuk memastikan bahwa produk dapat berkomunikasi dengan jaringan. Sebelum memulai, cetak halaman konfigurasi dari panel kontrol produk dan temukan alamat IP produk yang tercantum di halaman ini.

- Produk memiliki kondisi sambungan fisik yang buruk
- Komputer menggunakan alamat IP yang salah untuk produk (Windows)
- Komputer tidak dapat berkomunikasi dengan produk.
- [Produk menggunakan pengaturan link dan dupleks yang salah untuk jaringan tersebut.](#page-292-0)
- [Program perangkat lunak baru dapat menyebabkan masalah kompatibilitas.](#page-292-0)
- [Pengaturan komputer atau workstation mungkin salah.](#page-292-0)
- [Produk dinonaktifkan, atau pengaturan jaringan lainnya salah.](#page-292-0)

## Produk memiliki kondisi sambungan fisik yang buruk

- 1. Pastikan bahwa produk telah dihubungkan ke port jaringan dengan panjang kabel yang benar.
- 2. Pastikan bahwa sambungan sudah erat.
- 3. Lihat sambungan port jaringan di belakang produk dan pastikan bahwa lampu aktivitas berwarna kuning tua dan lampu status sambungan berwarna hijau telah menyala.
- 4. Jika masalah terus berlanjut, coba kabel atau port lain pada hub.

## Komputer menggunakan alamat IP yang salah untuk produk (Windows)

- 1. Buka properti printer, dan klik tab Port. pastikan Alamat IP saat ini untuk produk sudah dipilih. Alamat IP terdaftar pada halaman konfigurasi produk.
- 2. Jika Anda menginstal produk dengan menggunakan port TCP/IP standar HP, pilih kotak berlabel Cetaklah selalu ke printer ini, sekalipun alamat IP-nya berubah.
- 3. Jika Anda menginstal produk dengan menggunakan port TCP/IP standar Microsoft, gunakan nama host sebagai ganti alamat IP.
- 4. Jika alamat IP sudah benar, hapus produk tersebut kemudian tambahkan lagi.

## Komputer tidak dapat berkomunikasi dengan produk.

- 1. Uji komunikasi jaringan dengan melakukan ping produk.
	- a. Buka prompt baris perintah pada komputer Anda. Untuk Windows, klik Start, klik Run, lalu ketik cmd.
	- b. Masukkan ping yang diikuti dengan spasi dan alamat IP produk.
	- c. Jika jendela menampilkan waktu ulang-alik, jaringan bekerja.
- 2. Jika perintah ping gagal, pastikan bahwa hub jaringan telah aktif kemudian pastikan bahwa pengaturan jaringan, produk dan komputer, semua dikonfigurasi untuk jaringan yang sama.

# <span id="page-292-0"></span>Produk menggunakan pengaturan link dan dupleks yang salah untuk jaringan tersebut.

HP menyarankan agar Anda membiarkan pengaturan ini dalam mode otomatis (pengaturan standar). Jika Anda mengubah pengaturan ini, Anda juga harus mengubahnya untuk jaringan Anda.

# Program perangkat lunak baru dapat menyebabkan masalah kompatibilitas.

Pastikan semua program perangkat lunak baru telah diinstal dengan benar dan menggunakan driver cetak yang benar.

## Pengaturan komputer atau workstation mungkin salah.

- 1. Periksa driver jaringan, driver cetak, dan pengalihan jaringan.
- 2. Pastikan bahwa sistem operasi telah dikonfigurasi dengan benar.

## Produk dinonaktifkan, atau pengaturan jaringan lainnya salah.

- 1. Cetak halaman konfigurasi untuk memeriksa status protokol jaringan. Aktifkan bila perlu.
- 2. Konfigurasikan ulang pengaturan jaringan bila perlu.

# Mengatasi masalah faks

# Daftar periksa untuk memecahkan masalah faks

Gunakan daftar periksa berikut ini untuk membantu mengenali penyebab timbulnya masalah terkait faks yang Anda hadapi:

- Apakah Anda menggunakan kabel faks yang diberikan bersama aksesori faks? Aksesori faks ini telah diuji dengan kabel faks yang disertakan agar memenuhi spesifikasi fungsi dan RJ11. Jangan ganti kabel faks dengan yang lain; aksesori faks analog memerlukan kabel faks analog. Aksesori faks analog juga memerlukan sambungan telepon analog.
- Apakah konektor saluran faks/telepon telah terpasang di soket aksesori faks? Pastikan konektor telepon telah terpasang dengan baik pada soket. Sambungkan konektor ke soket hingga terdengar bunyi "klik".
- Apakah konektor telepon berfungsi dengan baik? Verifikasi apakah ada nada panggil saat telepon terhubung ke soket dinding. Apakah Anda dapat mendengar nada sambung, dan apakah Anda dapat melakukan atau menerima panggilan?

### Jenis saluran telepon apa yang Anda gunakan?

- Saluran khusus: Saluran telepon/faks standar yang ditetapkan untuk menerima atau mengirim faks.
- **EX** CATATAN: Saluran telepon harus digunakan hanya untuk faks produk dan tidak dibagi dengan jenis perangkat telepon lainnya. Misalnya, sistem alarm yang menggunakan saluran telepon untuk pemberitahuan ke perusahaan yang melakukan pemantauan.
- Sistem PBX: Sistem telepon kantor. Telepon rumah standar dan aksesori faks menggunakan sinyal telepon analog. Beberapa sistem PBX adalah digital dan kemungkinan tidak kompatibel dengan aksesori faks. Jika Anda menggunakan produk dengan sistem PBX digital, hubungi penyedia jaringan telepon dan minta adapter yang sesuai untuk mengubah koneksi PBX digital menjadi analog.
- Saluran peralihan: Salah satu fitur sistem telepon yang "mengalihkan" panggilan baru ke saluran lain berikutnya yang tersedia saat saluran masuk pertama sibuk. Cobalah memasang produk pada saluran telepon masuk yang pertama. Aksesori faks akan menjawab panggilan telepon setelah berdering beberapa kali sesuai waktu yang ditentukan pada pengaturan dering-ke-jawab.
- **EX** CATATAN: Saluran peralihan dapat menyebabkan masalah dengan penerimaan faks. Oleh karena itu, penggunaan saluran peralihan pada produk ini tidak disarankan.

## Apakah Anda menggunakan peralatan anti petir?

Peralatan anti petir dapat digunakan di antara soket dinding dan aksesori faks untuk melindungi aksesori faks terhadap tegangan listrik yang melewati saluran telepon. Peralatan ini dapat menimbulkan gangguan komunikasi faks yang menurunkan kualitas sinyal telepon. Jika Anda menghadapi masalah dalam mengirim atau menerima faks dan menggunakan salah satu peralatan tersebut, hubungkan produk langsung ke soket telepon di dinding untuk menentukan apakah masalahnya ada pada peralatan anti petir.

#### Apakah Anda menggunakan layanan pesan suara dari perusahaan telepon Anda atau mesin penjawab?

Jika pengaturan dering-ke-jawab untuk layanan pesan lebih rendah dibandingkan pengaturan dering-ke-jawab pada aksesori faks, layanan pesan akan menjawab panggilan masuk lebih dulu, sehingga aksesori faks tidak dapat menerima faks. Jika pengaturan dering-ke-jawab untuk aksesori faks lebih rendah dibandingkan pengaturan layanan pesan, aksesori faks akan menjawab semua panggilan.

### <span id="page-294-0"></span>Apakah saluran telepon Anda dilengkapi fitur panggilan menunggu?

Jika saluran telepon faks dilengkapi fitur panggilan menunggu yang diaktifkan, pemberitahuan panggilan menunggu dapat menyela panggilan faks yang sedang berlangsung, yang menyebabkan kesalahan komunikasi. Pastikan bahwa fitur panggilan menunggu tidak aktif pada saluran telepon faks.

## Memeriksa status aksesori faks

Jika aksesori faks analog tampak tidak berfungsi, cetak laporan Halaman Konfigurasi untuk memeriksa status.

- 1. Dari layar Awal, gulir ke dan sentuh tombol Administrasi.
- 2. Buka menu berikut:
	- Laporan
	- · Halaman Konfigurasi/Status
	- · Halaman Konfigurasi
- 3. Sentuh tombol Cetak untuk mencetak laporan, atau sentuh tombol Lihat untuk melihat laporan di layar. Laporan terdiri dari beberapa halaman.

**EX CATATAN:** Nama host atau alamat IP produk tercantum pada Halaman Jetdirect.

Pada Halaman Aksesori Faks di Halaman Konfigurasi, dalam judul Informasi Perangkat Keras, periksa Status Modem. Tabel di bawah ini menunjukkan kondisi status dan solusi yang disarankan.

CATATAN: Jika Halaman Aksesori Faks tidak tercetak, mungkin ada masalah dengan aksesori faks analog. Jika Anda menggunakan faks LAN atau faks Internet, konfigurasi tersebut dapat menonaktifkan fitur ini.

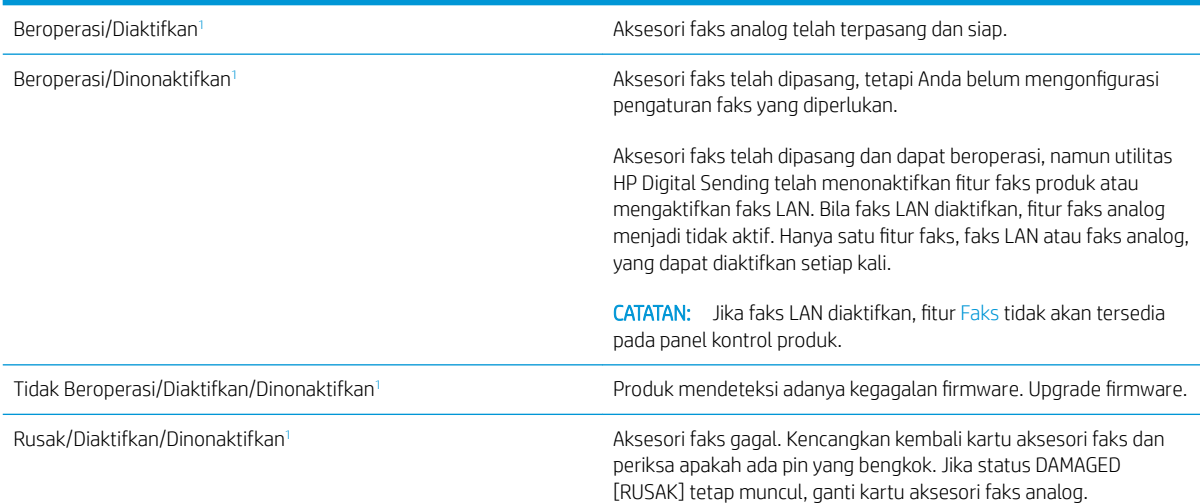

<sup>1</sup> ENABLED (Diaktifkan) menunjukkan bahwa aksesori faks analog diaktifkan dan dihidupkan; DISABLED (Dinonaktifkan) menunjukkan bahwa faks LAN diaktifkan (faks analog dimatikan).

# <span id="page-295-0"></span>Masalah faks umum

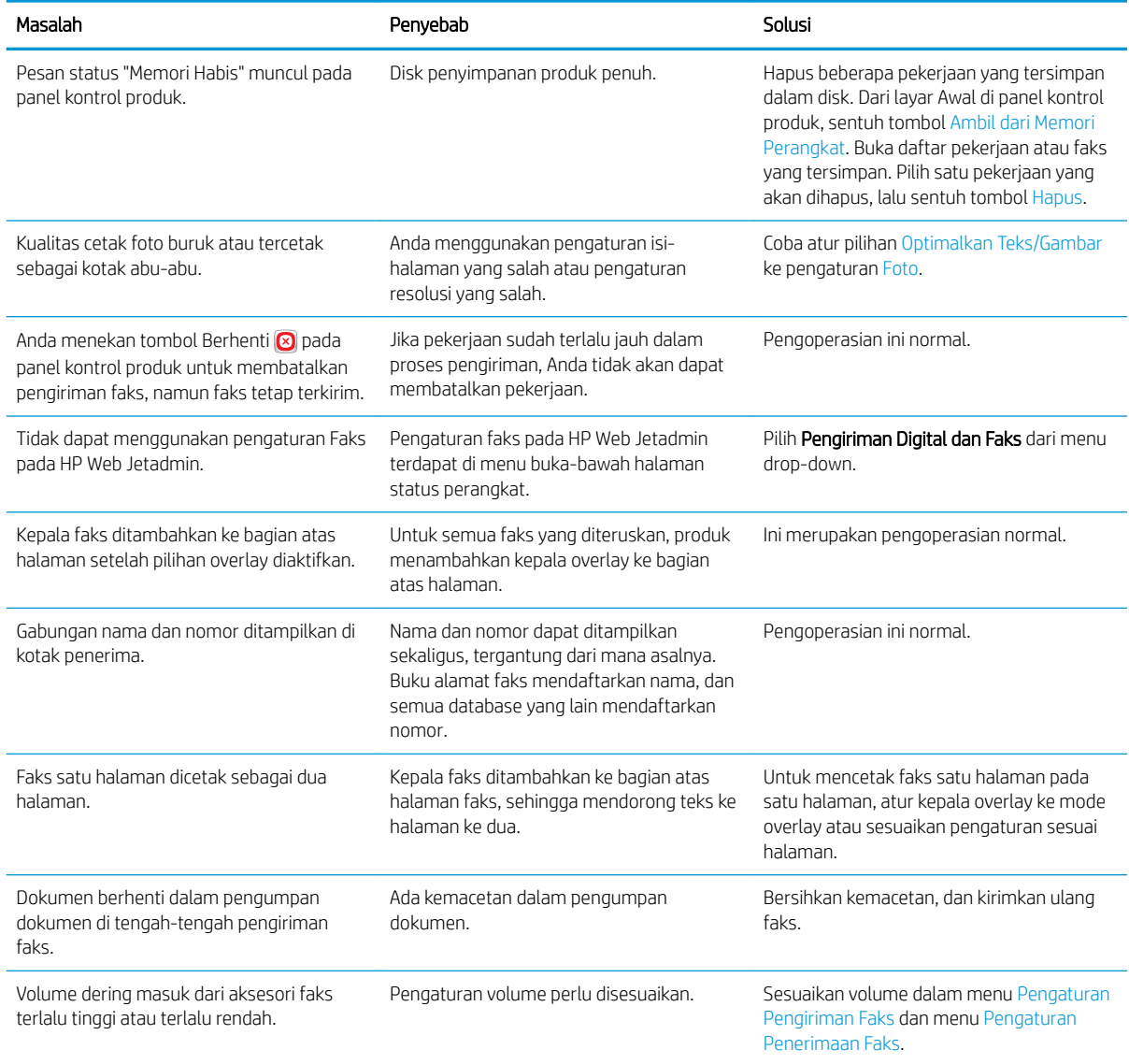

# Menggunakan Faks pada Jaringan VoIP

Teknologi VoIP mengkonversi sinyal telepon analog ke bit digital. Selanjutnya ini disatukan ke dalam paket yang berjalan melintasi Internet. Paket dikonversi dan ditransmisikan kembali ke sinyal analog pada atau di dekat tujuannya.

Transmisi informasi di Internet adalah secara digital, bukan analog. Oleh sebab itu, terdapat kendala yang berbeda pada pengiriman faks yang mungkin memerlukan pengaturan faks yang berbeda dengan PSTN (Public Switched Telephone Network) analog. Faks sangat tergantung pada waktu dan kualitas sinyal, sehingga pengiriman faks lebih sensitif pada lingkungan VoIP.

#### <span id="page-296-0"></span>Berikut ini adalah sejumlah perubahan yang disarankan dalam pengaturan untuk HP LaserJet Analog Fax Accessory 500 apabila terhubung ke layanan VoIP:

- Mulai dengan kecepatan faks yang diatur dalam mode Fast [Cepat] (V.34) dan ECM (Mode Koreksi Kesalahan) diaktifkan. Protokol V.34 menangani setiap perubahan dalam kecepatan pengiriman yang diperlukan untuk mengakomodasi jaringan VoIP.
- Jika terjadi banyak kesalahan atau upaya coba ulang dengan kecepatan faks diatur ke Fast [Cepat], aturlah kecepatan ke Medium [Sedang] (V.17).
- Jika kesalahan dan upaya coba ulang terus berlanjut, atur kecepatan faks ke Slow [Lambat] (V.29) karena beberapa sistem VoIP tidak dapat menangani kecepatan sinyal yang lebih tinggi terkait dengan faks.
- Pada kasus yang jarang terjadi, jika kesalahan terus berlanjut, matikan ECM pada produk. Kualitas gambar mungkin menurun. Pastikan bahwa kualitas gambar dapat diterima bila ECM dimatikan sebelum menggunakan pengaturan ini.
- Jika perubahan pengaturan sebelumnya tidak memperbaiki keandalan faks VoIP, hubungi penyedia VoIP Anda untuk minta bantuan.

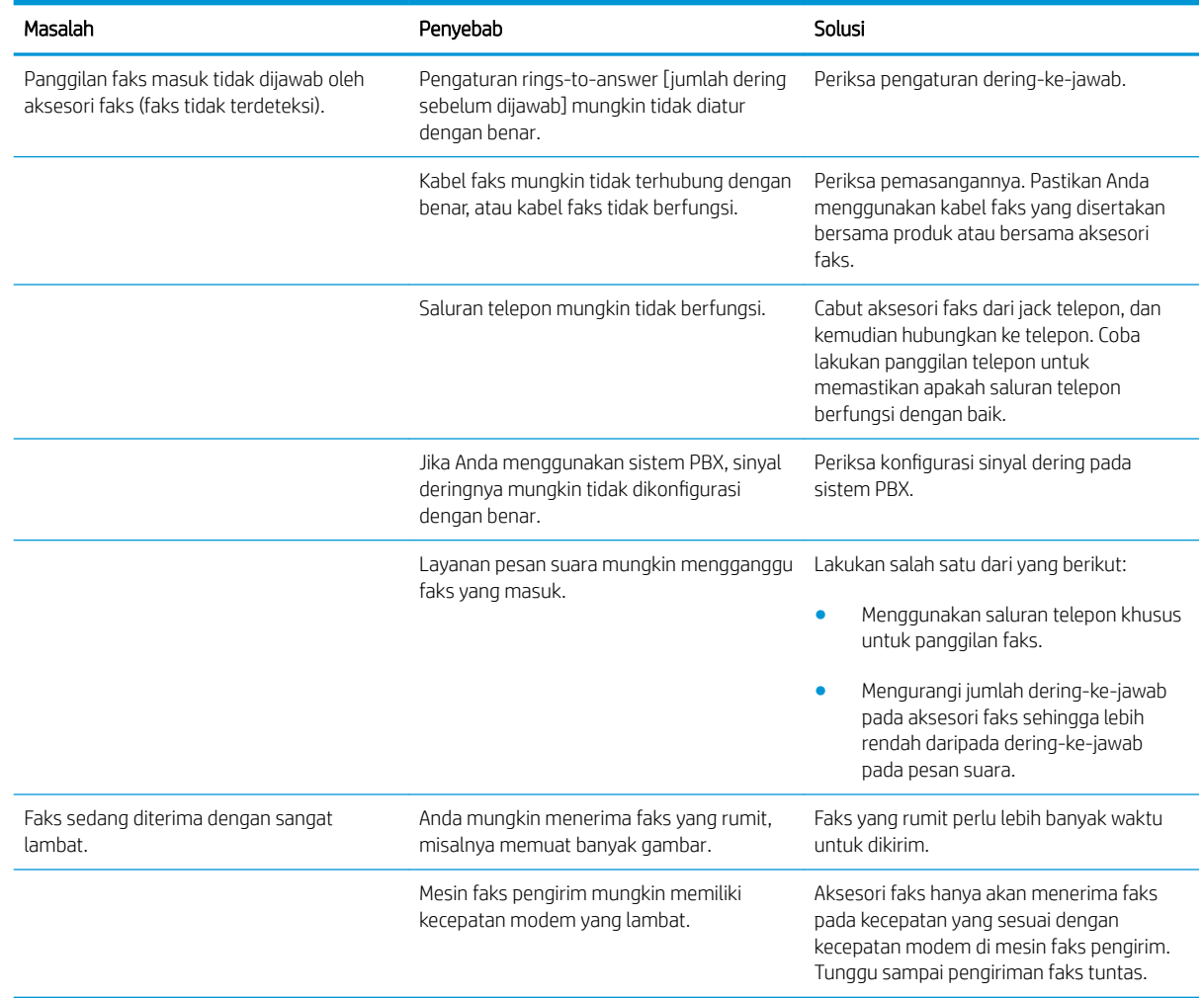

# Masalah pada penerimaan faks

<span id="page-297-0"></span>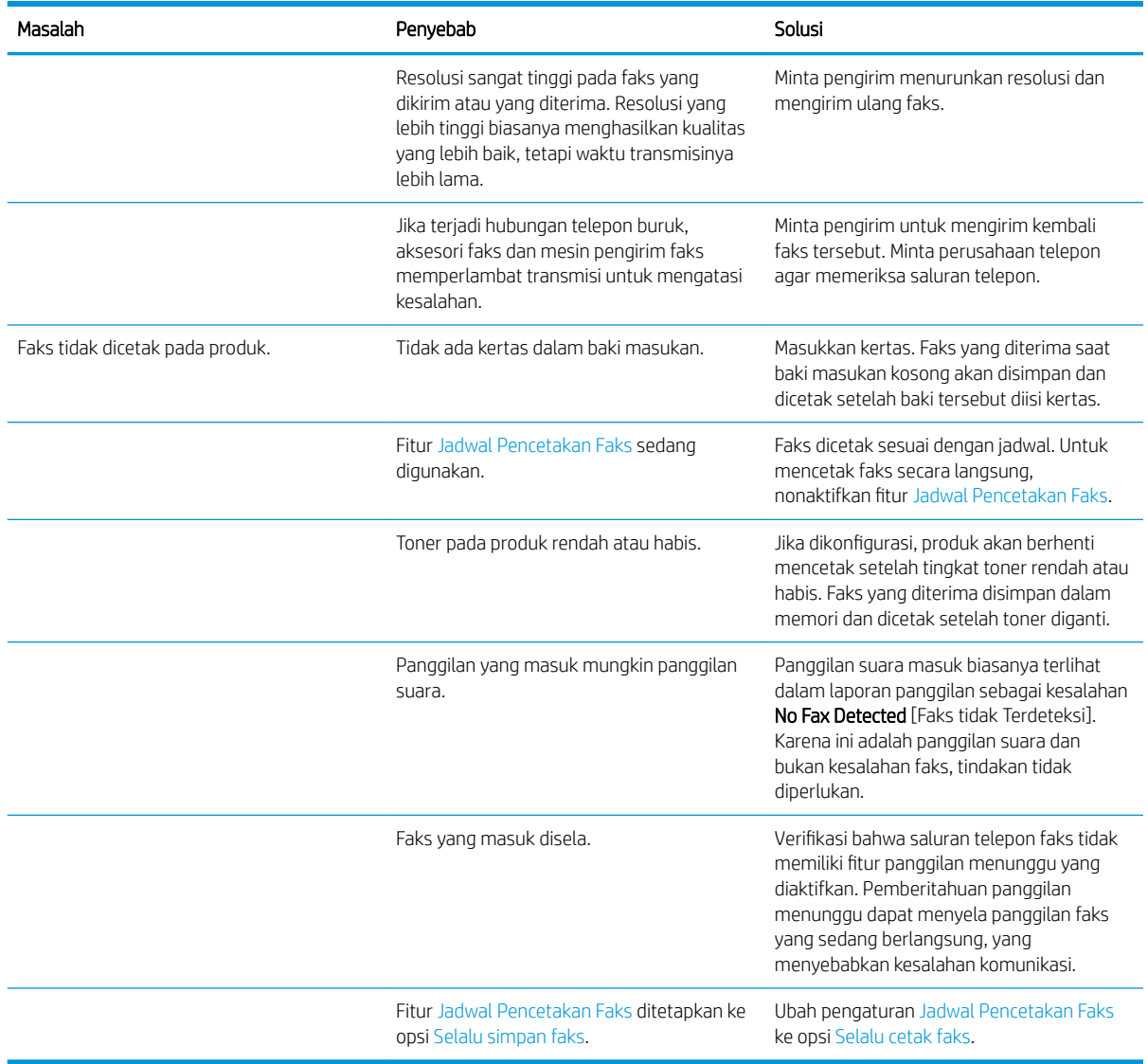

# Masalah pada pengiriman faks

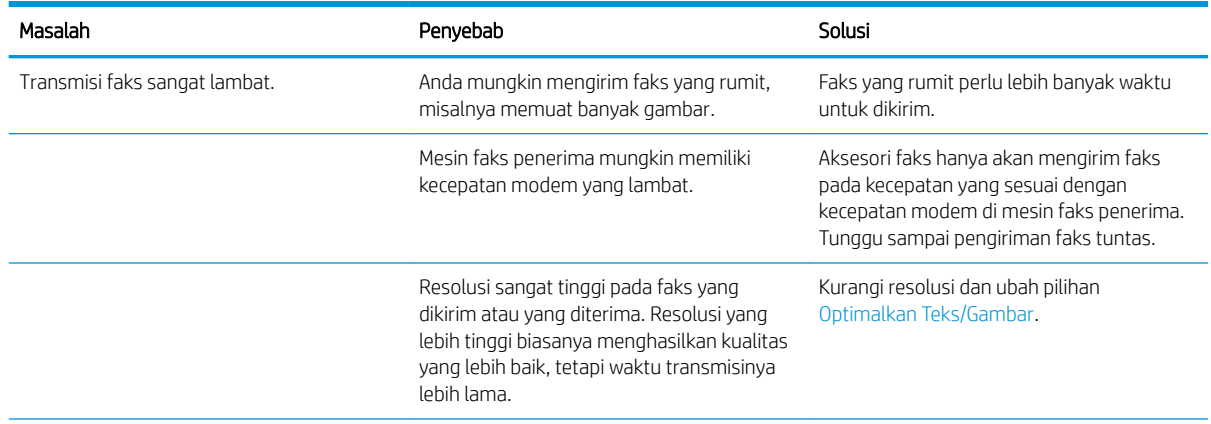

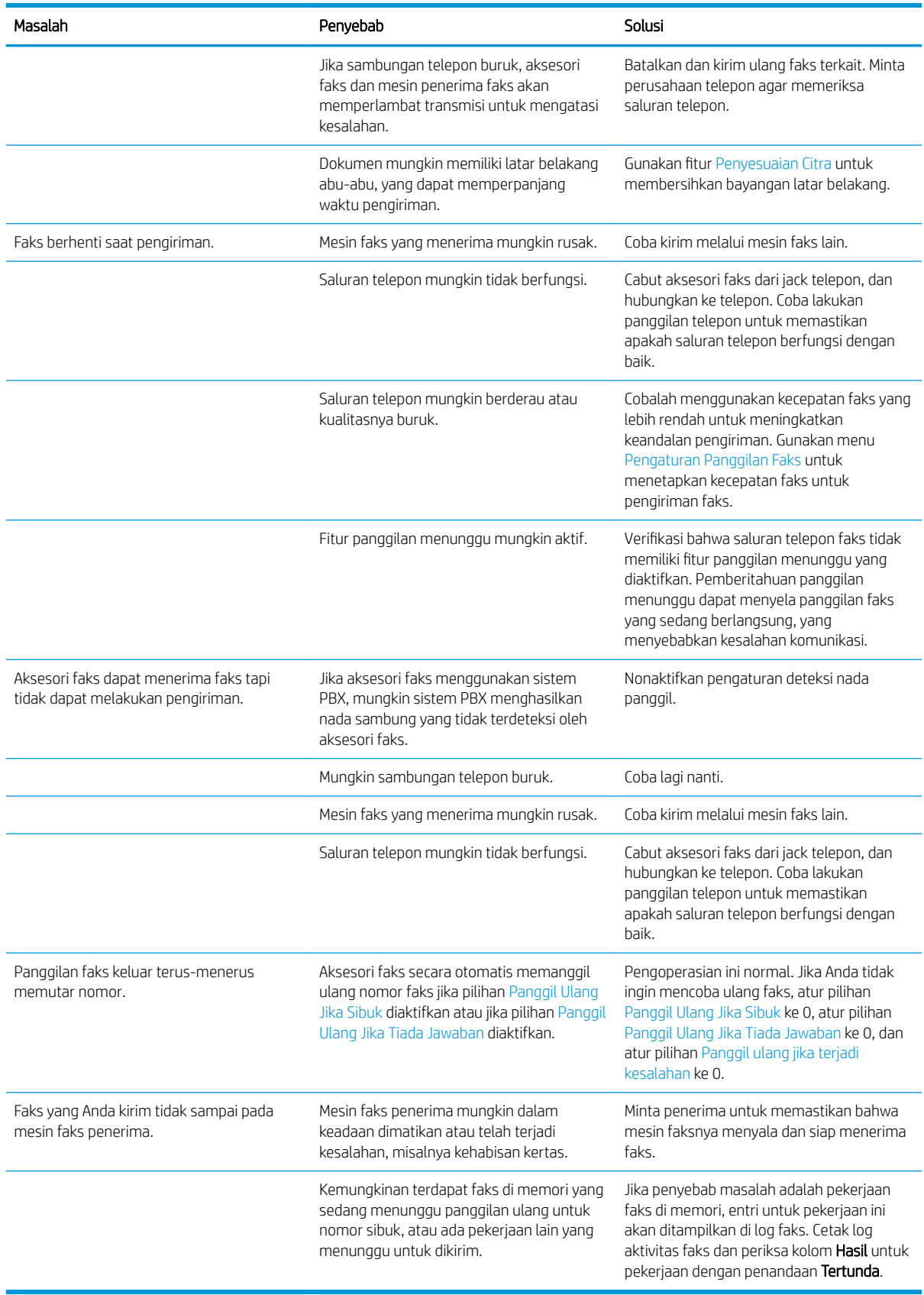

# Pesan kesalahan faks pada panel kontrol produk

Jika proses faks terganggu atau terjadi kesalahan saat pengiriman atau penerimaan faks berlangsung, keterangan status/kesalahan dua-bagian akan dibuat oleh subsistem faks pada produk. Faks biasa atau yang berhasil dikirim juga akan menampilkan pesan yang menunjukkan status tersebut. Informasi pesan terdiri atas keterangan dalam bentuk teks dan kode numerik (beberapa pesan tidak menyertakan kode numerik). Hanya bagian teks dari pesan yang akan ditampilkan pada panel kontrol produk; namun, baik pesan teks maupun kode numeriknya dicantumkan dalam Laporan Aktivitas Faks, Laporan Panggilan Faks, dan Fax T.30 Trace. Dalam laporan, kode numerik ditunjukkan dengan tanda kurung setelah bagian teks pesan.

Modem faks menghasilkan kode numerik. Biasanya kode numerik (0) menandakan respons modem normal. Beberapa pesan selalu menampilkan kode numerik (0), pesan lain dapat memiliki rangkaian kode numerik, dan beberapa pesan tidak memiliki kode numerik. Biasanya kode numerik (0) menandakan bahwa kesalahan tidak terkait dengan modem faks, namun terjadi di bagian lain sistem faks atau sistem produk lain seperti sistem pencetakan. Kode kesalahan bukan nol memberikan rincian lebih lanjut tentang tindakan atau proses tertentu yang dilakukan modem, dan kode tersebut tidak selalu menandakan bahwa ada masalah pada modem.

Pesan kesalahan yang terus muncul dengan kode numerik yang berbeda dari yang tercantum di sini memerlukan bantuan dari dukungan pelanggan. Cetaklah laporan Fax T.30 Trace sebelum menghubungi dukungan pelanggan untuk membantu mengenali masalahnya. Laporan ini berisi perincian tentang panggilan faks yang terakhir.

- 1. Dari layar Awal di panel kontrol produk, gulirkan ke dan sentuh tombol Administrasi.
- 2. Buka menu berikut:
	- Pemecahan Masalah
	- **Faks**
	- Pelacakan T.30 Faks
- 3. Pilih opsi Cetak Laporan T.30 untuk mencetak laporan.

## Pesan faks-Kirim

#### Tabel 10-1 Pesan faks-Kirim

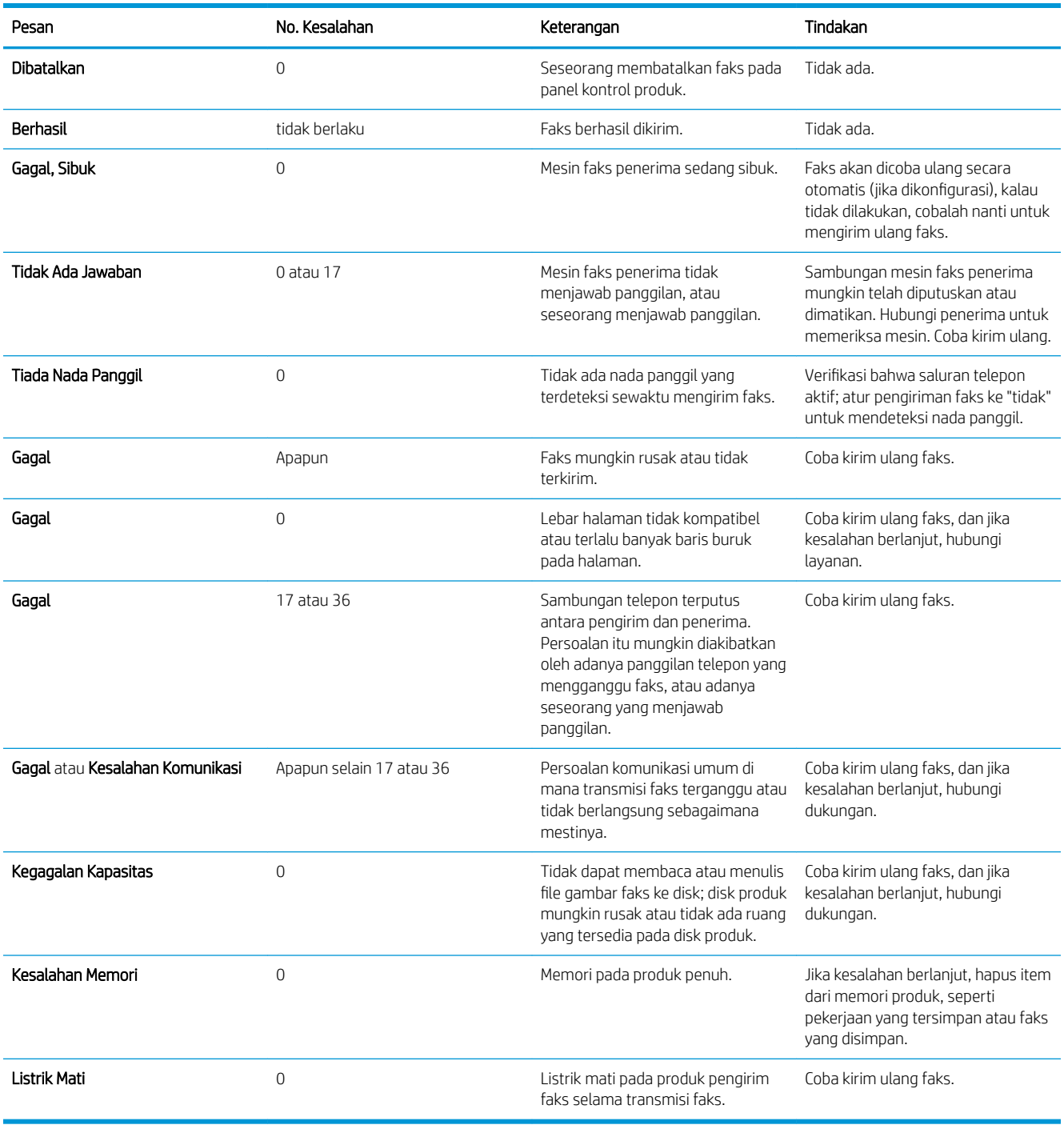

## <span id="page-301-0"></span>Pesan faks-Terima

#### Tabel 10-2 Pesan faks-Terima

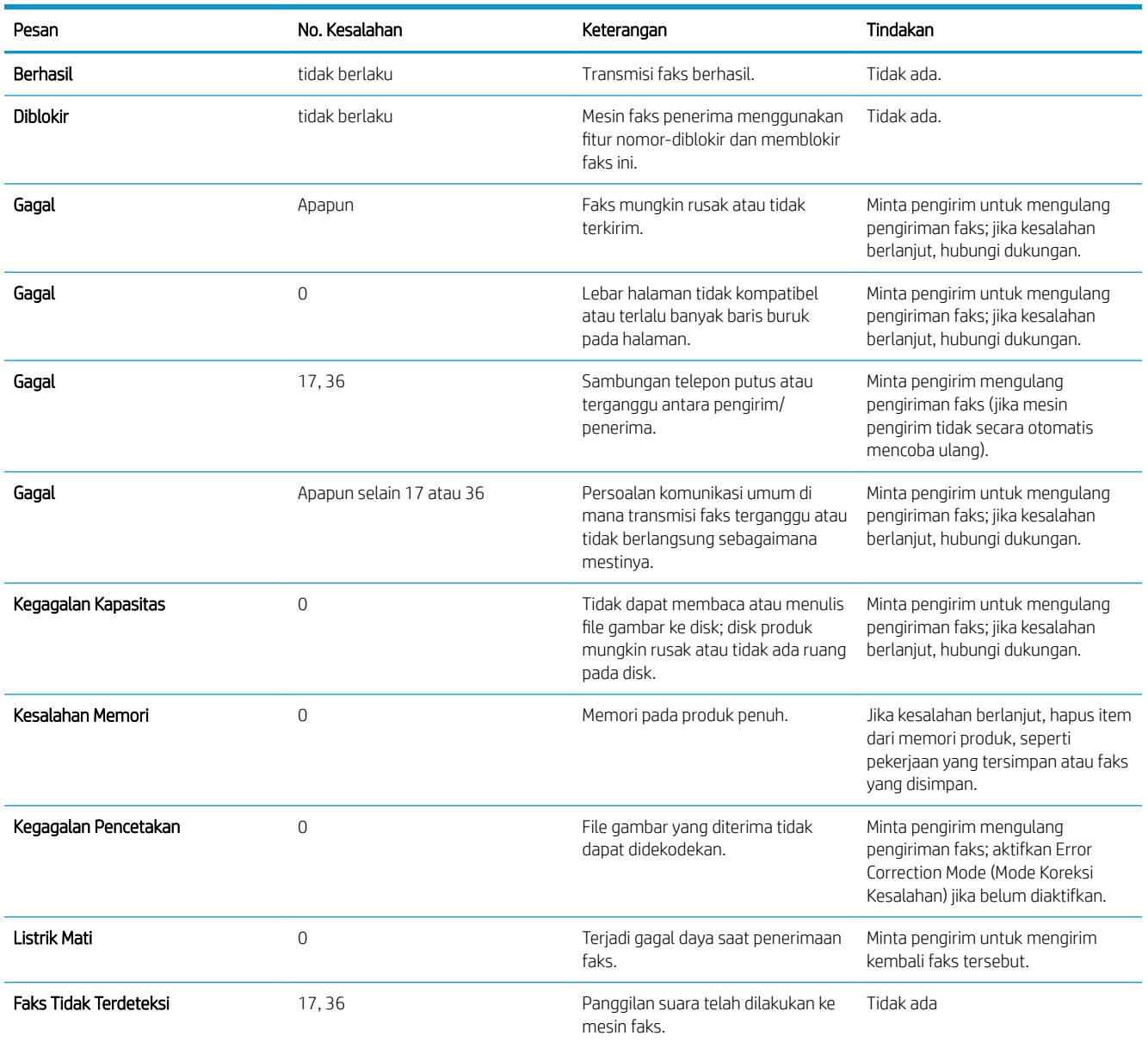

# Pengaturan Layanan

Item-item dalam menu panel kontrol ini dimaksudkan untuk digunakan ketika perwakilan layanan HP sedang membantu Anda.

## Pengaturan dalam menu Pemecahan Masalah

- 1. Dari layar Awal di panel kontrol produk, gulirkan ke dan sentuh tombol Administrasi.
- 2. Buka menu berikut:

#### ● Pemecahan Masalah

● Faks

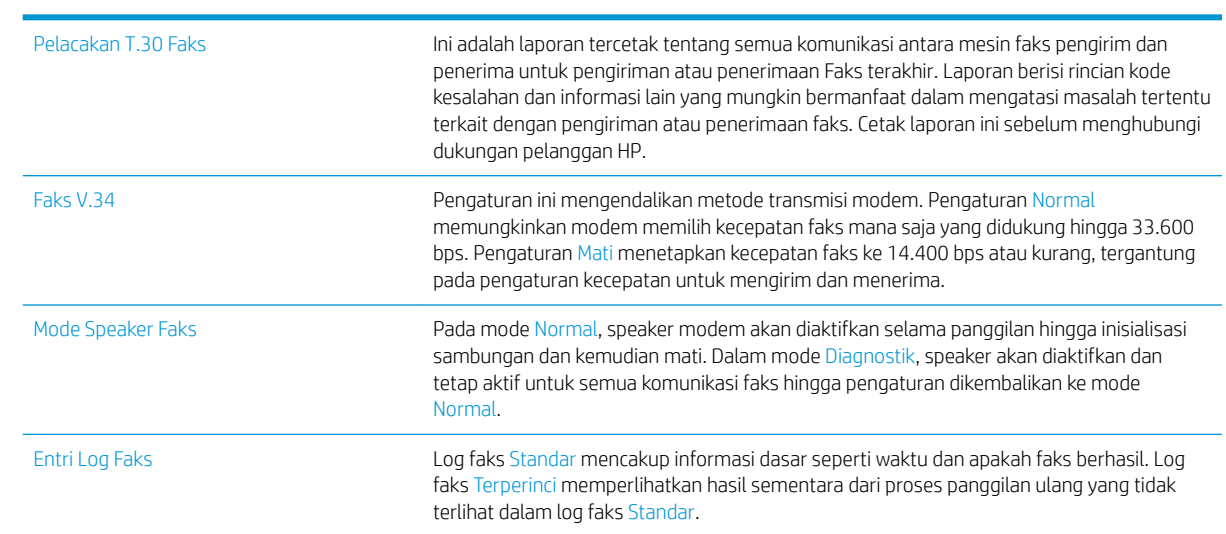

# <span id="page-303-0"></span>Mengatasi masalah perangkat lunak produk (Windows)

# Driver cetak untuk produk tidak terlihat dalam folder Printer

- 1. Instal ulang perangkat lunak produk.
	- **EX CATATAN:** Tutup semua aplikasi yang berjalan. Untuk menutup aplikasi yang memiliki ikon pada baki sistem, klik kanan ikon tersebut, lalu pilih Close [Tutup] atau Disable [Nonaktifkan].
- 2. Coba hubungkan kabel USB ke port USB lain pada komputer.

# Pesan kesalahan muncul saat penginstalan perangkat lunak berlangsung

- 1. Instal ulang perangkat lunak produk.
- **EX CATATAN:** Tutup semua aplikasi yang berjalan. Untuk menutup aplikasi yang memiliki ikon pada baki sistem, klik kanan ikon tersebut, lalu pilih Close [Tutup] atau Disable [Nonaktifkan].
- 2. Periksa jumlah ruang kosong pada drive yang akan diinstal dengan perangkat lunak produk. Bila perlu, kosongkan ruang sebanyak mungkin, lalu instal ulang perangkat lunak produk.
- 3. Bila perlu, jalankan Disk Defragmenter, lalu instal ulang perangkat lunak produk.

# Produk berada dalam mode Siap, namun tidak mencetak apa pun

- 1. Cetak halaman konfigurasi, lalu verifikasikan bahwa produk masih berfungsi.
- 2. Verifikasi bahwa semua kabel terpasang dengan benar dan dalam spesifikasi. Termasuk di sini kabel USB dan daya. Coba kabel yang baru.
- 3. Verifikasikan bahwa alamat IP produk yang tercantum pada halaman konfigurasi telah sesuai dengan alamat IP pada port perangkat lunak. Gunakan salah satu prosedur berikut ini:

#### Windows XP, Windows Server 2003, Windows Server 2008, dan Windows Vista

- a. Klik Start [Mulai], atau untuk Windows Vista klik ikon Windows pada sudut kiri bawah layar.
- b. Klik Settings [Pengaturan].
- c. Klik Printers and Faxes [Printer dan Faks] (menggunakan tampilan menu Start standar) atau klik Printers [Printer] (menggunakan tampilan menu Start Klasik).
- d. Klik-kanan ikon driver produk, kemudian pilih Properties [Properti].
- e. Klik tab Ports [Port], lalu klik Configure Port [Konfigurasikan Port].
- f. Verifikasi alamat IP, lalu klik OK atau Cancel [Batal].
- g. Jika alamat IP tidak sama, hapus driver, lalu instal ulang driver menggunakan alamat IP yang benar.

#### Windows 7

- a. Klik ikon Windows di sudut kiri bawah layar.
- b. Klik Devices and Printers [Perangkat dan Printer].
- c. Klik-kanan ikon driver produk, kemudian pilih Printer properties [Properti printer].
- d. Klik tab Ports [Port], lalu klik Configure Port [Konfigurasikan Port].
- e. Verifikasi alamat IP, lalu klik OK atau Cancel [Batal].
- f. Jika alamat IP tidak sama, hapus driver, lalu instal ulang driver menggunakan alamat IP yang benar.

# <span id="page-305-0"></span>Mengatasi masalah perangkat lunak produk (Mac OS X)

- Nama produk tidak muncul dalam daftar produk di daftar Cetak & Faks atau Cetak & Pindai.
- Pekerjaan cetak tidak dikirim ke produk yang Anda inginkan
- Bila tersambung dengan kabel USB, produk tidak ditampilkan dalam daftar Cetak & Faks atau Cetak & Pindai setelah driver dipilih

## Nama produk tidak muncul dalam daftar produk di daftar Cetak & Faks atau Cetak & Pindai.

- 1. Pastikan bahwa kabel tersambung dengan benar dan produk dihidupkan.
- 2. Cetak halaman konfigurasi untuk memeriksa nama produk. Pastikan nama pada halaman konfigurasi telah cocok dengan nama produk dalam daftar Cetak & Faks atau Cetak & Pindai.
- 3. Ganti kabel USB atau jaringan dengan kabel kualitas tinggi.
- 4. Instal ulang perangkat lunak jika perlu.

## Pekerjaan cetak tidak dikirim ke produk yang Anda inginkan

- 1. Buka antrian cetak dan mulai ulang pekerjaan cetak.
- 2. Produk lain dengan nama yang sama atau mirip mungkin telah menerima tugas cetak Anda. Cetak halaman konfigurasi untuk memeriksa nama produk. Pastikan nama pada halaman konfigurasi telah cocok dengan nama produk dalam daftar Cetak & Faks atau Cetak & Pindai.

## Bila tersambung dengan kabel USB, produk tidak ditampilkan dalam daftar Cetak & Faks atau Cetak & Pindai setelah driver dipilih

#### Pemecahan masalah perangkat lunak

▲ Pastikan sistem operasi Mac Anda adalah Mac OS X 10.6 atau 10.7.

#### Pemecahan masalah perangkat keras

- 1. Pastikan produk sudah dihidupkan.
- 2. Pastikan kabel USB sudah tersambung dengan benar.
- 3. Pastikan bahwa Anda menggunakan kabel USB kecepatan tinggi yang sesuai.
- 4. Pastikan Anda tidak memiliki terlalu banyak perangkat USB yang menarik daya dari rangkaian. Putuskan sambungan semua perangkat dari rangkaian, lalu sambungkan kabel langsung ke port USB pada komputer.
- 5. Periksa apakah tersambung dua atau lebih hub USB nondaya dalam satu baris rangkaian. Lepaskan semua perangkat dari rangkaian, lalu sambungkan kabel langsung ke port USB di komputer.

**EX CATATAN:** Keyboard iMac termasuk hub USB nondaya.

**EX** CATATAN: Sambungkan kabel USB atau kabel jaringan sebelum mencoba menginstal ulang perangkat lunak.

# <span id="page-306-0"></span>Menghapus perangkat lunak (Windows)

### Windows XP

- 1. Klik Start [Mulai], Control Panel [Panel Kontrol], kemudian Add or Remove Programs [Tambah atau Hapus Program].
- 2. Temukan dan pilih produk dari daftar.
- 3. Klik tombol Change/Remove [Ubah/Hapus] untuk menghapus perangkat lunak.

#### Windows Vista

- 1. Klik ikon Windows di sudut kiri bawah layar. Klik Control Panel [Panel Kontrol], lalu klik Programs and Features [Program dan Fitur].
- 2. Temukan dan pilih produk dari daftar.
- 3. Pilih opsi Uninstall/Change [Hapus Instalasi/Ubah].

#### Windows 7

- 1. Klik ikon Windows di sudut kiri bawah layar. Klik Control Panel [Panel Kontrol], kemudian di bawah Programs [Program], klik Uninstall a program [Hapus instalasi program].
- 2. Temukan dan pilih produk dari daftar.
- 3. Pilih opsi Uninstall [Hapus Instalasi].

# <span id="page-307-0"></span>Menghapus driver cetak (Mac OS X)

Anda harus mempunyai izin administrator untuk menghapus perangkat lunak.

- 1. Buka System Preferences [Preferensi Sistem].
- 2. Pilih Print & Fax [Cetak & Faks].
- 3. Sorot produk.
- 4. Klik simbol minus (-).
- 5. Hapus antrian cetak, bila perlu.

# Indeks

### A

AirPrint dukungan [90](#page-103-0) mengatasi masalah [91](#page-104-0) menyambung ke [90](#page-103-0) nama produk [90](#page-103-0) aksesori memesan [38](#page-51-0) aksesori penyimpanan USB mencetak dari [93](#page-106-0) alamat IP mengkonfigurasi [15](#page-28-0), [18](#page-31-0) alamat IPv4 [202](#page-215-0) alamat IPv6 [203](#page-216-0) alat bantu mengatasi masalah Server Web Tertanam HP [208](#page-221-0) amplop nampan keluaran, memilih [34](#page-47-0) Atur Cepat faks [178](#page-191-0) membuat [141](#page-154-0), [178](#page-191-0) menggunakan [141,](#page-154-0) [178](#page-191-0) pindai [141](#page-154-0)

## B

bahan kartu nampan keluaran, memilih [34](#page-47-0) baki disertakan [2](#page-15-0) menemukan [4](#page-17-0) mengkonfigurasi [26](#page-39-0) nomor komponen [46](#page-59-0) baki 1 kapasitas [28](#page-41-0) Baki 1 kemacetan [234](#page-247-0) memuat [29](#page-42-0) baki 2 kapasitas [31](#page-44-0)

Baki 2 kemacetan [237](#page-250-0) memuat [32](#page-45-0) bantuan, panel kontrol [10](#page-23-0), [226](#page-239-0) bantuan online, panel kontrol [10,](#page-23-0) [226](#page-239-0) beberapa halaman per lembar mencetak (Mac) [76](#page-89-0) mencetak (Windows) [63](#page-76-0) Bonjour mengidentifikasi [204](#page-217-0) mengubah nama [210](#page-223-0) buklet membuat (Windows) [73](#page-86-0) mencetak (Mac) [78](#page-91-0) buku menyalin [117](#page-130-0) buku alamat, email daftar penerima [155](#page-168-0) daftar penerima, membuat [153](#page-166-0) buku alamat faks [195](#page-208-0)

## C

cetak pada kedua sisi Mac [76](#page-89-0)

#### D

daftar faks yang diblokir keterangan [12](#page-25-0) daftar font PCL keterangan [12](#page-25-0) daftar font PS keterangan [12](#page-25-0) daftar link lainnya Server Web Tertanam HP [209](#page-222-0) daftar panggilan cepat keterangan [12](#page-25-0) daftar penerima [155](#page-168-0)

daftar periksa masalah [222](#page-235-0) deteksi warna memindai [129](#page-142-0) DIMM memori keamanan [218](#page-231-0) driver jenis kertas [25](#page-38-0) mengubah pengaturan (Mac) [57](#page-70-0) mengubah pengaturan (Windows) [56](#page-69-0) mengubah ukuran kertas [79](#page-92-0) pengaturan (Mac) [76](#page-89-0) pengaturan awal (Mac) [76](#page-89-0) universal [54](#page-67-0) driver cetak yang didukung [54](#page-67-0) driver cetak (Mac) mengubah pengaturan [57](#page-70-0) pengaturan [76](#page-89-0) driver cetak (Windows) mengubah pengaturan [56](#page-69-0) driver cetak pada Windows yang didukung [54](#page-67-0) driver cetak universal [54](#page-67-0) driver PCL universal [54](#page-67-0) dua sisi, menyalin [107](#page-120-0), [108](#page-121-0) dua sisi, menyalin secara manual dupleks, manual [108](#page-121-0) dupleks [107](#page-120-0) duplekser kemacetan [246](#page-259-0)

## E

email buku alamat [153](#page-166-0), [155](#page-168-0) daftar penerima [155](#page-168-0) mengirim dokumen [150](#page-163-0) Embedded Web Server(EWS) sambungan jaringan [204](#page-217-0) Embedded Web Server (EWS) sambungan jaringan [204](#page-217-0) Explorer, versi yang didukung HP Embedded Web Server [204](#page-217-0)

## F

faks masalah pengumpanan [282](#page-295-0) membatalkan [197](#page-210-0) optimalkan teks atau gambar [270](#page-283-0) panggil cepat [192](#page-205-0) pengaturan yang diperlukan [162](#page-175-0) wizard pengaturan [162](#page-175-0) faktor performa Baki 1 [224](#page-237-0) firmware pembaruan, Mac [211](#page-224-0) fitur email mengaktifkan [122](#page-135-0) folder mengirim ke [142](#page-155-0) Folder Jaringan, pindai ke [142](#page-155-0) font upload, Mac [211](#page-224-0) formatter keamanan [218](#page-231-0) foto menyalin [119](#page-132-0) fuser kemacetan [243](#page-256-0)

### G

gateway, pengaturan standar [202](#page-215-0) gateway standar, pengaturan [202](#page-215-0)

#### H

halaman cara menyambung keterangan [11](#page-24-0) halaman direktori file keterangan [11](#page-24-0) halaman informasi mencetak atau melihat [11](#page-24-0) Server Web Tertanam HP [205](#page-218-0) halaman konfigurasi keterangan [11](#page-24-0) halaman kosong menempatkan di antara pekerjaan cetak [87](#page-100-0)

halaman pemisah-pekerjaan [87](#page-100-0) halaman pengaturan aktif keterangan [11](#page-24-0) halaman penggunaan keterangan [11](#page-24-0) halaman per lembar memilih (Mac) [76](#page-89-0) memilih (Windows) [63](#page-76-0) halaman per menit [2](#page-15-0) halaman pertama mencetak di kertas berbeda (Windows) [69](#page-82-0) halaman sampul mencetak di kertas berbeda (Windows) [69](#page-82-0) halaman status layanan web keterangan [12](#page-25-0) halaman status persediaan keterangan [11](#page-24-0) halaman terakhir mencetak di kertas berbeda (Windows) [69](#page-82-0) hard disk dienkripsi [218](#page-231-0) HP Embedded Web Server pengaturan jaringan [209](#page-222-0) pengaturan keamanan [209](#page-222-0) HP ePrint, menggunakan [88](#page-101-0) HP Smart Print [92](#page-105-0) HP Universal Print Driver [Driver Cetak Universal HP] [54](#page-67-0) HP Utility [211](#page-224-0) HP Utility, Mac [211](#page-224-0) HP Web Jetadmin [213](#page-226-0)

#### I

Internet Explorer, versi yang didukung HP Embedded Web ServerP [204](#page-217-0) IPsec [217](#page-230-0) IP Security [Keamanan IP] [217](#page-230-0)

## J

Jadwal tidur pengaturan [215](#page-228-0) jalur kertas langsung [34](#page-47-0) jaringan alamat IPv4 [202](#page-215-0) alamat IPv6 [203](#page-216-0) didukung [2](#page-15-0) gateway standar [202](#page-215-0)

HP Web Jetadmin [213](#page-226-0) pengaturan, melihat [202](#page-215-0) pengaturan, mengubah [202](#page-215-0) subnet mask [202](#page-215-0) jaringan, berkabel menginstal produk, Mac [18](#page-31-0) menginstal produk, Windows [15](#page-28-0) Jenis file OCR [134](#page-147-0) jenis kertas memilih (Mac) [77](#page-90-0) memilih (Windows) [66](#page-79-0) Jetadmin, HP Web [213](#page-226-0)

## K

kaca pemindai membersihkan [258](#page-271-0), [263,](#page-276-0) [268](#page-281-0) kalibrasi pemindai [259](#page-272-0) kartrid mendaur ulang [47](#page-60-0) mengganti [48](#page-61-0) nomor pesanan [47](#page-60-0) non-HP [39,](#page-52-0) [48](#page-61-0) penyimpanan [48](#page-61-0) kartrid cetak kemacetan [241](#page-254-0) memuat [47](#page-60-0) mendaur ulang [47](#page-60-0) mengganti [48](#page-61-0) nomor pesanan [47](#page-60-0) non-HP [39,](#page-52-0) [48](#page-61-0) penyimpanan [48](#page-61-0) kartrid staples memuat [51](#page-64-0) nomor komponen [51](#page-64-0) kartrid toner nomor komponen [43](#page-56-0) kartu pos nampan keluaran, memilih [34](#page-47-0) keamanan hard disk yang dienkripsi [218](#page-231-0) kecepatan, mengoptimalkan [214](#page-227-0) kecepatan modem [283](#page-296-0) keluaran, nampan menemukan [4](#page-17-0) kemacetan Baki 1 [234](#page-247-0) Baki 2 [237](#page-250-0) duplekser [246](#page-259-0) fuser [243](#page-256-0)

katrid toner [241](#page-254-0) lokasi [229](#page-242-0) membebaskan [229](#page-242-0) nampan keluaran [234](#page-247-0) navigasi otomatis [230](#page-243-0) pemulihan [251](#page-264-0) pengumpan dokumen [230](#page-243-0) penyebab [228](#page-241-0) pintu belakang [243](#page-256-0) kertas halaman pertama dan terakhir, menggunakan kertas berbeda [69](#page-82-0) jenis yang didukung [25](#page-38-0) kemacetan [228](#page-241-0) memilih [254](#page-267-0) memuat Baki 1 [29](#page-42-0) memuat Baki 2 [32](#page-45-0) sampul, menggunakan kertas berbeda [69](#page-82-0) ukuran kertas yang didukung [22](#page-35-0) ukuran yang didukung [22](#page-35-0) kertas, memesan [38](#page-51-0) kertas, sampul mencetak (Mac) [77](#page-90-0) kertas kasar nampan keluaran, memilih [34](#page-47-0) kertas kecil nampan keluaran, memilih [34](#page-47-0) kertas khusus mencetak (Windows) [66](#page-79-0) menyalin [115](#page-128-0) kertas khusus untuk sampul mencetak (Mac) [77](#page-90-0) kertas tebal nampan keluaran, memilih [34](#page-47-0) kertas yang didukung [22](#page-35-0) kesalahan perangkat lunak [290](#page-303-0) ketajaman menyesuaikan untuk faks [173](#page-186-0) menyesuaikan untuk pemindaian [130](#page-143-0) penyesuaian untuk salinan [98](#page-111-0) keyboard fisik [9](#page-22-0) pemetaan bahasa [9](#page-22-0) Kirim ke email mengaktifkan [122](#page-135-0) kode penagihan [168](#page-181-0)

komponen pengganti nomor komponen [43](#page-56-0) konfigurasi umum Server Web Tertanam HP [205](#page-218-0) konfigurasi USB, Mac [17](#page-30-0) konfigurasi USB, Windows [14](#page-27-0) kontras menyesuaikan otomatis untuk faks [176](#page-189-0) menyesuaikan otomatis untuk salinan [98](#page-111-0) menyesuaikan secara otomatis untuk pemindaian [136](#page-149-0) menyesuaikan untuk faks [174](#page-187-0) menyesuaikan untuk pemindaian [131](#page-144-0) kualitas keluaran pindai [127](#page-140-0)

L

label mencetak (Windows) [66](#page-79-0) nampan keluaran, memilih [34](#page-47-0) laporan daftar faks yang diblokir pencetakan [199](#page-212-0) laporan faks keterangan [12](#page-25-0) laporan kode penagihan keterangan [12](#page-25-0) pencetakan [199](#page-212-0) laporan panggilan [199](#page-212-0) laporan panggilan faks keterangan [12](#page-25-0) Layanan Web HP mengaktifkan [209](#page-222-0) Layanan Web HP, mengaktifkan [88](#page-101-0) log/laporan laporan daftar faks yang diblokir [199](#page-212-0) laporan daftar panggilan cepat [199](#page-212-0) laporan kode penagihan [199](#page-212-0) laporan panggilan faks [199](#page-212-0) log aktivitas [198](#page-211-0) log aktivitas [198](#page-211-0) log aktivitas faks keterangan [12](#page-25-0)

M

Mac masalah, mengatasi masalah [292](#page-305-0) menghapus perangkat lunak [294](#page-307-0) pengaturan driver [57](#page-70-0), [76](#page-89-0) Macintosh HP Utility [211](#page-224-0) margin, kecil penyalinan [261](#page-274-0) margin kecil [261](#page-274-0) masalah pengambilan kertas memecahkan [227](#page-240-0) masalah pengumpanan [282](#page-295-0) media memuat Baki 1 [29](#page-42-0) memuat Baki 2 [32](#page-45-0) menstaples [51](#page-64-0) membatalkan faks [197](#page-210-0) membatalkan permintaan cetak (Mac OS X) [81](#page-94-0) membatalkan permintaan cetak (Windows) [79](#page-92-0) membersihkan jalur kertas [253](#page-266-0) kaca pemindai [258,](#page-271-0) [263](#page-276-0), [268](#page-281-0) panel kontrol [10](#page-23-0) memecahkan masalah pencetakan USB akseslangsung [275](#page-288-0) memecahkan masalah penerimaan faks lambat [283](#page-296-0) Sistem PBX [284](#page-297-0) transmisi faks lambat [284](#page-297-0) memecahkan masalah saluran telepon [284](#page-297-0) Memecahkan masalah sistem PBX [284](#page-297-0) memesan persediaan dan aksesori [38](#page-51-0) memindai atur ulang halaman [138](#page-151-0) beberapa dokumen asli sekaligus [132](#page-145-0) menyesuaikan pengaturan gambar [134](#page-147-0) optimalkan teks atau gambar [127](#page-140-0) pemberitahuan [130](#page-143-0) pratinjau gambar [138](#page-151-0)

putar halaman [138](#page-151-0) resolusi [128](#page-141-0) sembunyikan halaman kosong [133](#page-146-0) sisi asli [128](#page-141-0) Susunan Pekerjaan [132](#page-145-0), [175](#page-188-0) tambahkan halaman pada dokumen [138](#page-151-0) ukuran dokumen [129](#page-142-0) ukuran file [127](#page-140-0) memindai ke email buku alamat [153,](#page-166-0) [155](#page-168-0) daftar penerima [155](#page-168-0) mengirim dokumen [150](#page-163-0) pengaturan tugas [124](#page-137-0) memindai ke folder [142](#page-155-0) memindai ke memori produk [146](#page-159-0) memindai ke SharePoint® [158](#page-171-0) memindai ke USB [147](#page-160-0) memori disertakan [2](#page-15-0) memori produk mengirim ke [146](#page-159-0) memori produk, pindai ke [146](#page-159-0) memotong halaman memindai [135](#page-148-0) memuat Baki 1 [29](#page-42-0) Baki 2 [32](#page-45-0) kartrid cetak [47](#page-60-0) staples [51](#page-64-0) mencetak dari aksesori penyimpanan USB [93](#page-106-0) pekerjaan tersimpan [86](#page-99-0) mencetak di kedua sisi pengaturan (Windows) [61](#page-74-0) mencetak dua sisi pengaturan (Windows) [61](#page-74-0) mencetak dupleks (dua sisi) pengaturan (Windows) [61](#page-74-0) mendaur ulang persediaan [47](#page-60-0) mengatasi masalah hubungan langsung [277](#page-290-0) masalah jaringan [278](#page-291-0) mengatasi macet [229](#page-242-0) mengatasi masalah AirPrint [91](#page-104-0) masalah jaringan [278](#page-291-0)

masalah Mac [292](#page-305-0) tanggapan lambat [274](#page-287-0) tidak ada tanggapan [274](#page-287-0) mengefaks optimalkan untuk teks atau gambar [171](#page-184-0) pemberitahuan [173](#page-186-0) sembunyikan halaman kosong [175](#page-188-0) sisi asli [171](#page-184-0) mengefakskan beberapa dokumen asli [175](#page-188-0) menyesuaikan pengaturan gambar [176](#page-189-0) resolusi [172](#page-185-0) ukuran dokumen [172](#page-185-0) mengelola jaringan [202](#page-215-0) mengembalikan pengaturan pabrik [225](#page-238-0) mengganti kartrid cetak [48](#page-61-0) menghapus pekerjaan tersimpan [86](#page-99-0) menghapus instalan perangkat lunak Mac [294](#page-307-0) menghapus instalan perangkat lunak Windows [293](#page-306-0) menghapus perangkat lunak Mac [294](#page-307-0) menghentikan permintaan cetak (Mac OS X) [81](#page-94-0) menghentikan permintaan cetak (Windows) [79](#page-92-0) menginstal perangkat lunak, jaringan kabel [16](#page-29-0) produk pada jaringan berkabel, Mac [18](#page-31-0) mengirim faks menggunakan nomor dalam buku alamat faks [195](#page-208-0) menghapus beberapa penerima [188](#page-201-0) untuk beberapa penerima [184](#page-197-0) mengirim ke email buku alamat [153,](#page-166-0) [155](#page-168-0) daftar penerima [155](#page-168-0) mengirim dokumen [150](#page-163-0) pengaturan tugas [124](#page-137-0) mengkonfigurasi alamat IP [15](#page-28-0), [18](#page-31-0)

mengubah skala dokumen Windows [72](#page-85-0) mengubah ukuran dokumen Mac [78](#page-91-0) Windows [72](#page-85-0) menskalakan dokumen Mac [78](#page-91-0) menstaples [51](#page-64-0) menyalin menyesuaikan pengaturan gambar [98](#page-111-0) menyalin beberapa halaman [103](#page-116-0) menyambung ke AirPrint [90](#page-103-0) menyimpan kartrid cetak [48](#page-61-0) menyimpan pekerjaan dengan Windows [83](#page-96-0) mode kop surat alternatif [27](#page-40-0) mode tidur mengaktifkan [214](#page-227-0) menonaktifkan [214](#page-227-0) Mode Tugas, menyalin [116](#page-129-0)

#### N

nampan, keluaran memilih [34](#page-47-0) nampan keluaran kemacetan [234](#page-247-0) mencari lokasi [4](#page-17-0) nampan keluaran atas mencetak ke [34](#page-47-0) nampan keluaran belakang mencetak ke [34](#page-47-0) Netscape Navigator, versi yang didukung HP Embedded Web Server [204](#page-217-0) nomor komponen baki [46](#page-59-0) kartrid toner [43](#page-56-0) komponen pengganti [43](#page-56-0) persediaan [43](#page-56-0) not configured[tidak dikonfigurasi] [162](#page-175-0)

## O

optimalkan gambar faks [171](#page-184-0), [270](#page-283-0) optimalkan gambar pindaian [127,](#page-140-0) [159](#page-172-0), [265](#page-278-0) optimalkan gambar salinan [112](#page-125-0), [260](#page-273-0) orientasi memilih, Windows [65](#page-78-0) mengubah (Mac) [77](#page-90-0) orientasi gambar faks [176](#page-189-0) memindai [136](#page-149-0) orientasi halaman mengubah (Mac) [77](#page-90-0) orientasi lanskap faks [176](#page-189-0) memilih, Windows [65](#page-78-0) memindai [136](#page-149-0) mengubah (Mac) [77](#page-90-0) orientasi potret faks [176](#page-189-0) memilih, Windows [65](#page-78-0) memindai [136](#page-149-0) mengubah (Mac) [77](#page-90-0)

## P

panel kontrol bantuan [10](#page-23-0), [226](#page-239-0) membersihkan [10](#page-23-0) mencari lokasi [4](#page-17-0) panggilan cepat laporan daftar [199](#page-212-0) panggil cepat faks [192](#page-205-0) membuat [184](#page-197-0) menghapus [188](#page-201-0) panggil grup. *Lihat* panggil cepat pekerjaan tersimpan membuat (Mac) [85](#page-98-0) membuat (Windows) [83](#page-96-0) mencetak [86](#page-99-0) menghapus [86](#page-99-0) pemalsuan persediaan [40](#page-53-0) pemasok dokumen buat salinan dari [100](#page-113-0), [101,](#page-114-0) [103](#page-116-0) menyalin dokumen dua sisi [107](#page-120-0) pemberitahuan faks [173](#page-186-0) pindai [130](#page-143-0) pembersihan rol [261,](#page-274-0) [266](#page-279-0), [271](#page-284-0) pembersihan latar belakang faks [174](#page-187-0) menyesuaikan otomatis untuk faks [176](#page-189-0)

menyesuaikan otomatis untuk pemindaian [136](#page-149-0) menyesuaikan otomatis untuk salinan [98](#page-111-0) pindai [131](#page-144-0) pemecahan masalah daftar periksa [222](#page-235-0) kemacetan [228](#page-241-0) masalah hubungan langsung [277](#page-290-0) masalah pencetakan USB akseslangsung [275](#page-288-0) masalah pengumpanan kertas [227](#page-240-0) pemindai kalibrasi [259](#page-272-0) pemindaian kualitas keluaran [127](#page-140-0) memindai gambar [159](#page-172-0) pencetakan pengaturan (Mac) [76](#page-89-0) pencetakan dupleks Mac [76](#page-89-0) pencetakan nirkabel AirPrint [90](#page-103-0) pencetakan USB akses mudah [93](#page-106-0) penerimaan faks lambat [283](#page-296-0) pengaturan driver [56](#page-69-0) driver (Mac) [57](#page-70-0) kode penagihan [168](#page-181-0) mengembalikan pabrik [225](#page-238-0) pengaturan awal driver (Mac) [76](#page-89-0) yang diperlukan [162](#page-175-0) pengaturan awal (Mac) [76](#page-89-0) pengaturan driver Mac Penyimpanan Pekerjaan [85](#page-98-0) pengaturan faks Server Web Tertanam HP [208](#page-221-0) pengaturan jaringan HP Embedded Web Server [209](#page-222-0) pengaturan keamanan HP Embedded Web Server [209](#page-222-0) pengaturan layanan [288](#page-301-0) pengaturan Mode Hemat [214,](#page-227-0) [255](#page-268-0) pengaturan pemindaian Server Web Tertanam HP [206](#page-219-0) pengaturan pencetakan Server Web Tertanam HP [206](#page-219-0)

pengaturan pengiriman digital Server Web Tertanam HP [206](#page-219-0) pengaturan penyalinan Server Web Tertanam HP [206](#page-219-0) pengaturan tanggal/waktu [163](#page-176-0) pengaturan yang diperlukan negara/kawasan [162](#page-175-0) pengenalan karakter optik [134](#page-147-0) penggunaan energi, mengoptimalkan [214](#page-227-0) pengiriman digital buku alamat [153](#page-166-0), [155](#page-168-0) daftar penerima [155](#page-168-0) drive flash USB [147](#page-160-0) folder [142](#page-155-0) memori produk [146](#page-159-0) mengirim dokumen [150](#page-163-0) pengaturan tugas [124](#page-137-0) pengumpan dokumen [107](#page-120-0) kemacetan [230](#page-243-0) masalah pengumpanan kertas [227](#page-240-0) penyalinan dua sisi [107,](#page-120-0) [108](#page-121-0) penyalinan sisi ganda [107,](#page-120-0) [108](#page-121-0) penyalinan tepi ke tepi [261](#page-274-0) penyimpanan, tugas pengaturan Mac [85](#page-98-0) penyimpanan pekerjaan pengaturan Mac [85](#page-98-0) perangkat lunak HP Utility [211](#page-224-0) masalah [290](#page-303-0) menghapus instalan untuk Windows [293](#page-306-0) menghapus instalasi Mac [294](#page-307-0) menginstal, jaringan kabel [16](#page-29-0) perangkat lunak HP ePrint [89](#page-102-0) perbesar tugas salin [110](#page-123-0) perkecil tugas salin [110](#page-123-0) persediaan memesan [38](#page-51-0) mendaur ulang [47](#page-60-0) mengganti kartrid cetak [48](#page-61-0) nomor komponen [43](#page-56-0) non-HP [39,](#page-52-0) [48](#page-61-0) pemalsuan [40](#page-53-0) status, melihat dengan HP Utility [211](#page-224-0)

persediaan antipemalsuan [40](#page-53-0) persediaan non-HP [39,](#page-52-0) [48](#page-61-0) persyaratan browser HP Embedded Web Server [204](#page-217-0) persyaratan browser Web HP Embedded Web Server [204](#page-217-0) persyaratan sistem HP Embedded Web Server [204](#page-217-0) peta menu administrasi keterangan [11](#page-24-0) pindai optimalkan teks atau gambar [265](#page-278-0) pengaturan tugas [124](#page-137-0) pintasan (Windows) membuat [59](#page-72-0) menggunakan [58](#page-71-0) pintu belakang kemacetan [243](#page-256-0) port mencari lokasi [6](#page-19-0) port interface mencari lokasi [5,](#page-18-0) [6](#page-19-0) potong halaman memindai [135](#page-148-0) pratinjau gambar pindai [138](#page-151-0)

## R

resolusi faks [172](#page-185-0) pindai [128](#page-141-0) rol pembersihan [261,](#page-274-0) [266](#page-279-0), [271](#page-284-0)

### S

sakelar daya, menemukan [4](#page-17-0) salah pengumpanan mendeteksi otomatis untuk faks [177](#page-190-0) salah-pengumpanan mendeteksi otomatis untuk pemindaian [137](#page-150-0) salin beberapa dokumen asli [116](#page-129-0) buku [117](#page-130-0) dari kaca [100,](#page-113-0) [101](#page-114-0), [103](#page-116-0) dari pemasok dokumen [100,](#page-113-0) [101](#page-114-0), [103](#page-116-0) dokumen dua sisi [107,](#page-120-0) [108](#page-121-0)

foto [119](#page-132-0) kertas khusus [115](#page-128-0) mengatur pilihan [96](#page-109-0) Mode Tugas [116](#page-129-0) optimalkan teks atau gambar [112](#page-125-0), [260](#page-273-0) perbesar [110](#page-123-0) perkecil [110](#page-123-0) sesuaikan terang/gelap [113](#page-126-0) susun [105](#page-118-0) Susunan Tugas [116](#page-129-0) tingkatkan kualitas [258,](#page-271-0) [263](#page-276-0), [268](#page-281-0) sambungan USB dengan Mac [17](#page-30-0) USB dengan Windows [14](#page-27-0) sambungan daya menemukan [5](#page-18-0), [6](#page-19-0) sembunyikan halaman kosong faks [175](#page-188-0) pindai [133](#page-146-0) Server Web Tertanam (EWS) fitur [204](#page-217-0) menetapkan sandi [217](#page-230-0) Server Web Tertanam HP alat bantu mengatasi masalah [208](#page-221-0) daftar link lainnya [209](#page-222-0) halaman informasi [205](#page-218-0) konfigurasi umum [205](#page-218-0) Layanan Web HP [209](#page-222-0) pengaturan AirPrint [91](#page-104-0) pengaturan faks [208](#page-221-0) pengaturan pemindaian [206](#page-219-0) pengaturan pencetakan [206](#page-219-0) pengaturan pengiriman digital [206](#page-219-0) pengaturan penyalinan [206](#page-219-0) sesuaikan gambar salinan [113](#page-126-0) SharePoint® memindai ke [158](#page-171-0) Sign in panel kontrol [217](#page-230-0) simpan ke folder jaringan mengaktifkan [122](#page-135-0) Simpan ke Folder Jaringan [142](#page-155-0) simpan ke memori perangkat mengaktifkan [122](#page-135-0) Simpan ke memori produk [146](#page-159-0)

simpan ke USB mengaktifkan [122](#page-135-0) Simpan ke USB [147](#page-160-0) sisi asli faks [171](#page-184-0) pindai [128](#page-141-0) situs Web driver cetak universal [54](#page-67-0) HP Web Jetadmin, mendownload [213](#page-226-0) laporan pemalsuan [40](#page-53-0) situs Web pemalsuan [40](#page-53-0) situs Web pemalsuan HP [40](#page-53-0) stapler memuat staples [51](#page-64-0) staples, memuat [51](#page-64-0) status HP Utility, Mac [211](#page-224-0) status, halaman aksesori faks [281](#page-294-0) status kartrid toner [253](#page-266-0) status persediaan [253](#page-266-0) subnet mask [202](#page-215-0) susun tugas salin [105](#page-118-0) Susunan Pekerjaan, memindai [132](#page-145-0) Susunan Pekerjaan, mengefakskan [175](#page-188-0) Susunan Tugas, menyalin [116](#page-129-0)

## T

T.30 Trace report [Laporan T.30] [288](#page-301-0) tanda air mencetak (Mac) [81](#page-94-0) mencetak (Windows) [80](#page-93-0) TCP/IP konfigurasi parameter IPv4 secara manual [202](#page-215-0) mengkonfigurasi parameter IPv6 secara manual [203](#page-216-0) tepi membersihkan dalam pemindaian [132](#page-145-0) pembersihan dalam salinan [98](#page-111-0) tersimpan, pekerjaan membuat (Windows) [83](#page-96-0) mencetak [86](#page-99-0) menghapus [86](#page-99-0)

tingkat gelap menyesuaikan otomatis untuk faks [176](#page-189-0) menyesuaikan otomatis untuk salinan [98](#page-111-0) menyesuaikan secara otomatis untuk pemindaian [136](#page-149-0) menyesuaikan untuk faks [173](#page-186-0) menyesuaikan untuk pemindaian [131](#page-144-0) tipe file [126](#page-139-0), [134](#page-147-0) tipe file dokumen [126,](#page-139-0) [134](#page-147-0) tombol hidup/mati, menemukan [4](#page-17-0) transmisi faks lambat [284](#page-297-0) transparansi mencetak (Windows) [66](#page-79-0) nampan keluaran [34](#page-47-0) tutup, menemukan [4](#page-17-0)

## U

ukuran dokumen faks [172](#page-185-0) pindai [129](#page-142-0) ukuran file dokumen pindai [127](#page-140-0) ukuran halaman mengubah skala dokumen agar muat (Mac) [78](#page-91-0) mengubah skala dokumen agar sesuai (Windows) [72](#page-85-0) ukuran kertas memilih (Mac) [81](#page-94-0) memilih ukuran khusus (Mac) [81](#page-94-0) memilih ukuran khusus (Windows) [79](#page-92-0) mengubah [79](#page-92-0) upload file, Mac [211](#page-224-0) USB mengirim ke [147](#page-160-0) USB, pindai ke [147](#page-160-0)

#### V

VoIP [282](#page-295-0)

#### W

Windows driver cetak universal [54](#page-67-0) pengaturan driver [56](#page-69-0) wizard, pengaturan faks [162](#page-175-0)

© 2017 HP Development Company, L.P.

www.hp.com

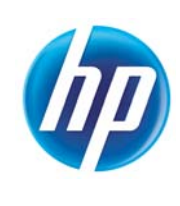